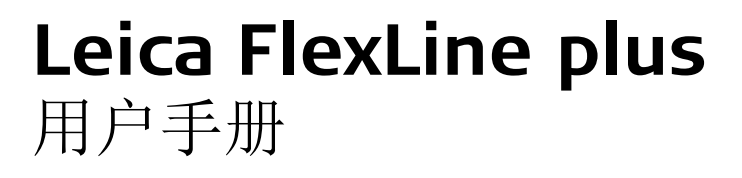

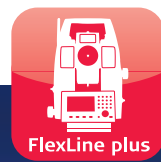

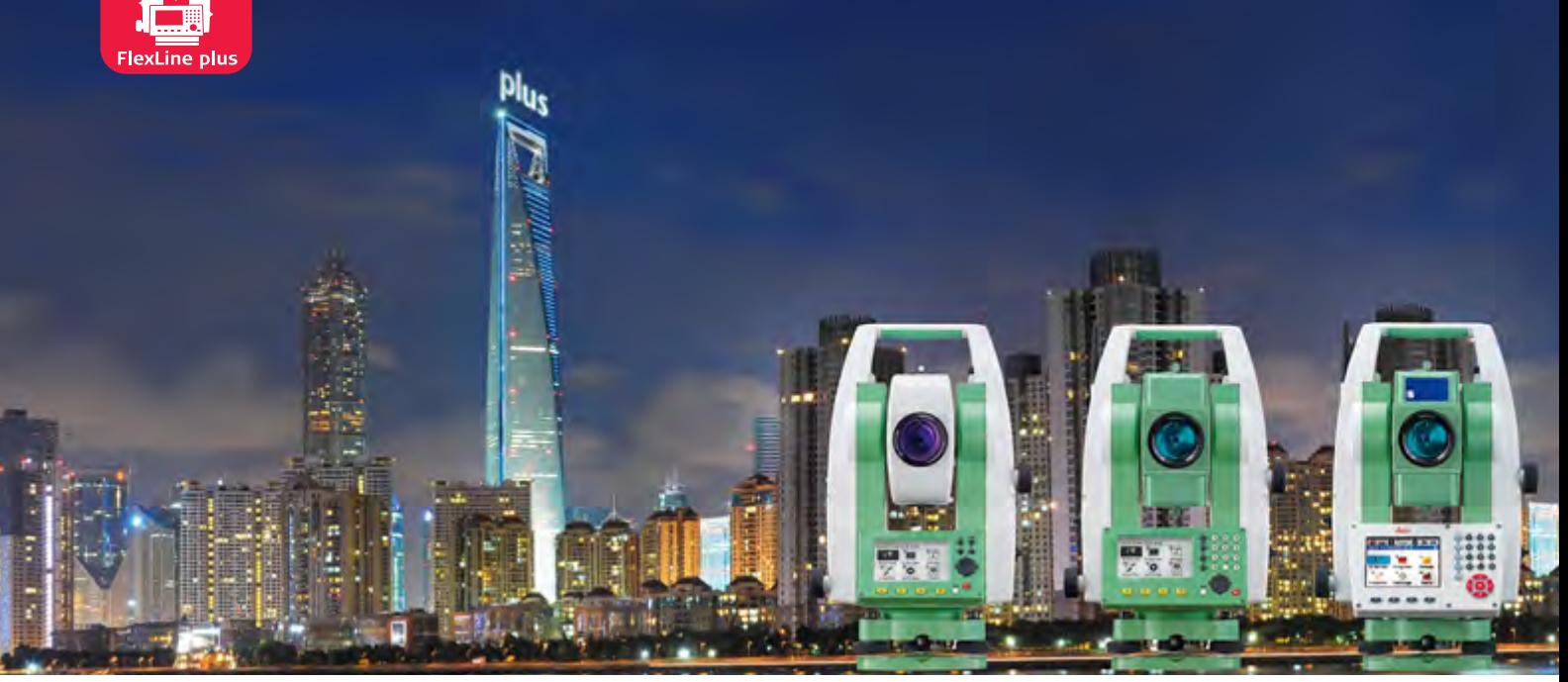

版本 2.0 中文

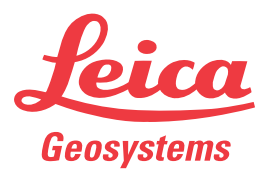

- when it has to be right

## 简介

购买 祝贺您购买了 FlexLine plus 仪器。

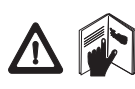

本手册包括了重要的安全指南,可指导您安全地安装并使用仪器。 详情请参见 "13 安全指 南 "。 请您在使用本产品之前仔细阅读用户手册。

仪器标识 铭牌上注有产品型号和序列号。 记录下该型号和序列号,供日后联系代理商或者 Leica Geosystems 授权维修机构时使用。 型号:

序列号: \_\_\_\_\_\_\_\_\_\_\_\_\_\_\_\_\_\_\_\_\_\_\_\_\_\_\_\_\_\_\_\_\_\_\_\_\_\_\_\_\_\_

符号 本手册中所使用的符号有如下的含义:

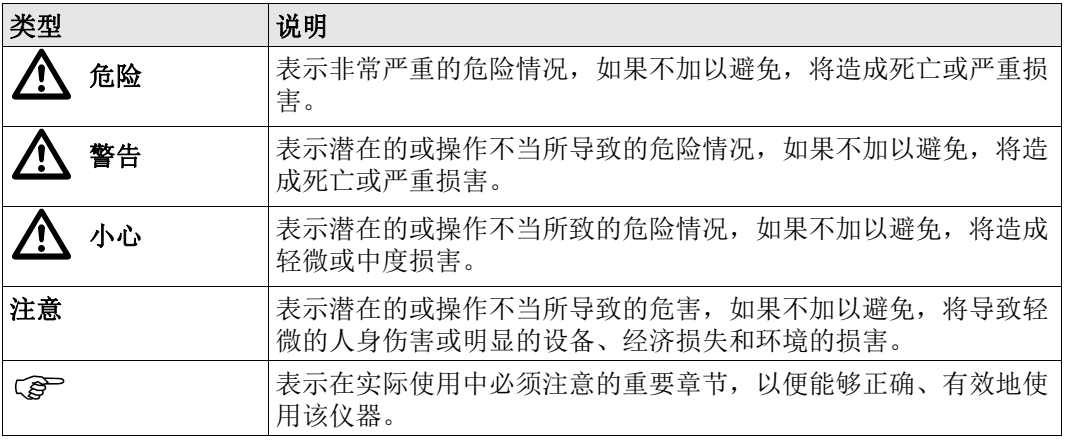

商标 **• Windows 是微软公司的注册商标。** 

• Bluetooth 是蓝牙标准化组织 (Bluetooth SIG, Inc)的注册商标。 其它商标属各自的所有者所有。

#### 手册适用范围

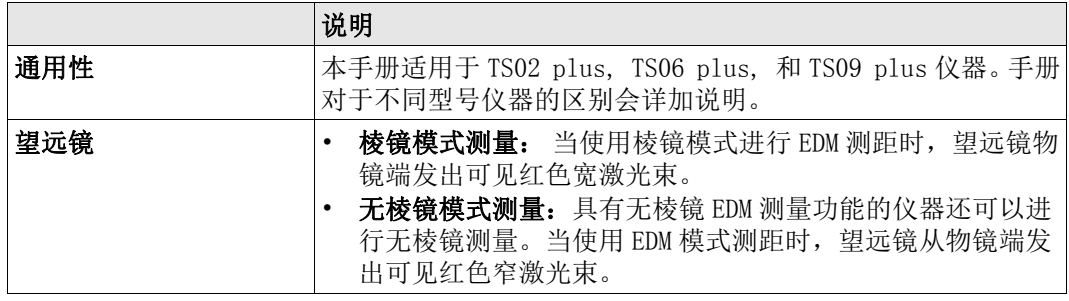

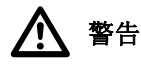

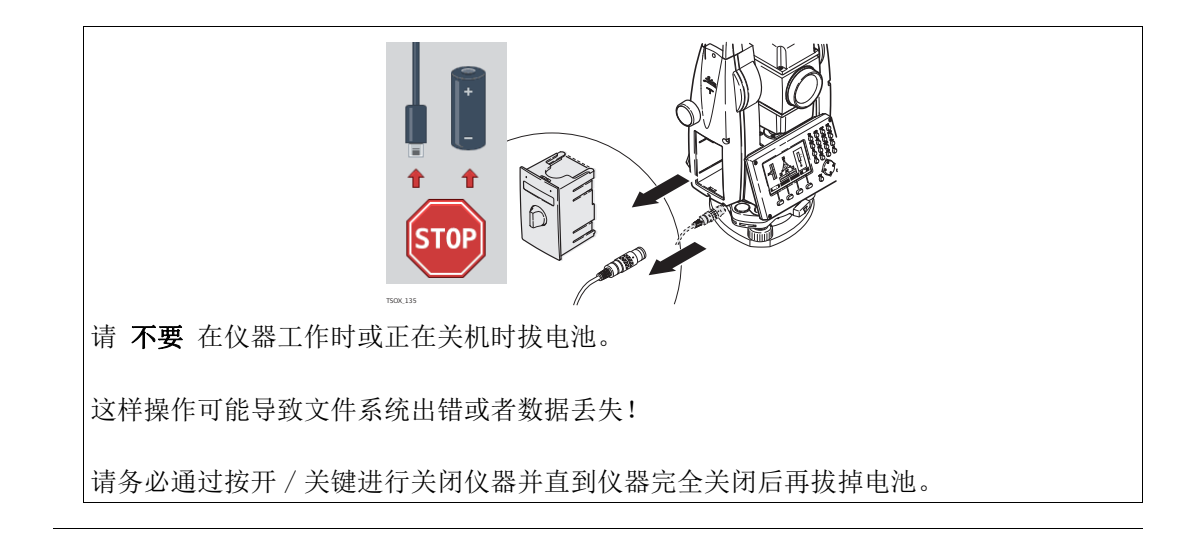

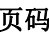

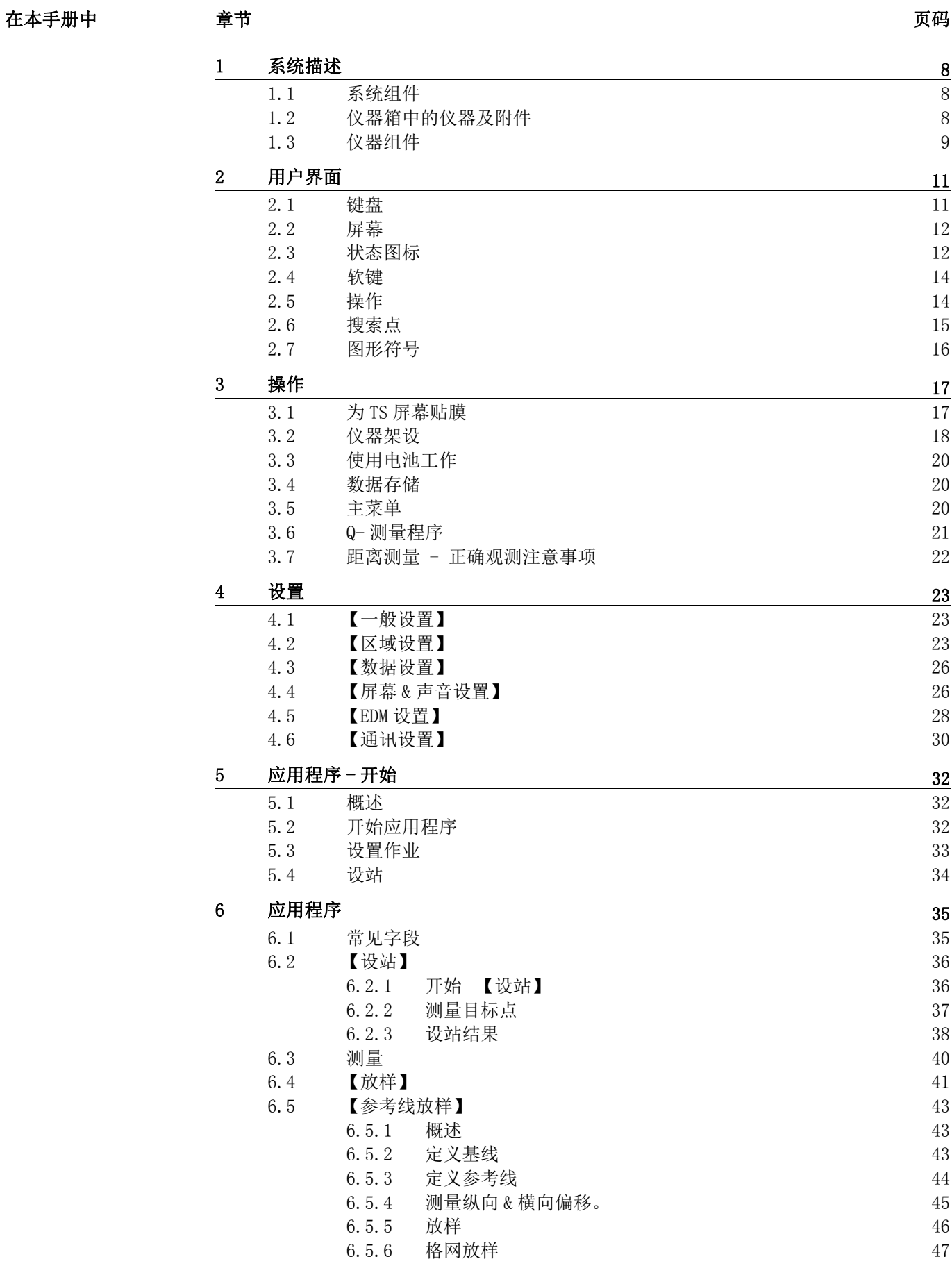

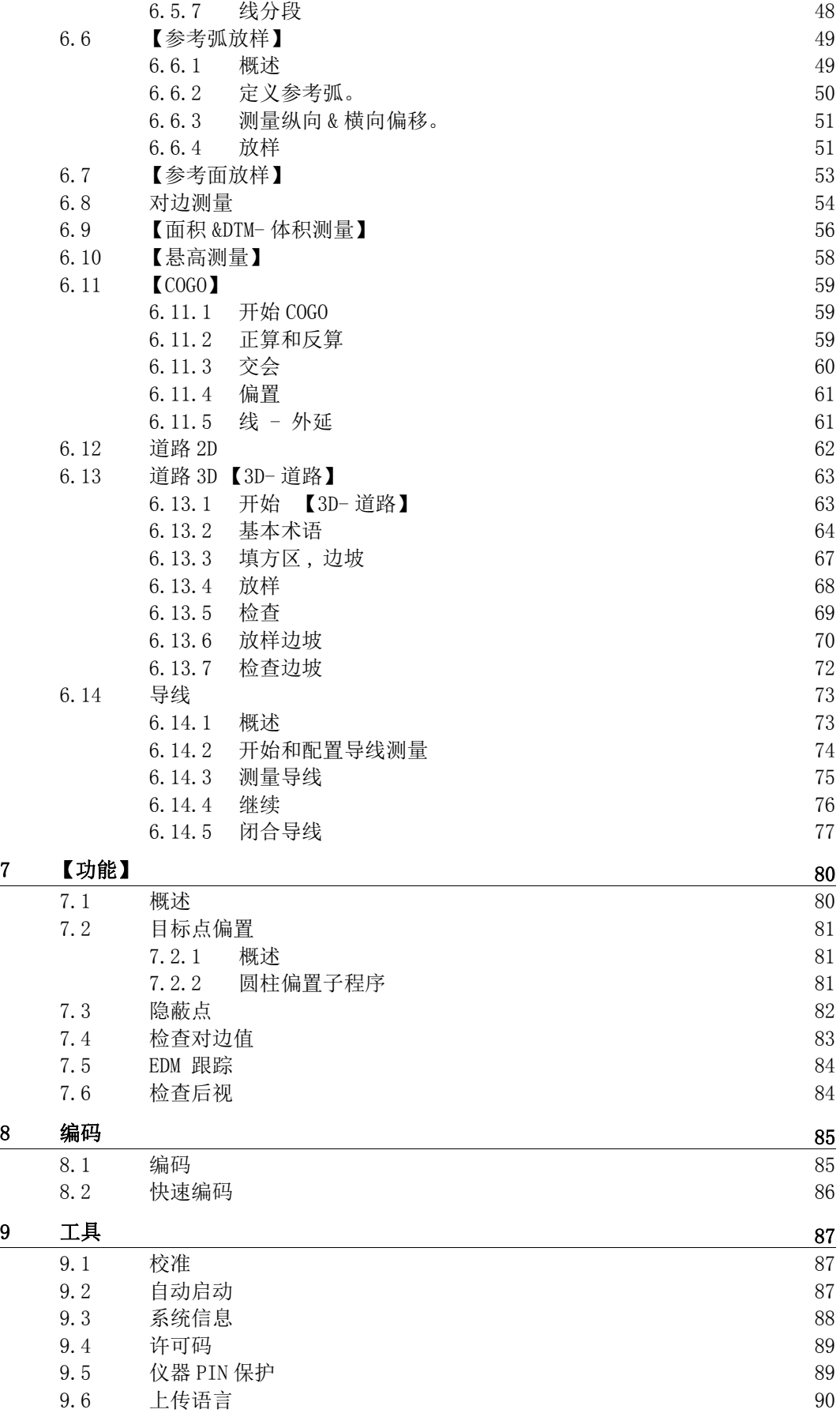

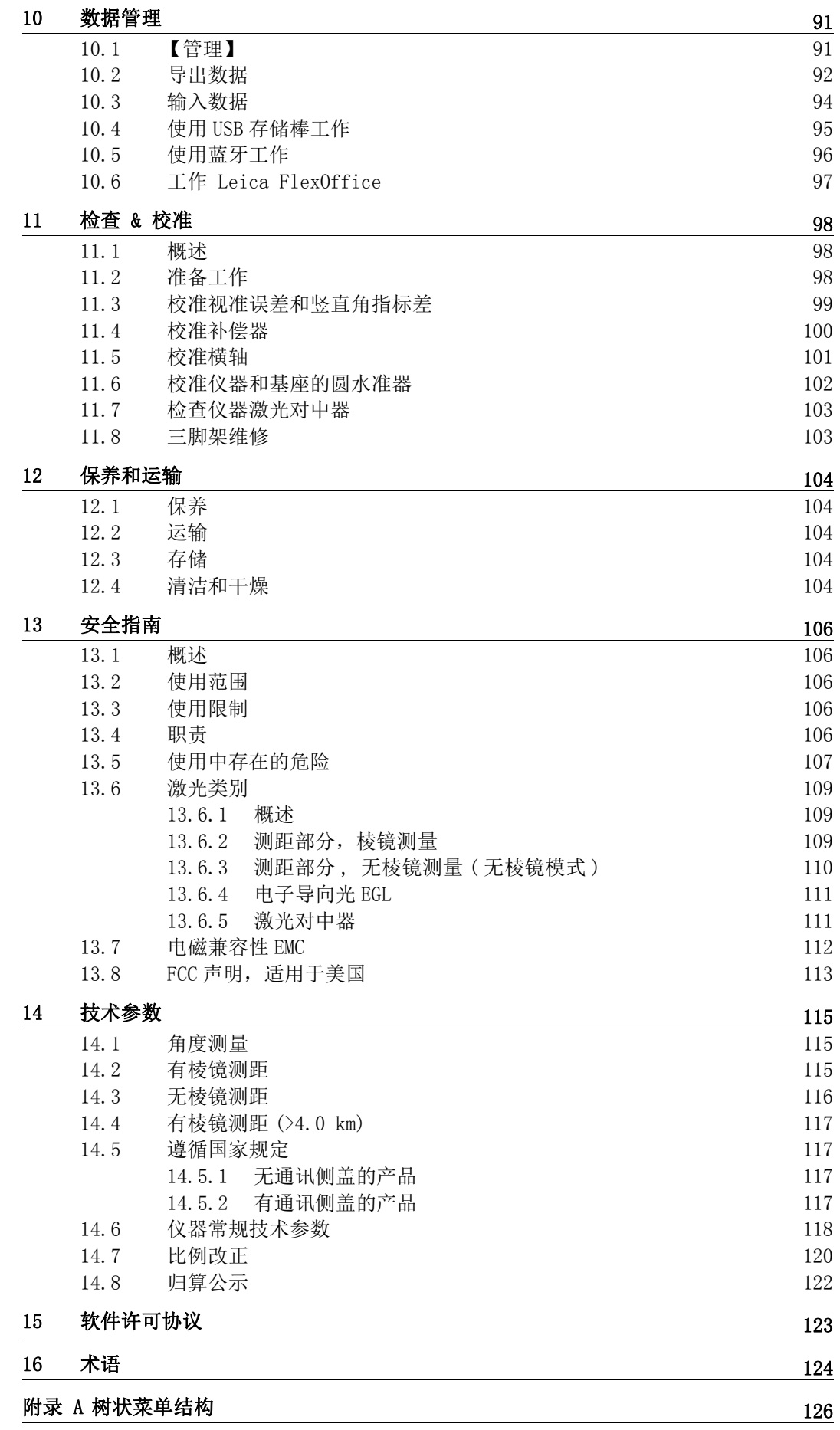

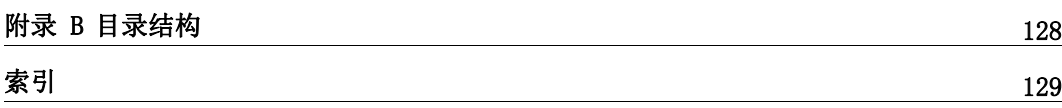

1 系统描述

1.1 系统组件

### 主要组件

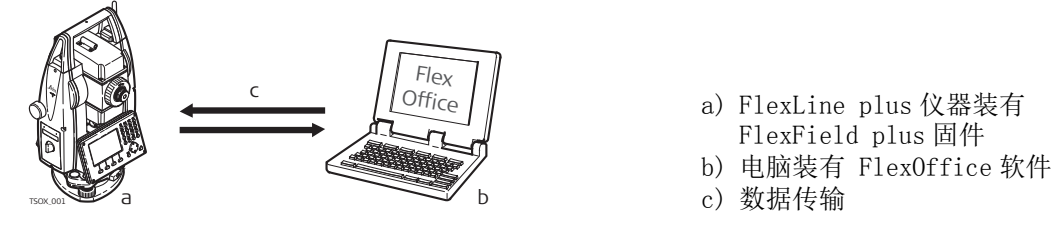

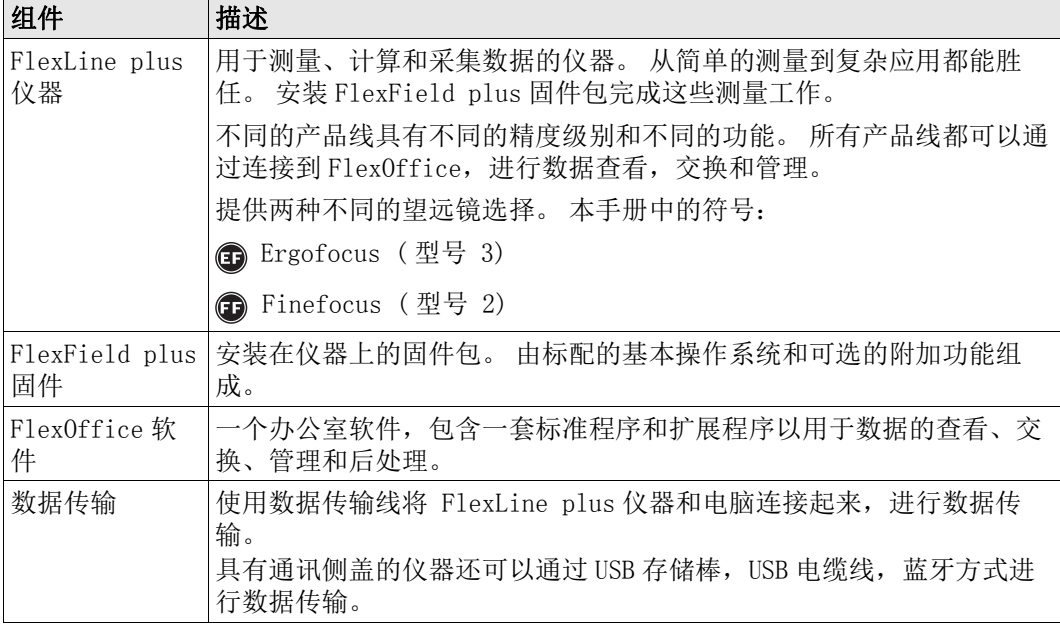

## 1.2 仪器箱中的仪器及附件

## 仪器箱中的仪器及附件

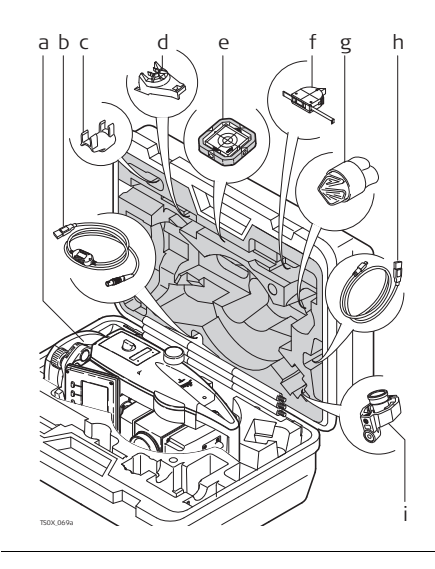

- a) 仪器
- b) GEV189 数据线 (USB-RS232)\*
- c) GLI115 外挂水准器 \*
- d) GHT196 测高尺支架 \*
- e) CPR105 扁平棱镜 \*
- f) GHM007 测高尺 \*
- g) 保护罩 / 遮光罩 / 擦拭布
- h) GEV223 数据电缆 (USB-mini USB) 用于 带通讯侧盖的仪器 \*
- i) GMP111 迷你棱镜 \*
- \* 选配

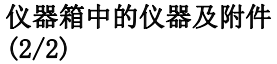

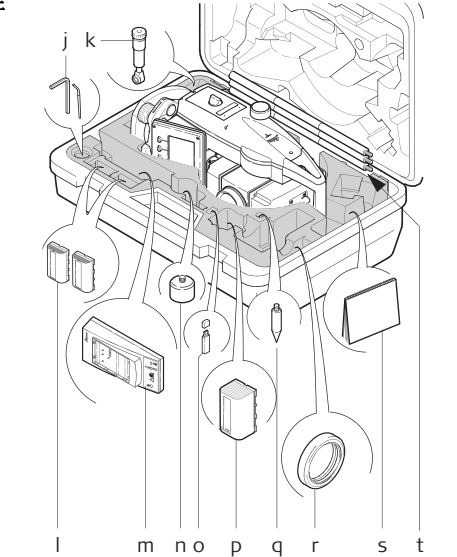

- j) 调校工具
- k) GFZ3 弯管目镜 \*
- l) GEB211/GEB212/GEB221/GEB222 电池 \*
- m) GKL211 电池充电器 \*
- n) GAD105 扁平或者迷你棱镜适配器 \*
- o) MS1 Leica 工业级 USB 存储器 用于带通 讯侧盖的仪器 \*
- p) GEB212/GEB211/GEB221/GEB222 电池 \*
- q) 迷你棱镜杆尖角 \*
- r) 用于弯管目镜的平衡锤 \*
- s) 说明书 \*
- t) GLS115 微型棱镜杆 \*
- \* 选配

1.3 仪器组件

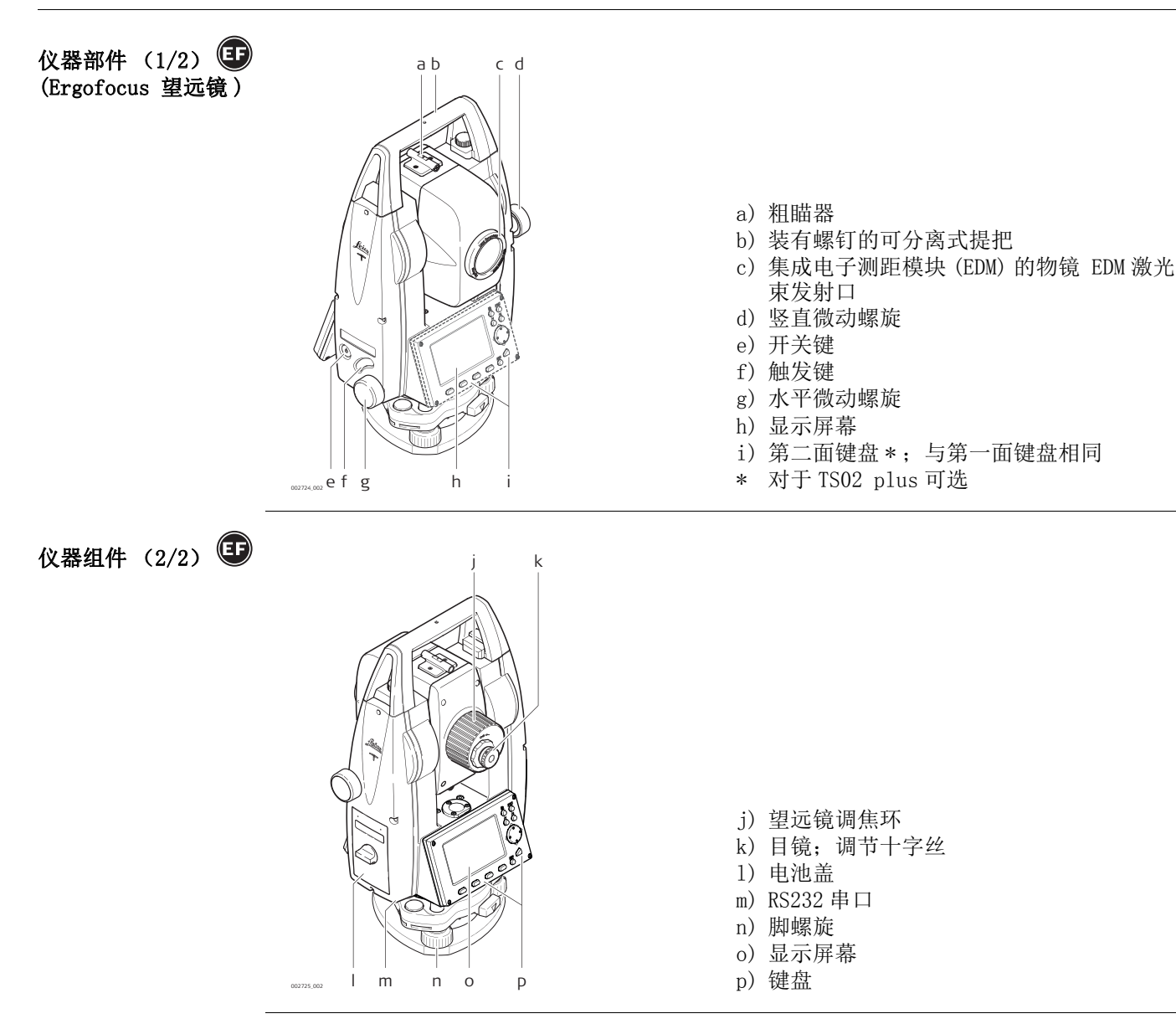

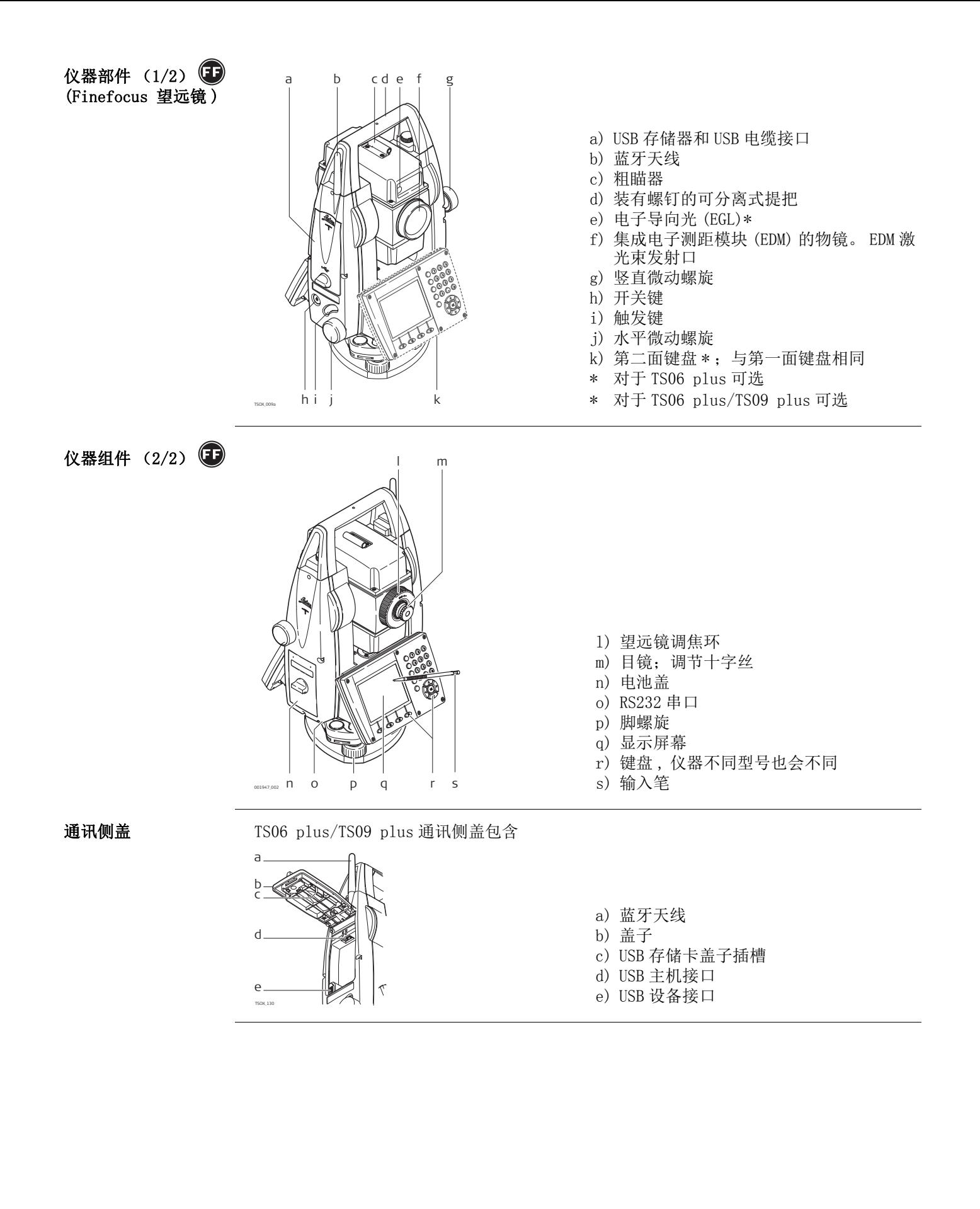

2.1 键盘

### 键盘

TSOX\_011

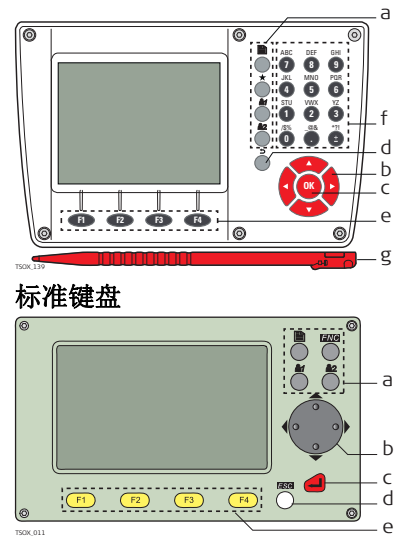

#### 彩色触摸屏 李 李 李 李 字符数字键盘

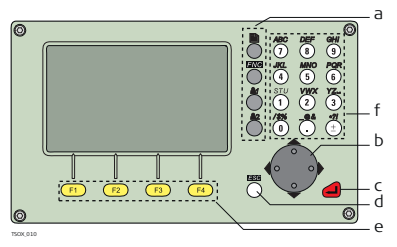

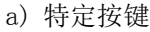

- b) 导航键
- c) ENTER 键
- d) ESC 键 e) 功能键 F1 到 F4
- f) 字母数字键区
- g) 输入笔

按键

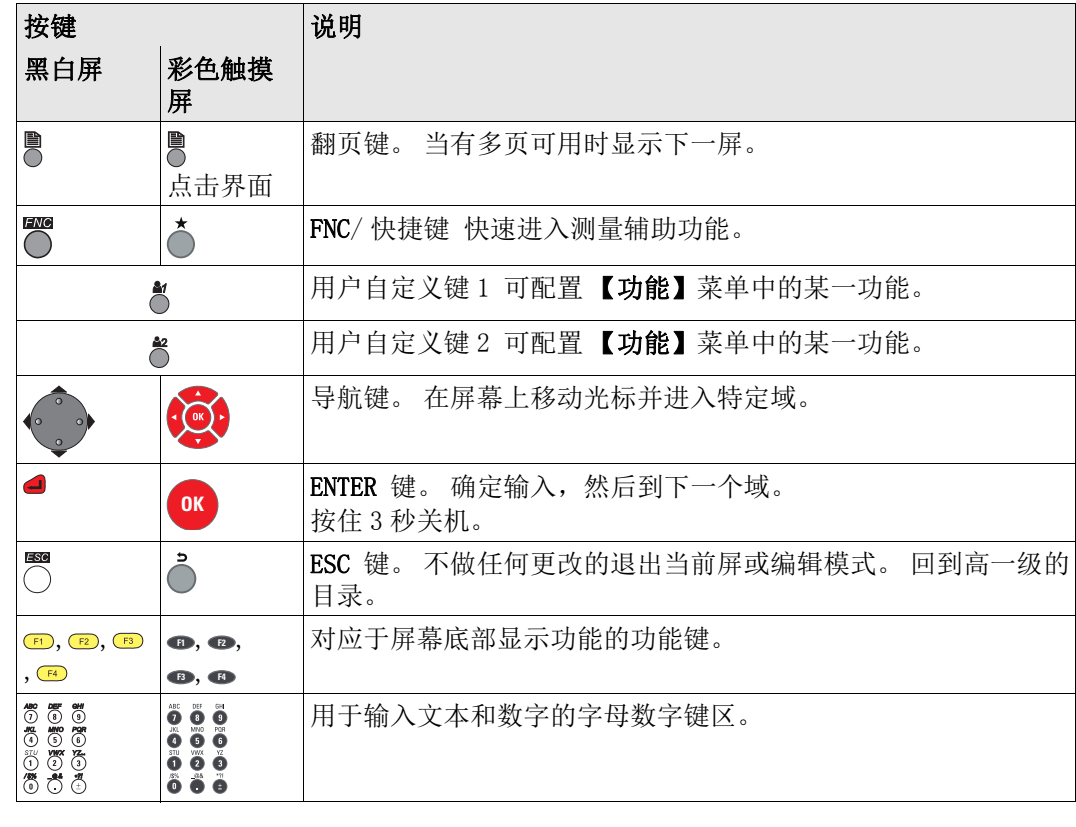

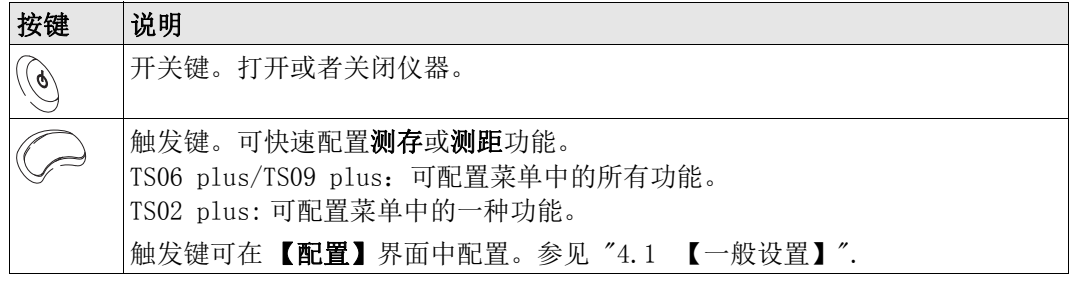

## 2.2 屏幕

**屏幕 有效的 医** 化器可选黑白屏或彩色触摸屏。

本手册中所列的界面都只是示例。 有可能您的固件版本和基本版本有所不同。

#### 黑白界面:

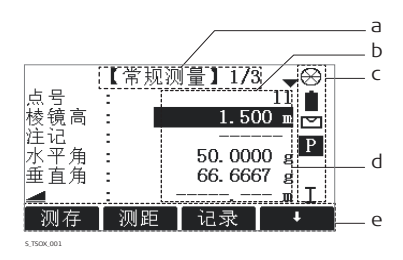

#### 彩色界面:

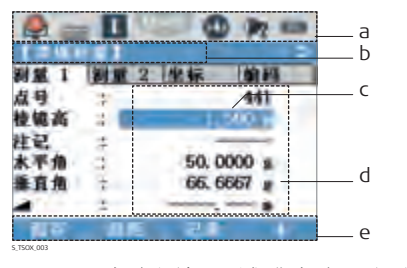

(g 点击图标,域或点击运行程序

- a) 界面标题
- b) 光标所在处。 激活区域
- c) 状态图标
- d) 域
- e) 软按键
- a) 状态图标
- b) 界面标题
- c) 光标所在处。 激活区域
- d) 域
- e) 软按键

### 2.3 状态图标

描述 罗尔特 医标提供与仪器基本功能有关的状态信息。根据不同的显示器类型,显示不同的图标。

图标

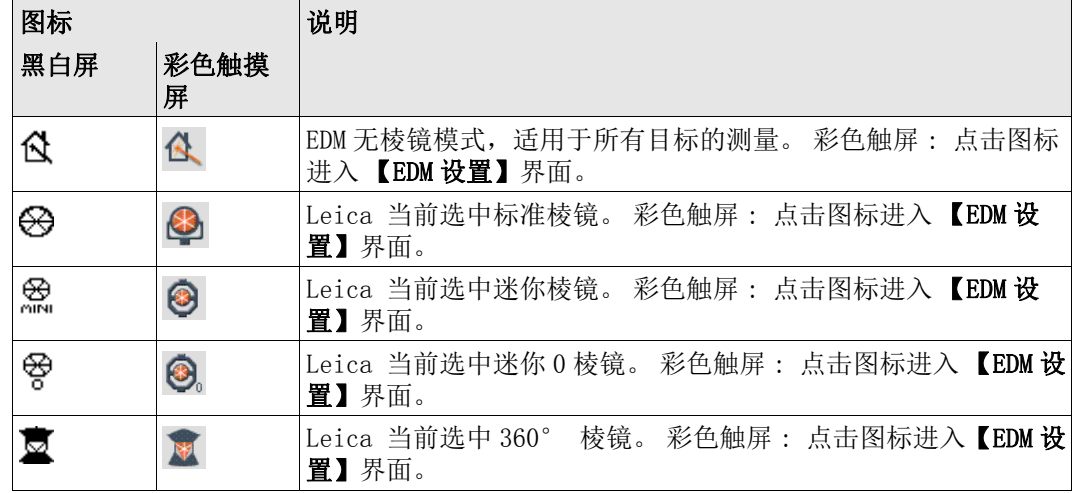

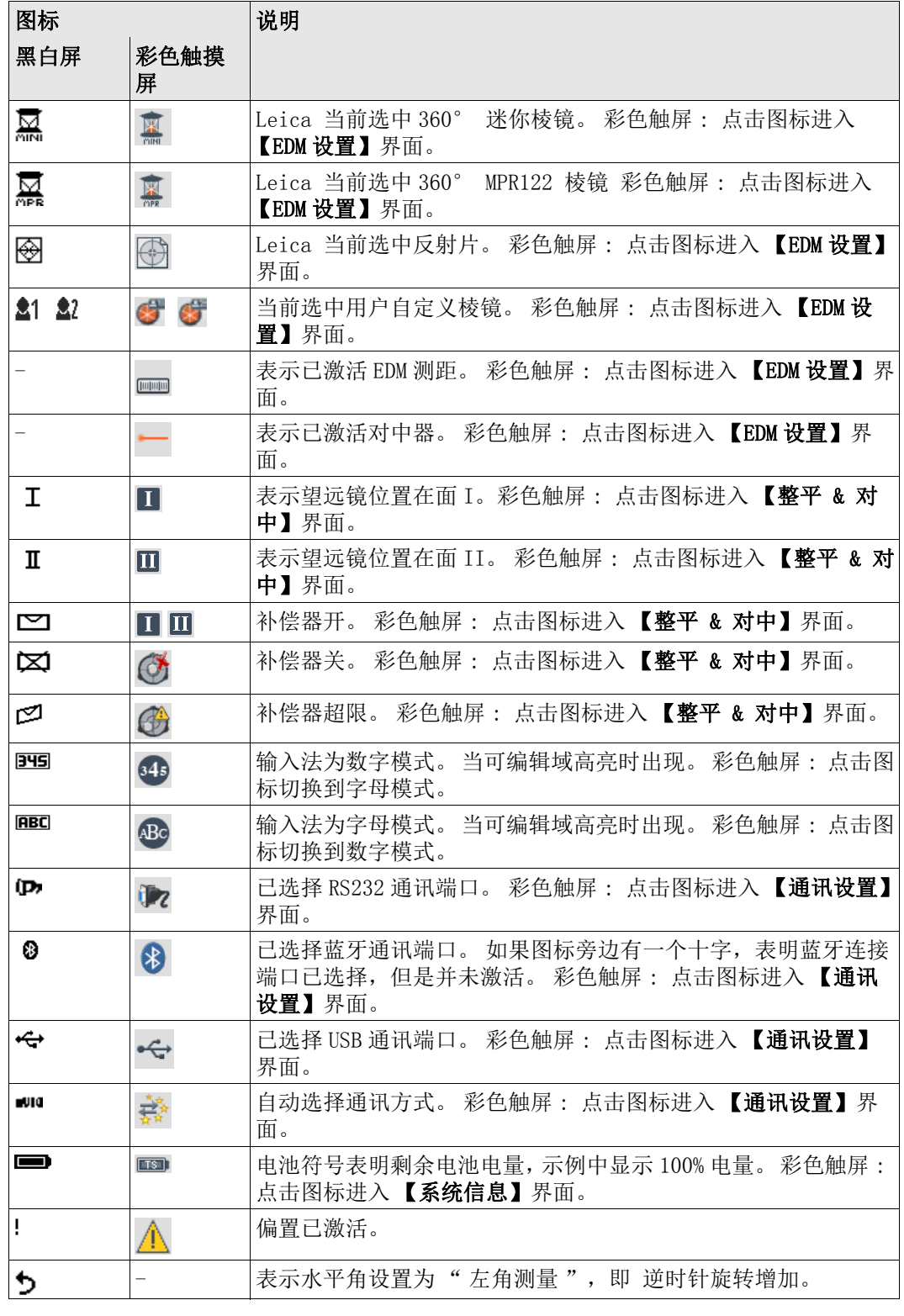

## 2.4 软键

说明 使用 F1 到 F4 功能键选择软功能键。这一章描述了系统中所使用的常用软按键的功能。更 多特定软按键会在它们出现的应用程序章节中再进行说明。

常用软按键功能

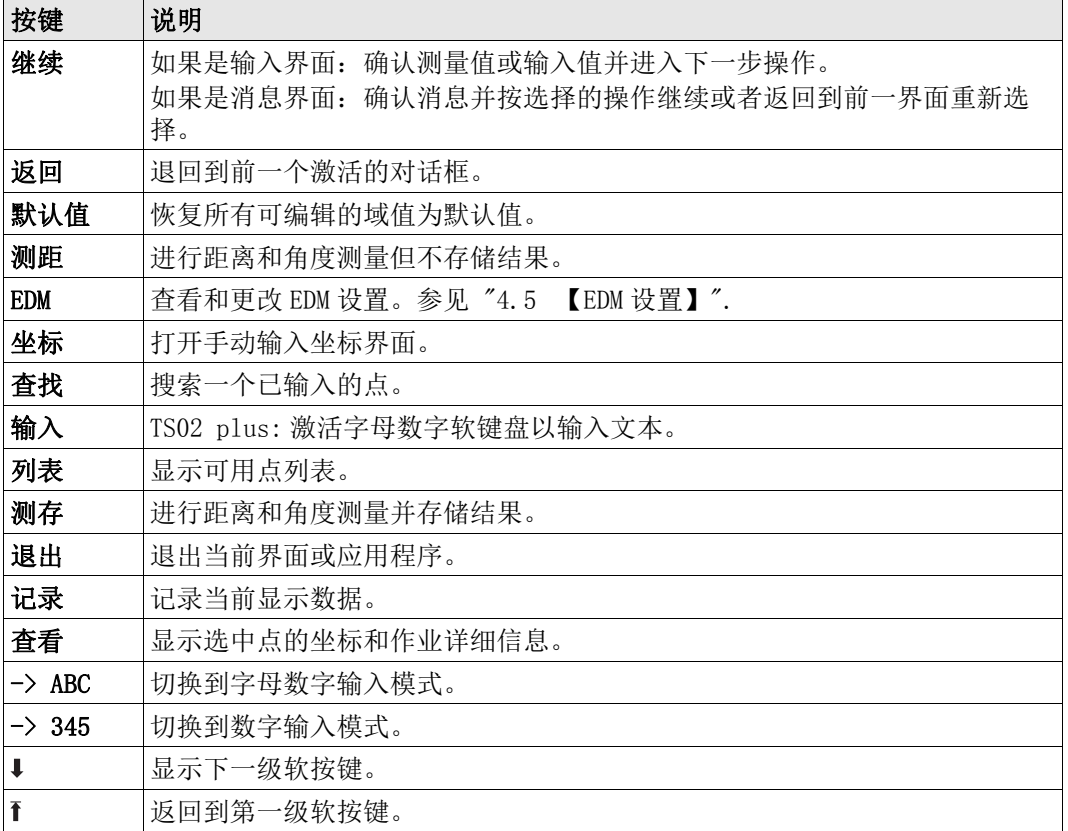

### 2.5 操作

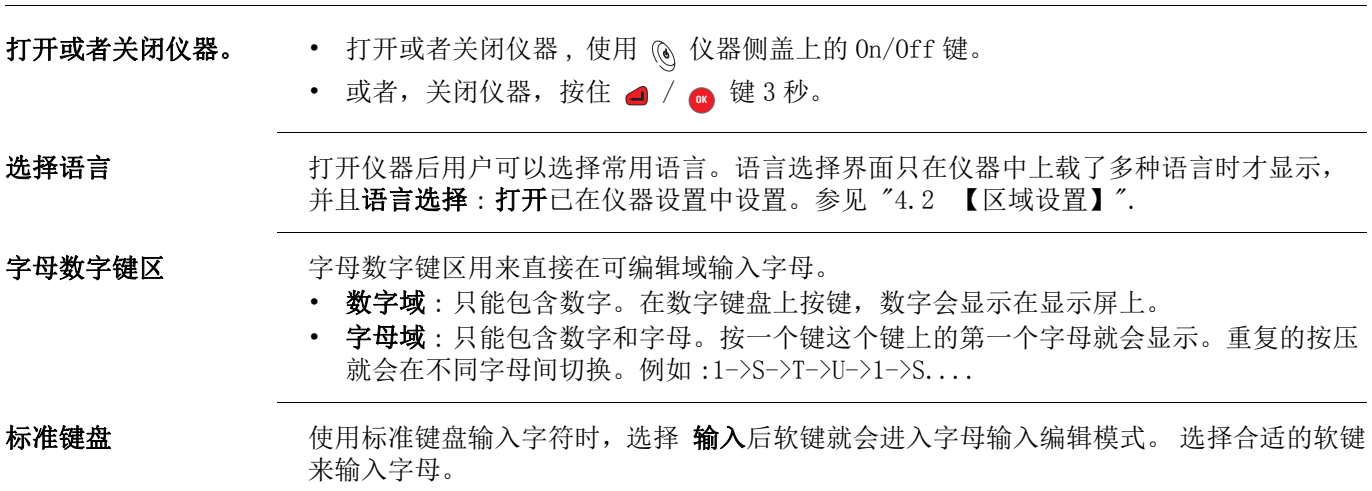

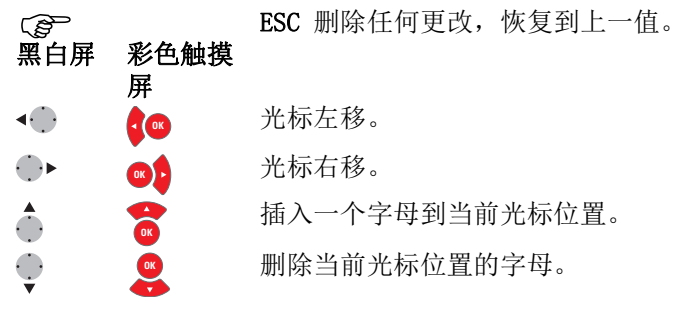

 $2.6$ 

在编辑模式小数位的位置无法改变。小数点的位置可以跳过去。

#### 特殊字符

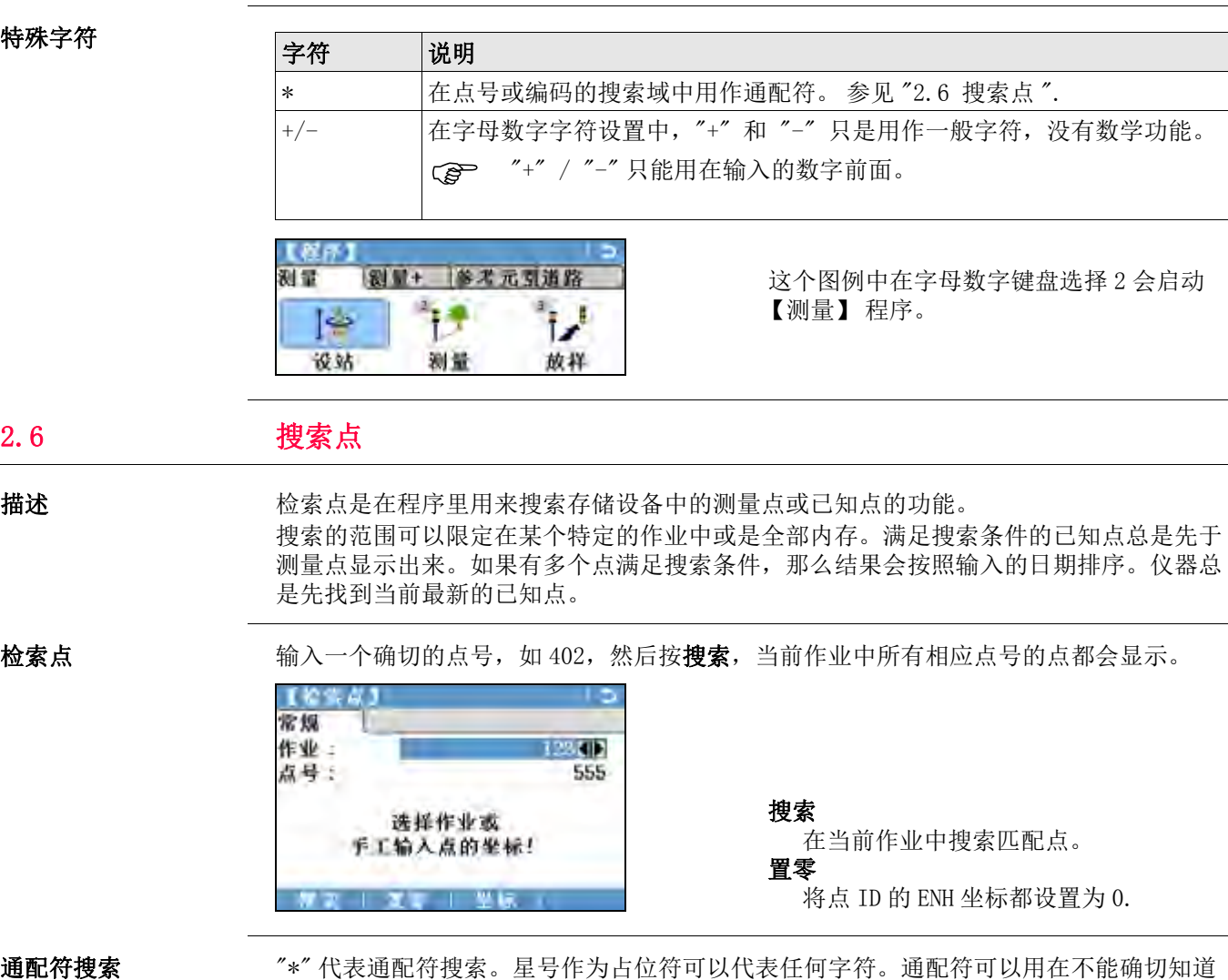

要查找的点的点号,或者需要搜索一批特定点。

- 点搜索例举 \* 查找出所有点。
	- A 查找出所有点名为 "A" 的点。
	- A\* 查找出点名以 "A" 开头的点, 例如, A9, A15, ABCD, A2A。
	- \*1 查找出点名中含一个 "1" 的点,例如 1, A1, AB1.
	- A\*1 查找出所有以 "A" 开头, 以 "1" 结尾的点, 例如, A1, AB1, A51。

## 2.7 图形符号

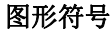

某些应用程序中有图形符号。 图形显示

- —————————————<br>• 可以帮助找到待放样的点。
- 可以帮助更好的理解是如何使用和测量数据的。

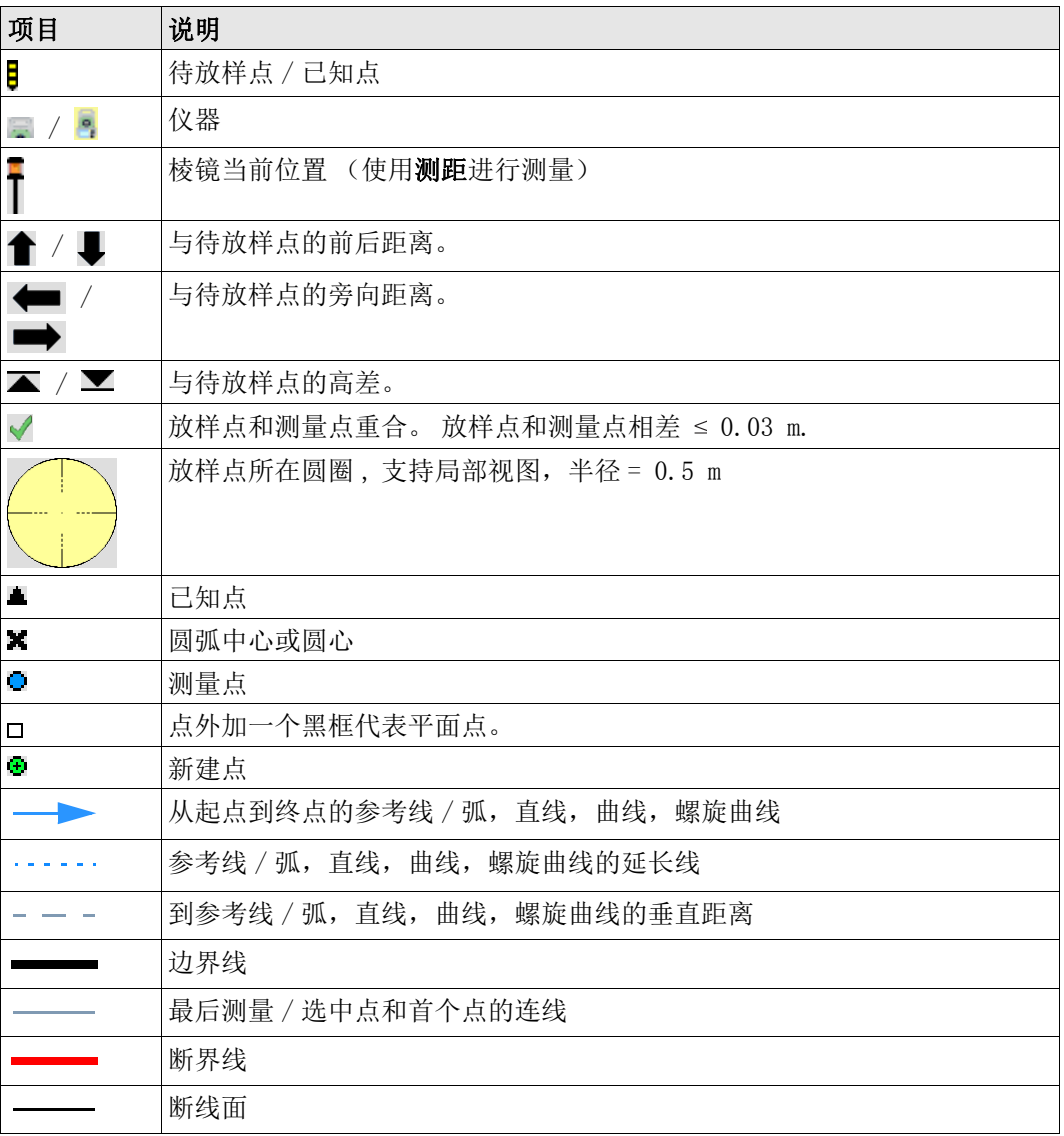

## 3 操作

## 3.1 **b 为 TS 屏幕贴膜**

### 本章节仅适用于具有彩色触摸显示屏的仪器

我们强烈建议您为屏幕贴膜以防刮伤受损,且确保在恶劣和潮湿环境中能正常工作。

- 准备工作 确保显示屏上无灰尘和油污。
	- 使用附带的擦拭布清洁屏幕。
	- 请在无尘干燥的环境中贴膜。

贴膜步骤 网络某人护膜位于三层贴膜的中间层。屏幕保护膜上彩色标签可用来帮助撕开上下两层贴 膜。

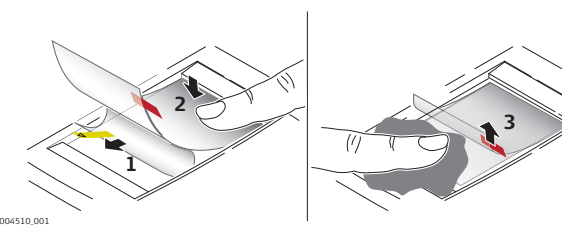

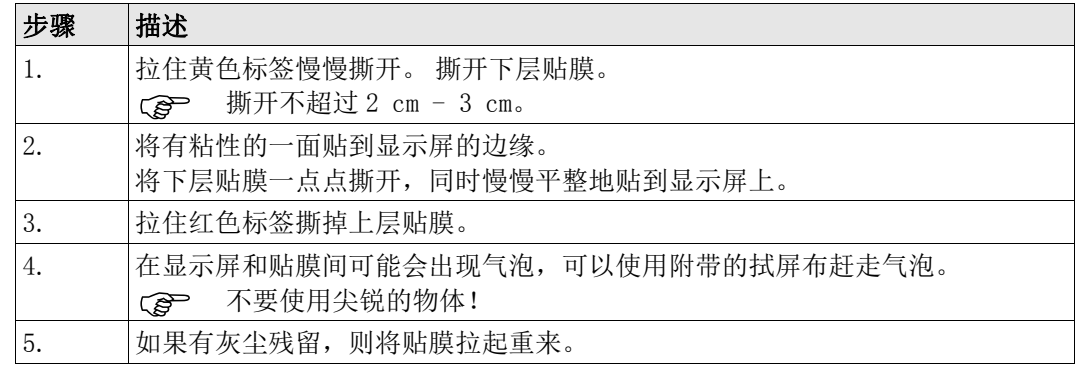

### 3.2 仪器架设

描述 本主题描述了应用激光对中器在地面标志点上安置仪器的过程。当然,在仪器的安置过程 中也可能不需要地面标志点。

# **The Books 要点**

- 强力推荐使用遮阳伞、遮阳罩等设备保护仪器,使仪器免于阳光直射及周围温度不均。
- 本主题所描述的激光对中器嵌于仪器的竖轴内。其将一个红色光点投射于地面,令仪器 的对中更为轻松便捷。
- 对于装配有光学对中器的三角基座,激光对中器不能与之配套使用。

三脚架

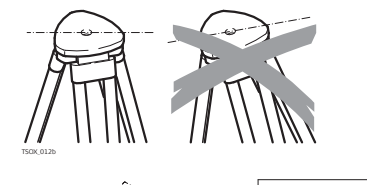

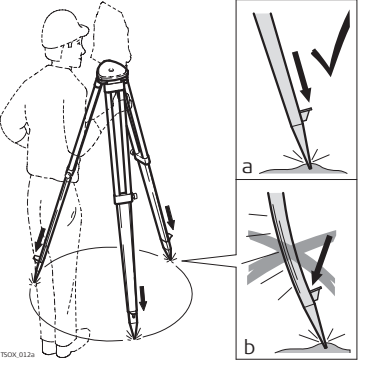

TSOX\_012c

 $\nabla^*$ 

TSOX\_013

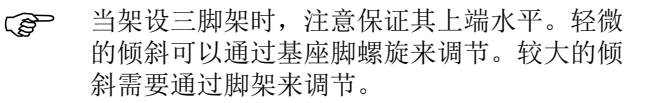

松开脚架腿上的螺丝,放开到需要的长度然后 拧紧螺丝。

- a) 为了保证脚架稳固,需要将脚架腿尖踩入土 地里。
- b) 注意踩的时候需要沿着脚架腿的方向施压。

脚架操作注意事项。

- 检查所有螺丝是否拧紧。
- 运输过程使用包装箱。
- 只用其进行测量工作。

逐步设站

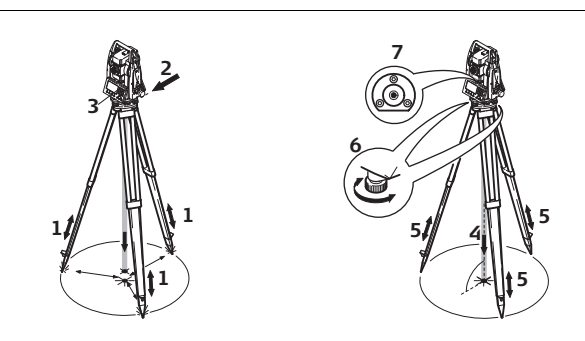

- 1. 顾及到观测姿 势的舒适性,调节三脚架腿到合适的高度。
- 2. 将三角基座和仪器牢固固定在三脚架上。
- 3. 打开仪器并激活激光对中, 如果设置了打开, 则会自动激活激光对中并且出现【整 平 & 对中】。或者, 在任何程序中按下 FNC 键, 选择整平。
- 4. 移动三脚架腿 (1) 并调节三角基座脚螺旋 (6),对中地面点 (4)。
- 5. 调节三脚架腿 (5) 整平圆气泡 (7)。
- 6. 利用电子气泡指示,调节基座脚螺旋 (6) 精确地整平仪器。 参见 " 通过电子气泡整 平仪器步骤 ".
- 7. 通过移动和调整三角基座 (2) 对中仪器
- 8. 重复上述步骤 6. 和 7. 直到满足精度要求

#### 通过电子气泡整平仪器 步骤

利用电子气泡的指示调节三角基座的脚螺旋 , 精确整平仪器 .

- 1. 将仪器转动至两脚螺旋连线的平行方向。
- 2. 调节脚螺旋使气泡大致居中。
- 3. 打开仪器, 如果倾斜补偿设为打开, 激光对中将自动激活, 并出现【整平 & 对中】。 或者, 在任何程序内按下 FNC 键 / 快捷键, 选择整平。
	- CCP 只有在仪器倾斜在一定范围内才会出现电子水准气泡和指示脚螺旋旋转方向的<br>箭头。<br>通过转动这两个脚螺旋使该轴向的电子水准气 箭头。
- 4. 通过转动这两个脚螺旋使该轴向的电子水准气 泡居中。 箭头会显示需要调整的方向。 当气泡 居在 [] 居中后, 说明该轴向已经调平。

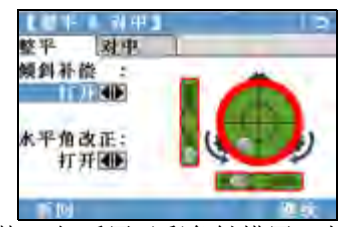

- 当气泡居中后箭头会被两个复选标志代替。 仅适用于彩色触摸屏: 如果仪器的 某一方向未调平,那么该轴向的气泡和圆气泡呈红色,调平情况下为黑色。
- 5. 转动余下的第三个脚螺旋使第二个轴向 (垂直 于第一个轴向)的电子水准器气泡居中。 箭头 会显示需要调整的方向。箭头会显示需要调整 的方向。
	- 当气泡居中后箭头会被一个复选标志代 替。当气泡居中后箭头会被一个复选标 志代替。

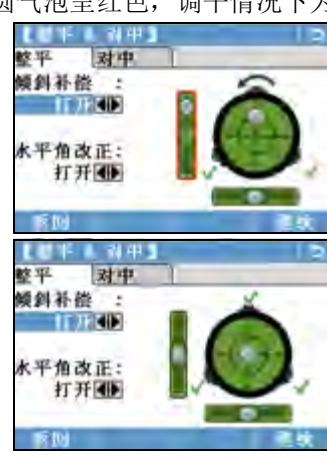

6. 按继续键接受。

调节激光对中器的激光 强度 外部环境和地面条件可能导致需要调节激光对中器的激光强度。

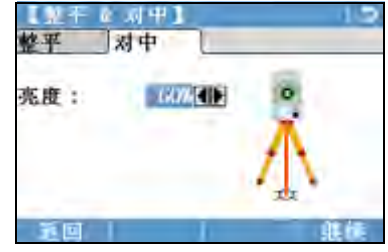

在 【整平 & 对中】界面, 使用导航键调节激 光对中器的激光强度。 根据需要,激光强度可以以 20% 的步长来调 节。

在管道或者洞口位置

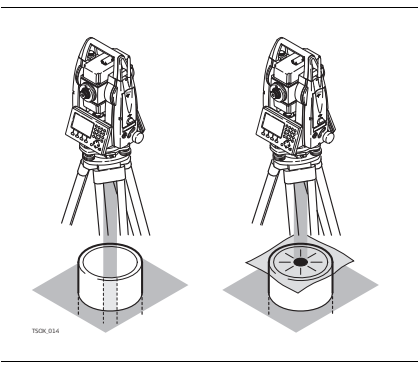

有些环境下激光点不可见,比如在管道口上。 这时,使用一块透明模板放在管口上,使激光 点可见并容易对中到管口的中心。

## 3.3 使用电池工作

#### **Cap · · · · · · · · · · 充电 / 初次使用**

- 电池在出厂时只有最低电量,所以在第一次使用前必须充电。
- 对于新电池或长时间未用的电池 ( 大于三个月 ),先进行一次完整的充放电会更有效。
- 允许充电温度范围:0°C 到 +40°C /+32°F 到 +104°F。 最理想的充电温度范围: +10°C 到 +20°C /+50°F 到 +68°F。
- 电池在充电过程中变热属正常现象。使用 Leica Geosystems 推荐的充电器充电时, 如 果温度过高,充电器将不会给电池充电。

#### 供电 / 放电

- 电池工作温度范围:-20°C 到 +50°C /-4°F 到 +122°F。
- 低温下工作会降低电池使用时间,过高温度下工作则会缩短电池使用寿命。
- 对锂电池,当在充电器上显示的电池容量与 Leica Geosystems 产品指示的电池可用容 量明显偏离时,我们建议进行一次完整的充放电。

#### 更换电池步骤

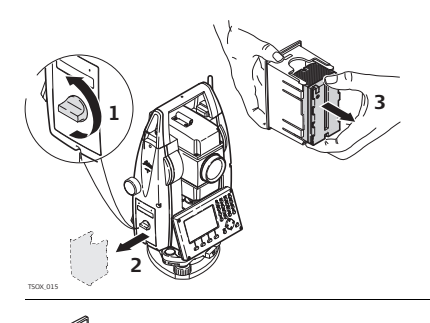

打开电池仓 (1) 然后拿出电池盒 (2)。

从电池盒中取出电池 (3)。

将新电池放入到电池盒中 (4),确保电池触 点朝外。 电池放入时应刚好吻合位置。

将电池盒放回电池仓 (5), 转动锁紧旋钮使 电池盒就位 (6)。

( ) 在电池盒的内部显示有电池的极性。

**5**

**4**

ক্ত

**6**

## 3.4 数据存储

TSOX\_016

描述 所有仪器都配有内存。FlexField plus 固件将所有作业数据都存入到内存数据库中。然后 数据可以从 RS232 串口通过 LEMO 电缆传输到到电脑或其它设备来进行后处理。 装有通讯侧盖的仪器 , 内存中的数据也可以通过以下方式传输到电脑或其他设备:

- 插在 USB 主接口上的 USB 存储卡
- 连接 USB 设备接口的电缆, 或者
- 通过蓝牙连接。
- 参见 "10 数据管理 " 获取更多关于数据管理和数据传输的内容 .

#### 3.5 主菜单

# 说明 着那 主菜单是访问仪器所有功能的开始界面。一般都是在开机并完成 【整平 & 对中】后即显 示。

#### 如有需要,用户可自定义整平 / 对中后的显示界面 , 而不是显示 主菜单。参见 "9.2 自动启动 ".

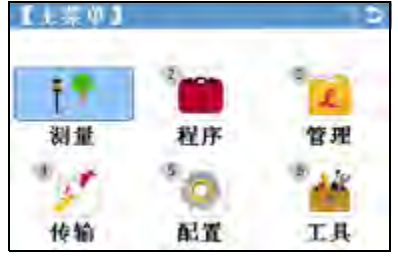

#### 主菜单功能描述

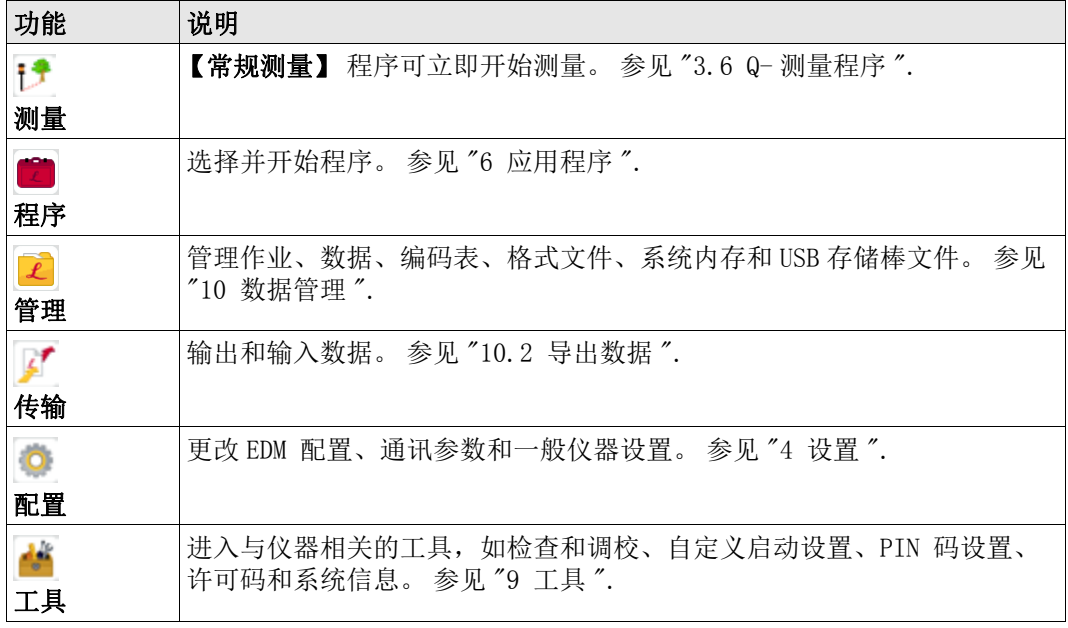

3.6 Q- 测量程序

说明 罗斯利并正确进行设置后, 仪器就已经准备好进行测量。

进入 出现 选择 视量 从主菜单选择。

测量

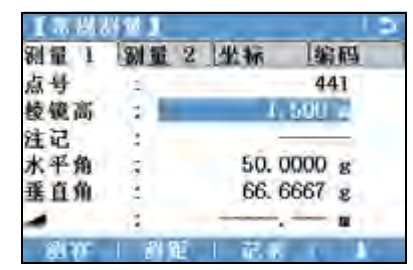

- ↓ 设置测站
	- 输入测站信息并设站。
- ↓ 设 HZ 水平角置零。 ↓ 水平角 ← / 水平角 →

设置水平角 " 左角测量 " (逆时针方 向)或 " 右角测量 " (顺时针方 向)。

↓ 编码 查找 / 输入代码 参见 "8.1 编码 ". 在第 4/4页 或编码. 或, 在任何页面, 按下 FNC 键并选择编码。

## 3.7 距离测量 - 正确观测注意事项

说明 The DM 安装于 FlexLine plus 仪器中。在所有的版本中,均可以采用望远镜同轴发射的可见红 色激光束测距。有两种 EDM 模式:

• 棱镜测量 • 无棱镜测量

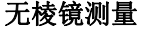

棱镜测量

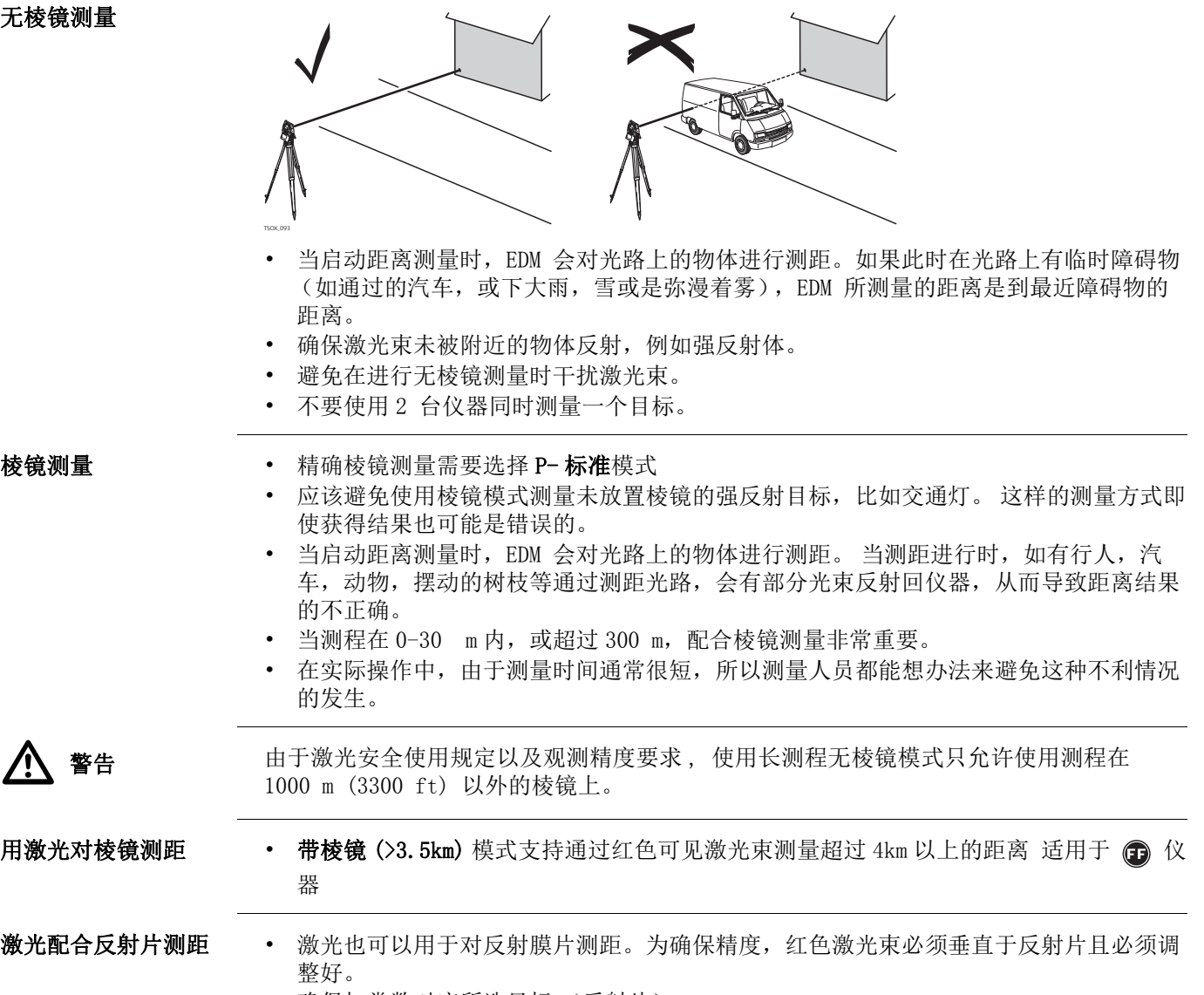

• 确保加常数对应所选目标 (反射片)。

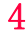

## 设置

4.1 【一般设置】

进入

1. 选择 图置 从主菜单选择。

2. 选择 一般设置 从【配置】菜单.

【一般设置】

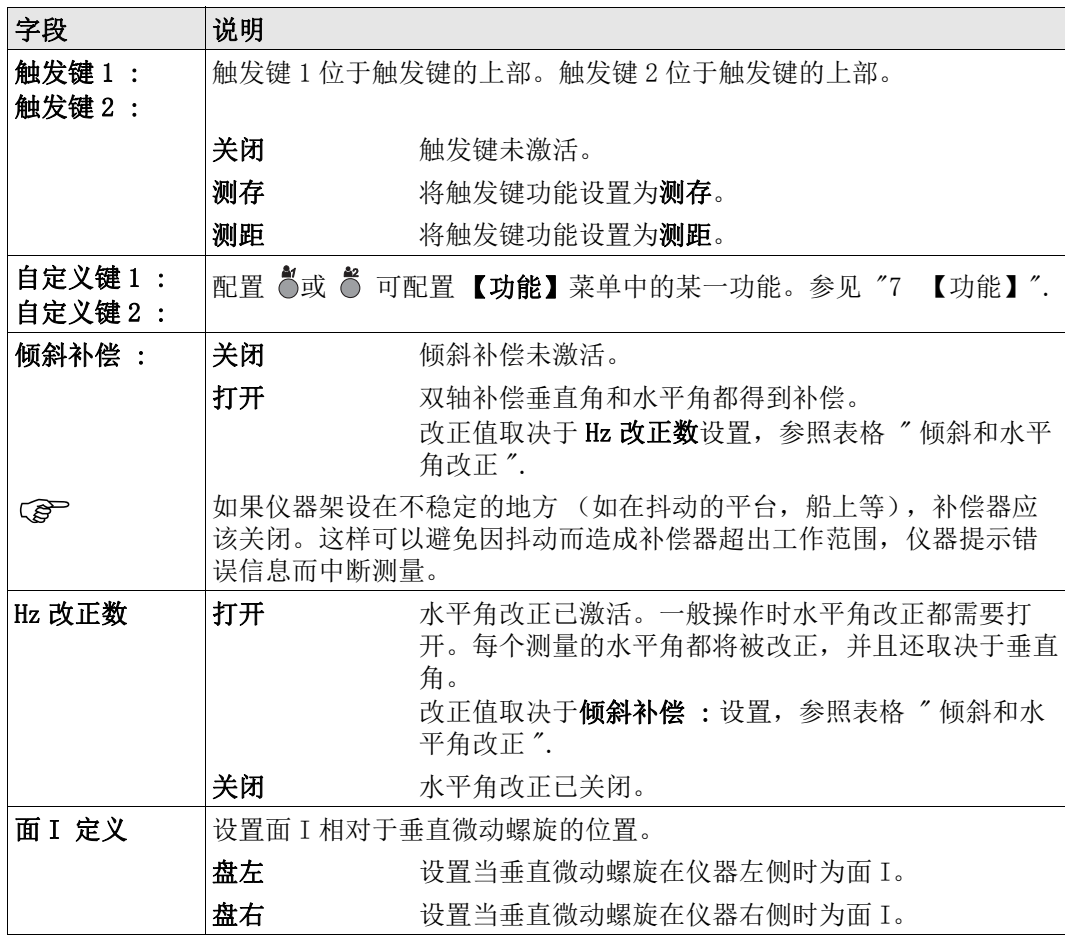

#### 倾斜和水平角改正

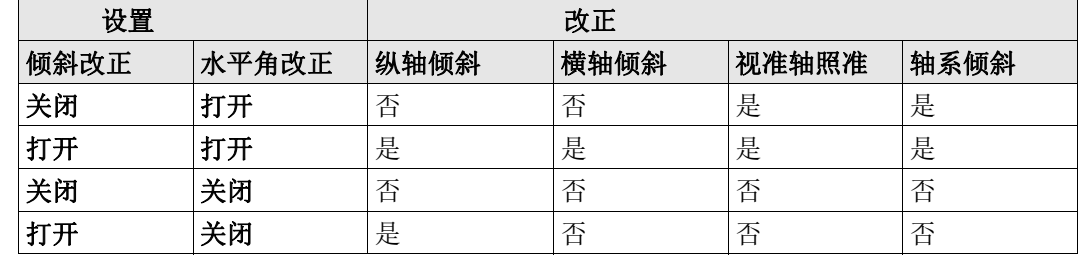

## 4.2 【区域设置】

进入

- 
- 1. 选择 图置 从主菜单选择。
- 2. 选择 区域设置 从【配置】菜单.
- 3. 按下 的 切换界面的设置。

【区域设置】

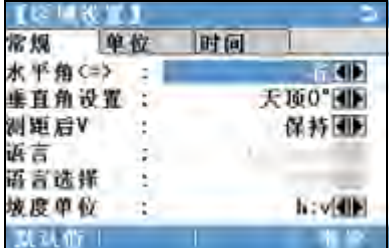

删除

删除未激活的语言。 在语言被选中后可 用。

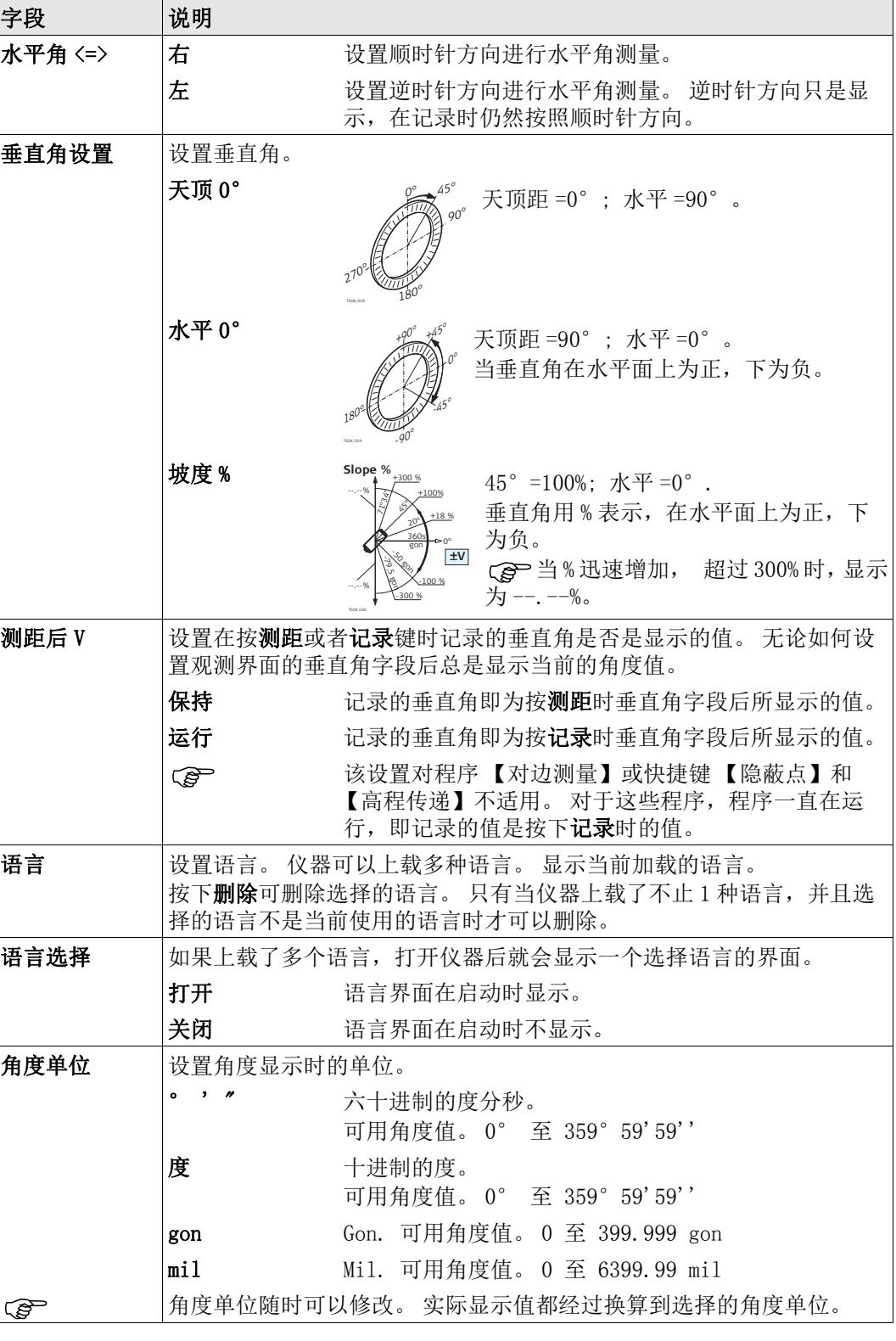

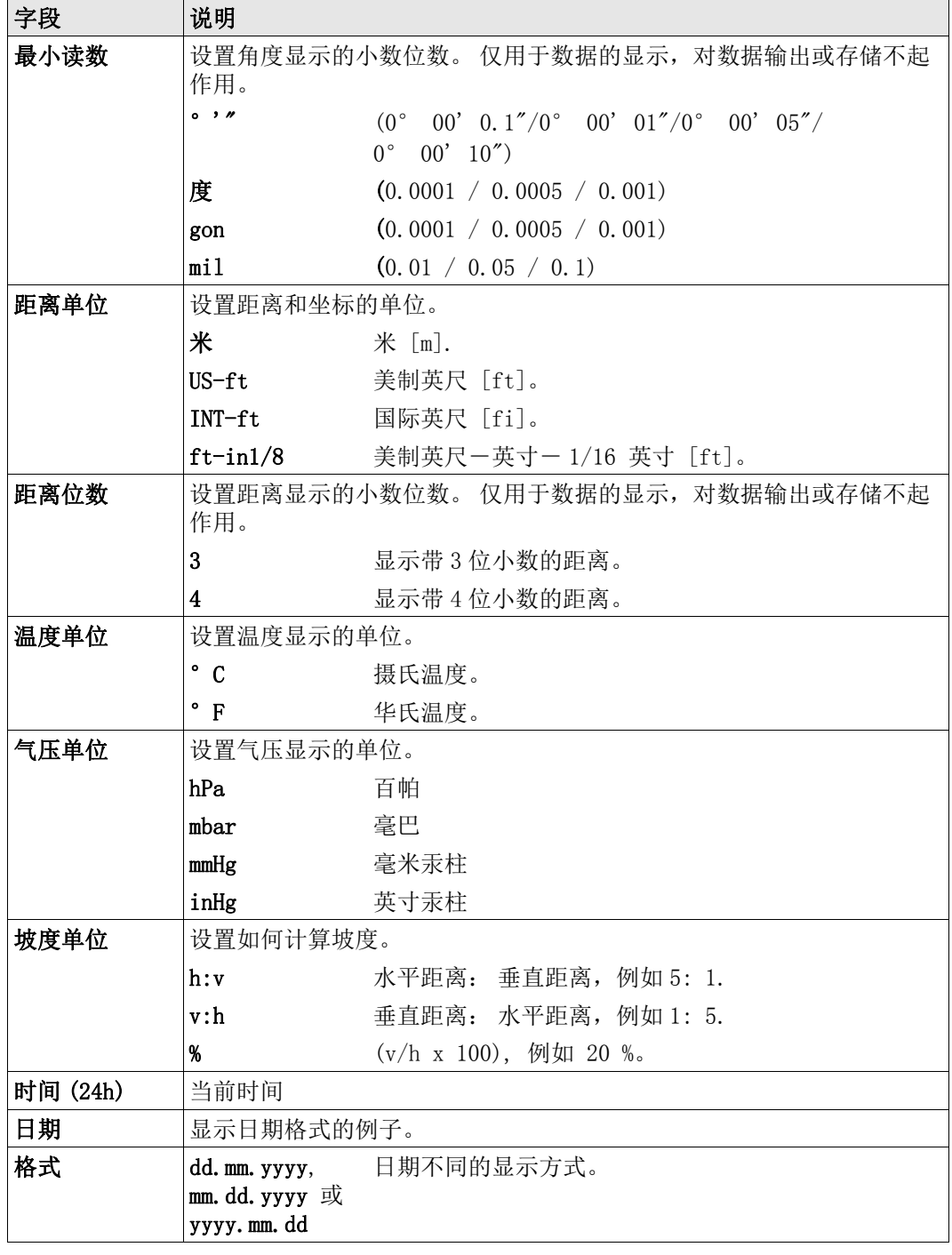

进入

## 4.3 【数据设置】

- 1. 选择 图 配置 从主菜单选择。
- 2. 选择 3 数据设置 从【配置】菜单
- 3. 按下 切换界面的设置。

【数据设置】

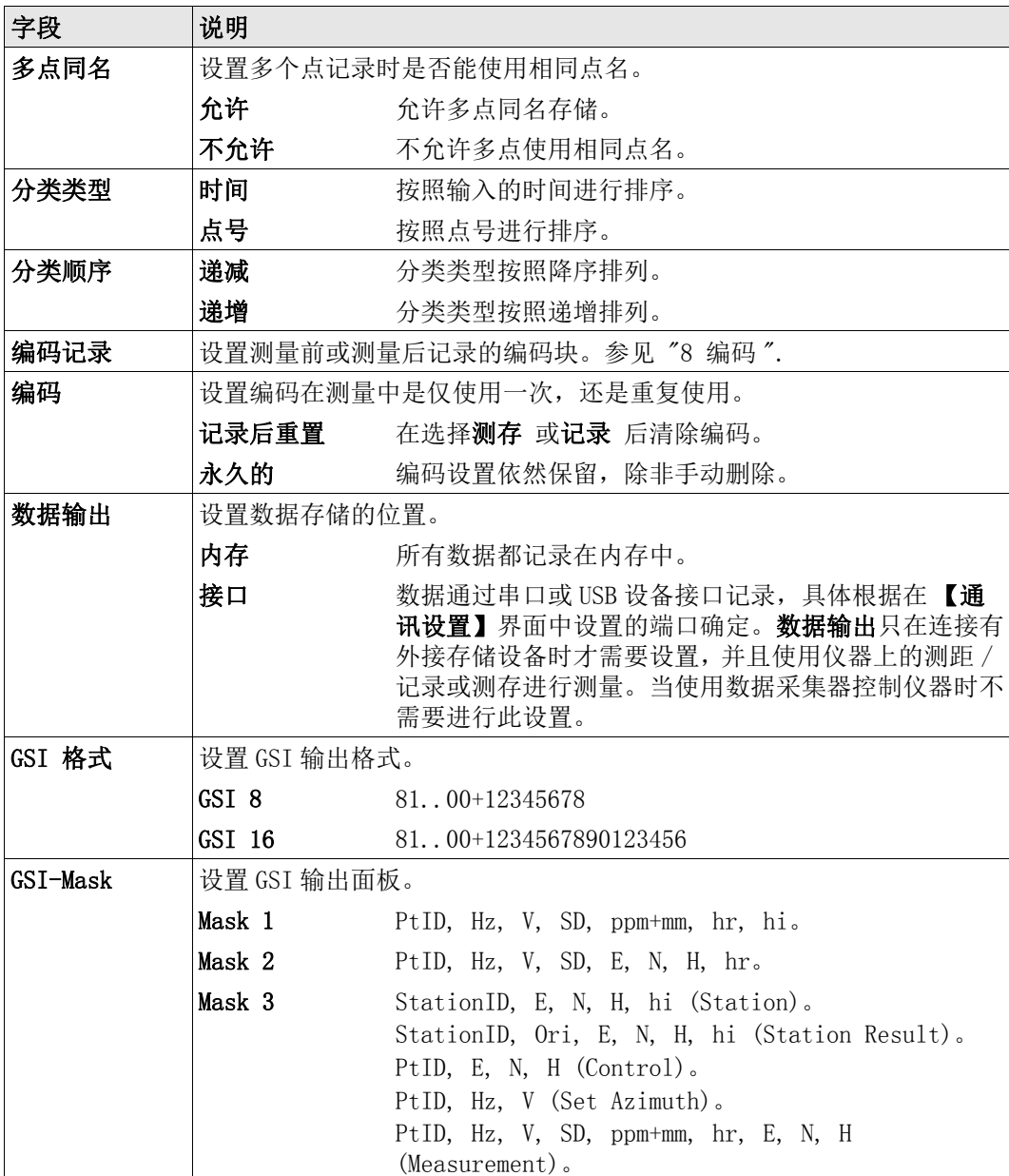

## 4.4 【屏幕 & 声音设置】

进入

- 1. 选择 配置 从主菜单选择。
- 2. 选择 进 屏幕… 从【配置】菜单.
- 3. 按下 切换界面的设置。

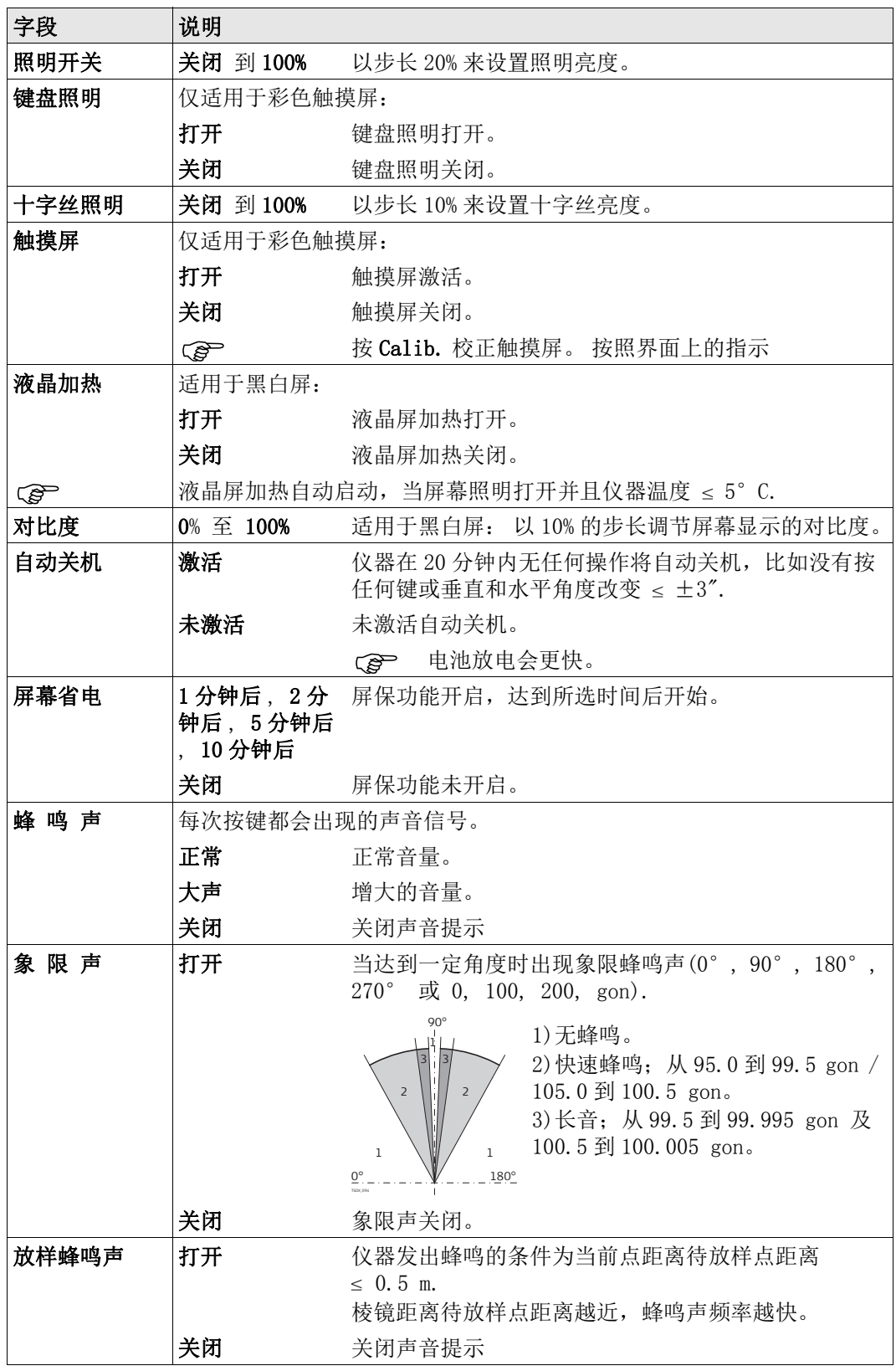

## 4.5 KEDM 设置】

说明 此界面详细定义了电子激光测距 EDM, Electronic Distance Measurement. 无棱镜模式 (NP) 和棱镜模式 (P) 有针对测量的不同设置。

进入

1. 选择 图置 从主菜单选择。

2. 选择 EDM 设置 从【配置】 菜单

#### 【EDM 设置】

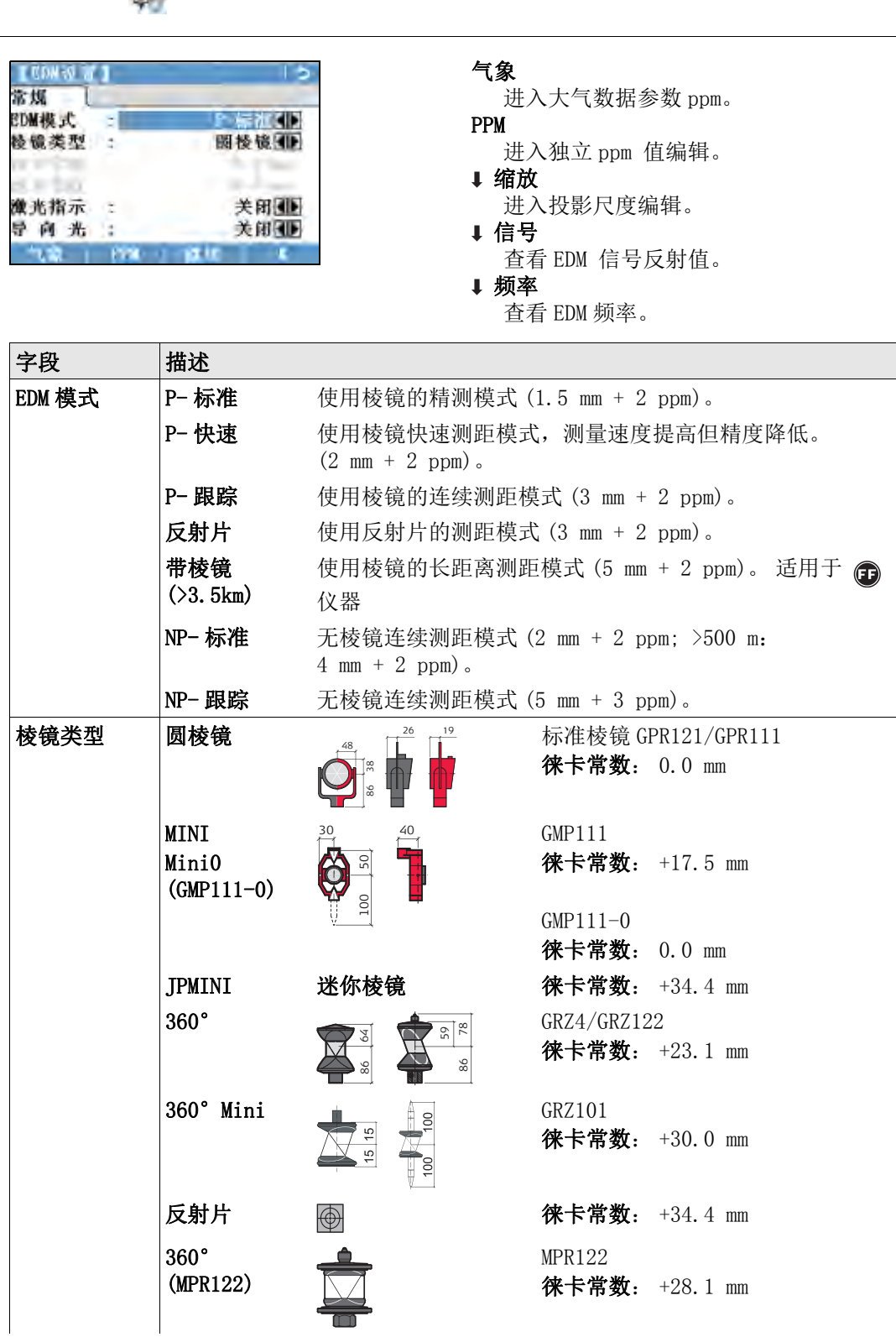

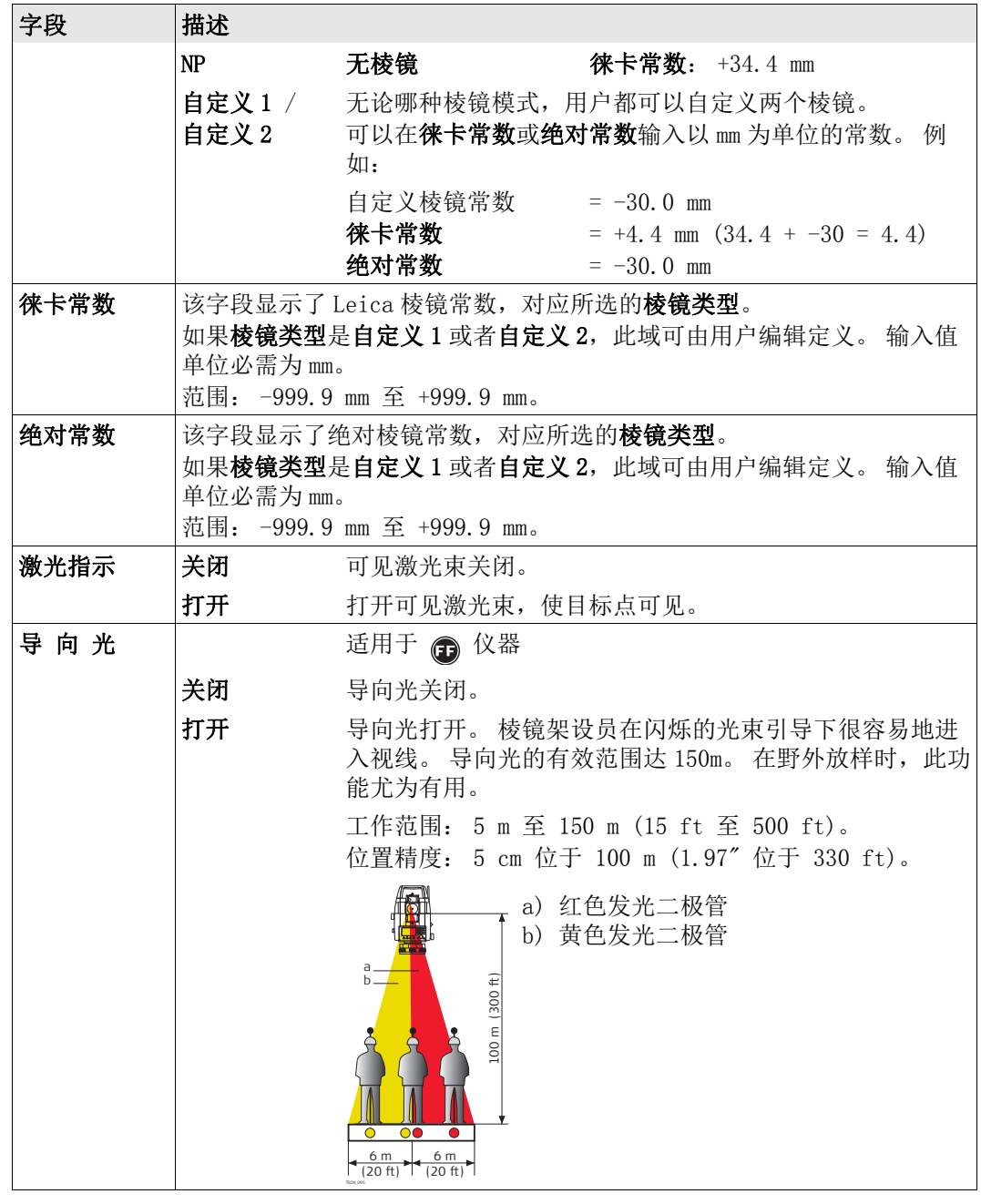

#### 【EDM 设置】 - 气象数 据

此界面可以输入与大气有关的参数。距离测量直接受测距光路上的大气条件的影响。考虑 到这个影响距离测量中需要使用大气改正参数。

大气折光改正被计入到高差和水平距离计算中。参见 "14.7 比例改正 " 关于此界面中输入 数值的用法。

 当选择了 PPM=0,则使用 Leica 标准大气参数: 1013.25 mbar, 12°C, 60% 相对湿 度。

【EDM 设置】 - 投影缩 放 此界面可以输入投影缩放参数。坐标通过 PPM 参数进行改正。参见 714.7 比例改正 "关于 此界面中输入数值的用法。

【EDM 设置】- 乘常数 输入 此界面可以输入独立的缩放比例因子。坐标和距离测量值通过 PPM 参数进行改正。参见 "14.7 比例改正 " 关于此界面中输入数值的用法。

【EDM 设置】 - EDM 信 号 测试 EDM 信号强度 (反射强度),步长 1%,通过信号强度检测,可在看不见目标的情况下 实现最佳的照准精度。一个百分比横条和蜂鸣声指示反射强度。蜂鸣声响的越快反射越 强。

#### ppm 处理 有规处理

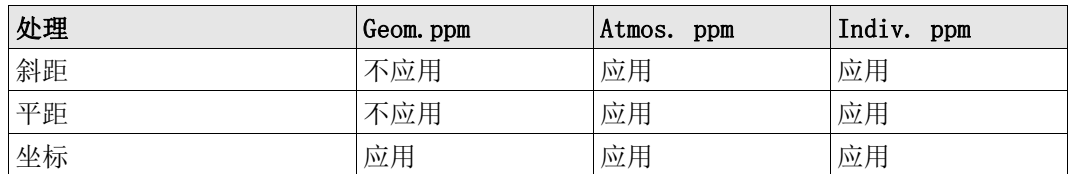

#### 例外

- 程序 【放样】
- 当前点和待放样点的平距差值计算应用了几何改正值,使得放样更加精确。 • LandXML 参数
	- 导入并使用测量值到 LGO, LandXML 中记录的距离与仪器上的距离不同。

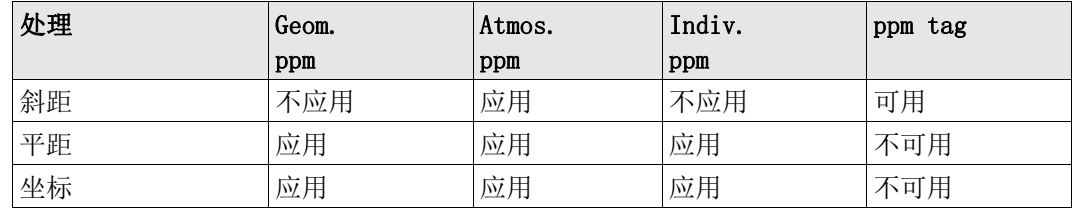

## 4.6 【通讯设置】

进入

- 说明 为了进行数据传输需要进行仪器通讯参数设置。
	- 1. 选择 二 配置 从主菜单选择。
	- 2. 选择 通讯设置 从【配置】菜单.

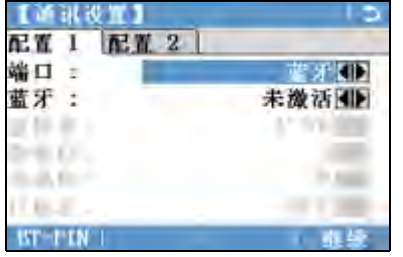

BT-PIN

设置蓝牙连接的 PIN

 该软按键仅适用于带有通讯侧盖的仪 器。 而且默认的蓝牙 PIN 是 '0000'。

#### 默认值

将字段重置为缺省的 Leica 标准设置。 适用于 RS232.

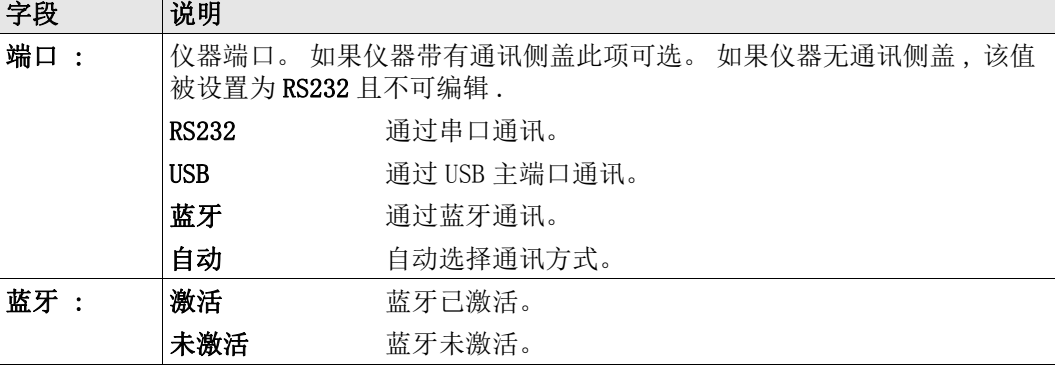

以下域只有当设置了端口: RS232 之后才会被激活.

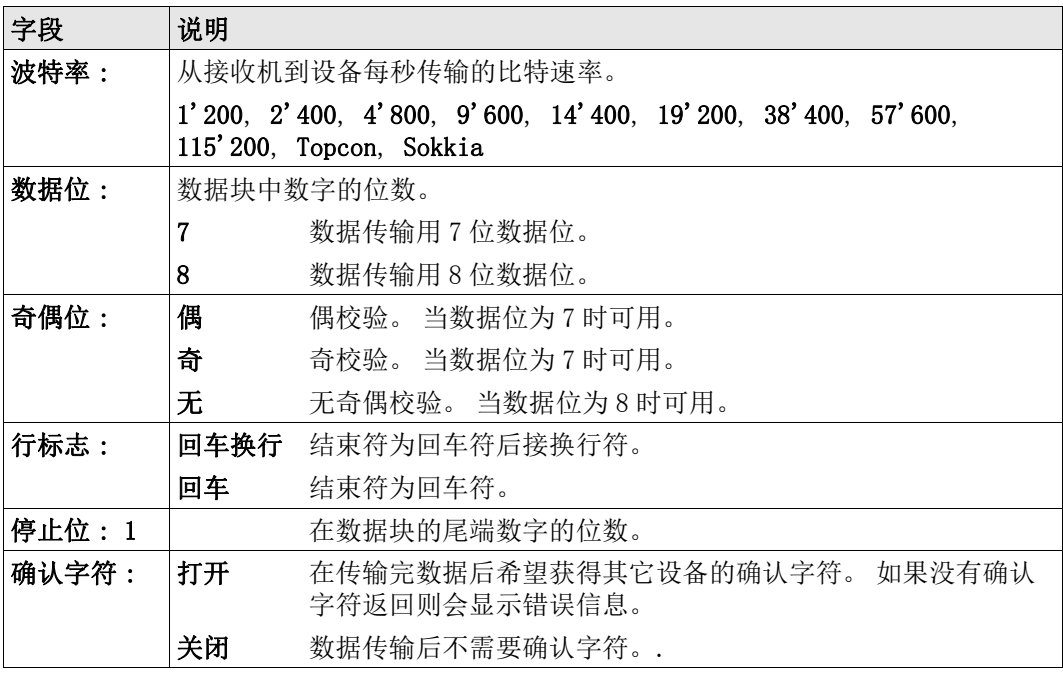

Leica 标准设置 当选择了默认值, 通讯参数将被重置为默认 Leica 标准设置: • 波特率 115200,数据位 8,无奇偶校验,行标志为回车换行,停止位 1。

接口针脚定义

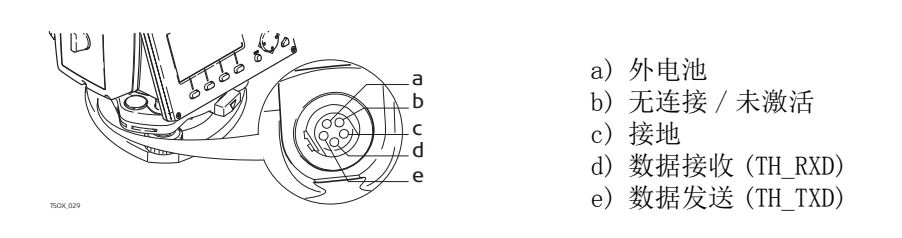

5 应用程序 - 开始

### 5.1 概述

说明 两百的应用程序涵盖了广泛的测量任务,使得日常野外测量工作变得快捷方便。以下应用 程序都是可用的,但是取决于不同的 FlexLine plus 仪器。

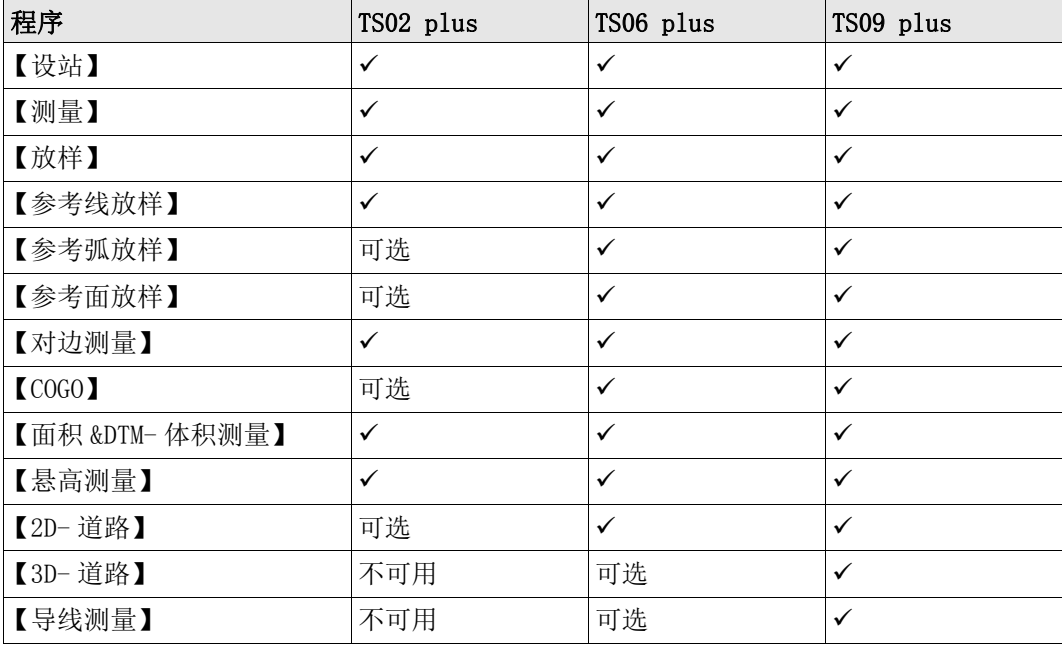

在应用程序章节中只有一些特别的软键会做出说明。参见 "2.4 软键 " 了解常用软件功能。

#### 5.2 开始应用程序

进入

## 1. 选择 图 程序 从主菜单选择。

- 2. 按下 , 切换界面的设置
- 3. 按下程序对应的数字 (黑白屏)或点击图标 (彩色触屏) 以选择**程序 菜单**中的程 序。

预设界面 下面以【测量】预设作为示例。其余针对具体程序的设置在每个程序章节里面进行描述。

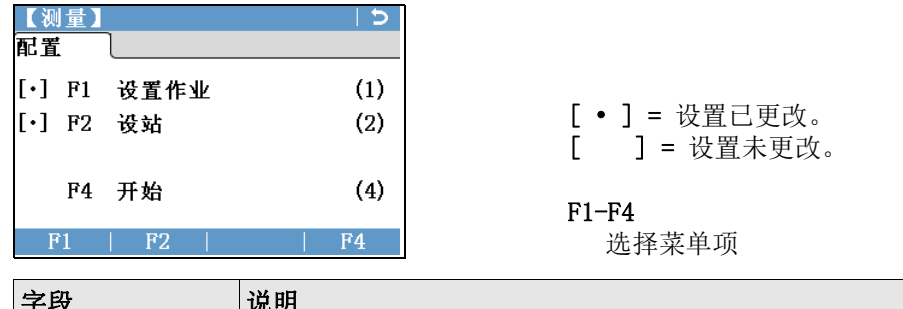

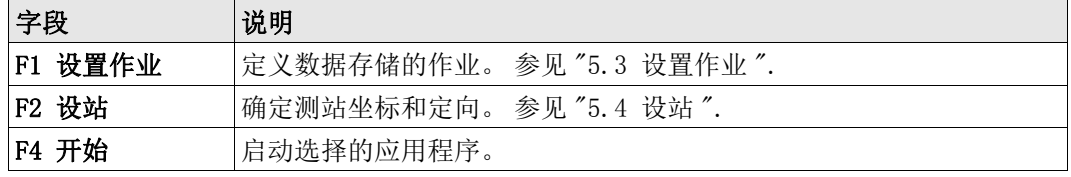

### 5.3 设置作业

说明 全部数据都存在如同子目录一样的作业里。作业包含不同类型的测量数据 (例如:测量数 据, 编码, 已知点, 测站…), 可以单独管理, 分别输出, 编辑或删除。

进入 选择 F1 设置作业, 从配置界面中。

选择作业 :

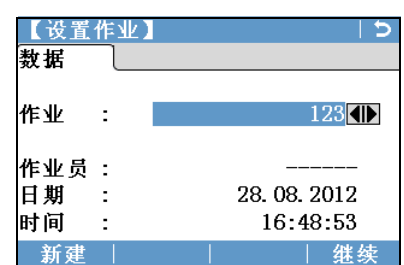

新建 新建作业。

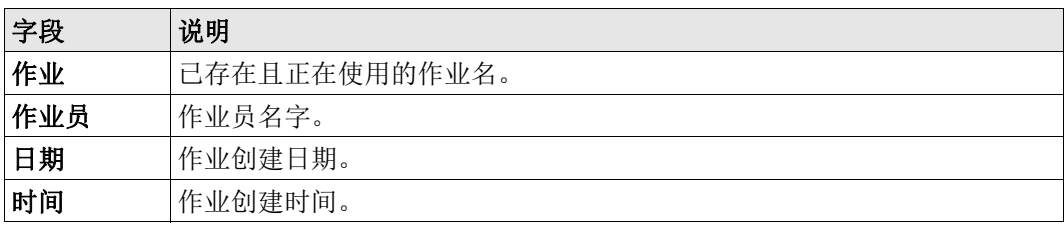

下一步

- 或者按下继续继续所选作业。
- 或者, 按下新建打开【输入新作业】界面并新建作业。

记录数据 当设置了一个作业后,所有数据都存放在这个作业目录下。

如果没有定义作业就启动应用程序,或者在测量 中记录一个测量值,仪器系统会自动创建 一个名为 DEFAULT 作业。

下一步 现在 按下继续确认作业并回到配置界面。

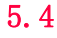

## 5.4 设站

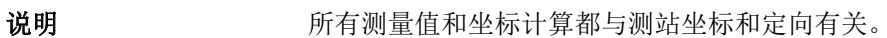

#### 测站坐标计算

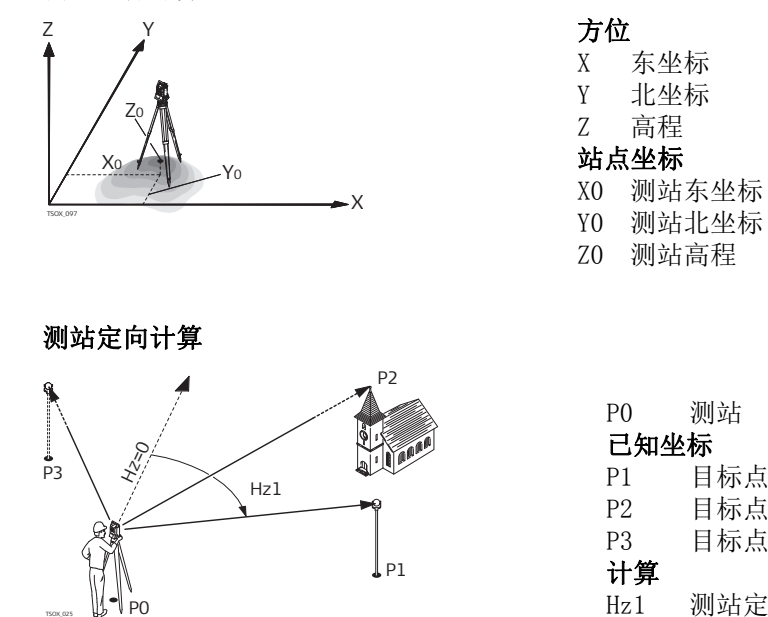

P0 测站 已知坐标 P1 目标点 P2 目标点 P3 目标点 计算 Hz1 测站定向

进入 从配置界面中选择 F2 设站。 下一步

开始 【设站】程序参见 "6.2 【设站】" 获取更多关于 【设站】过程的信息。

 如果没有进行设站就运行程序,那么最后一次设站作为当前的测站,而当前的水平方向设 置为定向角。

### 6.1 常见字段

字段描述 下列列表中描述了固件应用程序中可以找到的常见字段。这些字段在此处描述一次,除非 在应用程序中有特别的含义,否则不再重复描述。

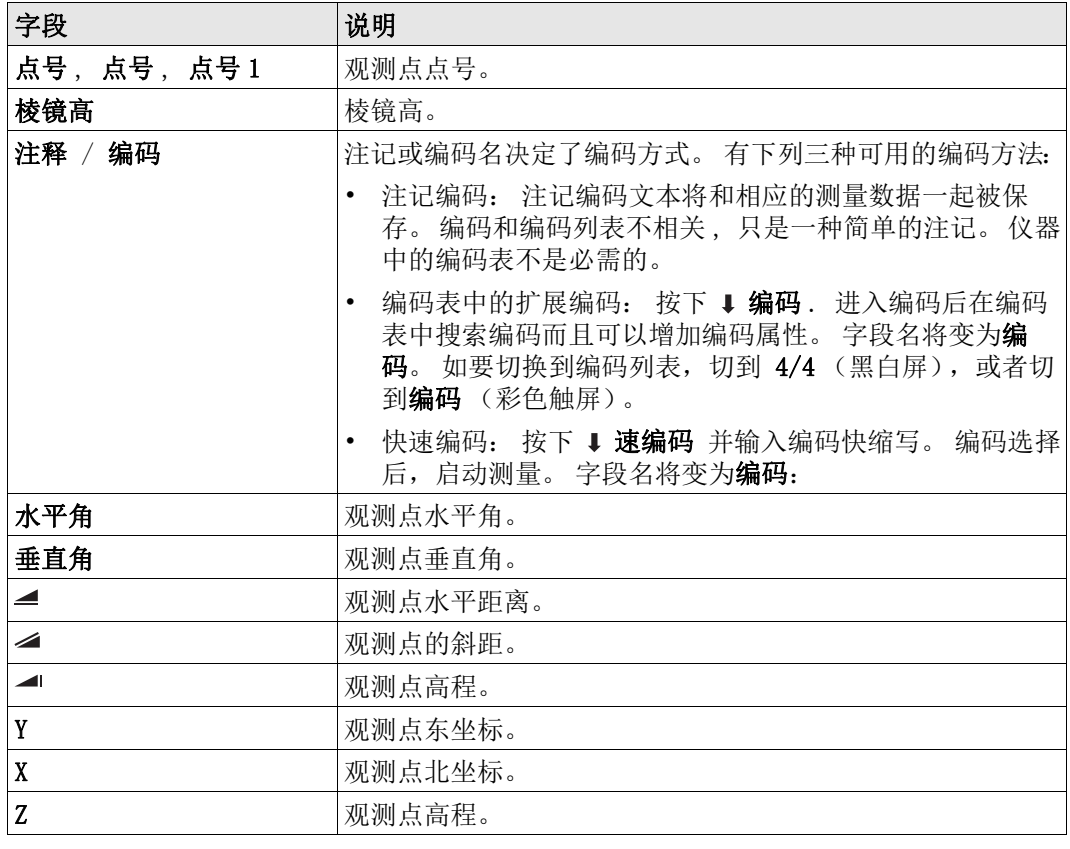

## 6.2 【设站】

6.2.1 开始 【设站】

说明 [设站】设站程序用于测站设置,确定测站坐标以及方位角。最多可支持 10 个已知点用于 设站和定向。

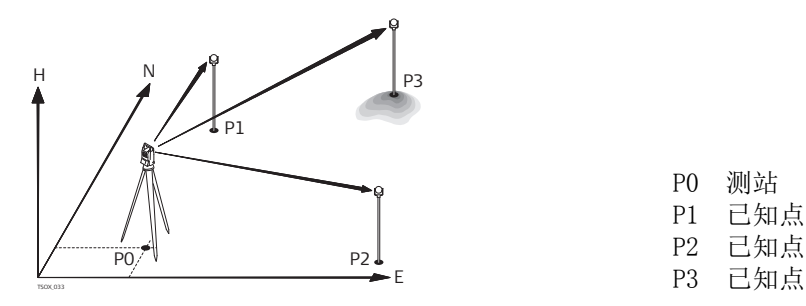

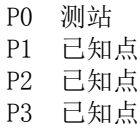

设站方法 主要有以下几种方法:

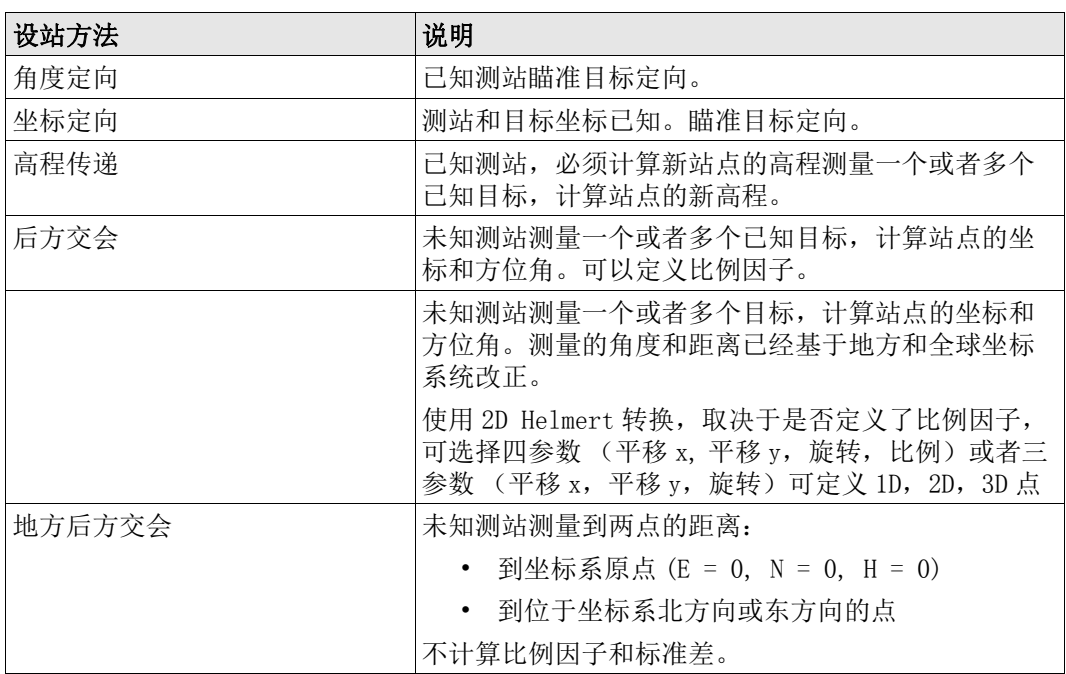

每种设站方法都需要不同的数据输入以及不同的目标点号。

- 1. 选择 第 程序 从主菜单选择。
- 2. 选择 | 3 【设站】 从程序 菜单.
- 3. 选择作业。 参见 "5.3 设置作业 ".
- 4. 选择 F2 设置限差 :
	- 设置平面标准差,高程标准差,角度标准差以及换面标准差。 针对局部后方交 会,定义北坐标轴和东坐标轴的正轴。 针对后方交会 赫尔默特,设置距离权 重,该值用于计算后方交会中的测站高程。

设置计算新比例: 是计算后方交会和后方交会 赫尔默特方法的比例。可以在后 方交会计算最后设置比例。 测量的距离将应用仪器上设置的比例进行改正 为了 在后方交会比例计算中获得正确结果,【EDM 设置】中的缩放 PPM 界面必须设置 为 0.

- 按下继续保存限差并回到定向界面。
- 5. 选择 F4 开始开始程序。
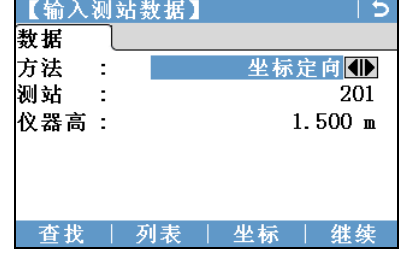

- 1. 选择设站方法。
- 2. 输入测站号或者按下**杳找**或者列表选择一个已知点。如果无法再当前作业中找到输入 的测站号,则会弹出检索点界面。 选择搜索不同的作业,或者按下坐标手动输入坐 标。 坐标 仅适用于方法角度定向 , 坐标定向和高程传递。
- 3. 除了角度定向 和 局部后方交会以外的其它方法, 按下 继续 继续 【目标点输入】界 面。

如果是角度定向方法, 继续继续到人工输入界面。 参见 "6.2.2 测量目标点 ", " 瞄准 目标点 ".

如果是局部后方交会方法, 继续继续到测量点 1: 原点 (0/0/0) 界面。 首个测量点作 为坐标系原点。 第二个测量的点,作为坐标系的北方向或者东方向,具体取决于用户 的设置。

4. 【目标点输入】: 输入目标点点号。 按下继续在当前作业中搜索匹配点。 选择想要的 点或输入新的坐标并继续到 【测量目标点】界面。 参见 "6.2.2 测量目标点 ", " 瞄准 目标点 ".

## 6.2.2 测量目标点

## 人工输入 有法律 适用于方法:角度定向仅

输入目标点点号和高程。观测水平角,如果需要可以进行第二面重复观测,只需要按下 ↓ 换盘. 按下设定设置新的方位角。此时完成测站的设置。

瞄准目标点 有关下来涉及的界面都是关于除 角度定向 和 局部后方交会以外的其它定向方法。

在 【测量目标点】界面中:

2 / I: 表示第二个点由面 I 测量 .

2 / I II: 表示第二个点由面 I 和面 II 测量 .

瞄准目标点并选择测存,或者测距和记录测量目标点。

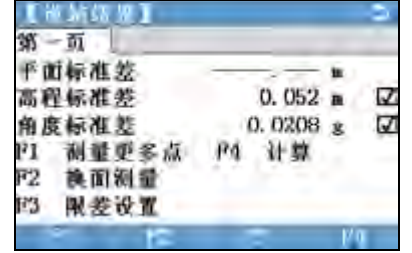

### F1 测量更多点

返回到 【目标点输入】界面测量更多 点。

- F2 换面测量
- 使用另外一面测量同一个点。
- F3 限差设置
- 更改精度限差。

F4 计算

计算并显示站点坐标。

## 符号描述

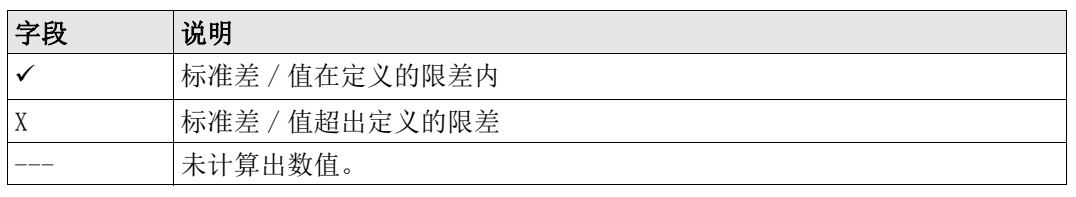

### 字段描述

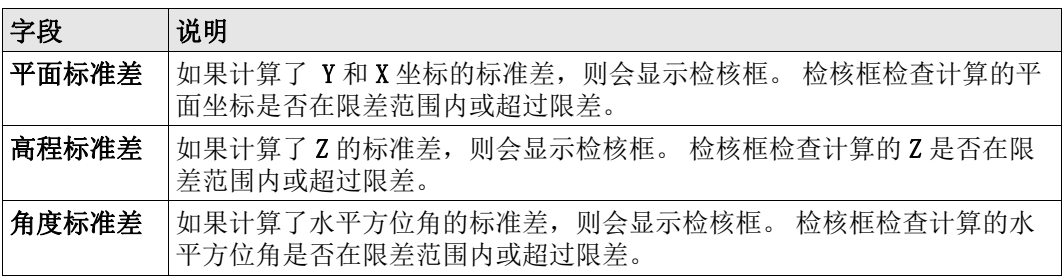

## 6.2.3 设站结果

计算过程。 测站坐标的计算通过【输入测站数据】中所选的的方法来实现。

如果超过可用于计算的观测点数,则程序使用最小二乘法计算三维坐标,平均方位角以及 高程观测值。

- 原始的面 I 和面 II 观测平均值用于计算。
- 不管是单面测量还是双面测量,所有的观测值按照相同的精度进行处理。
- 通过最小二乘法计算东坐标和北坐标,同时还包括了水平角和水平距离的标准差和改正 值。
- 最终的高程 (Z) 是基于原始观测值的平均高差进行计算的。对于方法坐标定向和高程传 递,高程可以选择旧,平均,新。
- 水平方位角是通过使用面 I 和面 II 的原始观测平均值和最终计算的平面坐标进行计算 的。

### 进入 不可以再做到一个 【设站结果】界面中按下 F4 计算

【设站结果】 本界面显示计算的测站坐标。最终的结果取决于【输入测站数据】中选择的方法。 同时提供用于精度评定的标准偏差和改正数。

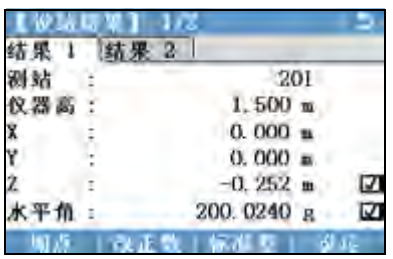

加点

返回到 【目标点输入】界面输入下一个 点。

改正数

显示残差,并定义点作为1维,2维,还 是 3 维点用。 参见 " 【目标点残差】". 标准差

显示测站坐标和定向的标准差。

## 设定

设定测站坐标和定向。

如果仪器高在设置界面中设成 0.000,那么测站高将参照倾斜轴高。

### 字段描述

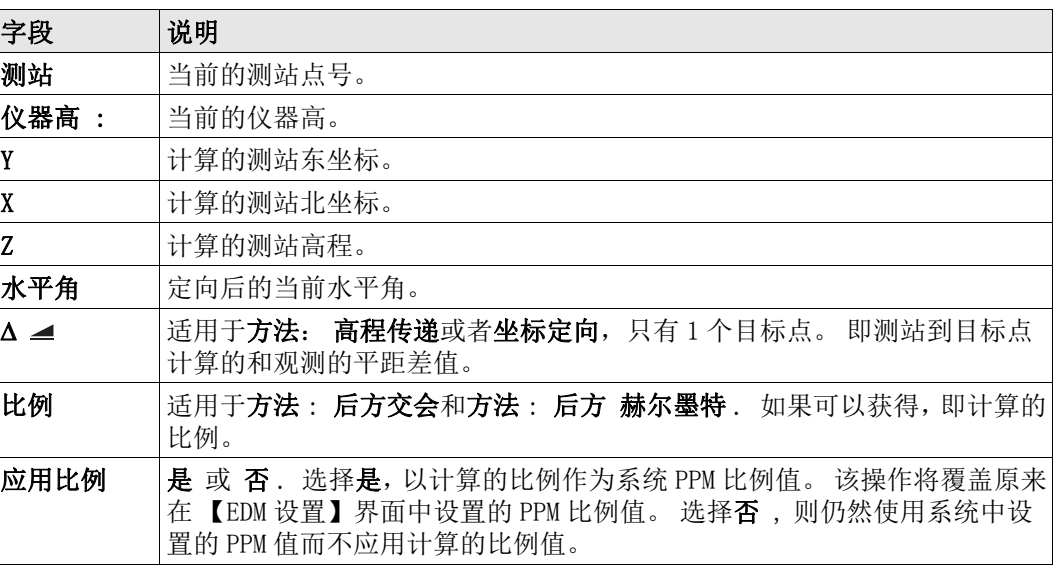

【目标点残差】 【目标点残差】界面显示平距、高程和水平方向角的残差。残差 = 计算值 - 测量值。 使用 表示测站计算中是否使用某一目标点,且以何种方式使用。可选 3D, 2D, 1D 和关闭. 字段描述

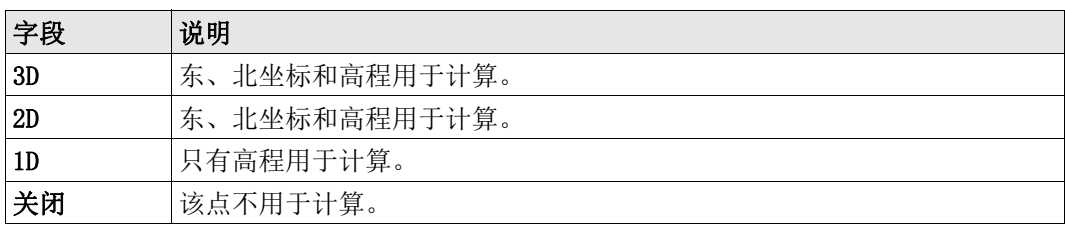

**信息 医血压性** 下列是一些可能出现的重要信息和警告。

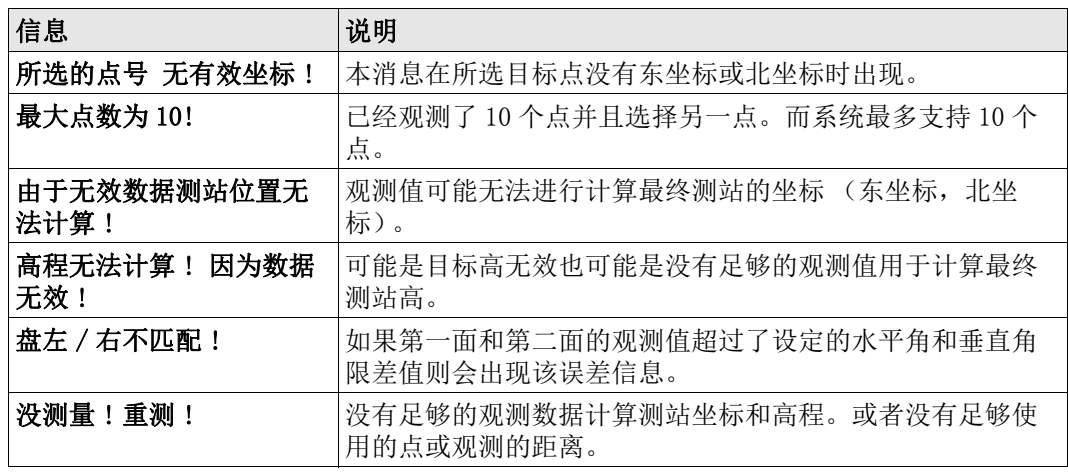

下一步 不可以 医下 设定 设定测站坐标和定向, 并回到程序 菜单。

• 如果在同一面观测目标点多次,只有最后一次有效观测值用于计算。

• 对于方法:后方交会 :

- 面 I 和面 II 必须观测同一棱镜。
- 如果面 I 和面 II 使用的编码不同, 则使用面 I 的编码。如果只有面 II 有编码, 则 点使用面 II 的编码。
- XML 输出不允许在 定向 观测过程中更改 ppm 值。
- 如果计算了比例值,观测 2 个目标点的位置的标准差为 0.0000 采用灵活比例,后方交 会完全与几何形状重合,没有冗余。因此标准差为 0.000.

## 6.3 测量

说明 **[测量】本程序用于测量而且观测点数没有限制。它类似于<b>主菜单**中的测量, 但是它包括 了开始测量前的作业、设站以及定向的预设置。

- 1. 选择 第 程序 从主菜单选择。
- 2. 选择 【测量】 从程序 菜单 .
- 3. 完成程序预设置。 参见 "5 应用程序 开始 ".

测量

进入

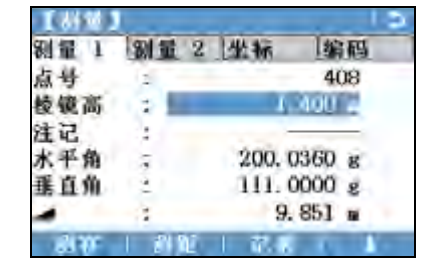

## ↓ 速编码

激活快速编码 参见 "8.2 快速编码 ".

↓ 单独点

- 在独立和当前点号之前切换
- 数据
	- 查看测量数据。

## 6.4 【放样】

说明 【放样】 本应用程序用于在实地放样出预先定义点。这些设计点即为待放样的点。它们存 放在仪器的作业中或者人工输入。 该应用程序可以连续的显示当前平面坐标和设计放样平面坐标之间的差值。

放样模式 可以使用不同的模式放样点:极坐标法,正交法以及笛卡尔坐标法。

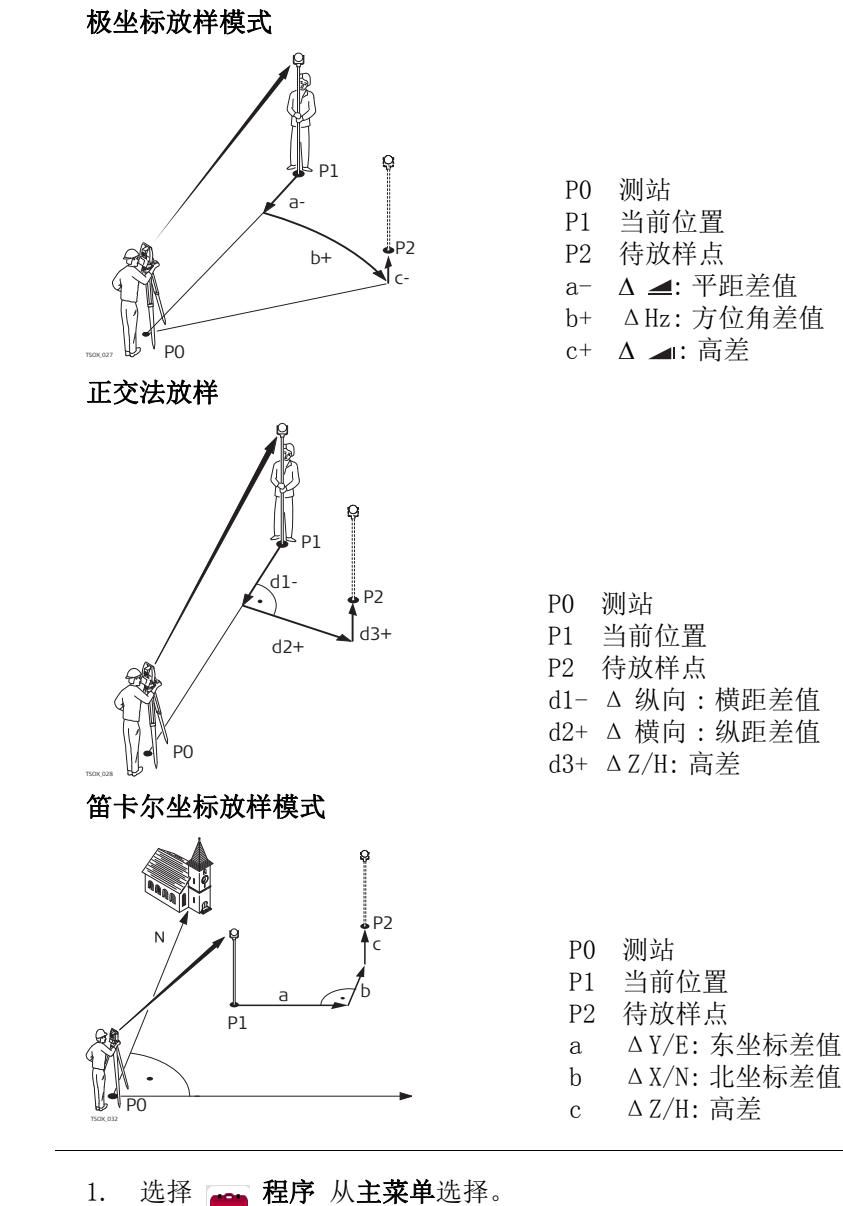

进入

2. 选择 | 【放样】 从程序 菜单. 3. 完成程序预设置。 参见 "5 应用程序 - 开始 ".

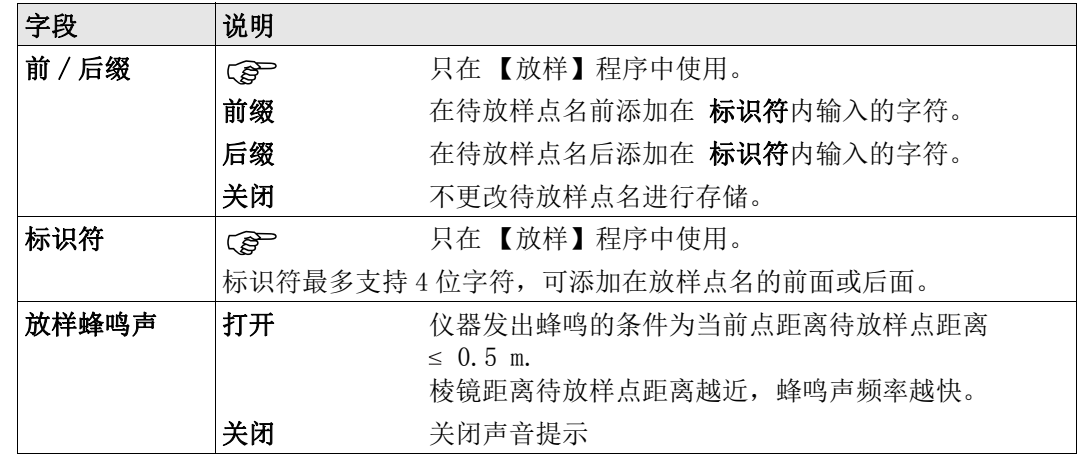

放样

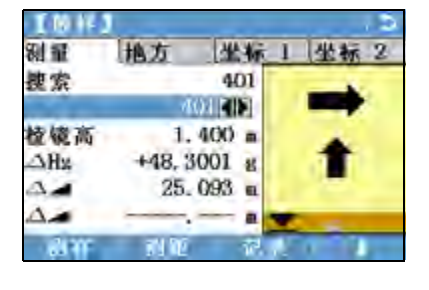

↓ 极坐标

输入到放样点的方位角和平距。

↓ 放点 手动输入点的坐标。 测量 切换到 【测量】程序 . 按下 ESC 保存并 回到放样界面。

参见 "2.7 图形符号 " 了解图形要素的详情。

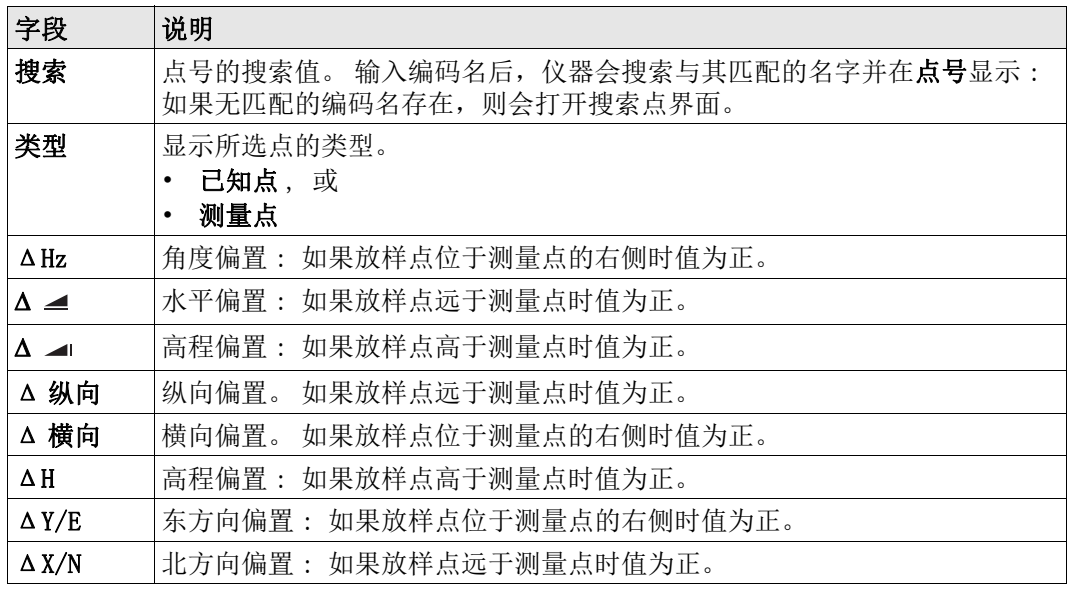

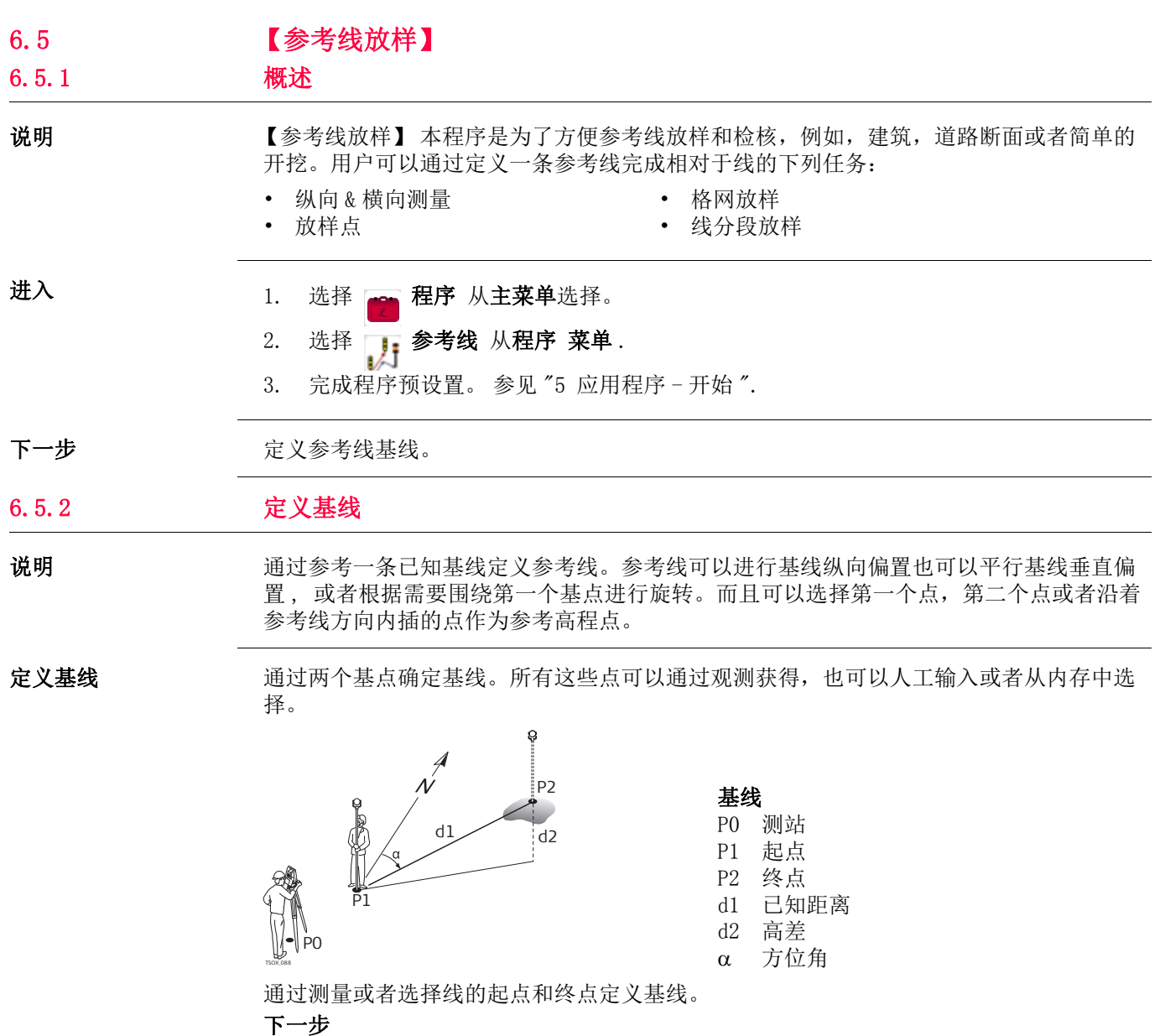

定义基线后 , 【参**考线放样】 - 信息** 界面将会显示定义参考线。

## 6.5.3 定义参考线

说明 涉利 参考线可以进行基线纵向偏置也可以平行基线垂直偏置, 或者根据需要围绕第一个基点进 行旋转。偏置后新的线为参考线。所有的观测数据参照参考线。

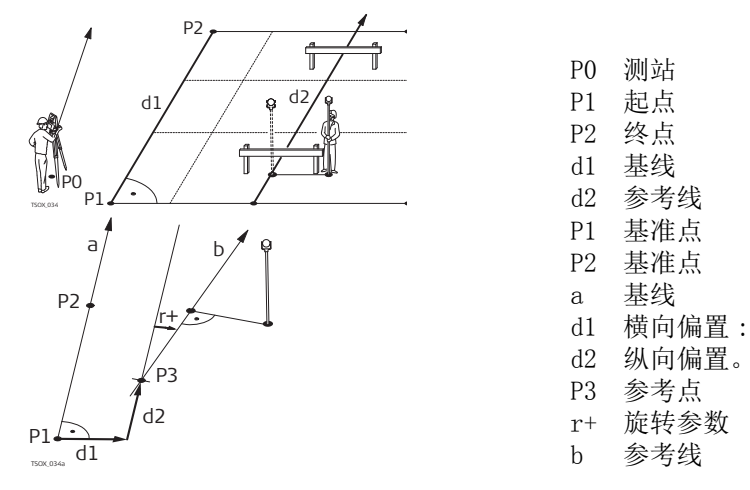

进入 现象 医成定义基线需要的观测后, 将会显示界面【参考线放样】 - 信息.

【参考线放样】 - 信息

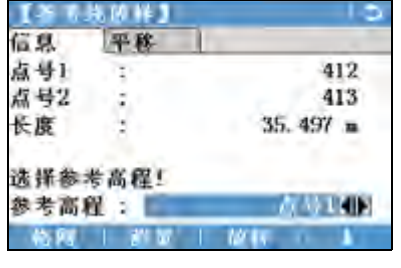

格网

相对于参考线放样格网。

测量 测量纵向 & 横向偏移。

放样

正交放样到参考线的点。

- ↓ 新基线
- 定义一条新基线。 ↓ 置零
	- 重新设置所有为的偏置值为 0。

↓ 分段

根据定义的段数对参考线进行分段并放 样参考线上新点。

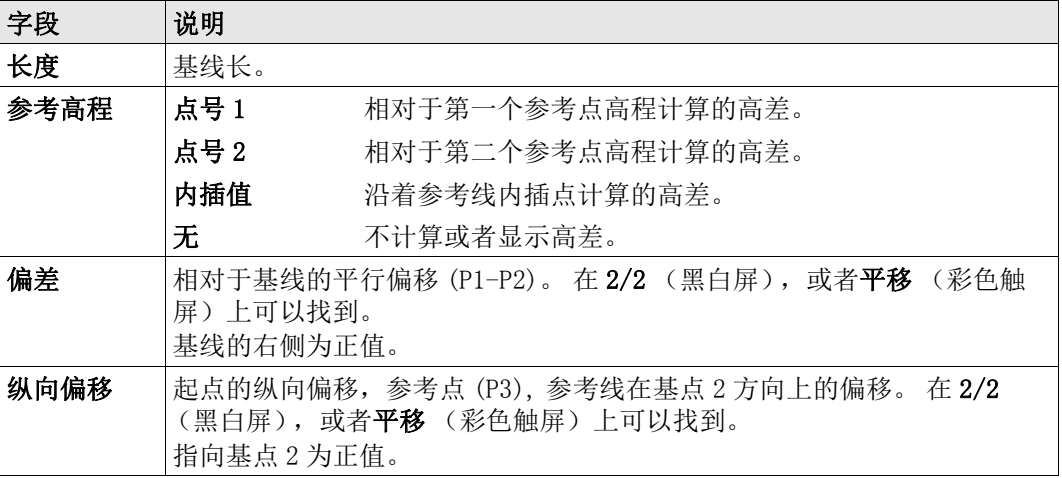

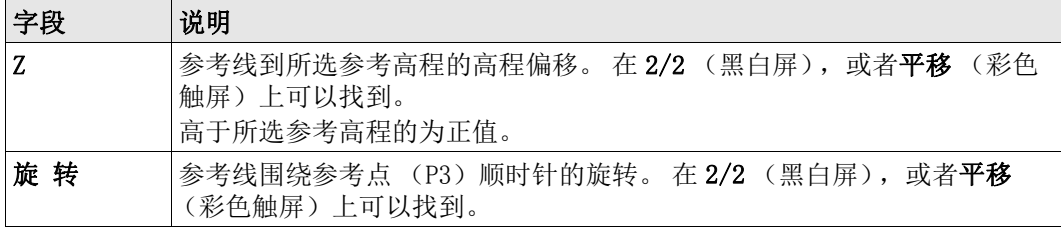

下一步

选择软键选项测量, 放样, 格网或 ↓ 分段, 进入子程序.

## 6.5.4 测量纵向 & 横向偏移。

说明 测量纵向 & 横向偏移子程序用来计算相对于参考线的目标点观测值或者坐标,纵向偏距, 横向偏距以及高差。

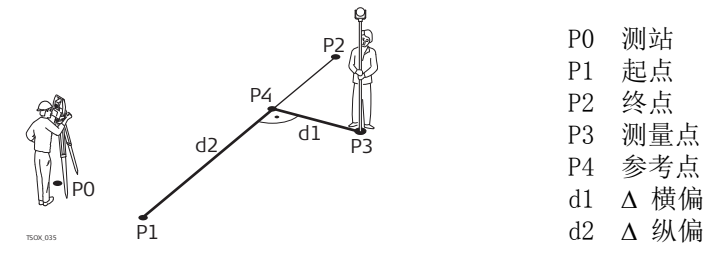

相对于第一个参考点高 差的例子

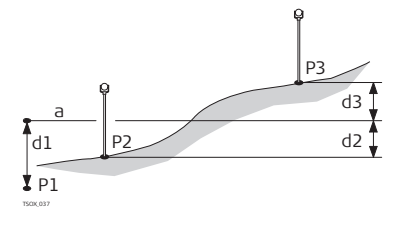

P0 测站 P1 起点 P2 终点 P3 测量点 P4 参考点 d1 Δ横偏

P1 起点 P2 目标点

P3 目标点

a 参考点高

- d1 起点和参考点之间的高差
- d2 P2 点和参考点之间的高差
- d3 P3 点和参考点之间的高差

进入 不可以 在【参考线放样】 - 信息 界面, 按下测存

测量纵向 & 横向偏移。

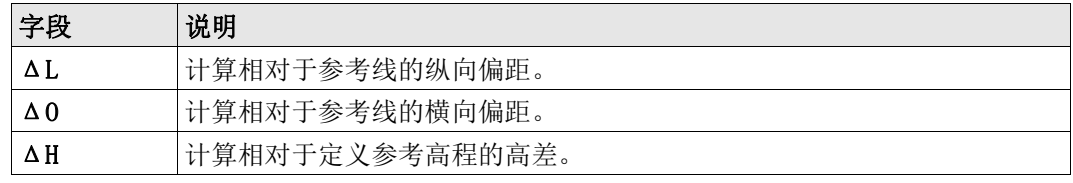

下一步 • 或者按下测存测量并记录。

• 或, 按下 ↓ 返回 返回到 【参考线放样】- 信息 界面。

说明 放样子程序是用来计算测量点和计算点之间的差值。正交法 (ΔL, Δ0, ΔH)和极坐标 法 (△Hz, △ ▲, △ ▲) 差异在此显示。

正交放样示例

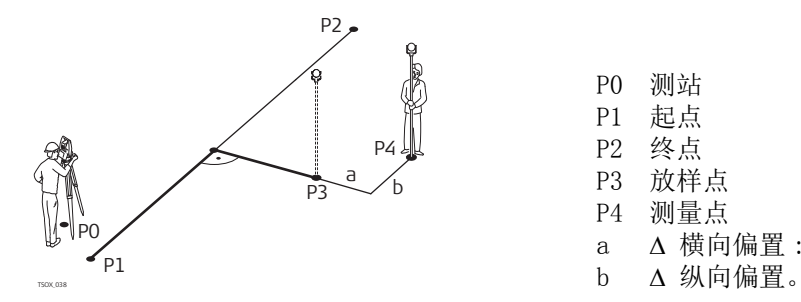

P0 测站 P1 起点 P2 终点 P3 放样点 P4 测量点 a Δ横向偏置:

### 进入 不可以 在【参考线放样】 - 信息界面, 按下放样

正交放样示例 输入相对于参考线放样目标点的放样元素。

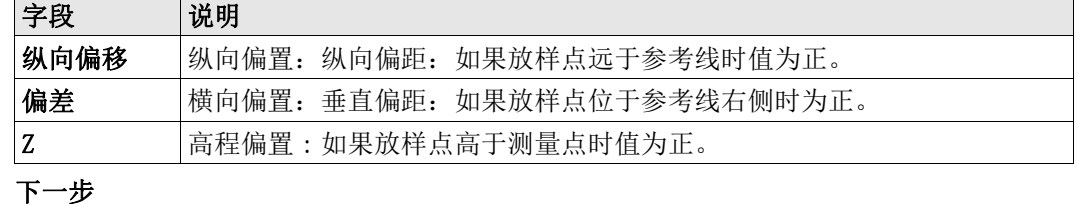

【正交放样】 不明于距离和角度差的符号为改正值(设计值减去实际值)。它可以指导移动到放样点的方 向。

 为了显示效果更好,例如参考线很长,而目标点靠近参考线,那么在图形中,x 和 y 的比例可以不同。 如果仪器距离参考线很远,则仪器在图形中位于角落位置,并以 红色 / 灰色标出。

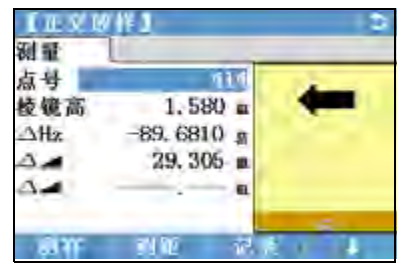

**按下继续**继续测量模式。

后一点 添加下一待放样的点。

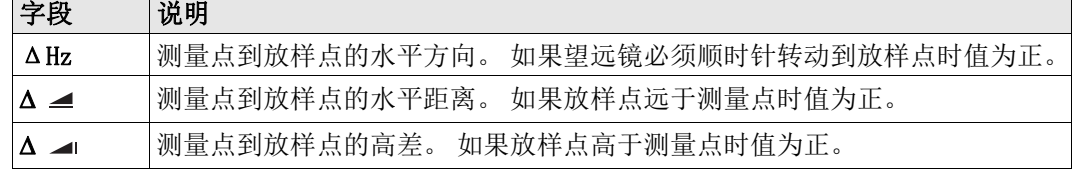

- 下一步 或者按下测存测量并记录。
	- 或, 按下 ↓ 返回 返回到 【参考线放样】- 信息 界面。

## 6.5.6 格网放样

说明 本程序是用于计算和显示用于格网点放样, 正交法 (ΔL, Δ0, ΔH) 和极坐标法  $( \Delta$  Hz,  $\Delta$   $\blacktriangleleft$ ,  $\Delta$   $\blacktriangleleft$ ). 格网可以无界线的定义。它可以延伸超过参考线的第一个基点和第 二个基点进行。

格网放样示例

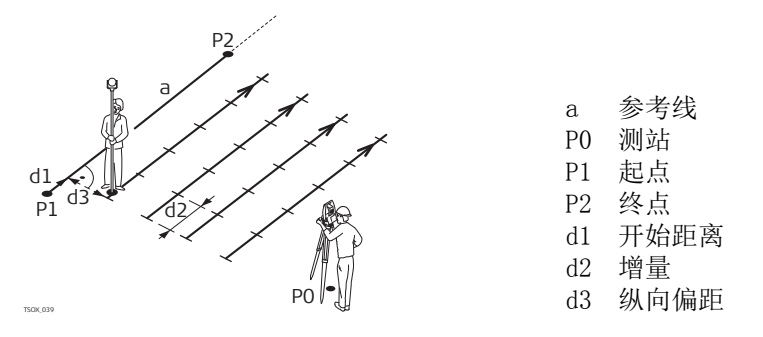

### 进入 不可以 在【参考线放样】 - 信息界面,按下格网

格网定义 输入参考线的纵向和横向上格网点的里程和增量。

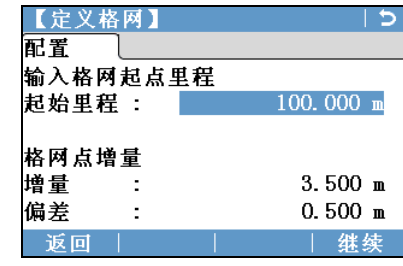

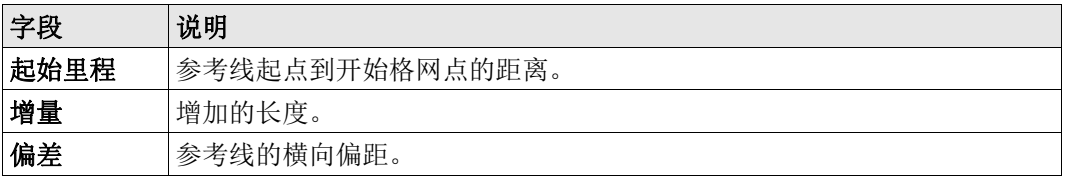

下一步

按下继续并继续 【格网放样】界面。

【格网放样】 不可用于距离和角度差的符号为改正值(设计值减去实际值)。它可以指导移动到放样点的方 向。

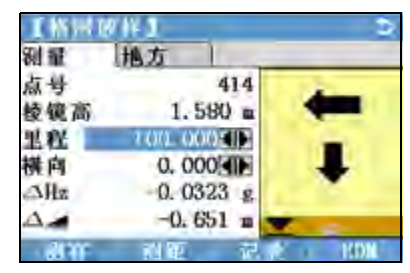

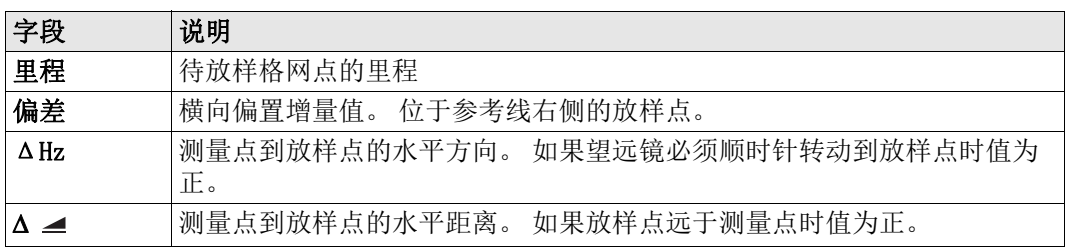

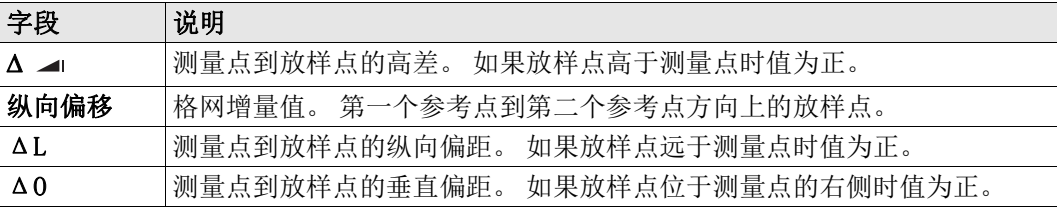

下一步 • 或者按下测存测量并记录。

• 或, 按下 ESC 返回到输入格网起点里程界面, 然后按下返回返回到【参考线放样】- 信 息界面。

## 6.5.7 线分段

说明 本程序是用于计算和显示沿着线, 正交法 (ΔL, Δ0, ΔH)和极坐标法 (ΔHz, Δ 4, △ △1). 线分段受参考线的限制,位于定义参考线的起点和终点之间。

### 线分割放样示例

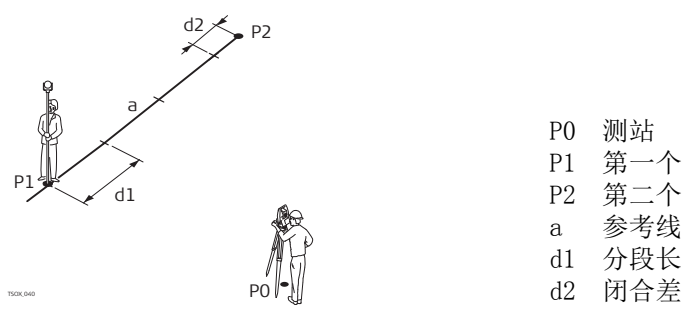

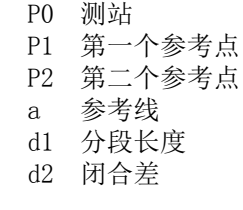

进入 または 按下 ↓位于【参考线放样】 - 信息界面的 分段

分段定义 输入分段数或分段长度以及如何处理线剩余的线段长。该闭合差值可以分配给起点,终点 或者沿着线的方向分配给每段。

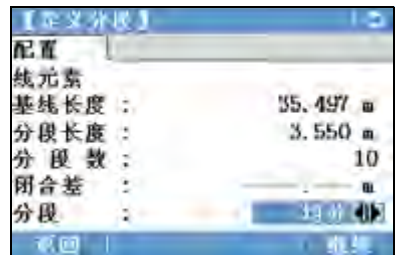

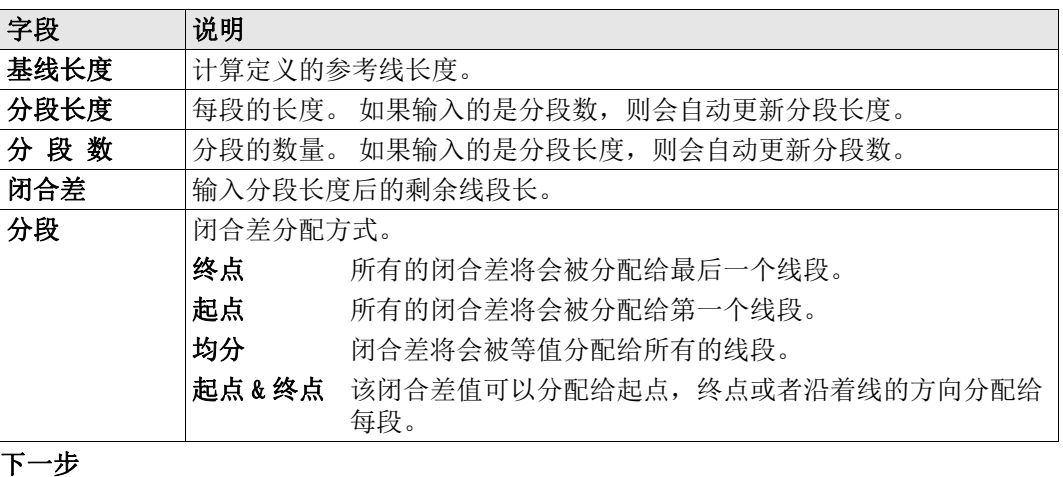

按下继续并继续 【分段放样】界面。

【分段放样】 不可用于距离和角度差的符号为改正值(设计值减去实际值)。它可以指导移动到放样点的方 向。

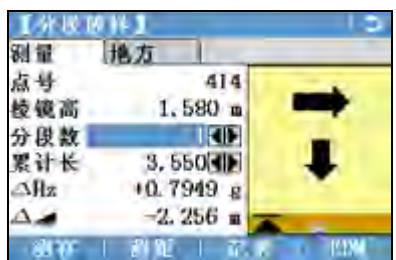

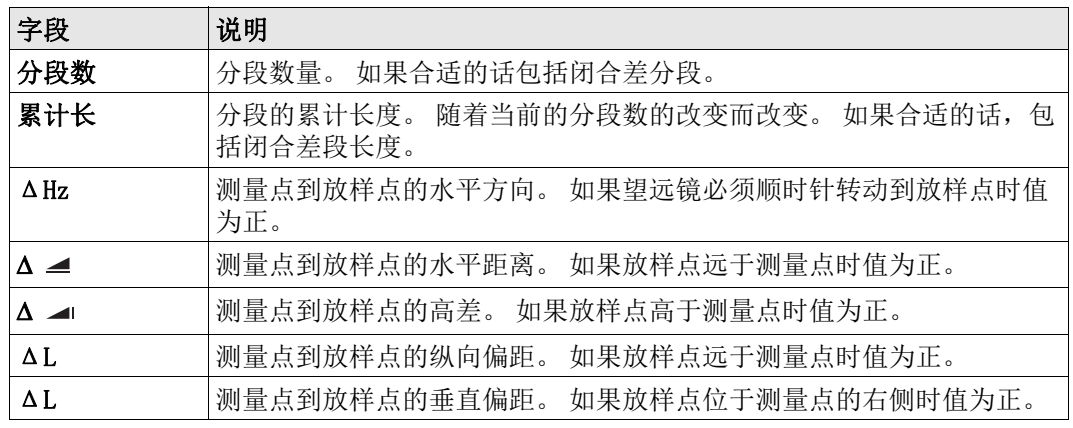

信息 下列是一些可能出现的重要信息和警告。

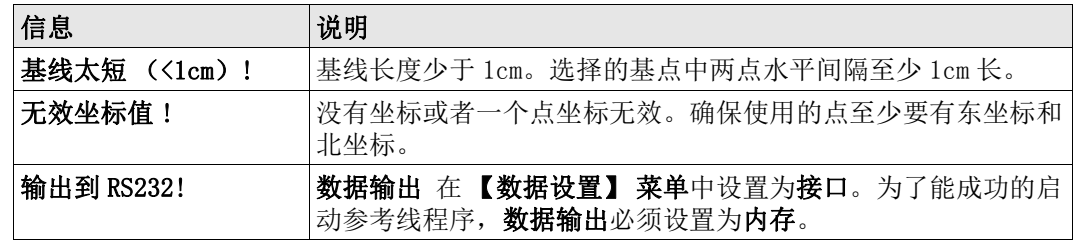

- 下一步 或者按下测存测量并记录。
	- 或, 按下 ESC 返回到【定义分段】界面, 然后按下返回返回到 【参考线放样】界 面。
	- 或,继续选择 ESC 退出程序。

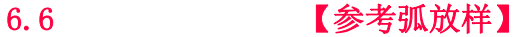

6.6.1 概述

- 说明 [参考弧放样] 应用程序允许用户定义一条参考弧并完成下列关于参考弧的任务:
	- 纵向 & 横向测量
	- 放样 (点, 弧, 弦, 角度)

进入

- 1. 选择 。 程序 从主菜单选择。
- 2. 选择,参考弧 从程序 菜单.
- 3. 完成程序预设置。 参见 "5 应用程序 开始 ".

下一步 医义参考弧。

## 6.6.2 定义参考弧。

- 说明 对于 参考弧可以通过下列方式进行定义:
	- 圆心和起点
	- 起点,终点和半径,或
	- 3 个点。

所有这些点可以通过观测获得,也可以人工输入或者从内存中选择。

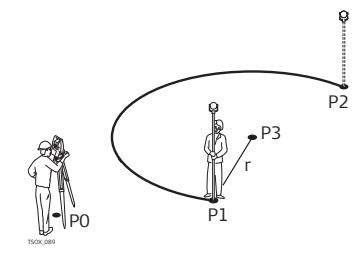

参考弧 P0 测站 P1 起点 P2 终点 P3 圆心点 r 弧半径。

所有的弧在顺时针方向上定义而且所有的计算结果都是二维的。

进入 选择 5 选择 5 参考弧 然后通过选择下列方式定义参考弧:

- F1 圆心, 起点
- F2 起点 , 终点 , 半径
- F3 3 个点

参考弧 - 测量起点

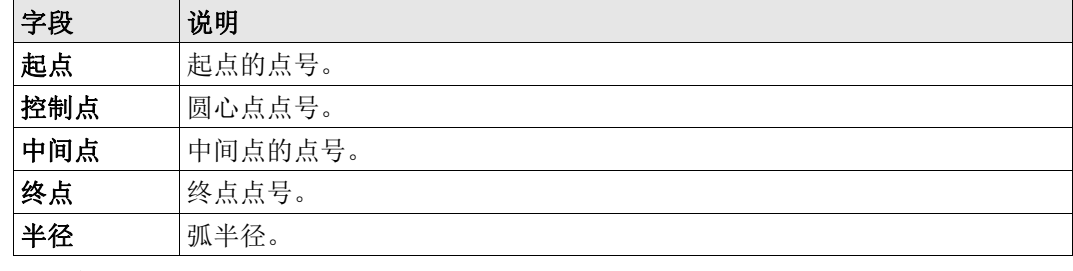

#### 下一步

完成定义参考弧后, 将会显示界面【参考弧放样】- 信息.

【参考弧放样】 - 信息

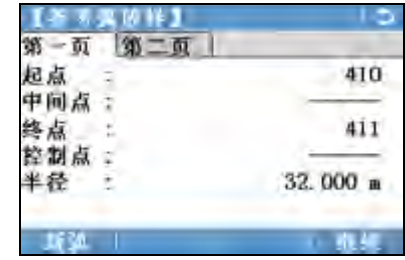

(g 在某些情况下,有两种结果,如上图所示. 在子程序测量和放样中,可以选择合适的 结果.

下一步

选择继续然后测量和 放样,进入子程序.

### 6.6.3 测量纵向 & 横向偏移。

说明 法明 本程序是用来计算相对于参考弧的目标点观测值或者坐标,弧向或者径向偏距以及高差。

参考弧 - 测量弧向 & 径向偏距示例

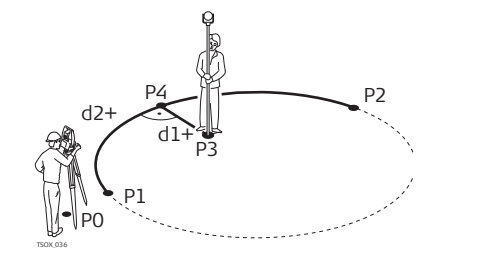

P0 测站 P1 起点 P2 终点 P3 测量点 P4 参考点 d1+ Δ 径向 d2+ Δ 弧向

进入 不可以 在【参考弧放样】 - 信息界面, 按下 测存

测量纵向 & 横向偏移。

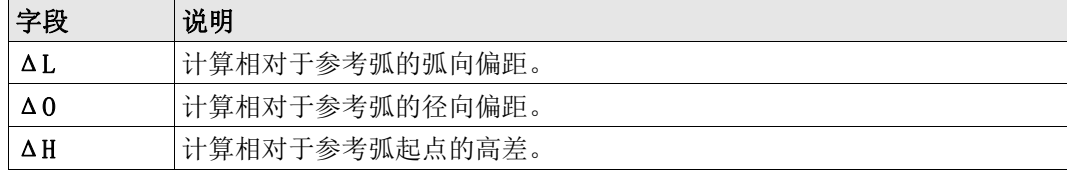

下一步 • 或者, 按下测存测量并记录。

• 或, 按下 ↓ 返回 返回到 【参考弧放样】- 信息 界面。

### 6.6.4 放样

说明 放样子程序是用来计算测量点和计算点之间的差值。【参考弧放样】应用程序支持下列四 种放样方法:

- 放样点 放样弦
	- 放样弧 放样角度

放样点 有效的 通过输入弧向和径向偏距放样点。

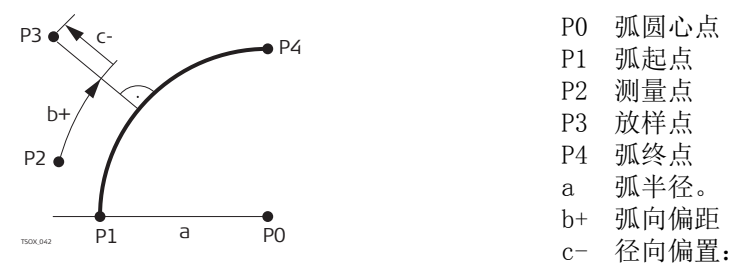

P0 弧圆心点 P1 弧起点 P2 测量点 P3 放样点 P4 弧终点 a 弧半径。 b+ 弧向偏距

放样弧 有效者弧方向放样一系列等间距点。

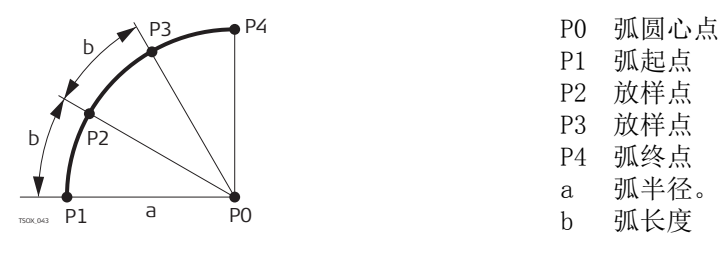

放样弦 有效性有效者弧方向放样一系列等弦长的点。

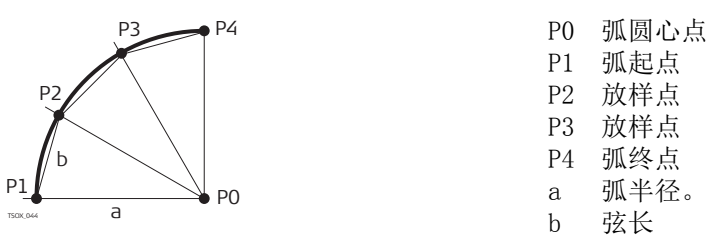

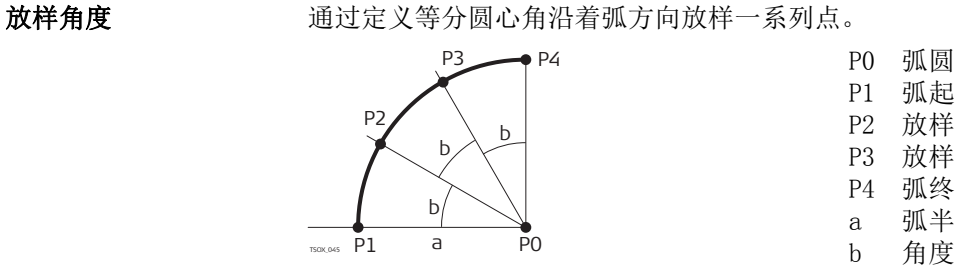

P0 弧圆心点 P1 弧起点 P2 放样点 P3 放样点 P4 弧终点 a 弧半径。

进入 1) 在【参考弧放样】 - 信息界面, 按下放样

2) 选择可用四种放样方法中的一种。

角度

**放样点 ,弧 ,弦 或者** 输入放样值。按下**中心点**放样弧圆心点。

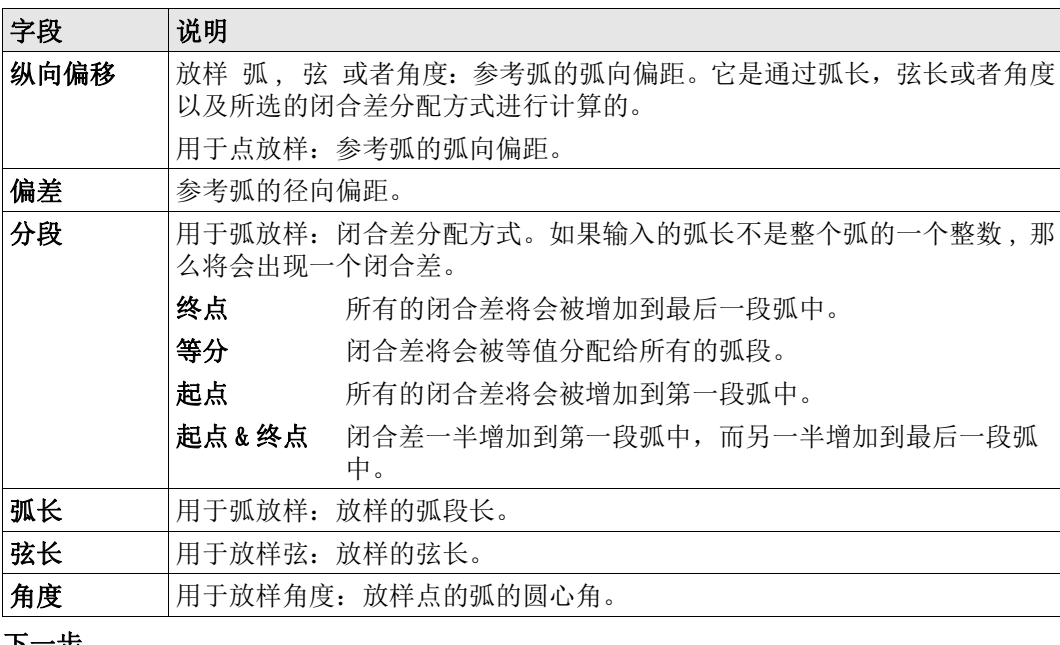

下一步

按下继续继续测量模式。

【参考弧放样】 用于距离和角度差的符号为改正值 ( 设计值减去实际值 )。 它可以指导移动到放样点的方 向。

> 为了显示效果更好,例如参考线很长,而目标点靠近参考线,那么在图形中,x 和 y 的比例可以不同。 如果仪器距离参考线很远,则仪器在图形中位于角落位置,并以 红色 / 灰色标出。

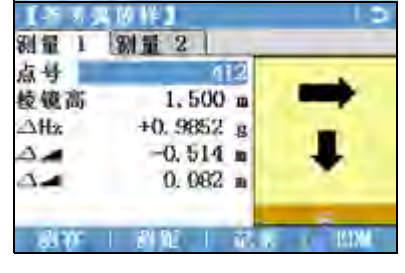

定义下一待放样点,输入点号,棱镜高,弧 向和径向距离。

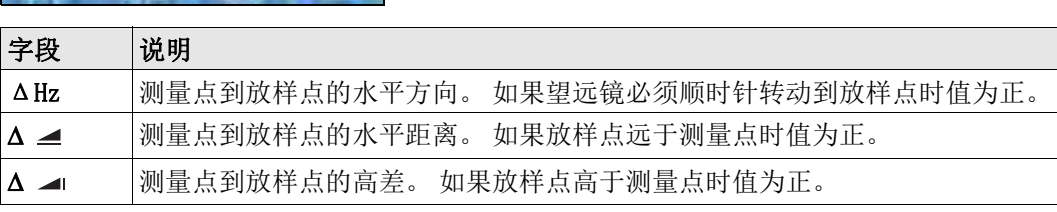

- 下一步 → 或,按下 → 测存测量并记录
	- 或, 按下 ↓ 返回 返回到 【参考弧放样】- 信息 界面。
	- 或,继续选择 ESC 退出程序。

# 6.7 【参考面放样】

说明 【参考面放样】 本程序是用于测量关于参考平面的点。它可以用于下列作业:

- 测量目标点,以便计算并保存该点到平面的垂直距离。
- 计算交点到局部坐标系 X 轴和 Z 轴的垂直距离。该交点为测量点垂直于定义的平面矢
- 量方向上的垂足点。
- 查看,存储和放样交点的坐标。

该交点为测量点垂直于定义的平面矢量方向上的垂足点。这三个点定义了一个地方坐标系 统。

- 第一个点为地方坐标系原点。
- 第二个点定义地方坐标系 Z 轴的方向。
- 第三个点定义平面。

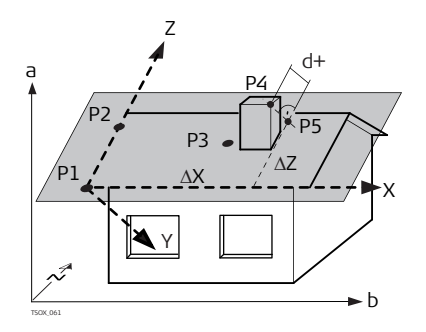

Z 地方坐标系的 Z 轴。 P1 第一个点 , 地方坐标系的原点。

- P2 第二点
- P3 第三点
- P4 测量点。该点可能不在平面上。
- P5 P4 到定义平面垂直矢量方向上的垂足 点。该点位于定义的平面上。
- d+ P4 到平面垂直距离。

X 地方坐标系的 X 轴。 Y 地方坐标系的 Y 轴。

- AX P5 到 Z 轴的垂直偏距。
- $\Delta$ Z P5 到 X 轴的垂直偏距。

到平面的距离可以是正值也可以是负值。

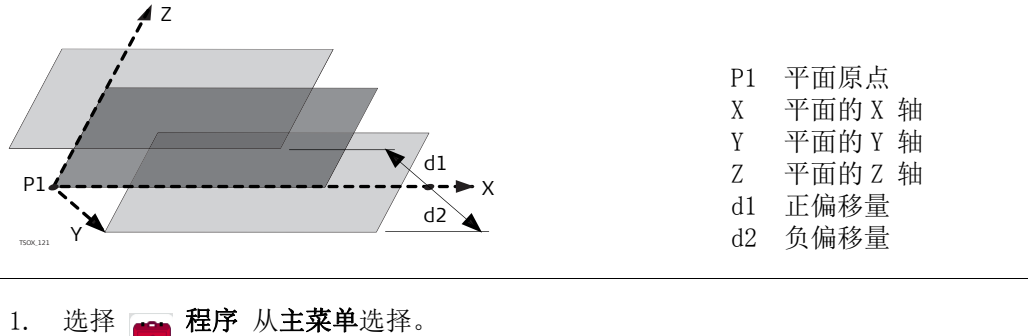

### 进入

- 
- 2. 选择 3 参考面 从程序 菜单.
- 3. 完成程序预设置。 参见 "5 应用程序 开始 ".

#### 测量面和目标点

1. 一旦通过三点定义了一个平面, 将会出现测量目标点! 界面。

2. 测量和记录目标点。在 【参考面结果】界面上显示结果。

### 【参考面结果】

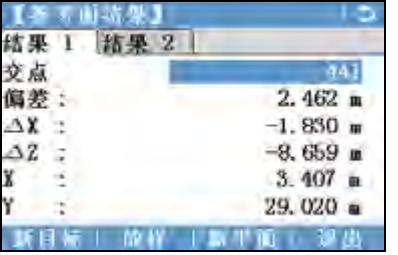

新目标

记录和保存交点并继续测量一个新的目 标点。

放样

显示交点放样值。 参考 "2.7 图形符号 " 了解图形符号的含义。

新平面

定义一条新参考面。

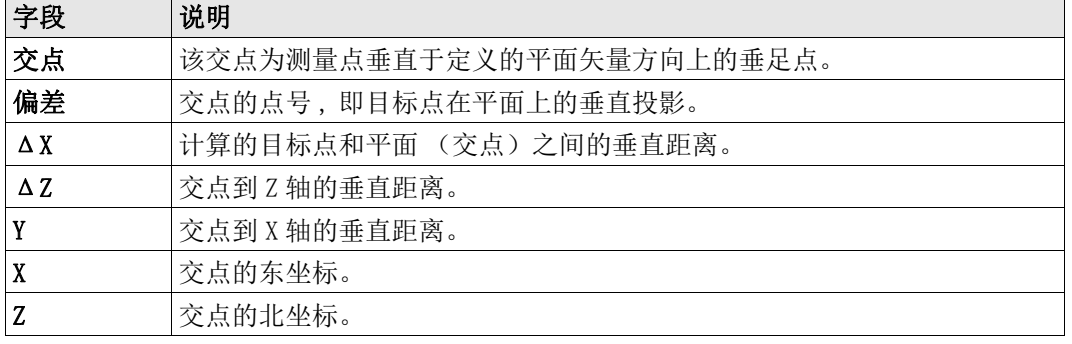

## 6.8 对边测量

说明 [对边测量] 对边测量是一种用于计算两个目标点的斜距, 平距, 高差以及方位角的应用 程序,目标点可以通过测量获得也可以在内存中选择或者使用键盘输入。

- 对边测量, 应用程序 用户可以在下列两种方法中选择: • F1 折线 :P1-P2, P2-P3, P3-P4。
	- F2 射线 :P1-P2, P2-P3, P3-P4。

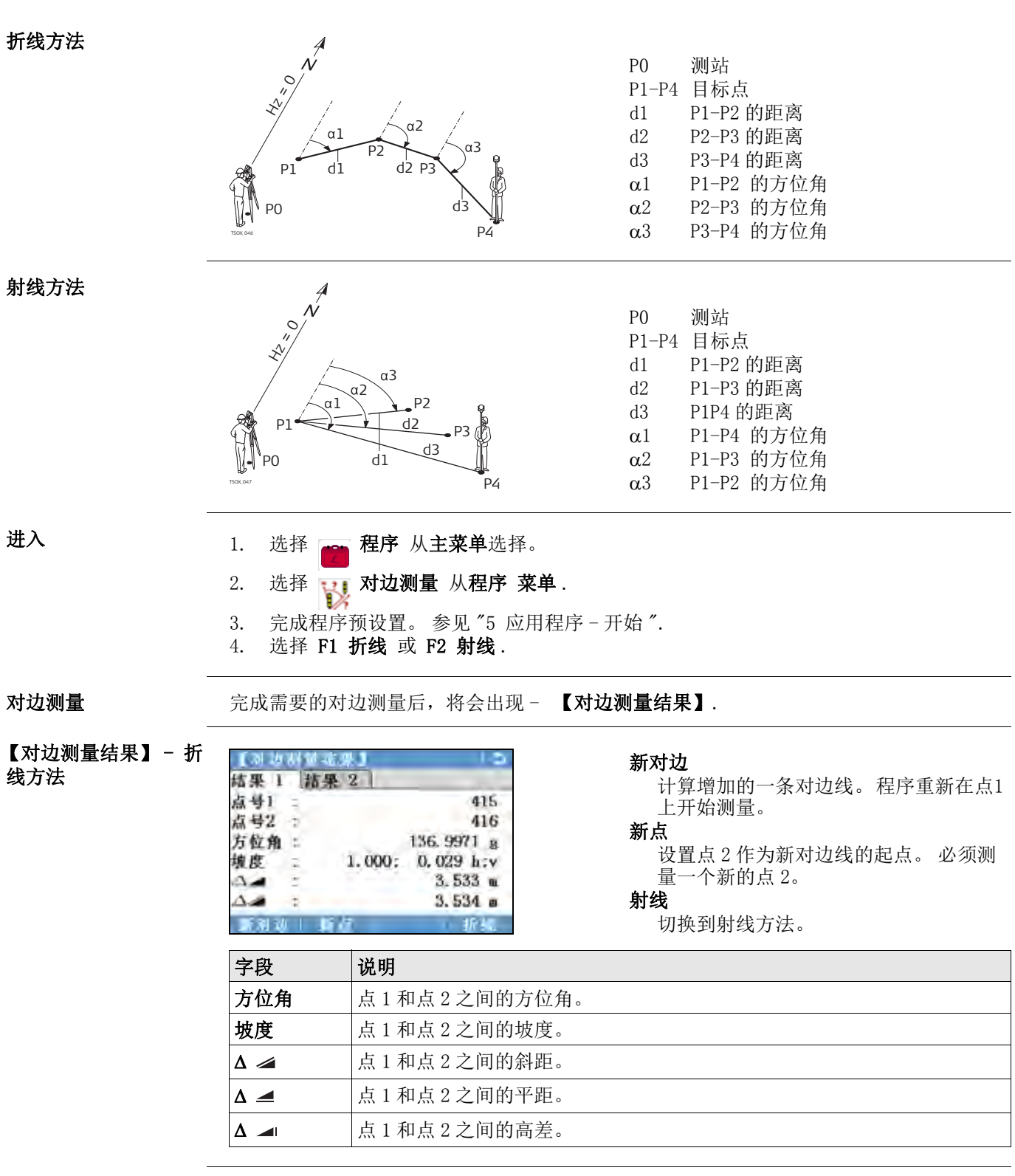

下一步 现在 DSC 开始程序。

## 6.9 【面积 &DTM- 体积测量】

说明 面积 &DTM- 体积测量程序是用来即时计算连续线段组成面的面积, 该面最多可以有 50 个点 相连而成。目标点可以通过测量获得,也可以从内存中选择或者按顺时针方向通过键盘输 入。计算的面是投影到水平面上 (2D) 或者投影到倾斜的参考平面上 (3D)。甚至可以通过 自动创建地面数字模型 (DTM) 计算体积。

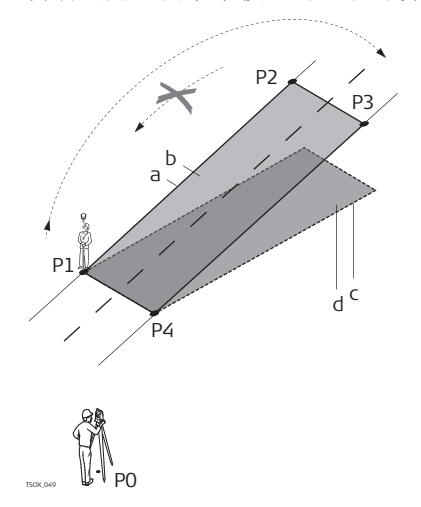

- P0 测站
- P1 目标点用于定义倾斜的参考平面
- P2 目标点用于定义倾斜的参考平面
- P3 目标点用于定义倾斜的参考平面
- P4 目标点
- a 周长 (3D), 面 (3D) 从起点到当前测量 点的多边形长度
- b 面积 (3D), 投影到倾斜参考面的面积
- c 周长 (2D), 面 (2D) 从起点到当前测量 点的多边形长度
- d 面积 (2D), 投影到水平面上的面积

进入

- 2. 选择 面 / 体积测量 从程序 菜单. 3. 完成程序预设置。 参见 "5 应用程序 - 开始 ".
- 【面积 &DTM- 体积测 量】
- 总是图形化显示投影到参考面上的面。 用于定义参考面的点标示为:
	- 测量的点 • ▲ 手动输入的点
	-
	- □ 用于定义参考平面的点

1. 选择 。 程序 从主菜单选择。

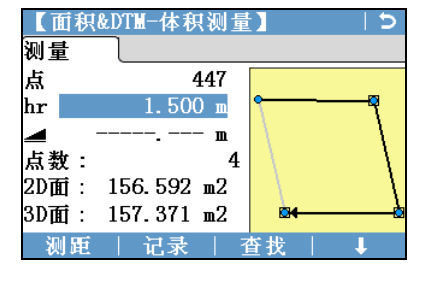

显示并记录附加结果 (周长,体积) 减点 取消先前测量或所选的点。 BreakLn 测量和选择断线上的点。 然后用于体积 的计算。 3D

通过选择或测量三个点手动定义倾斜参 考面。

断线点必须位于所定义面的边界内。

面积计算 一旦测量或者选择了三个点,则会自动计算和显示 2D 和 3D 面积。自动计算 3D 面积主要基 于下列几种情况:

计算

- 系统将使用拥有最大面积的 3 个点组成的面进行计算。
- 如果有两个或多个最大面积,则系统将使用具有最短周长的面进行计算。
- 如果最大的面周长相等,则系统将使用拥有最后一个测量点的面进行计算。
- 计算 3D 面积的参考面可以通过选择 3D 进行手动定义。

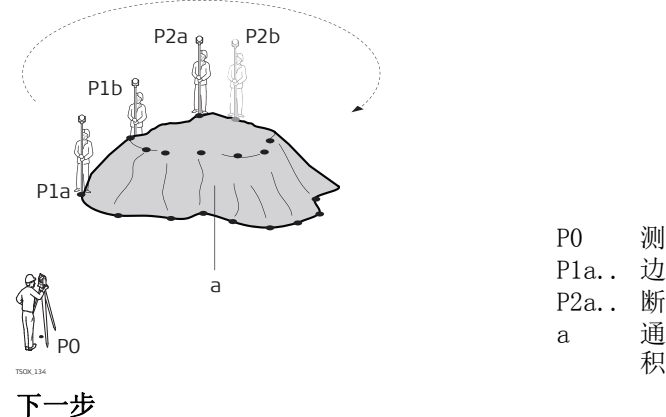

P0 测站 P1a.. 边界点 P2a.. 断线点

a 通过不规则三角形网 (TIN) 计算的体

按下计算计算面积和体积,并继续【2D 面积 &DTM 体积结果】/【3D 面积 &DTM 体积结 果】界面。

【2D 面积 &DTM 体积结 果】

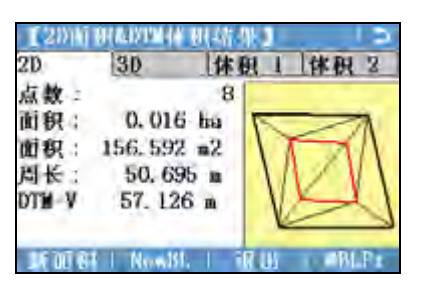

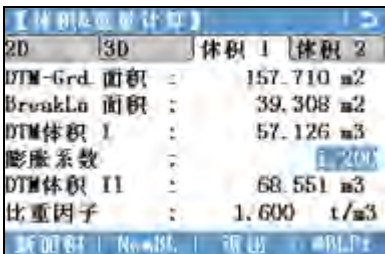

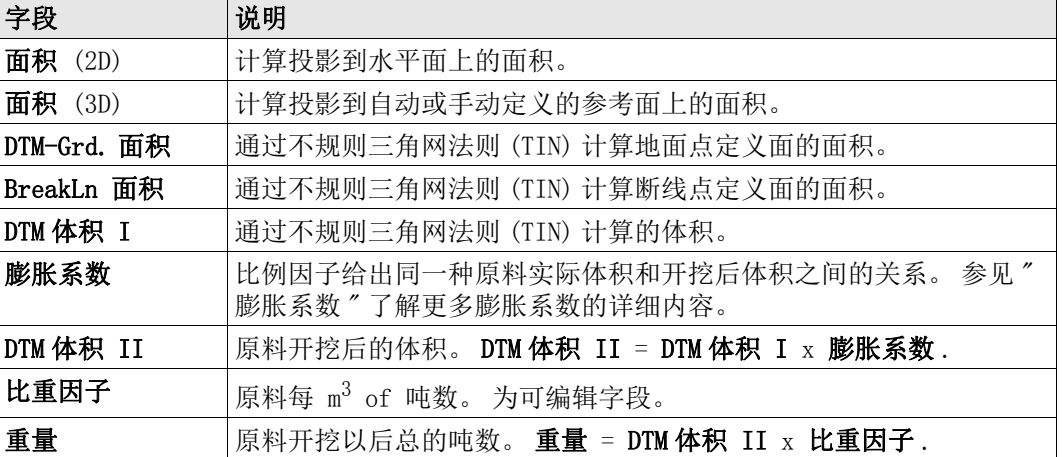

膨胀系数 视摄 DIN18300 标准,给出下列不同级别土壤的膨胀系数。

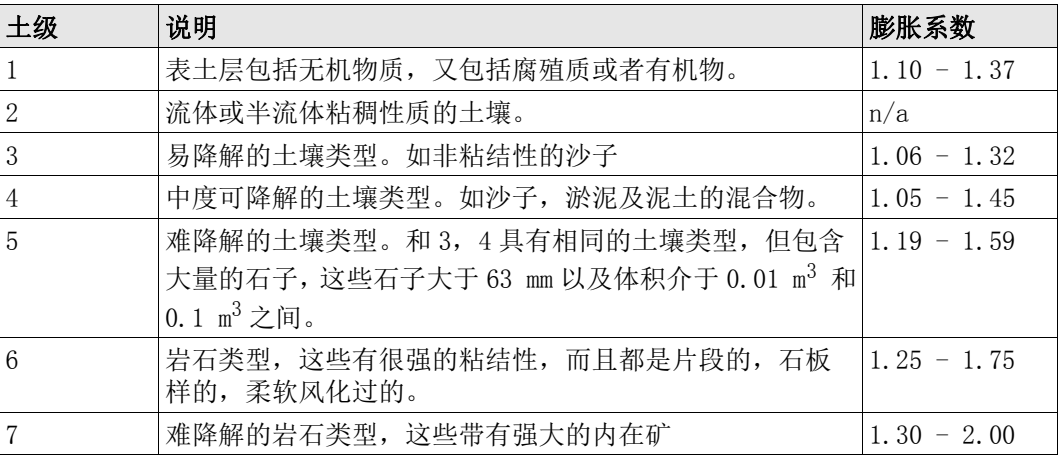

膨胀系数示例:仅给出近似值。这些值有可能不同主要取决于不同的土壤因子。

| 土壤类型     | 膨胀系数            | 每立方米重量        |
|----------|-----------------|---------------|
| 淤泥       | $1.15 - 1.25$   | 2.1~t         |
| 沙子       | $1, 20 - 1, 40$ | $1.5 - 1.8$ t |
| 黏土       | $1, 20 - 1, 50$ | 2.1~t         |
| 表土层, 腐殖质 | 1.25            | $1.5 - 1.7 t$ |
| 沙岩       | $1.35 - 1.60$   | 2.6~t         |
| 花岗岩      | $1.35 - 1.60$   | 2.8~t         |

下一步 • 按下新面积定义新的面。

- 按下 NewBL 定义新的断线面并计算新的体积。
- 按下 @BLPt 增加一个新点到已经存在的断线面上并计算新的体积。
- 或, 按下**退出**退出程序。

## 6.10 【悬高测量】

说明 【悬高测量】 悬高测量是一种用于直接计算一个基点上方无法安置棱镜的点。

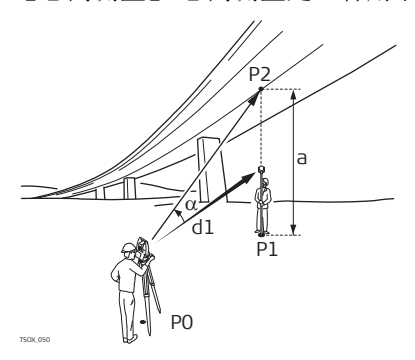

P0 测站 P1 基准点

- P2 悬高点
- d1 斜距
- a P1 到 P2 的高差
- $\alpha$  基点和悬高点之间的垂直角

#### 进入

- 1. 选择 。 程序 从主菜单选择。
- 2. 选择 , 悬高测量 从程序 菜单.
- 3. 完成程序预设置。 参见 "5 应用程序 开始 ".

**悬高测量** 2 测量基点或者按镜高? 定义一个未知棱镜高。 下一步

测量后,弹出照准并测量悬高点!界面。

#### 【悬高测量 - 结果】 - 照准并测量悬高点!

照准仪器至不可达到的悬高点。

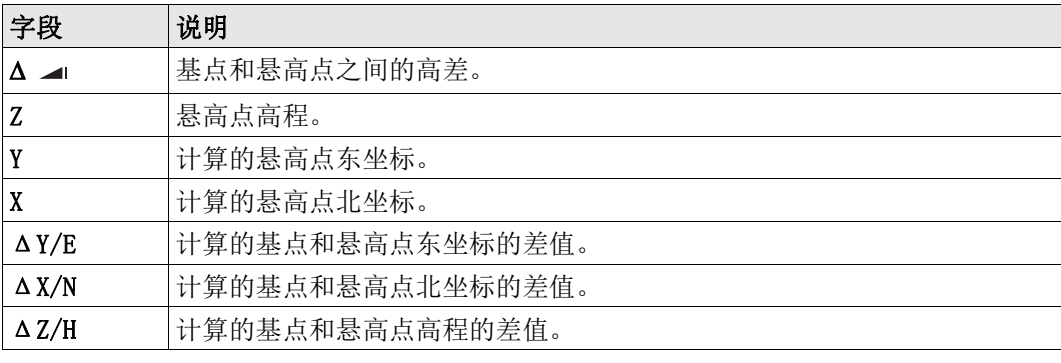

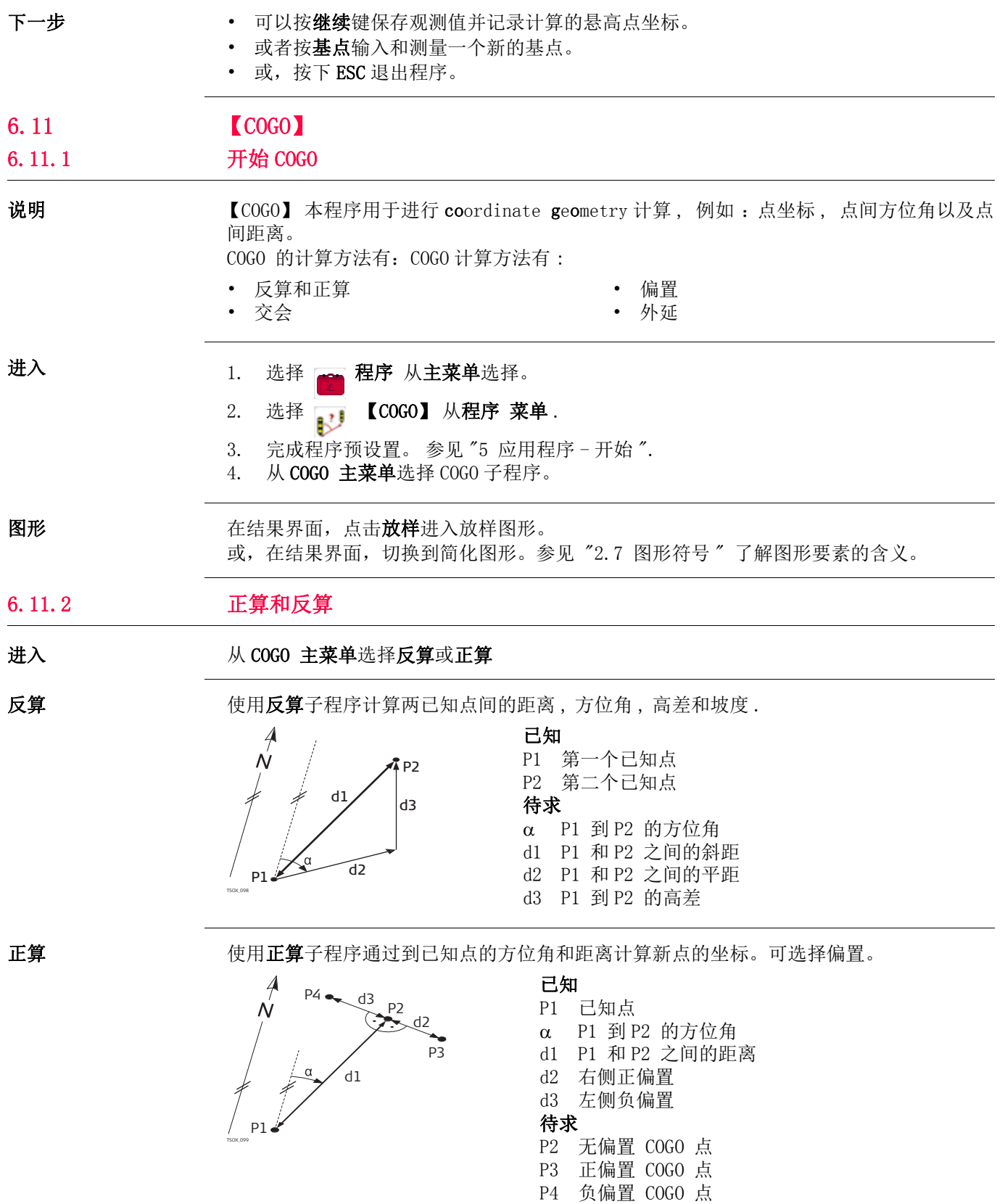

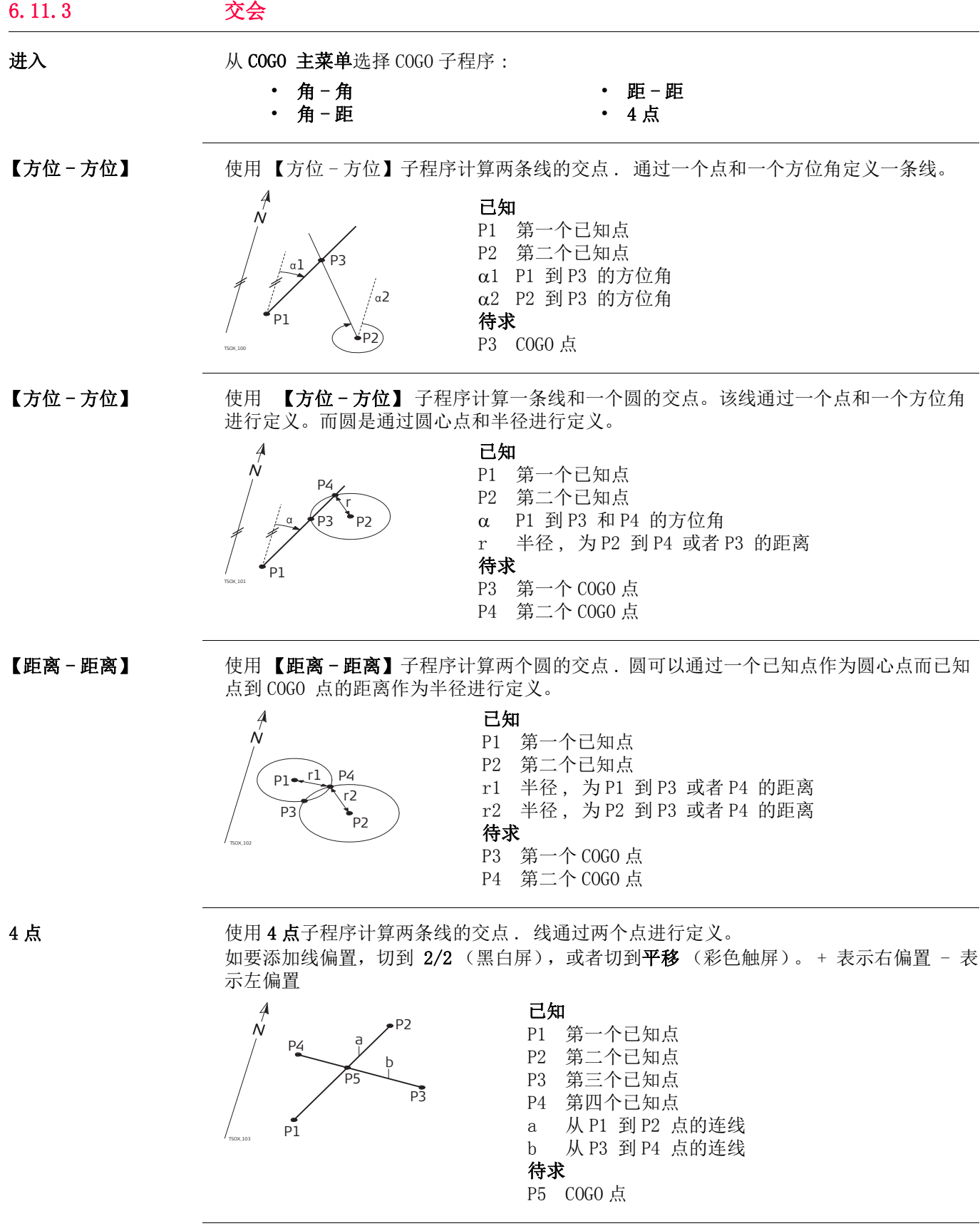

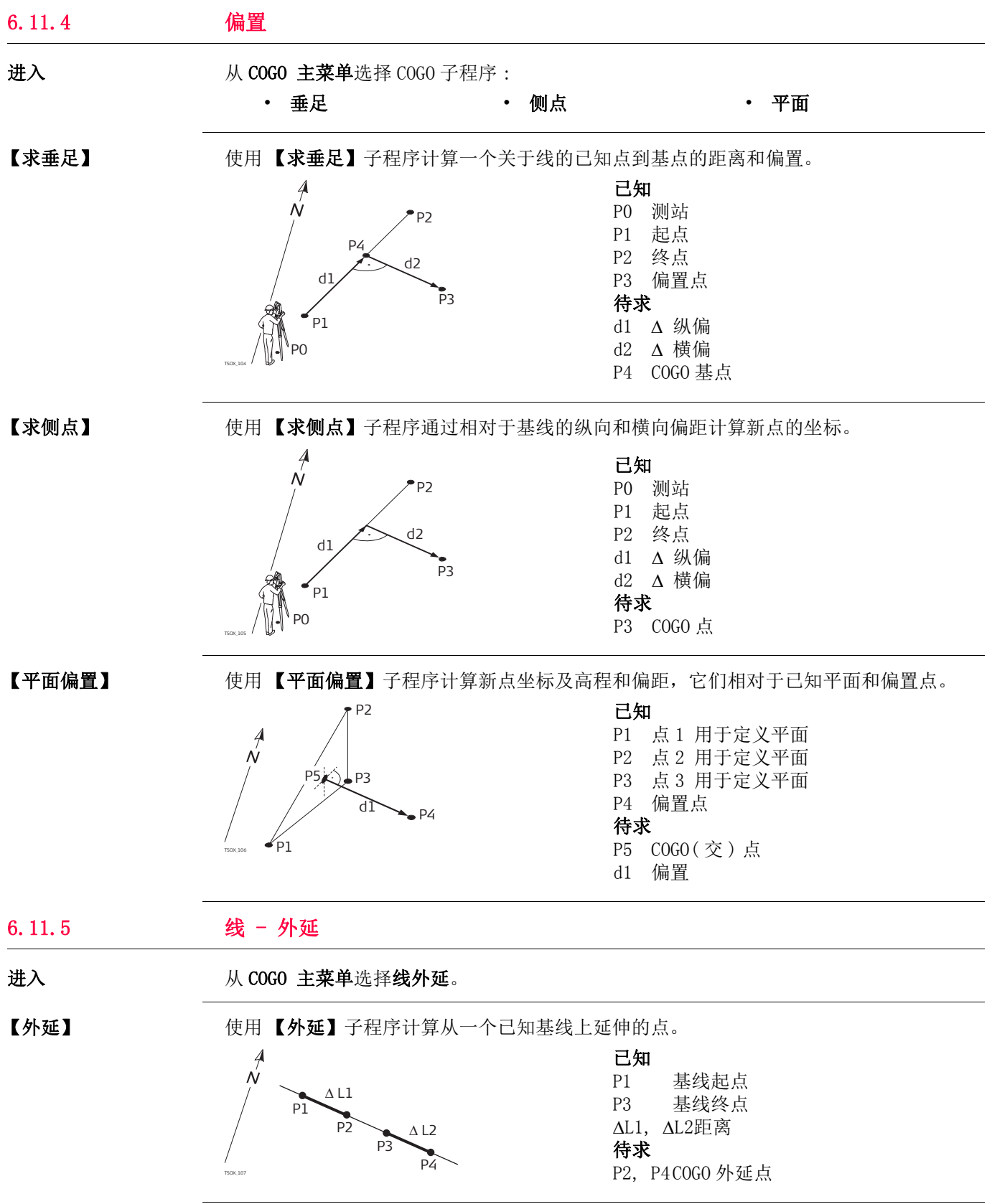

## 6.12 道路 2D

 $d = 102.000$ 

进入

元素

说明 【2D- 道路】本程序用于测量或放样关于定义元素的点。这个元素可以是直线, 圆曲线或者 缓和曲线。本程序支持里程,增量放样以及左右边坡放样。

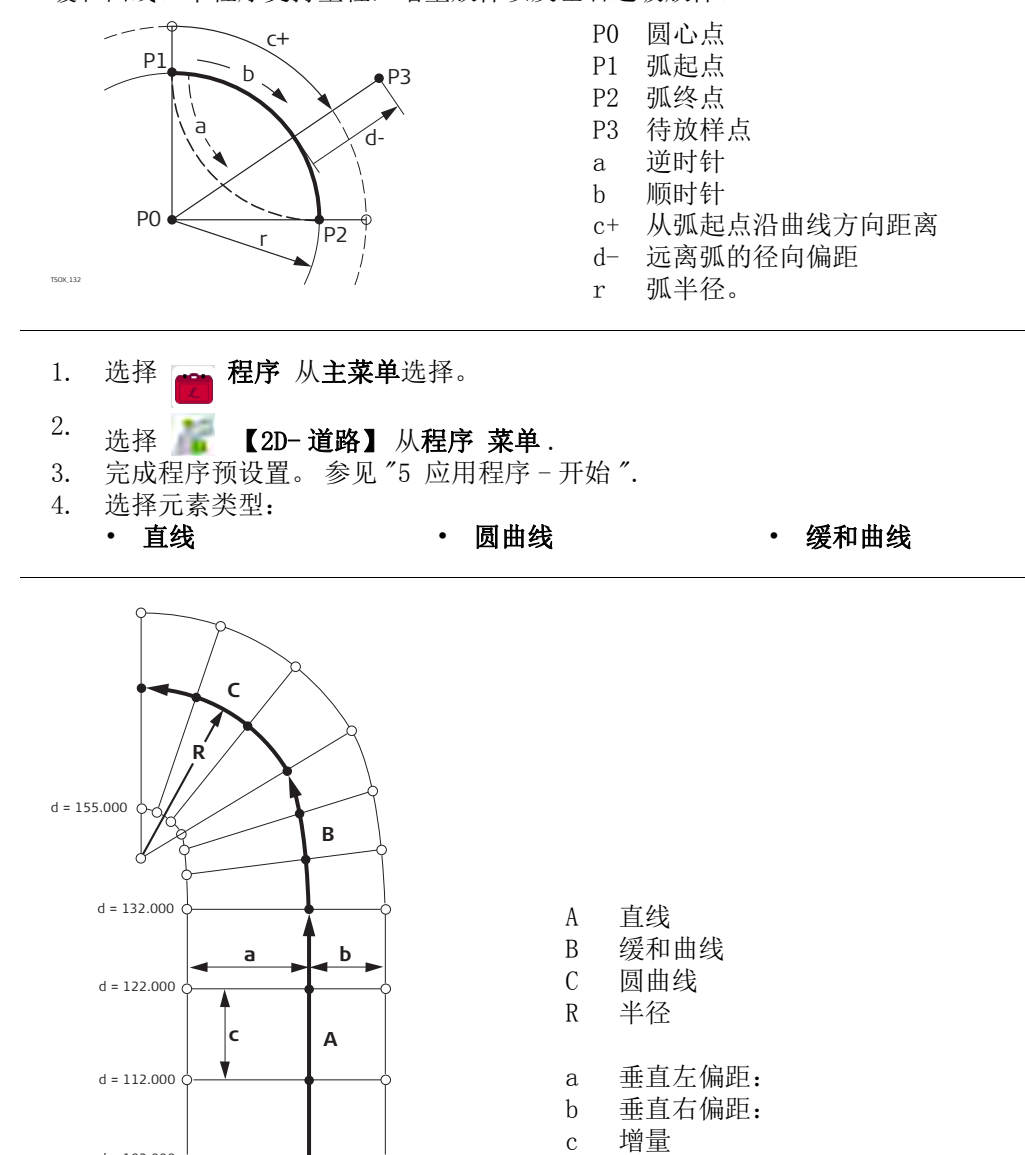

 $\frac{d}{d}$  d 里程

FlexLine plus**,** 应用程序 **62**

### 元素定义步骤

- 1. 或,测量或者从内存中选择起点和终点。
- 2. 对于圆曲线和缓和曲线素 2D- 道路界面显示定义元素。

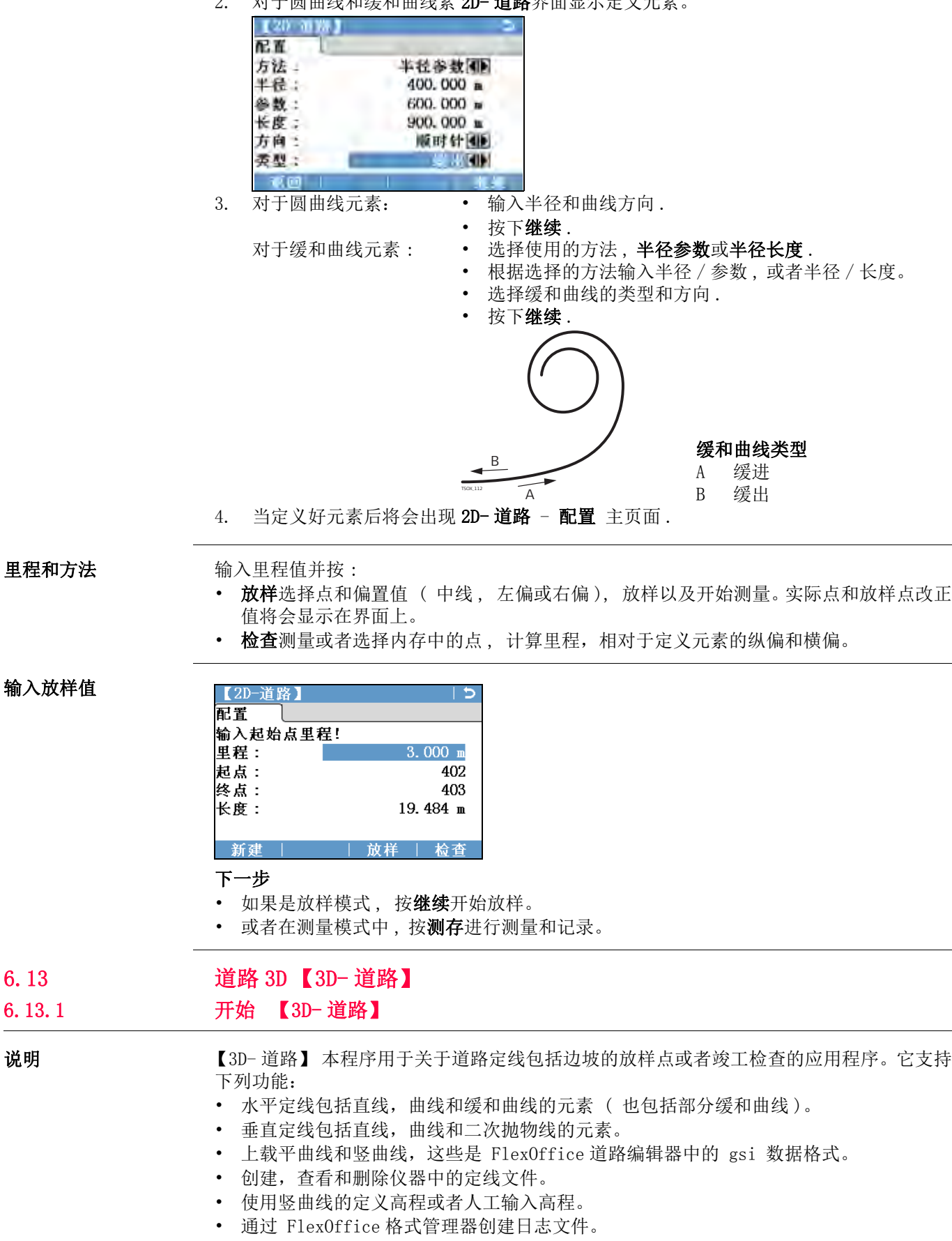

 $6.13$ 6.13.1

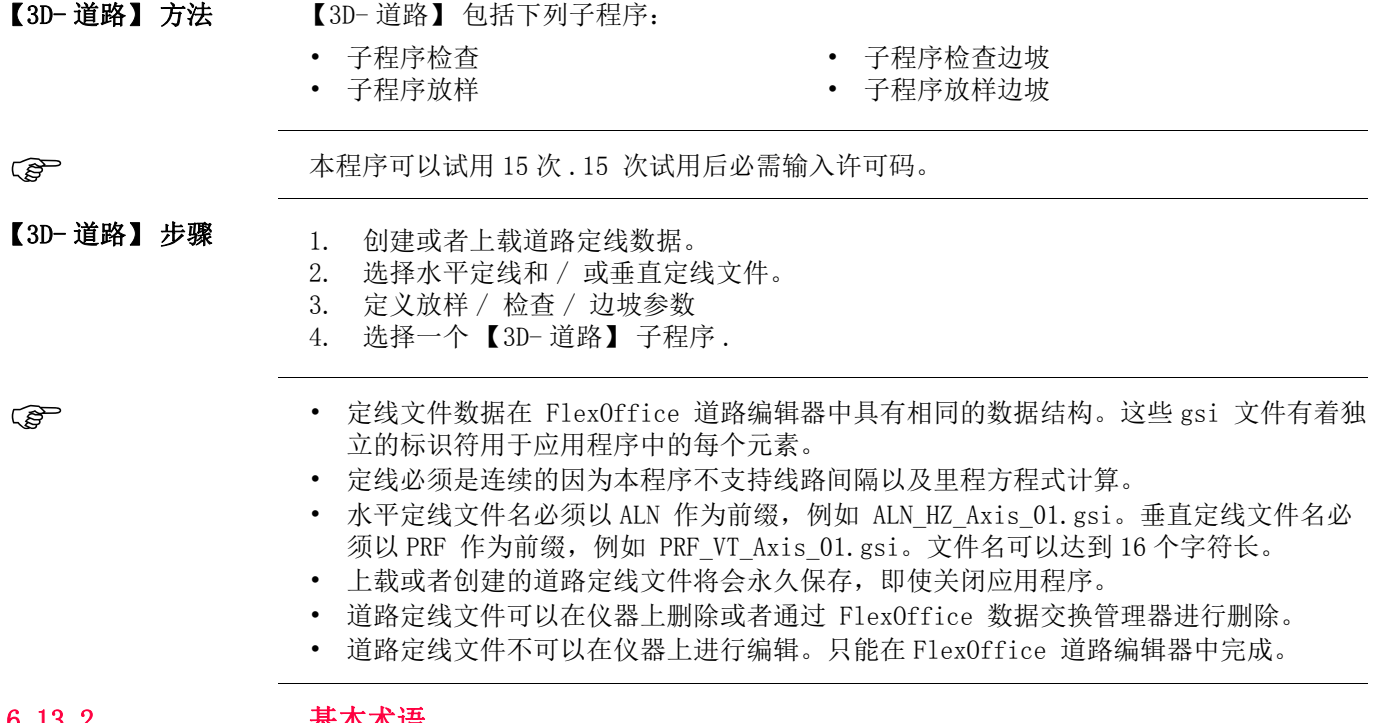

- 6.13.2 基本术语
- 

道路工程元素 道路工程一般包括平曲线和竖曲线。

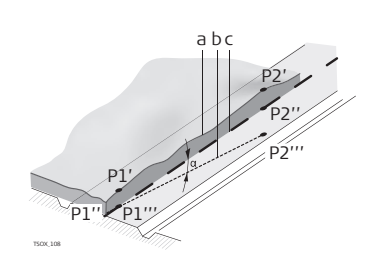

任何工程的点 P1 在一个给定的坐标系统中有 E, N

- 和 H 坐标并且有三个位置。 P1' 自然表面的位置<br>P1" 竖直面上的位置 竖直面上的位置
	- P1'" 水平面上的位置

加上第二个 P2 点就可以定线了。

- P1' P2'
	- 线路在自然表面上的投影。
- P1'' P2''
- 竖曲线 P1''' P2'''
	- 平曲线
- 竖曲线和平曲线之间的坡度
- a 自然表面
- b 平曲线
- c 竖曲线

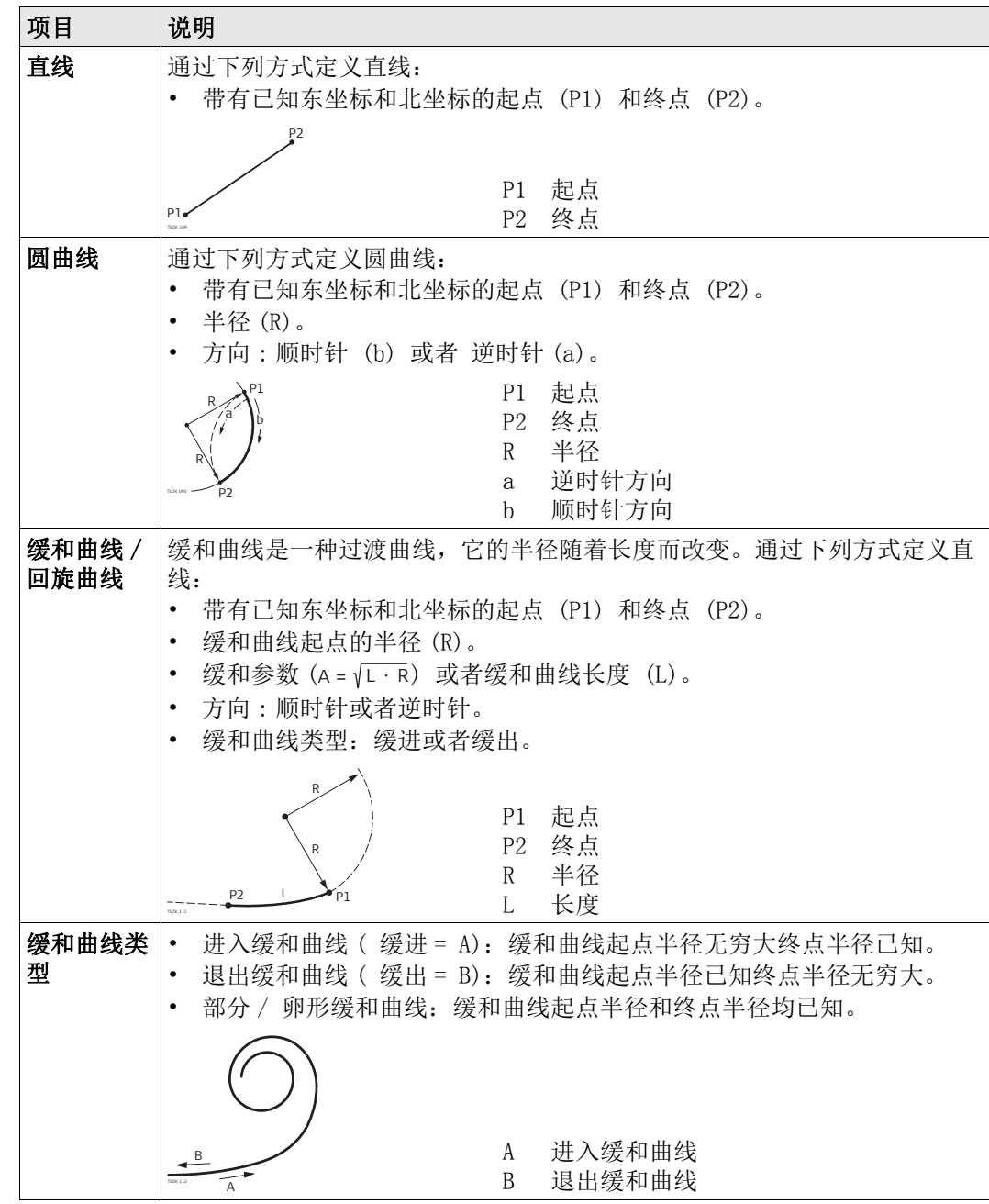

竖曲线几何元素 用于仪器上输入的【3D-道路】支持下列垂直定线元素。

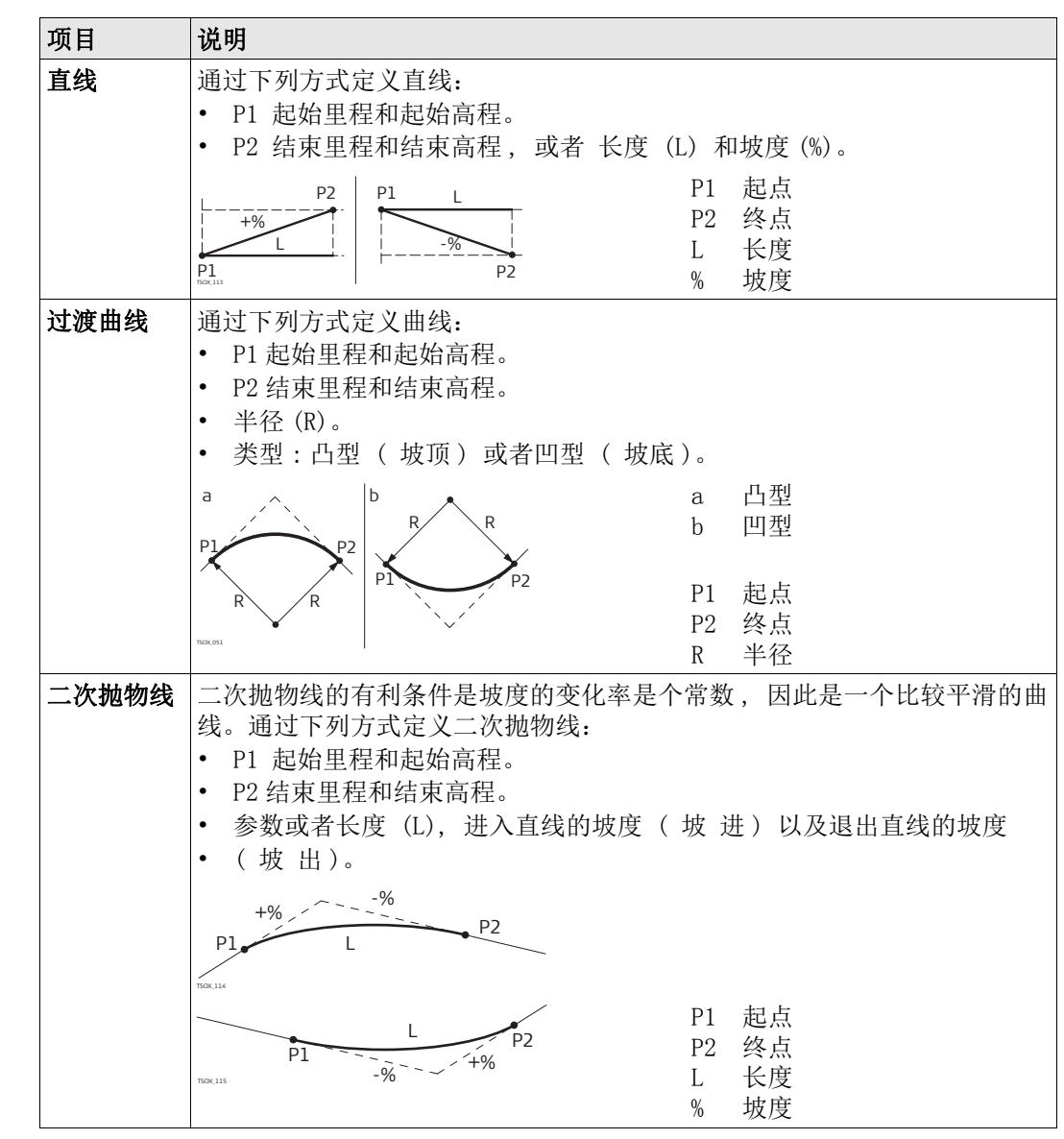

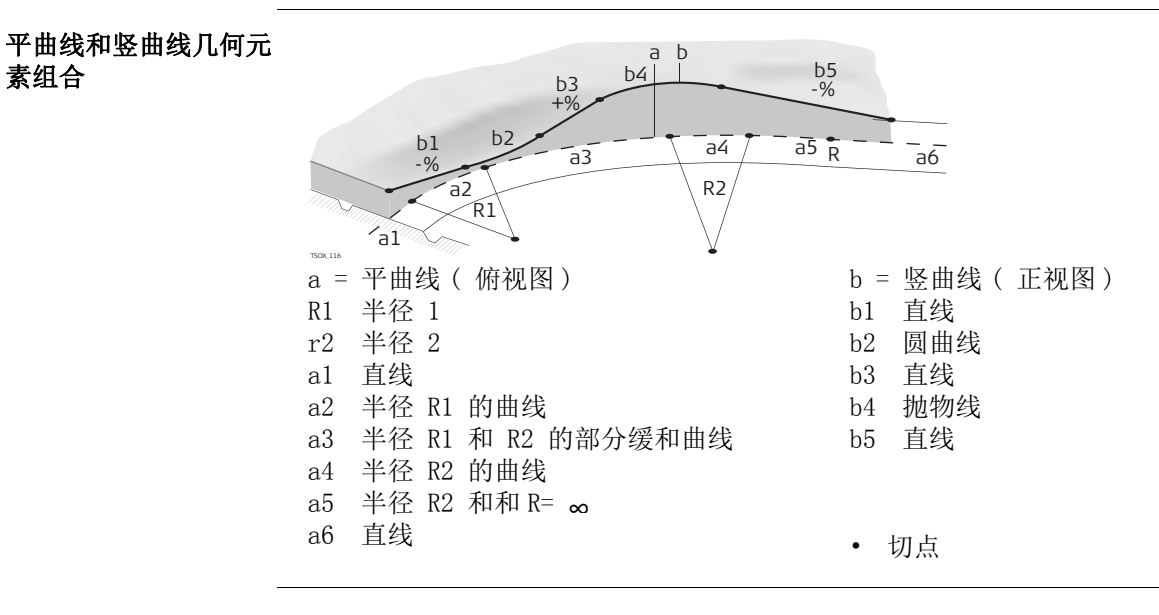

素组合

### 边坡元素 Slope elements

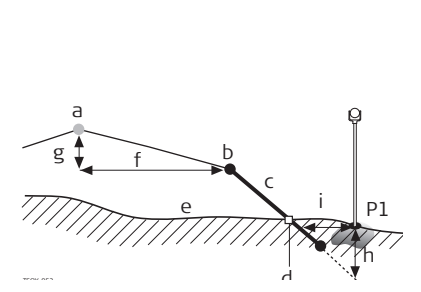

a 平曲线 b 链结点 c 坡度 d 交点

P1 测量点

e 自然表面

- f 定义的偏距
- g 定义的高差
- h 定义边坡挖方

i A 到交点的偏距

边坡元素说明:

a) 平曲线位于定义里程处。

b) 链结点 , 通过输入左 / 右偏距和高差定义。

- c) 坡度 = 斜率。
- d) 交点 , 日光点 , 即为边坡和自然地表面之间的交点。 链结点和交点位于边坡上。
- e) 自然表面 , 是道路施工前原有的地表面。

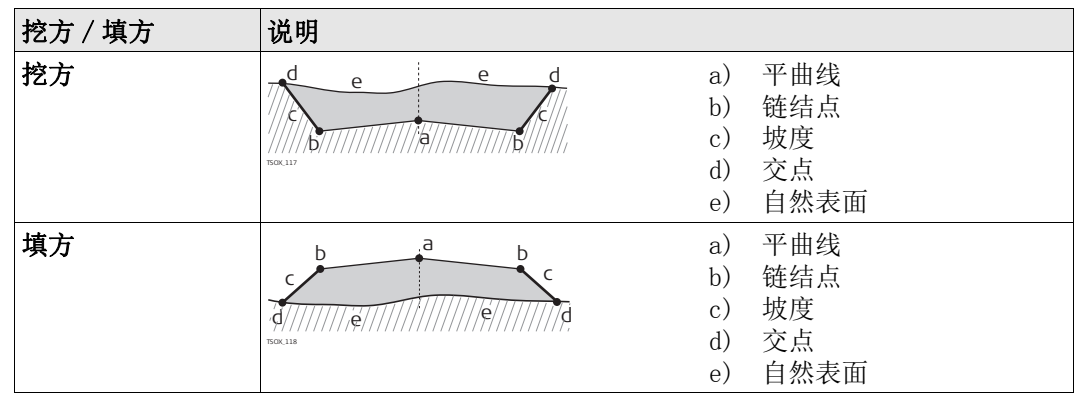

## 6.13.3 填方区 , 边坡

说明 可以通过 FlexOffice 道路编辑器创建水平和垂直道路定线文件同时使用数据交换管理器 上载到仪器。

也可以在仪器机载程序上创建水平和垂直道路定线文件。

进入

- 1. 选择 图 程序 从主菜单选择。
- 2. 选择 【3D- 道路】 从程序 菜单.
- 3. 完成程序预设置。 参见 "5 应用程序 开始 ".

选择定线文件 :

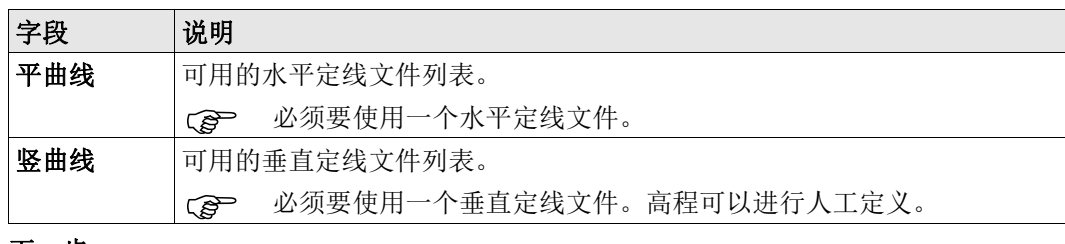

下一步

• 或者按 新建 输入和测量一个新的定线文件。

• 按下继续选择一个已经存在的定线文件并进入【定义放样 / 检查 / 边坡值】值的界面。

【定义放样 / 检查 / 边 坡值】

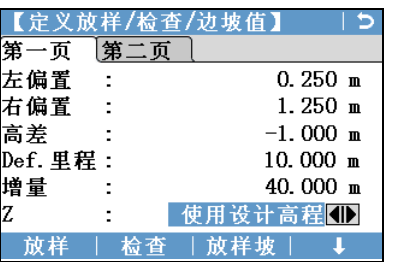

放样

开始子程序放样

检查 开始子程序 检查.

放样坡

开始子程序 放样边坡.

检查坡

开始子程序 检查边坡.

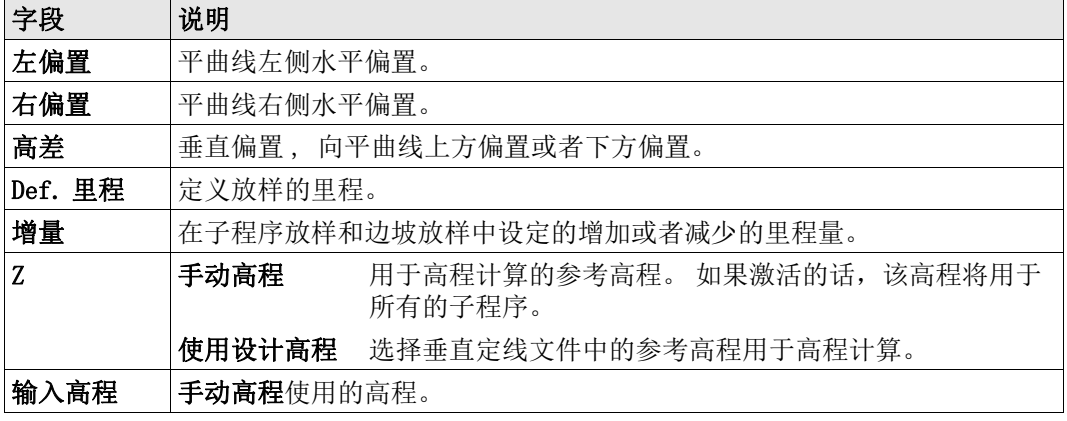

下一步

选择软键选项放样, 检查, 放样坡或 ↓ 检查坡, 进入子程序.

## 6.13.4 放样

说明 本程序是用于放样与已知定线数据相关的点。高差可以从垂直定线文件中获得或者人工输 入高程值计算。

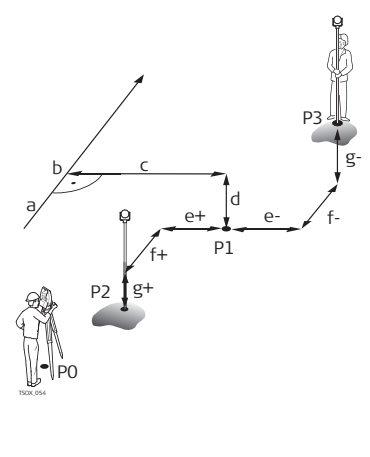

P0 测站 P1 目标点 P2 测量点 P3 测量点 a 平曲线 b 定义的里程 c 偏置 d 高差  $e+ \Delta$  偏置, 正值 e-  $Δ$  偏置, 负值 f+  $\Delta$  里程, 正值 f-  $\Delta$  里程, 负值 g+ Δ 高程, 正值 g- Δ 高程, 负值

进入 不可以 人【定义放样 / 检查 / 边坡值】值界面, 按下放样

|      | 0,75 | 坐标         |
|------|------|------------|
|      |      |            |
| 袋高   |      | $1.400$ a  |
|      |      | 中田         |
|      |      | 10.000 11  |
| Allz |      | 147.9763 g |
|      |      | 15.026 м   |
|      |      |            |

Ca 直找 / 输入编码, 按下 FNC 键并选择自由编码。

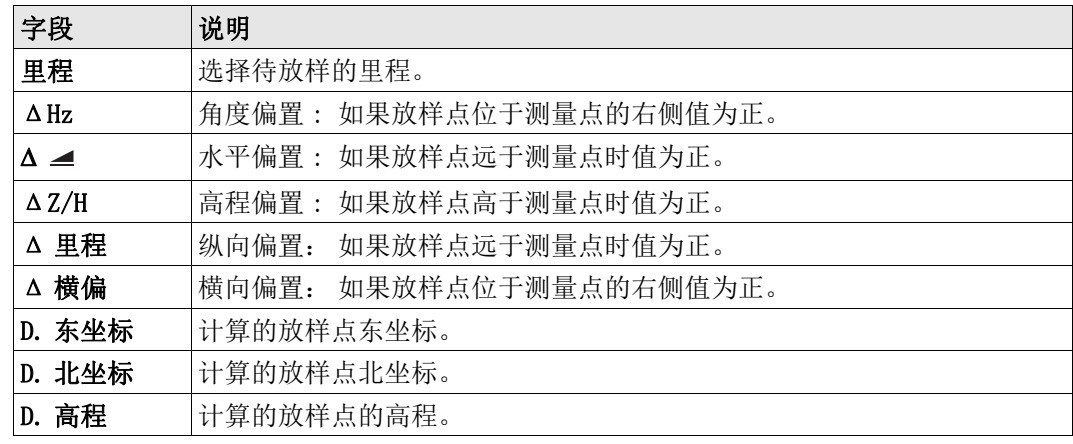

- 下一步 或者,按下测存测量并记录。
	- 按下 ESC 保存并回到【定义放样 / 检查 / 边坡值】界面。

### 6.13.5 检查

说明 本程序是用于竣工检查。可以测量点或者从内存中选择点。里程和横向偏移值与已知的水 平定线数据相关,而高差与垂直定线数据相关或者与人工输入的高程有关。

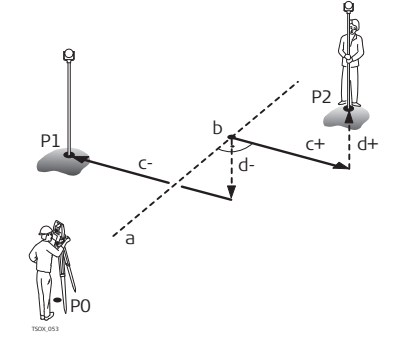

P0 测站 P1 目标点 P2 目标点 a 平曲线 b 里程 c+ 偏置,正值 c- 偏置,负值 d+ 高差, 正值 d- 高差,负值

本程序中将不会显示定义的里程和增量值。

进入 不可以 【定义放样 / 检查 / 边坡值】 值界面中, 按下检查.

### 【3D- 道路检查】

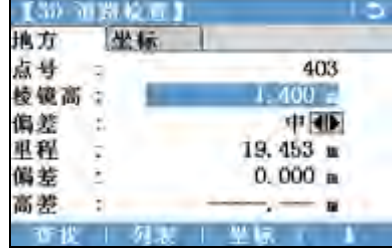

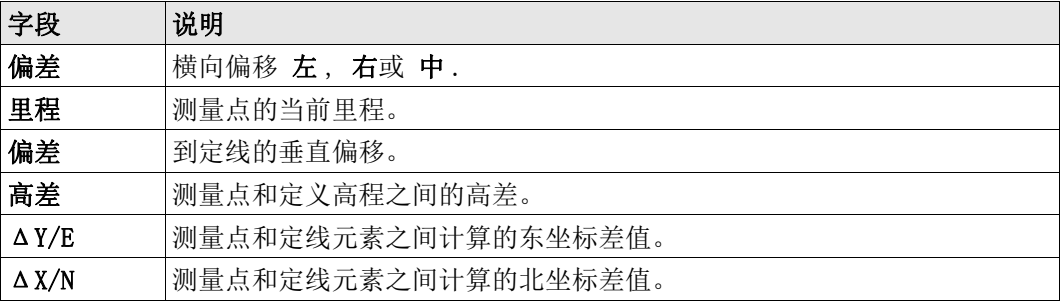

下一步 • 或者, 按下测存测量并记录。

• 按下 ESC 保存并回到【定义放样 / 检查 / 边坡值】界面。

## 6.13.6 放样边坡

### 说明 本程序是用于放样定义的边坡和自然表面之间的交点。

边坡总是从链结点开始定义。如果没有输入参数右偏值 / 左偏值 以及高差则平曲线中定义 的里程点为链结点。

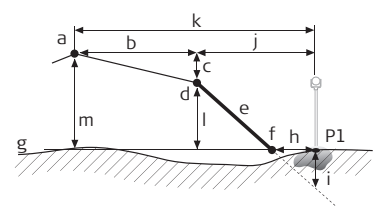

TSOX\_056

P1 测量点 a 平曲线 b 定义的偏距 c 定义的高差 d 链结点 e 定义的边坡 f 交点 g 自然表面 h Δ 到交点的偏置 i 到交点的挖 / 填方 j 到链接点的偏置 k 到中线的偏移 l 到链结点的高差 m 到中线的高差

## 进入 按下放样坡,从【定义放样 / 检查 / 边坡值】值界面。

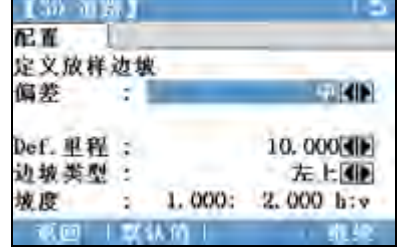

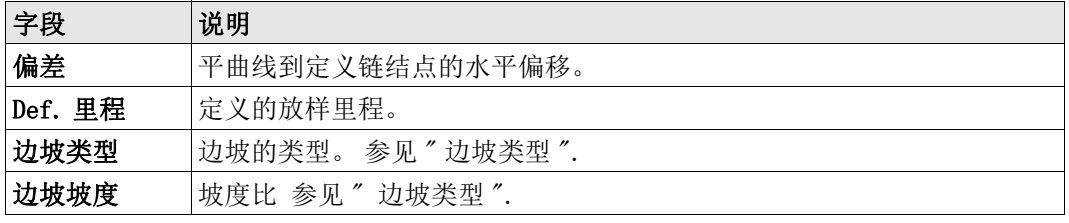

### 边坡类型

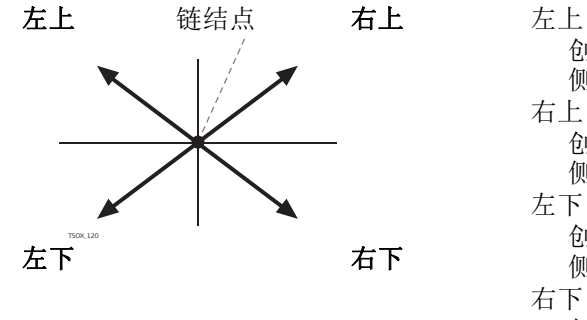

创建一个向上的平面延伸到定义链结点的左 侧。

右上 创建一个向上的平面延伸到定义链结点的右 侧。

左下 创建一个向下的平面延伸到定义链结点的左 侧。

右下

创建一个向下的平面延伸到定义链结点的右 侧。

边坡类型 边坡的斜率。坡度的单位在 【区域设置】界面中定义。参见"4.2 【区域设置】".

## 下一步

按下 【边坡放样】并继续 【边坡放样】界面。

【边坡放样】

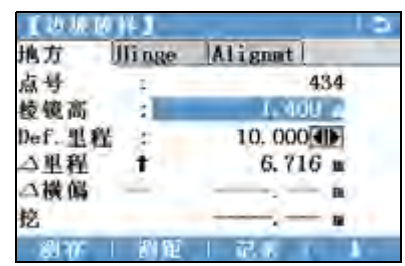

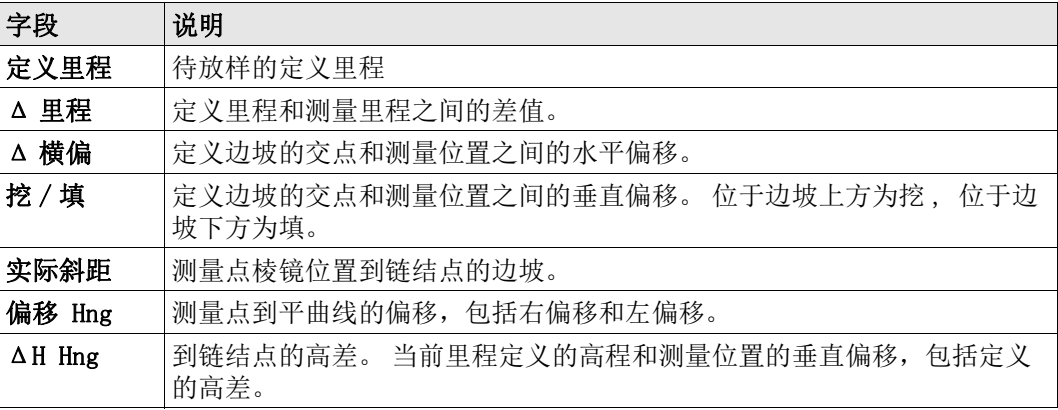

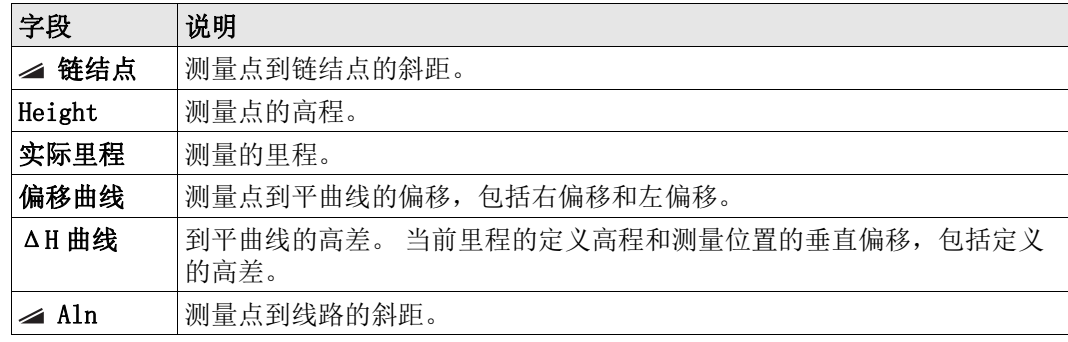

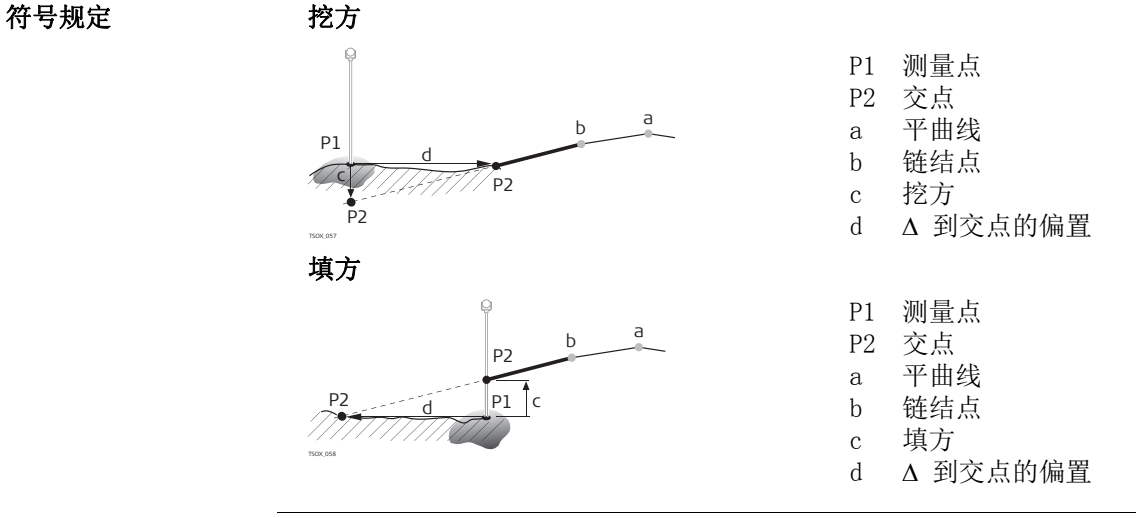

下一步 • 或者, 按下测存测量并记录。

• 按下 ESC 保存并回到【定义放样 / 检查 / 边坡值】界面。

## 6.13.7 检查边坡

说明 本程序是用于竣工检查以及获取边坡信息, 例如在一个自然表面上。如果没有输入参数左 偏移 / 右偏移以及高差,那么平曲线上的点即为链结点。

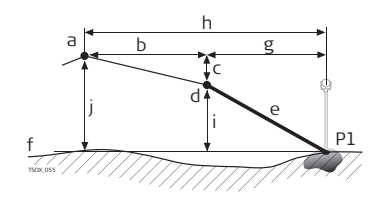

P1 测量点 a 平曲线 b 定义的偏距 c 定义的高差 d 链结点 e 实际边坡 f 自然表面 g 到链接点的偏置 h 到中线的偏移 i 到链结点的高差 j 到中线的高差

# 本程序中将不会显示定义的里程和增量值。

进入 まんの すいの 按下 ↓ 检査坡 , 从 【定义放样 / 检査 / 边坡值】 值界面。
【边坡检查关键值】

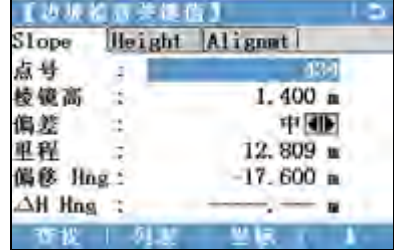

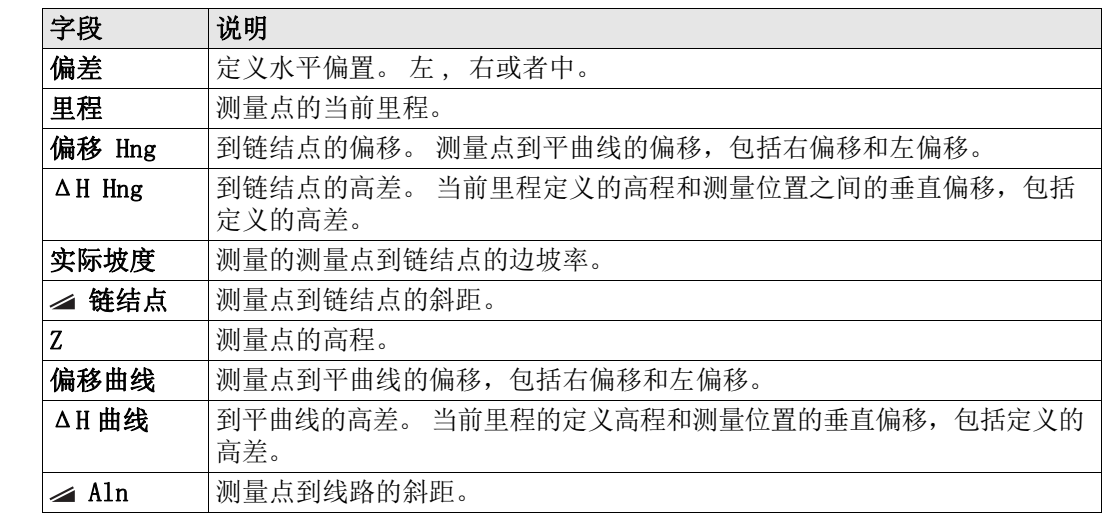

- 下一步 或者, 按下测存测量并记录。
	- 按下 ESC 保存并回到【定义放样 / 检查 / 边坡值】界面。
	- 或,继续选择 ESC 退出程序。

6.14 导线 6.14.1 概述

本程序 【导线测量】 可以试用 15 次 .15 次试用后必需输入许可码。

说明 【导线测量】本程序是用来建立控制网,借此来完成其它一些诸如地形测量或者点放样的 测量操作。

【导线测量】方法包括 2Dhelmert 转换,罗盘法则以及经纬仪法则。

2D Helmert 转换 **Helmert 转**换是通过两个控制点进行计算的。这些点必须是起点和终点或者闭合的站点。 Helmert 转换是通过两个控制点进行计算的。 同时进行平移,旋转和比例缩放计算并应用到导线中。

罗盘法则 导线闭合差将按照测站间的长度进行分配。罗盘法则是假定最大的误差来源于最长的导线 观测值。该方法适合于角度和距离精度大概相等的情况下。

纬仪法则 **与**线闭合差将按照东坐标和北坐标的变化量进行分配。 当测角精度高于测距精度时使用此 方法。

#### 【导线测量】 步骤

- 1. 开始并配置 【导线测量】.
- 2. 输入测站数据。
- 3. 选择开始测量方法。
- 4. 测量后视点或者直接进入步骤 5..
- 5. 测量前视点。
- 6. 重复测量测回。
- 7. 搬到下一站。

【导线测量】 选项 • 导线观测的过程中也可以观测支点和检核点 , 不过检核点不参与导线平差。

• 导线观测结束后将会显示结果,根据需要可以进行平差计算。

# 6.14.2 开始和配置导线测量

#### 进入

- 1. 选择 。 程序 从主菜单选择。
- 2. 选择 eu 导线测量 从程序 菜单.
- 3. 完成程序预设置。

#### • F1 设置作业:

每个作业仅允许有一条导线。 如果所选作业中的部分已经平差或者已经结束, 那么选择另一个作业。参见"5 应用程序 - 开始".

- F2 设置限差: 使用限差 : 是 将会激活使用限差。 输入方位角限差 ( 测量和计算的到闭合点方位角差值 ), 距离限差 ( 到已知闭 合点和测量的闭合点距离差 ), 以及东坐标差,北坐标差和高差限差。 如果平 差结果或者与检核点的偏差值超过了限差将会出现一个警告信息。 按下继续保存限差,并回到预设值界面。
- 4. 选择 **F4 开始**开始程序。

 如果内存快满了,不建议进行导线测量。否则导线测量观测数据和结果可能丢失。因此当 内存小于 10% 时将会显示一条信息。

#### 导线配置

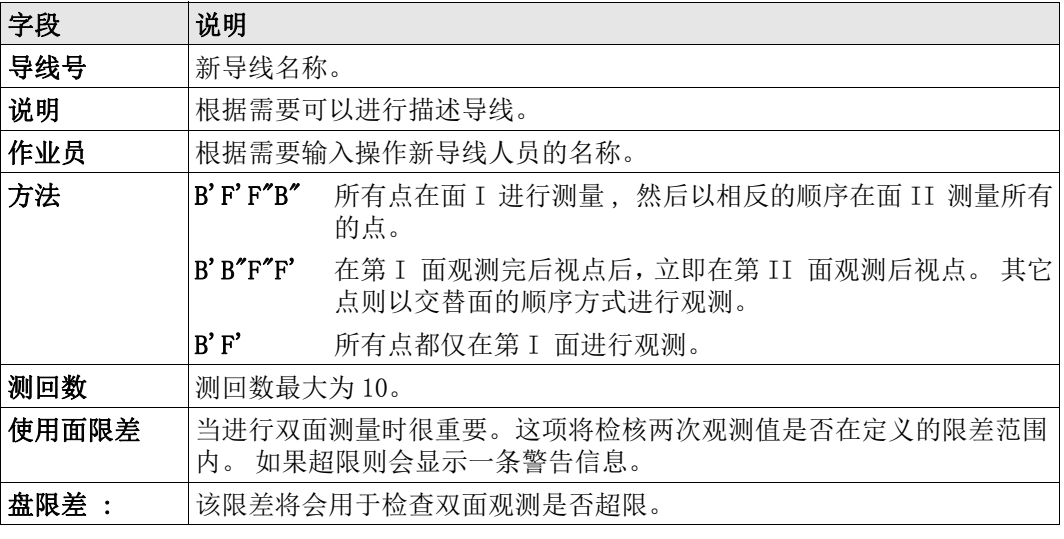

下一步

按下继续确认导线配置并回到输入测站数据 ! 界面。

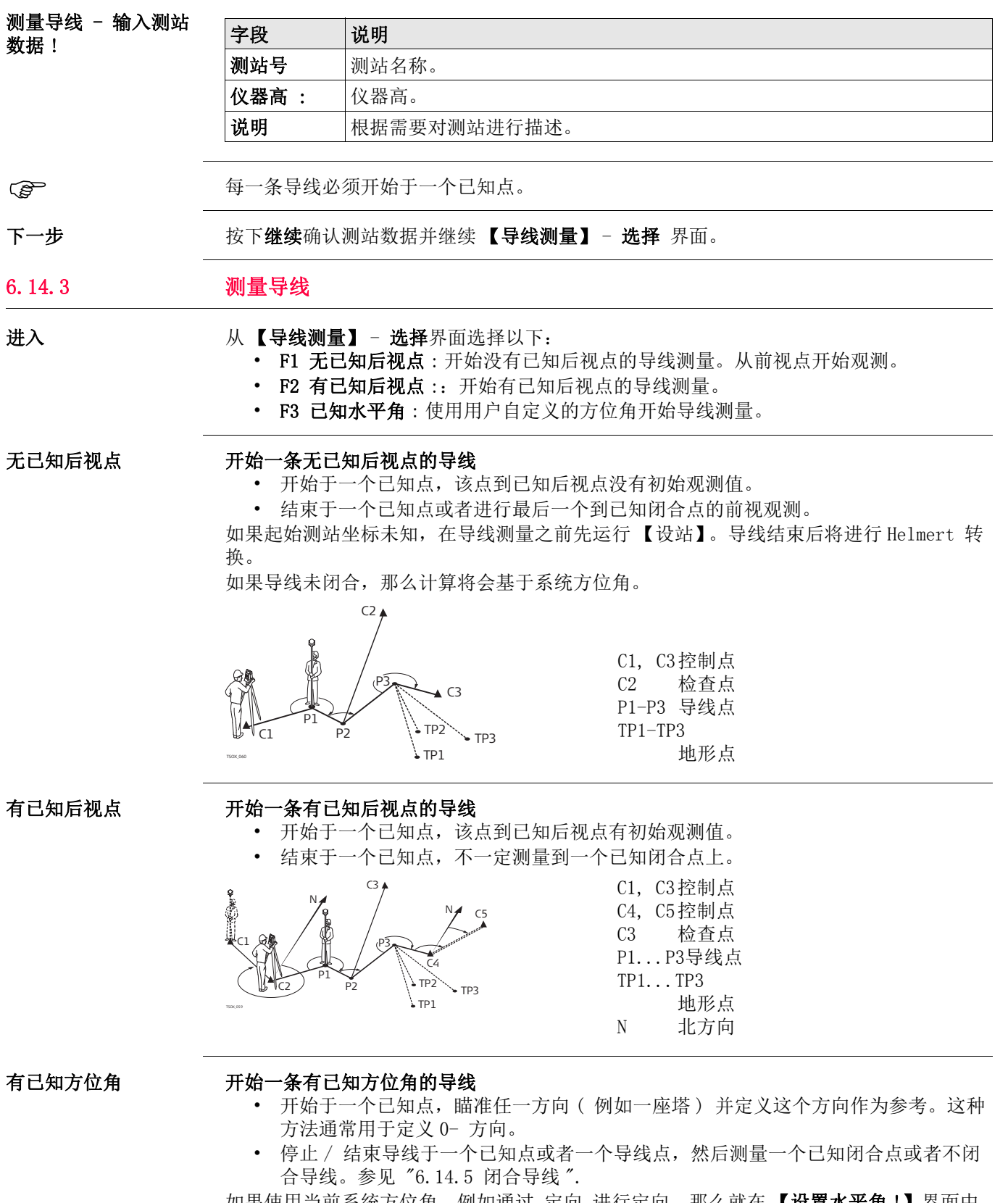

如果使用当前系统方位角,例如通过 定向 进行定向,那么就在 【**设置水平角!**】界面中 简单确认一下水平角读数。

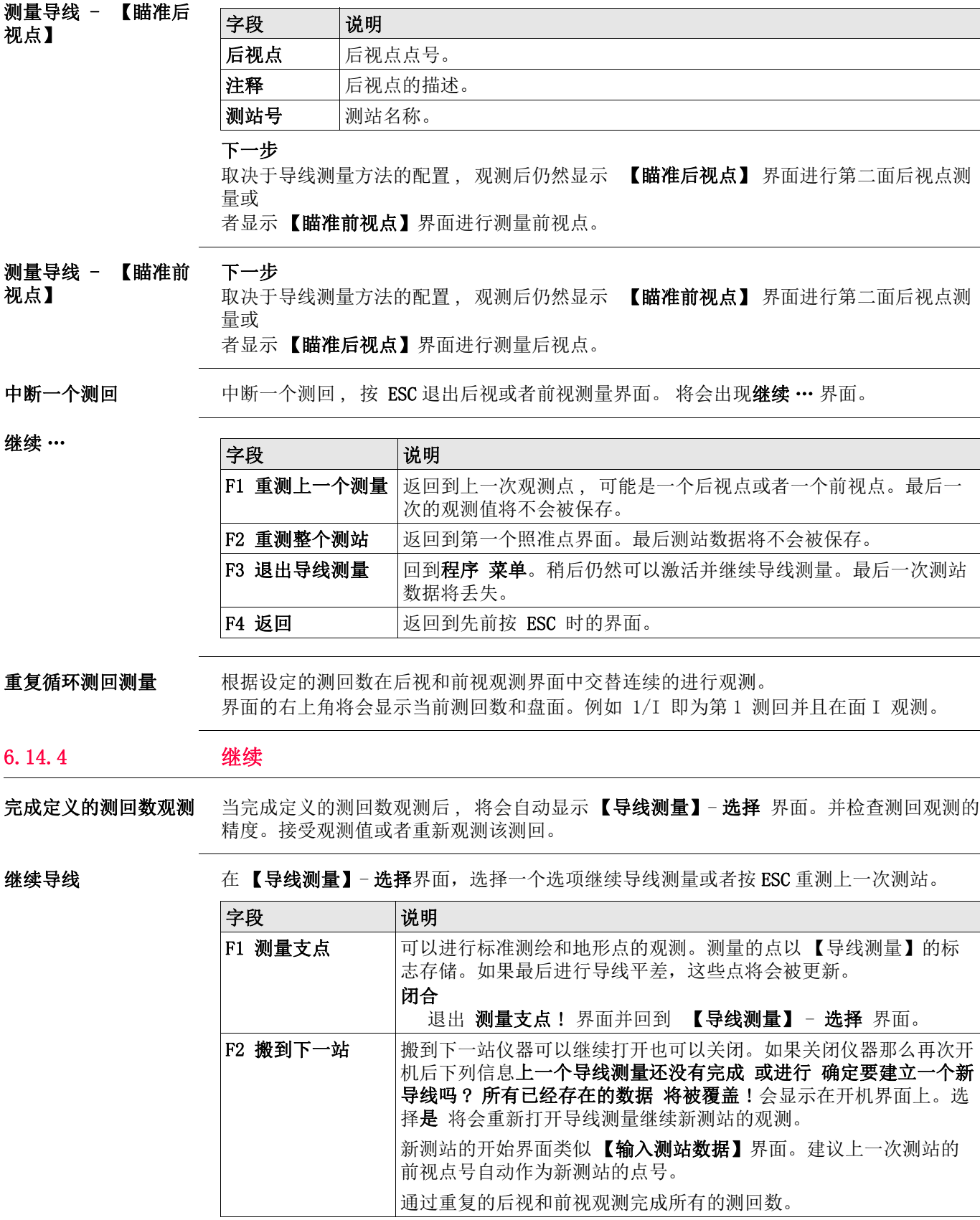

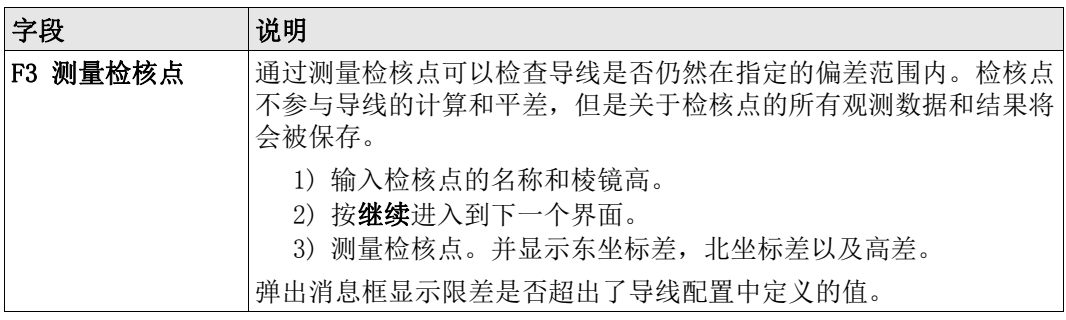

# 下一步

在测量前视点之前,观测后视点之后,通过选择 【瞄准前视点】中的闭合闭合导线。

## 6.14.5 闭合导线

进入 在测量前视点之前观测后视点之后通过选择【瞄准前视点】中的闭合键闭合导线。

闭合导线 …

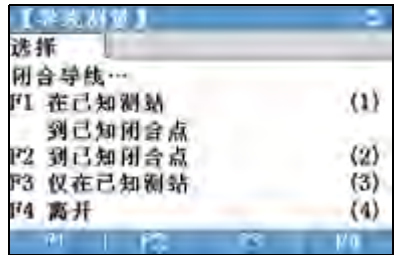

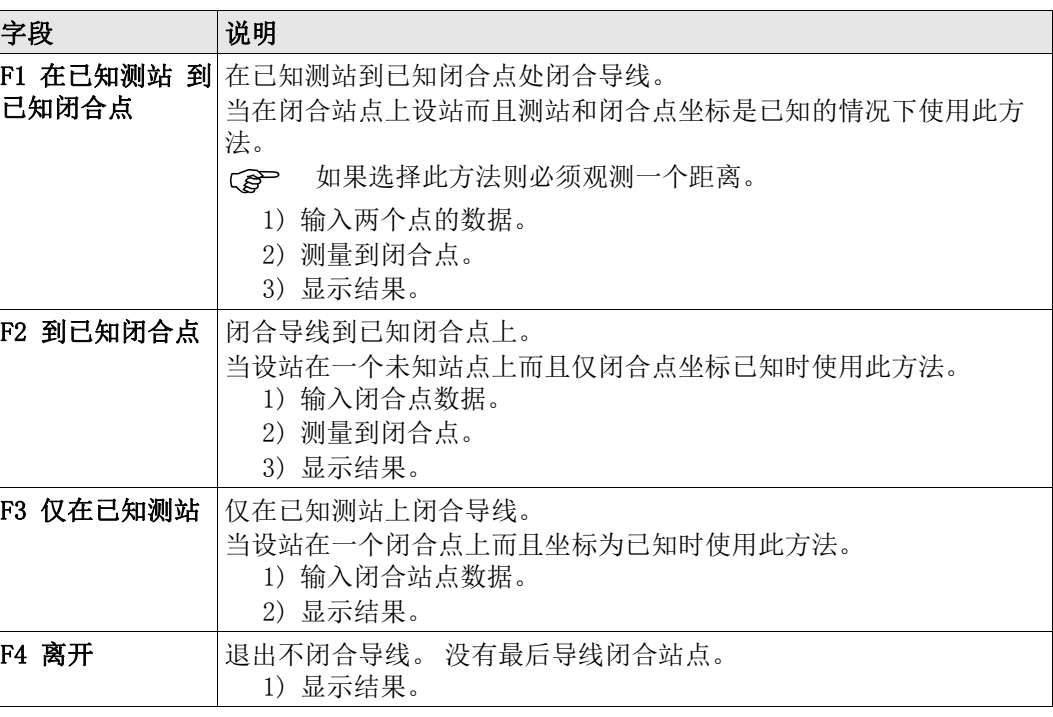

 $F1 - F4$ 

选择菜单项

下一步 从 闭合导线 … 菜单进入到 【导线结果】 界面 , 选择选项 .

【导线结果】

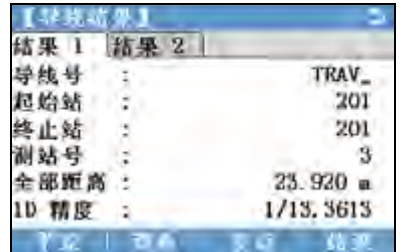

平差

进行平差计算。 当导线未闭合时不可以 平差。

查看

进行查看导线限差。

支点 进行观测一个支点。

结束

进行记录结果并结束导线测量。

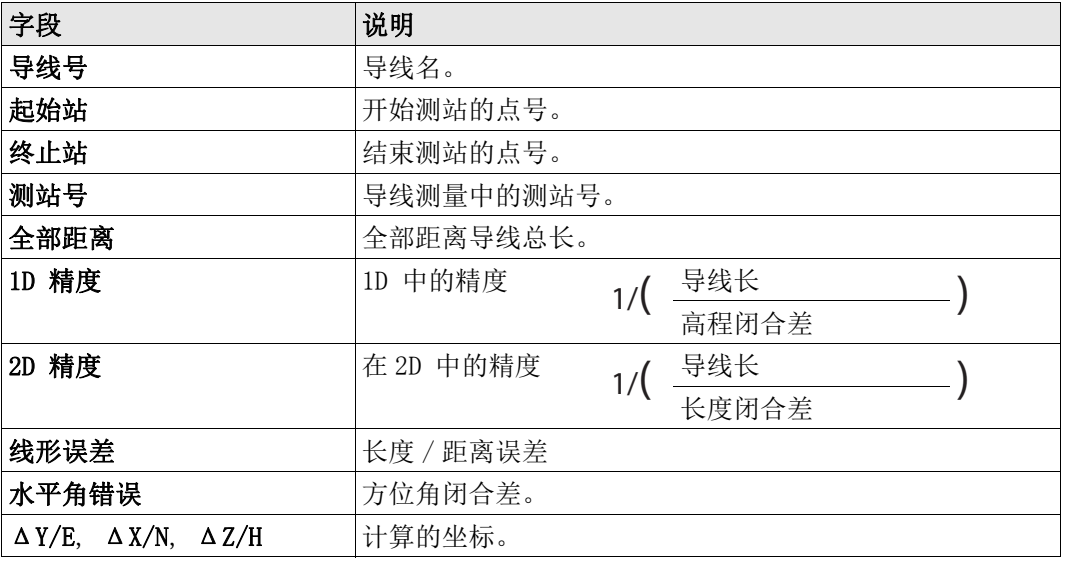

下一步

从 【导线结果】界面按下平差计算平差。

【设置平差参数】

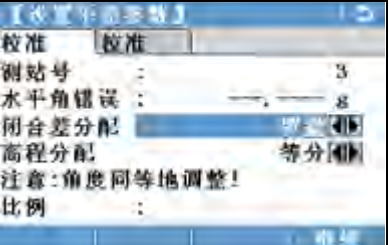

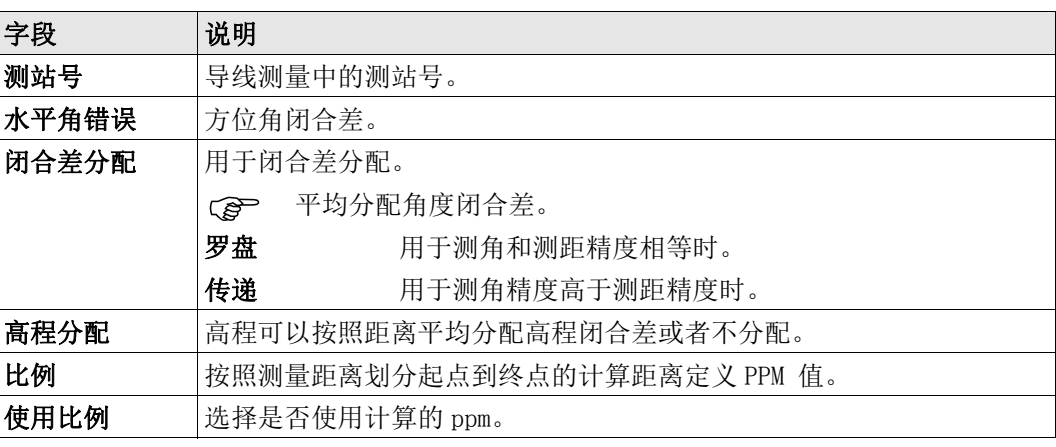

- 计算所需要的时间取决于观测点的数量。在处理的过程中将会显示相应的信息。
	- 平差后的点是在固定点上加上前缀并和固定点一起保存 , 例例如 BS-154.B 和 CBS-154.B 一起保存。
	- 平差后将会退出 【导线测量】 应用程序并系统的返回到主菜单。

信息 **有效的** 下列是一些可能出现的重要信息和警告。

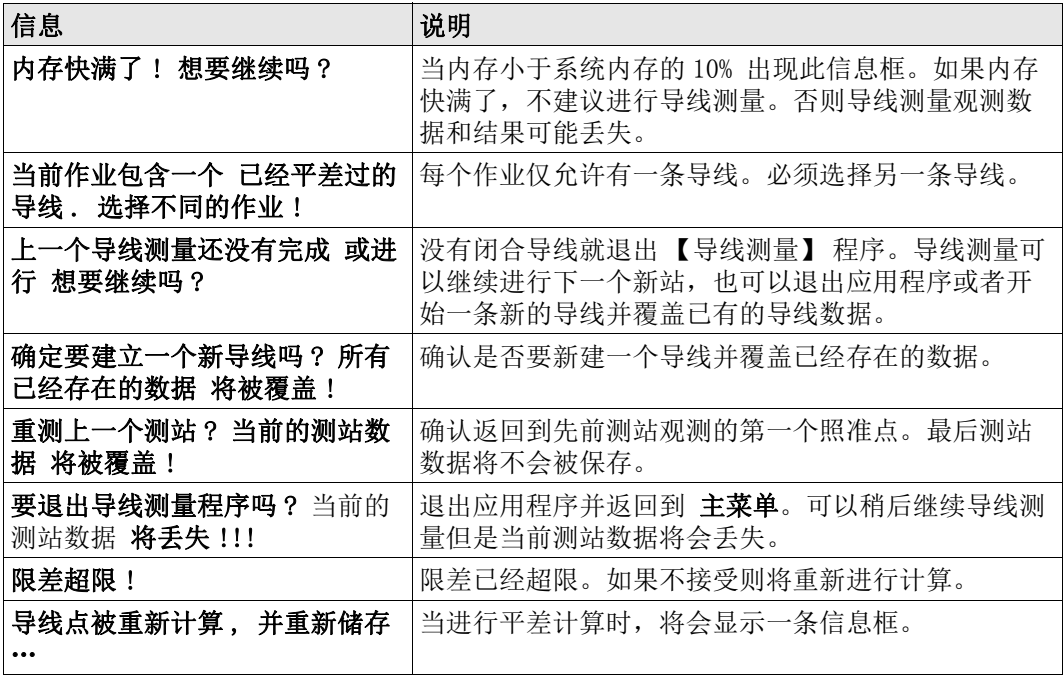

# 7 【功能】

7.1 概述

说明 **1.** 2010年【功能】 按下 FNC/ 快捷键进入。 2 或 <sub>4</sub> 或 , 从任意测量界面。

- FNC 键 / 快捷键打开【功能】菜单并激活该功能。
- 為 或 3, 激活功能键对应的功能。 【功能】菜单中的任何功能都可以指定给这两个功 能键。 参见 "4.1 【一般设置】".

【功能】 不可用的快捷键符号打叉。

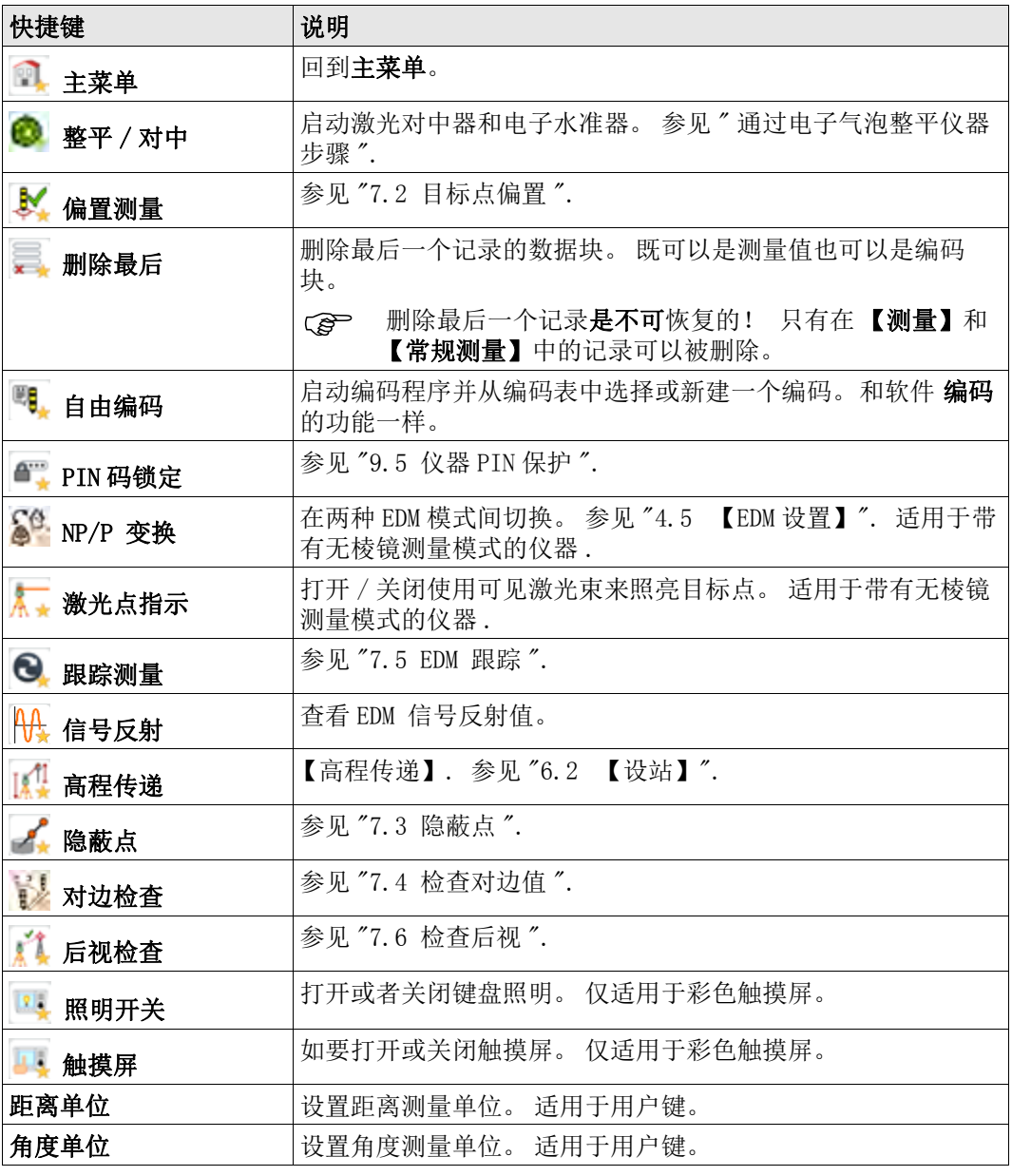

# 7.2 目标点偏置

7.2.1 概述

说明 此功能用于计算无法放置反射体或直接瞄准的目标点的坐标。偏置值 ( 纵向、横向或高程 偏置 ) 可以输入。角度或距离偏置值用来计算并确定目标点。

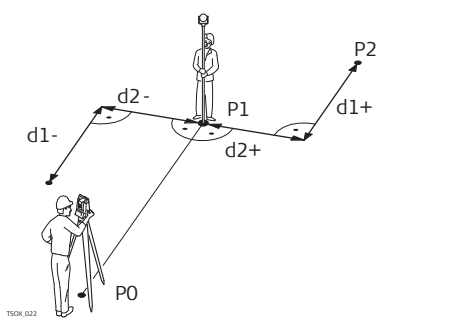

P0 测站 P1 测量点 P2 计算偏置点 d1+ 纵向偏置, 正值 d1- 纵向偏置,负值 d2+ 横向偏置, 正值 d2- 横向偏置, 负值

进入

1. 在任何程序按下 FNC/ 快捷键

2. 选择 | 对偏置测量 从【功能】菜单.

输入偏置值

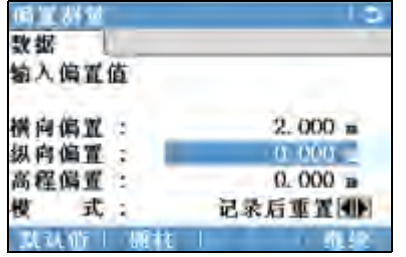

默认值 重置偏置值为 0。 圆柱 进入圆柱偏置测量。

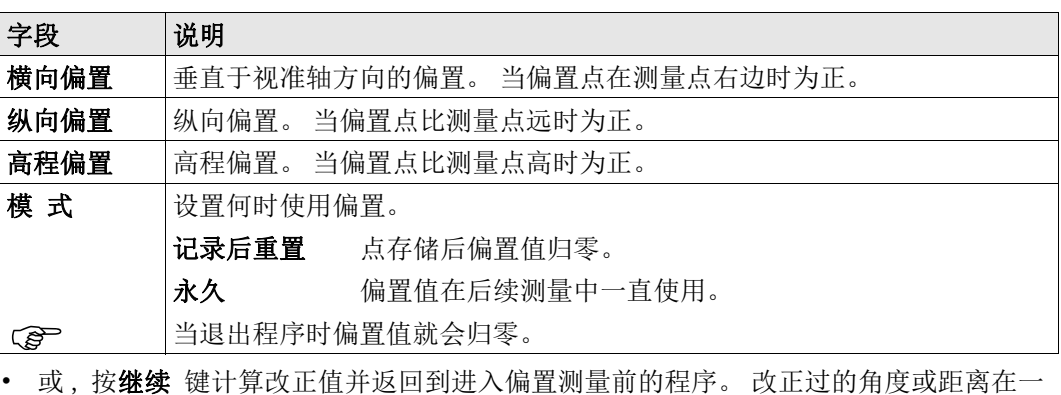

- 个有效的距离测量后会显示。
- 或,按下圆柱输入圆柱偏置值 . 参见 "7.2.2 圆柱偏置子程序 ".

## 7.2.2 圆柱偏置子程序

# 说明 网络卡尔克因柱体中心坐标和半径。测量到圆柱体左右两边的水平角和距离。

- P0  $\overline{H}$ Hz1 α d P1 R TSOX\_023
- P0 测站
- P1 圆柱体圆心
- Hz1 水平角到圆柱体左边切点的水平角
- Hz2 水平角到圆柱体右边切点的水平角
	- d Hz1 和 Hz2 夹角平分线上到圆柱体的距 离
	- R 圆柱半径。
	- α Hz1 到 Hz2 的方位角

### 【圆柱偏心】

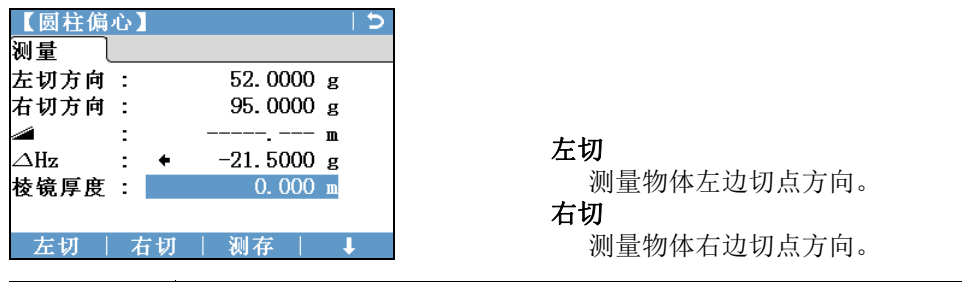

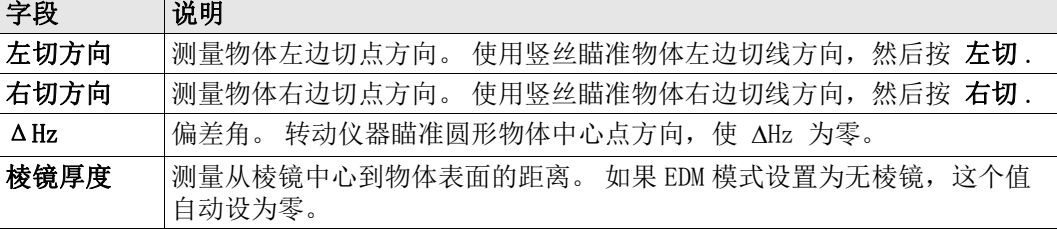

### 下一步

当 ΔHz 为零, 按测存完成测量并显示结果。

### 【圆柱偏心结果】

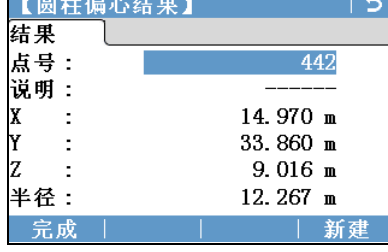

完成 记录结果并返回到 偏差 界面。

新建

测量一个新的圆形物体。

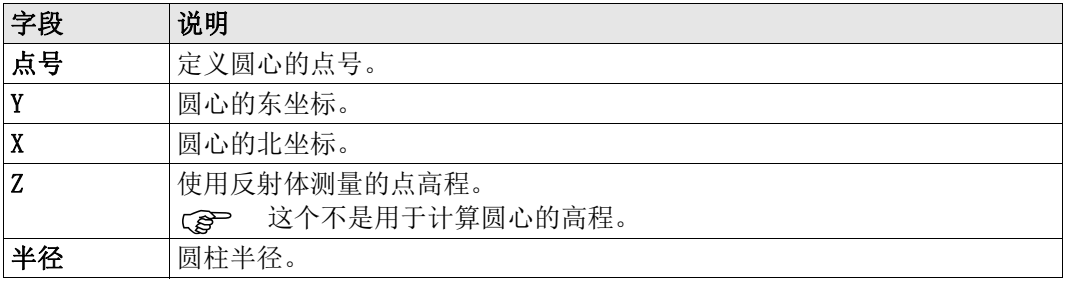

## 7.3 隐蔽点

说明 为那种的能使用一个特制的隐蔽点测量杆来测量无法直接通视的点。

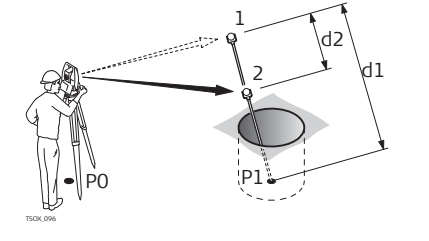

- P0 测站
- P1 隐蔽点测量
- 1-2 棱镜 1 和 2
- d1 棱镜 1 到隐蔽点的距离 d2 棱镜 1 和 2 之间的距离

进入

- 1. 在任何程序按下 FNC/ 快捷键
- 2. 选择 第 隐蔽点 从【功能】菜单.
- 3. 如有需要, 按下 ROD/EDM 定义隐蔽杆定义或 EDM 设置。

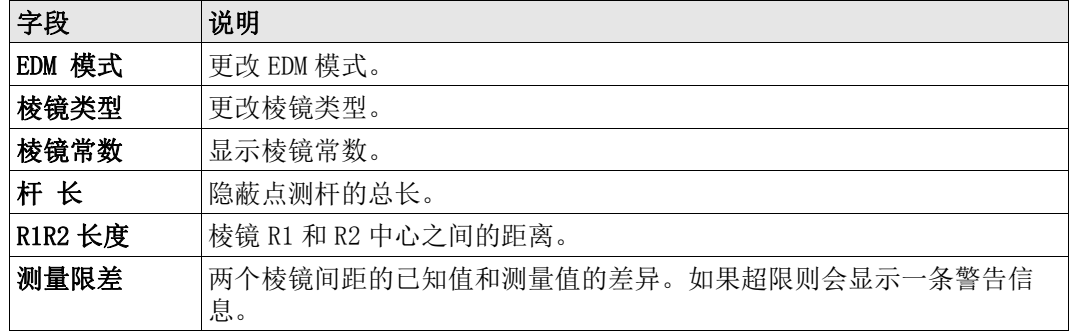

#### 下一步

在【隐蔽点】界面,按下测存测量第一个和第二个棱镜,随之显示【隐蔽点 - 结果】界 面。

【隐蔽点- 结果】 显示隐蔽点的东、北坐标和高程。

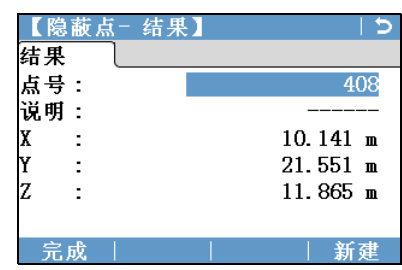

完成

记录结果并返回到选择 FNC/ 快捷键之前 的程序。 新建

回到 【隐蔽点】界面。

# 7.4 检查对边值

说明 此功能用于计算和显示之前两个测量点间的斜距、平距、高差、方位角、坡度和坐标差。 计算需要可用的距离测量值。

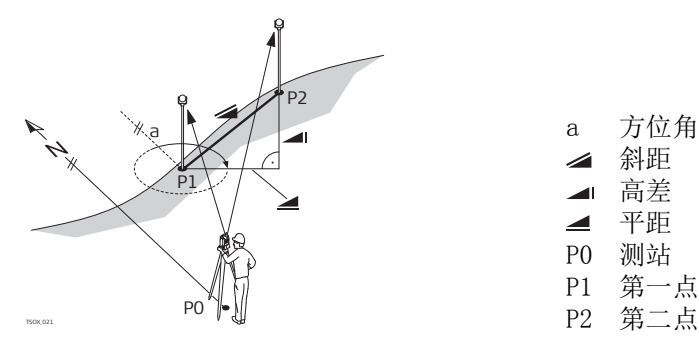

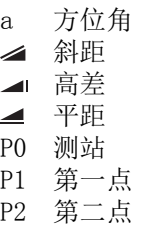

进入

1. 在任何程序按下 FNC/ 快捷键

2. 选择 对边检查 从【功能】菜单.

【对边检查】

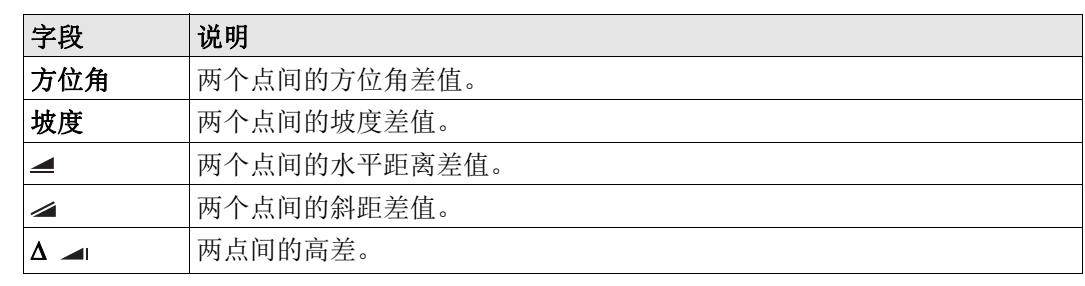

信息 下列是一些可能出现的重要信息和警告。

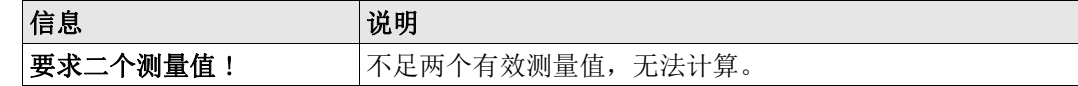

### 7.5 EDM 跟踪

进入

1. 在任何程序按下 FNC/ 快捷键

2. 选择 2 EDM 设置 从【功能】菜单.

说明 此功能激活或关闭跟踪测量模式。大约一秒钟后显示并确认新设置。在具有相同的 EDM 模 式和棱镜类型时激活使用。以下是可选项。

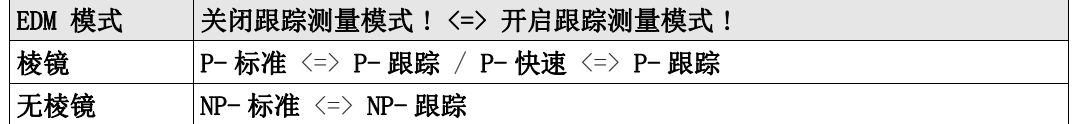

(g ) 的复数人员关闭仪器时,最后设置的测量模式将被保存。

# 7.6 检查后视

说明 法明 法功能可以使客户重新测量设站点。这对观测一些点后检查测站坐标是否正确有帮助。

- 1. 在任何程序按下 FNC/ 快捷键
- 2. 选择 右视检查 从【功能】菜单.

不可以做 此界面和 【放样】界面是一样的,除了可用的点号保持在用于最后一次定向的点以外。参 见 "6.4 【放样】" 获取更多关于该界面的信息。

进入

(g ) 当使用地方后方交会设站时,检查点对应的坐标系。

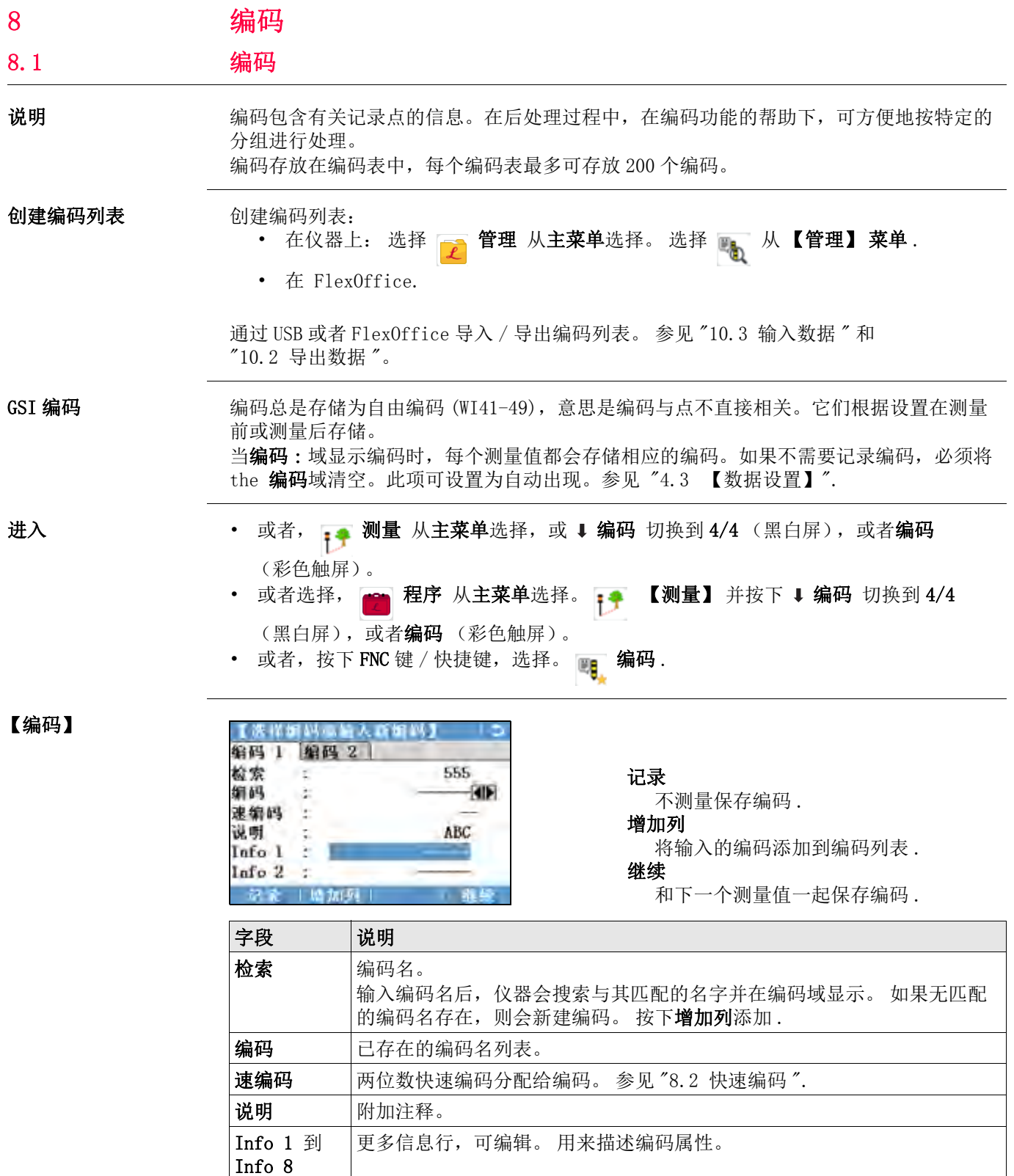

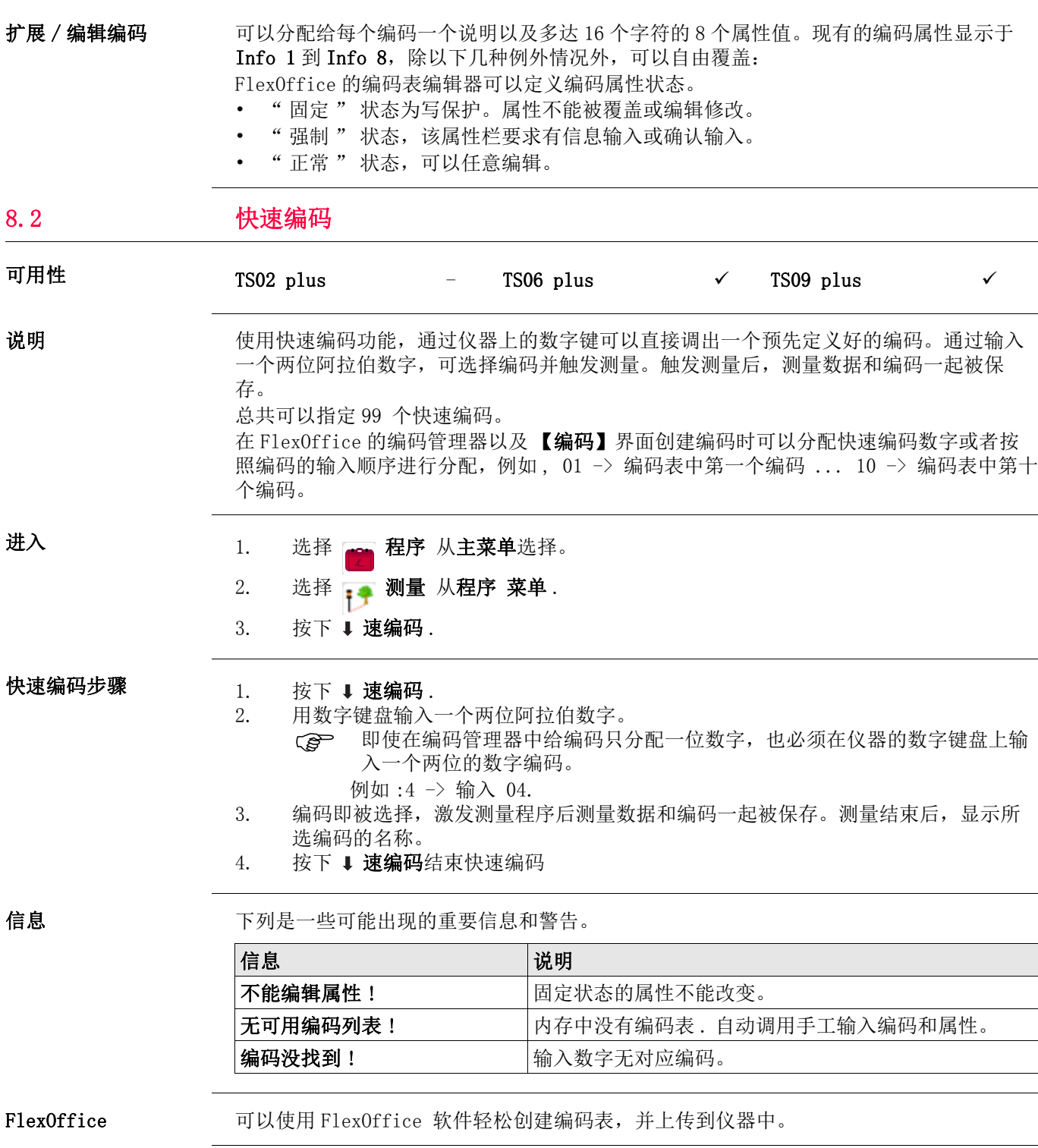

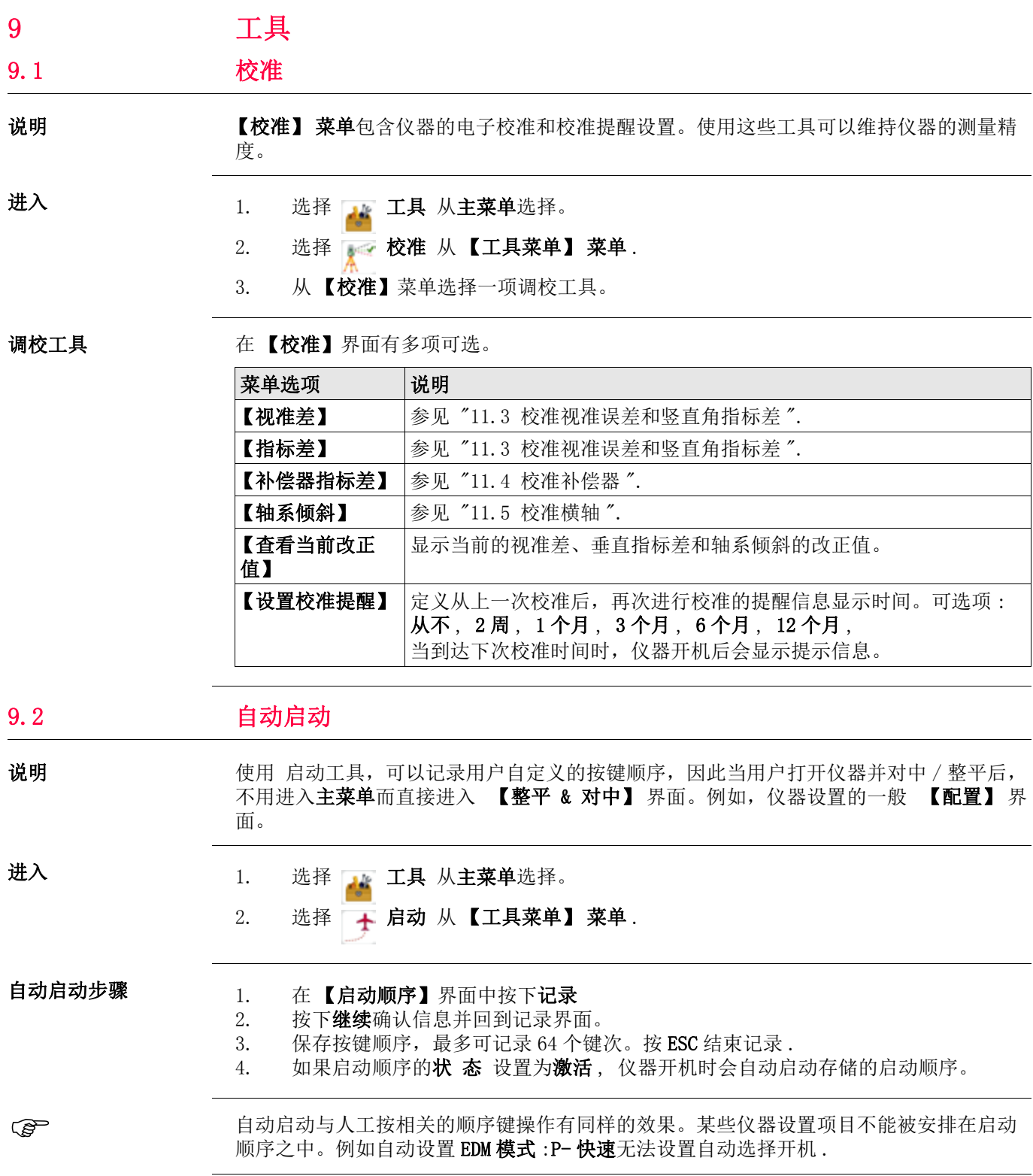

# 9.3 系统信息

说明 罗斯 人名德意罗西显示仪器、系统和固件信息,还有日期和时间信息。

 请在联系技术支持时,提供仪器相关信息,例如仪器类型,序列号,仪器设备号,固件 版本 ,Build 号等 .

进入

- 1. 选择 工具 从主菜单选择。
- 2. 选择 3 系统信息 从【工具菜单】菜单.

#### 【系统信息】 在第 1/4 页 或 系统

此界面显示仪器和操作系统信息。

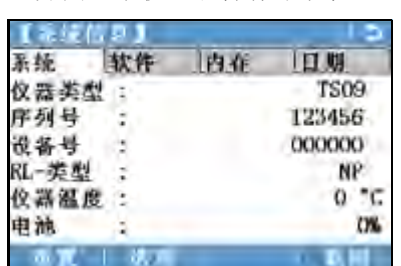

#### 在第 2/4 页 或 软件

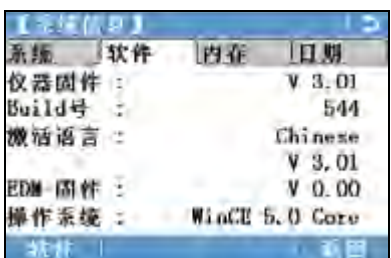

重置 恢复所有设置为默认值。 选项 显示硬件相关的选项 .

软件

显示仪器可用的应用程序列表。 在每个 已有许可的程序前面的复选框中会有记 号显示。

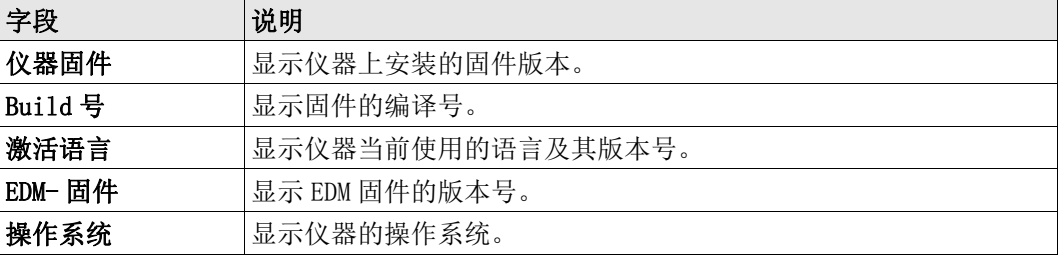

### 在第 3/4 页 或 内存

显示作业及诸如存储状态,作业中固定点及记录的数据块数量的指定内存信息,例如测量 点或者作业中的编码以及占有的内存空间。

Ce 在确定前 格式化格式化内存前, 确保所有重要数据都传到电脑里。作业、格式文 件、编码表、配置文件、语言和固件在格式化后都会被删除。

(g 自动整理碎片后, 内存会碎片化. 请定期格式化内存, 以维持仪器的高性能.

#### 在第 4/4 页 或 日期

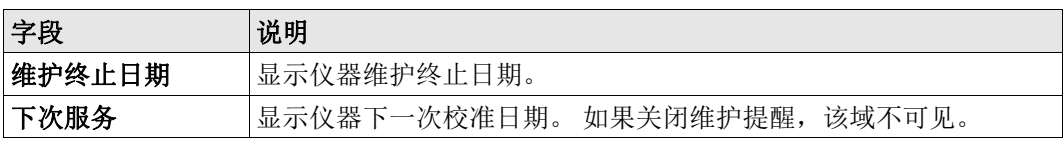

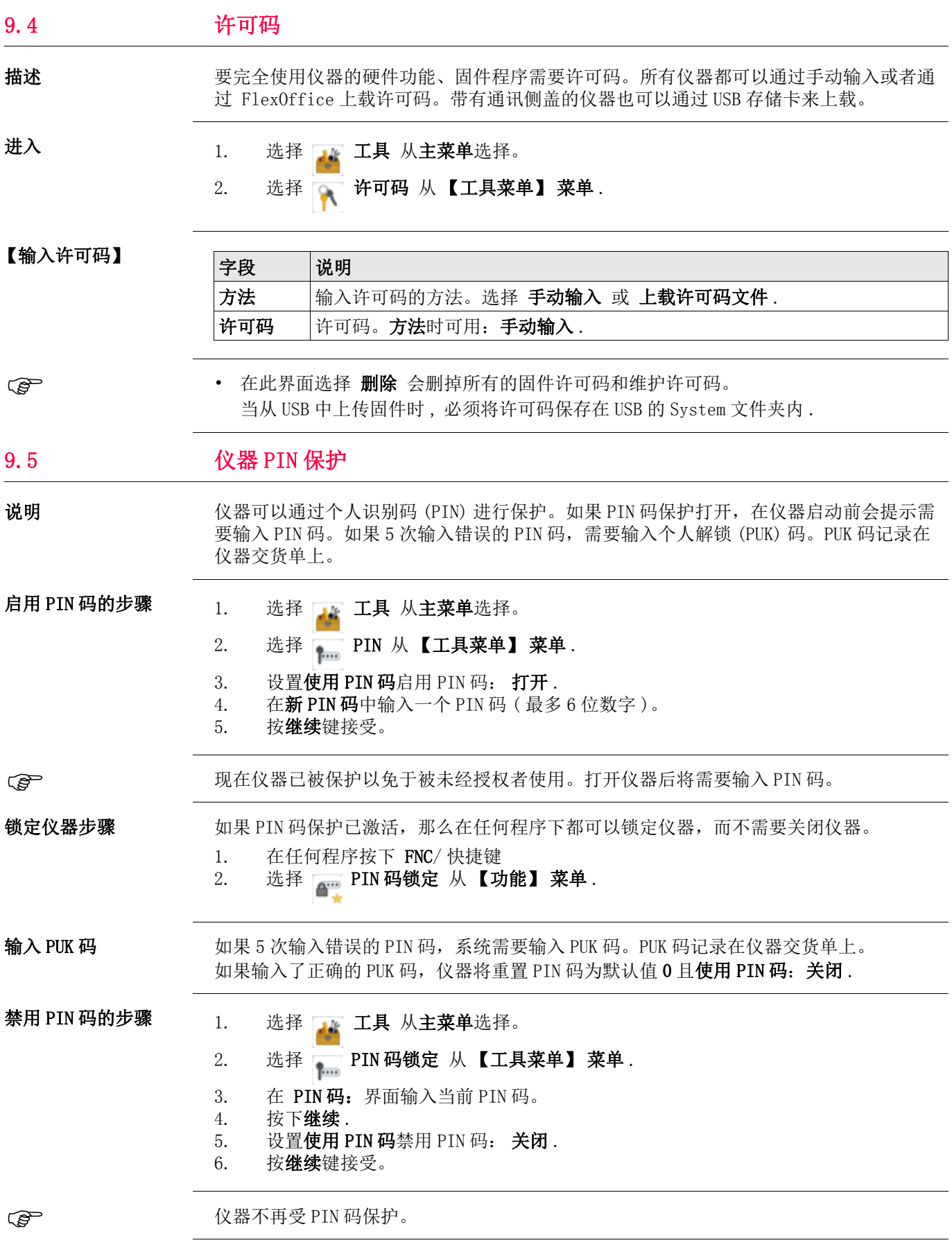

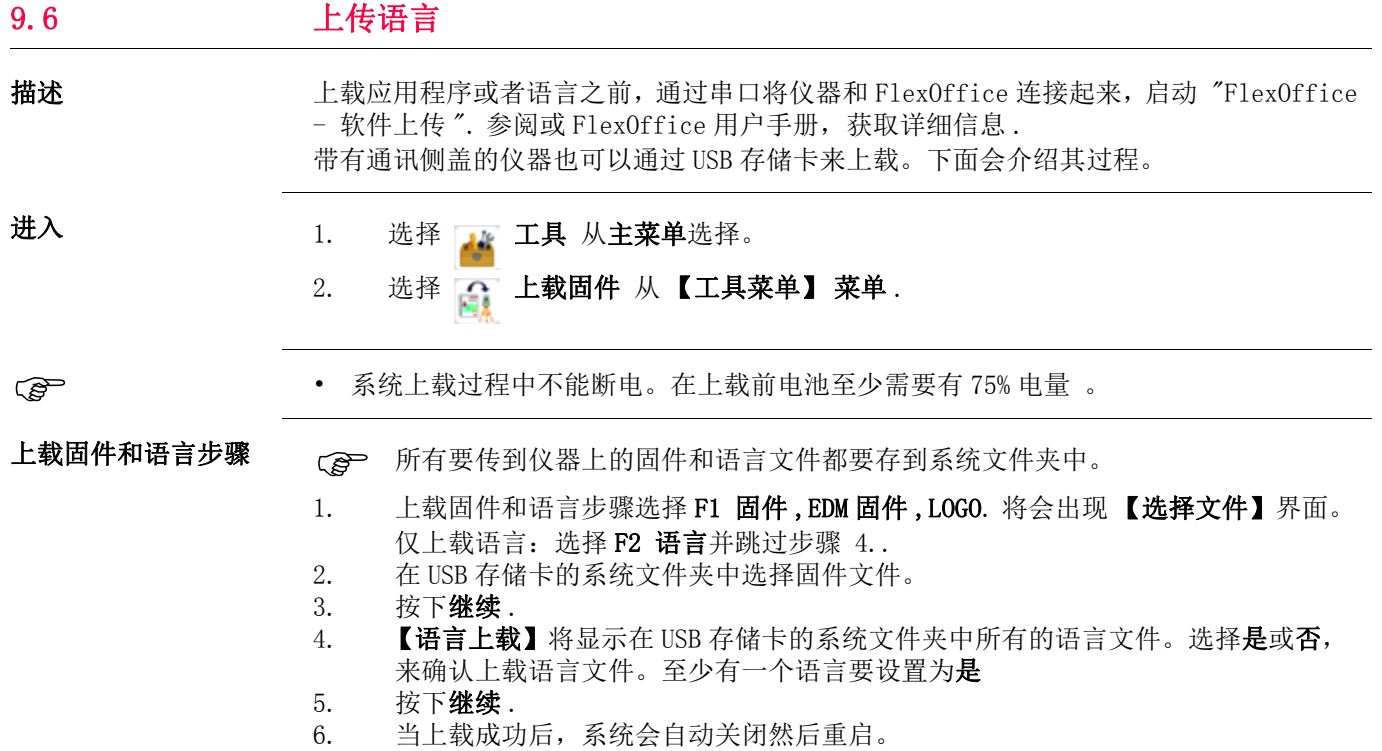

# 10 数据管理

10.1 【管理】

进入 出手 选择 雷理 从主菜单选择。

【管理】 【管理】 菜单中包括了外业中的输入,编辑,检查以及删除数据的所有功能。

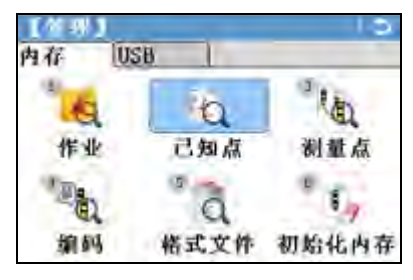

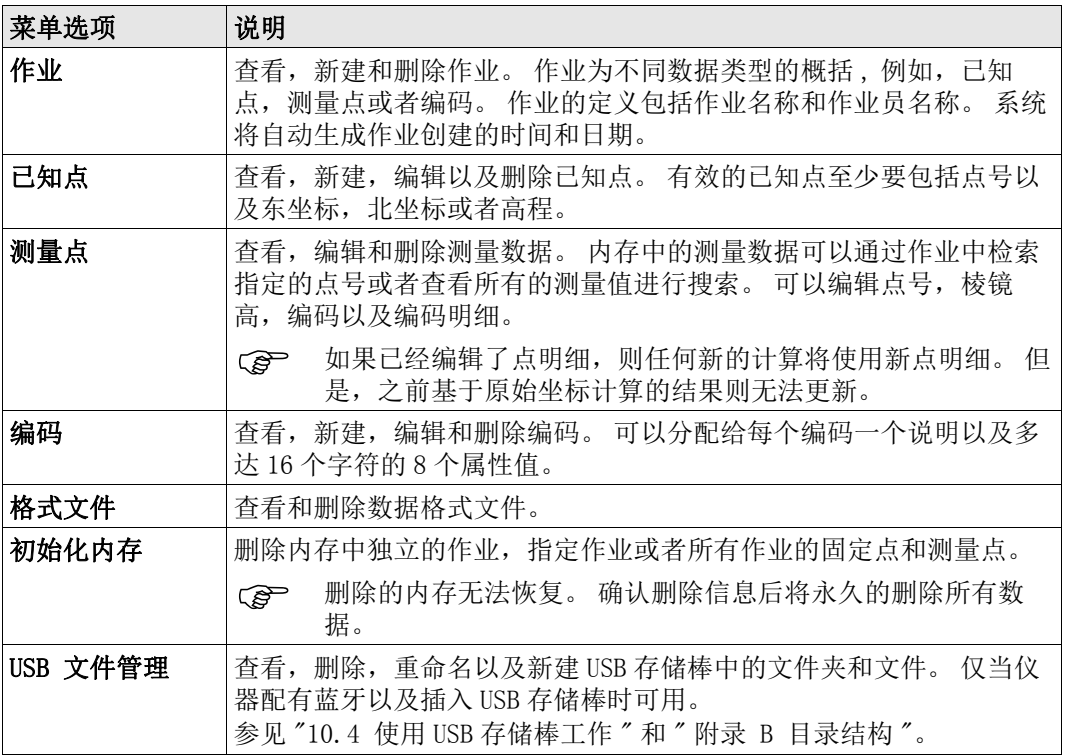

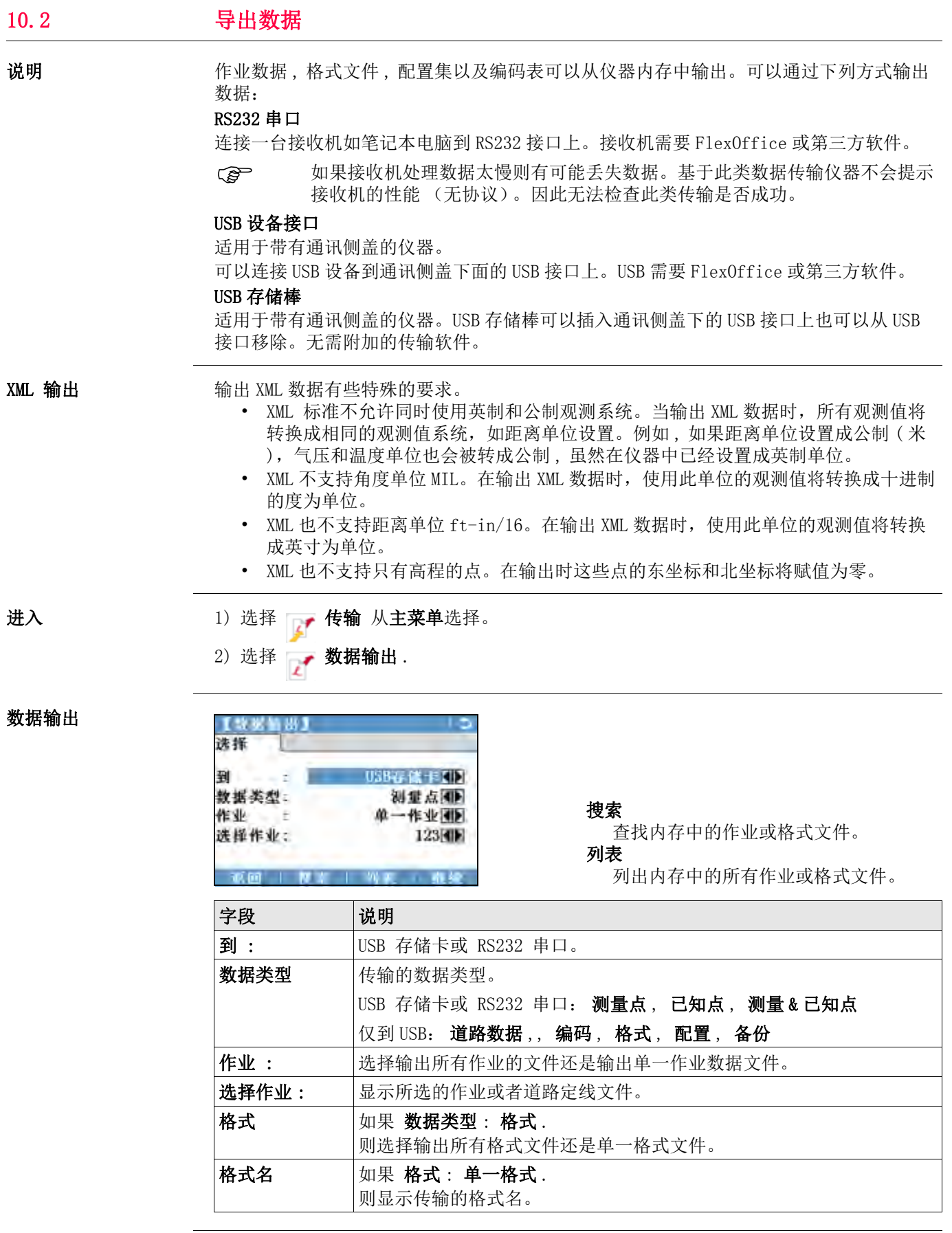

- 1. 选择输出明细后在数据输出界面按继续。
- 2. 如果输出到 USB 存储卡, 则选择要存储的位置并按 继续
	- 数据类型: USB 默认文件夹

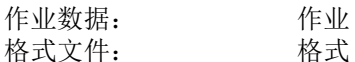

- 编码: 编码
- 
- 3. 选择数据格式,输入文件名并按确定或发送,并按继续或发送。
- 如果要输出 ASCII 格式数据则会显示【ASCII 码输出定义】的界面。继续步骤 4.. 但 对于其它数据格式类型,数据传输后将会显示数据成功传输的确认信息。

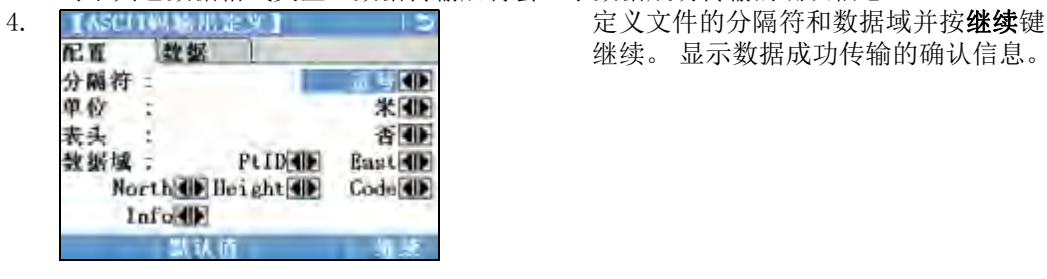

继续。 显示数据成功传输的确认信息。

 测量数据按时间顺序保存 - 一行一行显示。XML 数据格式和其它格式文件不能按时间顺序 输出数据,但是按单独的块排列数据。在输出 XML 数据格式或其它数据格式的时候,仪器 将搜索整个内存,直到找到需要的数据。因此,不同的格式所需要的数据传输时间也不 同。GSI 数据格式传输数据最快。

- A '+', '-', '.' 或字母数字符号不能用于 ASCII 文件中的分隔符。这些符号也可能 是点号或者坐标值的一部分,如果使用在 ASCII 文件出现这些符号位置将会出错。
- Cg > **道路数据, 格式**和 备份 数据类型, 和 ASCII 数据格式, 仅适用于导出数据到 USB, 不适 用于串口导数据。

Cg ) 所有的作业,格式文件以及配置文件将会存储到 USB 存储卡上新建的备份文件夹中。作业 文件将存储在独立的数据库文件中,可以进行再次输出。参见 "10.3 输入数据 ".

可输出的作业数据格式 作业数据可以以 dxf, gsi,csv 以及 xml 文件类型或者用户自定义的 ASCII 格式从作业中输 出。可以在 FlexOffice 格式管理器中定义格式。关于创建格式文件的信息,参照 FlexOffice 的在线帮助。

#### RS232 数据输出例子

#### 在数据类型设置测量点,数据显示为:

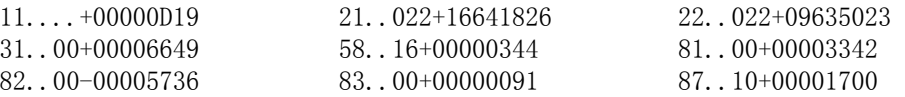

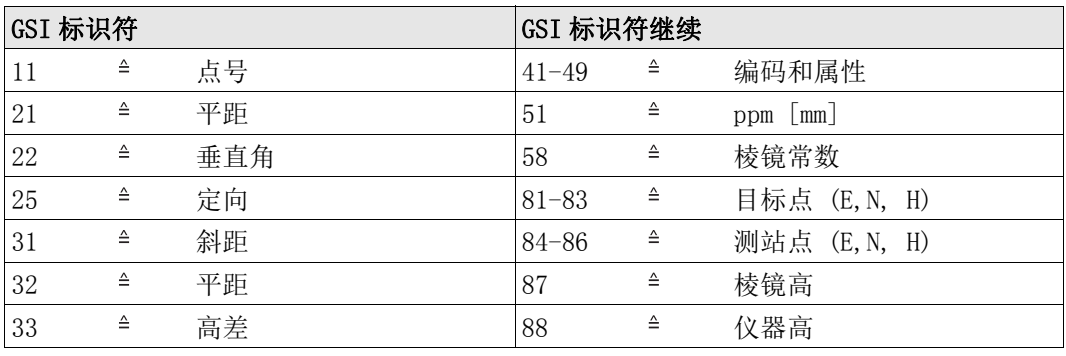

### 10.3 输入数据

说明 过用于带有通讯侧盖的仪器, 数据可以通过 USB 存储卡输入到仪器内存。

可输入的数据格式 当输入数据时, 仪器自动存储文件到以文件扩展名为目录的文件夹下。可以输入下列数据 格式文件 :

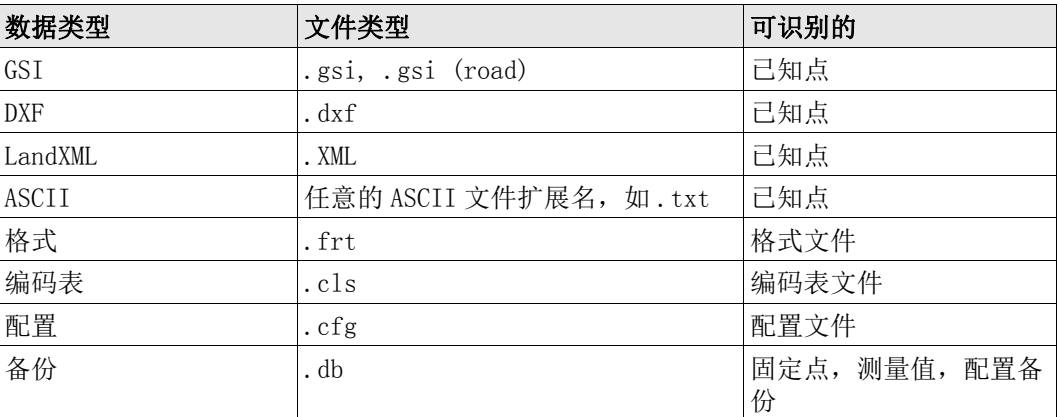

进入 1) 选择 下 传输 从主菜单选择。

2) 选择 表数据输入.

数据输入

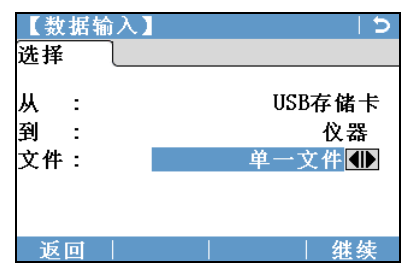

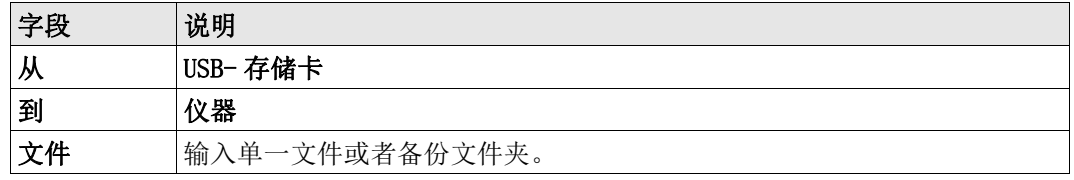

 • 输入备份文件夹将会覆盖仪器中已经存在的配置文件及编码表 , 同时删除所有的格式文 件及作业。

• 只有当仪器固件的数据库结构没有变动时,才可以输入备份文件。当仪器固件升级后, 升级前的备份文件有可能会无法输入。在这种情况下,可以先降级之前使用的版本,然 后保存数据,最后重新上载新的固件。

#### 输入数据步骤

- 1. 在输入界面按下继续,进入 USB 文件目录。
- 2. 选择 USB 存储卡中要输入的文件或备份文件夹并按继续.
- 3. 对于一个文件: 定义输入文件的作业名, 如果需要进行文件定义及层定义然后按 继续 输入。 如果内存中有同名的作业,则会出现是否需要覆盖已有作业,增加新点到当前 作业或者重命名作业用于文件输出的选项信息。 如果是将新点增加到当前作业,并且已经有相同的点号,那么已有的点号将会使用数 字作为后缀讲行重命名。 例如, PointID23 重命名为 PointID23\_1。 重命名后缀最大 为 10, 如 PointID23 10。

对于一个备份文件夹: 对于一个备份文件夹 : 记录显示的警告信息并按继续继续并输 入文件夹。

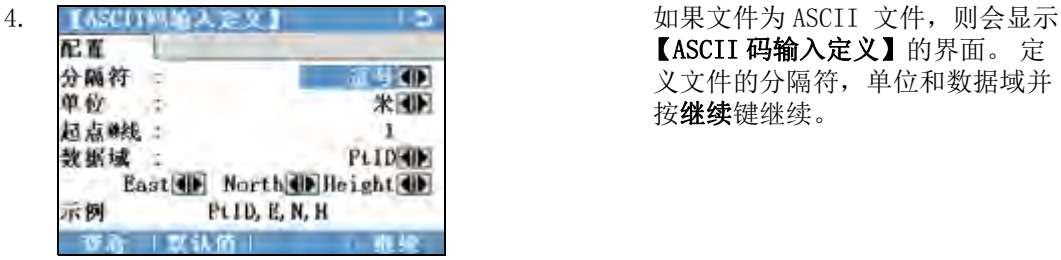

【ASCII 码输入定义】的界面。 定 义文件的分隔符,单位和数据域并 按继续键继续。

5. 当文件或备份文件夹成功输入后将显示信息。

C → The A '+', '-', '.' 或字母数字符号不能用于 ASCII 文件中的分隔符。这些符号也可能 是点号或者坐标值的一部分,如果使用在 ASCII 文件出现这些符号位置将会出错。

# 10.4 **使用 USB 存储棒工作**

USB 插入步骤 Cg ) 在移除 USB 存储卡前总要返回到主菜单。 尽管可以使用其它的 USB 存储卡 , Leica Geosystems 建议使用 Leica 工业标准 USB 存储 卡,对使用非 LeicaUSB 存储卡的用户出现的数据丢失或者任何其它的错误不承担责任。 • 保持 USB 存储卡干燥。 • 仅在指定的温度范围内使用 , -40 ℃ 到 +85 ℃ (-40 ℉ 到 +185 ℉ )。 • 避免 USB 存储卡直接碰撞。 不遵守这些操作说明将会导致数据丢失和 / 或永久性的损坏 USB 存储卡。 打开通讯侧盖盖子。 USB 接口在侧盖顶端的下面。 插入 USB 存储卡到 USB 接口。 Leica 工业标准 USB 存储卡卡帽可以存放在侧盖的内侧。 关闭侧盖并旋转侧盖上的旋钮锁住侧盖。 **1 2** TSOX\_017a **3** TSOX\_017b **4**

USB 格式化步骤 如果开始存储数据前使用一个全新的 USB 存储卡或者需要删除所有的存储数据, 必需格式 化 USB 存储卡。

- CB 仪器格式化功能仅适用于 LeicaUSB 存储卡。 所有其它的 USB 存储卡应该在计 算机上进行格式化。
- C<mark>@</mark> 自动整理碎片后,内存会碎片化 . 请定期格式化内存,以维持仪器的高性能 .<br>选择 —— **管理** 从**主菜单**选择。
- 1. 选择 —— 管理 从主菜单选择。
- 2. 选择 15B 文件管理 从【管理】 菜单.
- 3. 按下 ↓ 格式化 【USB 文件管理器】界面中的
- 4. 一条警告信息将会出现。
	- Cg 激活格式化命令所有数据将会丢失。 确保 USB 存储卡中的重要数据格式化前已 经备份。
- 5. 按下**是** 格式化 USB.
- 6. 当完成 USB 存储卡格式化后将会显示一条信息。 按下继续回到 【USB 文件管理器】界 面。

# 10.5 使用蓝牙工作

**说明** 带有通讯侧盖的仪器可以通过蓝牙连接和外部设备进行通讯。仪器蓝牙只能被搜索。外部 设备的蓝牙将会主动搜索并控制与仪器蓝牙的连接和任何的数据传输。

创建连接向导

1. 确保仪器上的通讯参数设置为蓝牙: 和激活。参见"4.6 【通讯设置】".

- 2. 激活外部设备的蓝牙。 具体步骤取决于蓝牙设备及其它设备指定的配置。 参照设备用 户手册用于如何配置和搜索蓝牙连接的信息。 仪器会以 "TS0x y zzzzzzz", 其中 x = FlexLine plus 系列 (, TS06 plus 或 TS09 plus), y = 以秒显示的角度精度 , z = 仪器的序列号。 例如 , TS02\_3\_1234567。
- 3. 一些设备需要蓝牙的识别号。 而且 FlexLine plus 默认的蓝牙 PIN 是 '0000'。 可 以通过下列方式改变识别号 :
	- 选择 \_\_ 配置 从主菜单选择。
	- 选择 通讯设置 从【配置】菜单.
	- 按下 BT-PIN,从 【通讯设置】 值界面。
	- 在 PIN码:界面输入新的 PIN 码。
	- 按下继续确认新的蓝牙 PIN。
- 4. 当外部蓝牙设备第一时间位于仪器上时,仪器上将会显示一条信息指定外部设备的名 称并要求确认是否允许连接此设备。
	- 点击是允许, 或
	- 选择否不允许连接。
- 5. 仪器蓝牙发送仪器名称和序列号到外部蓝牙设备。
- 6. 所有更多的步骤必须依照外部设备的用户手册。

通过蓝牙传输数据 使用 FlexOffice 数据交换管理器可以通过蓝牙连接传输数据文件到本地的文件夹。传输 时需将计算机上的串口配置成蓝牙串口,当然如果想进行更快的数据传输建议使用 USB 或 RS232 连接进行传输。

关于 FlexOffice 交换管理器更详细的信息请参照完整的在线帮助。

关于使用其它外部设备或软件程序,请参照设备或软件的用户手册。FlexLine plus 蓝牙 不能建立或管理数据传输。

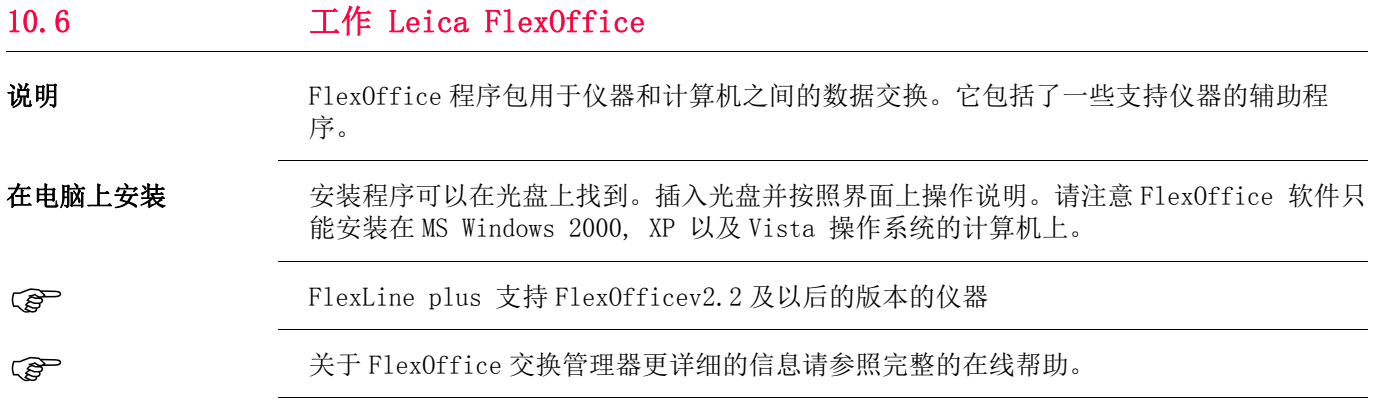

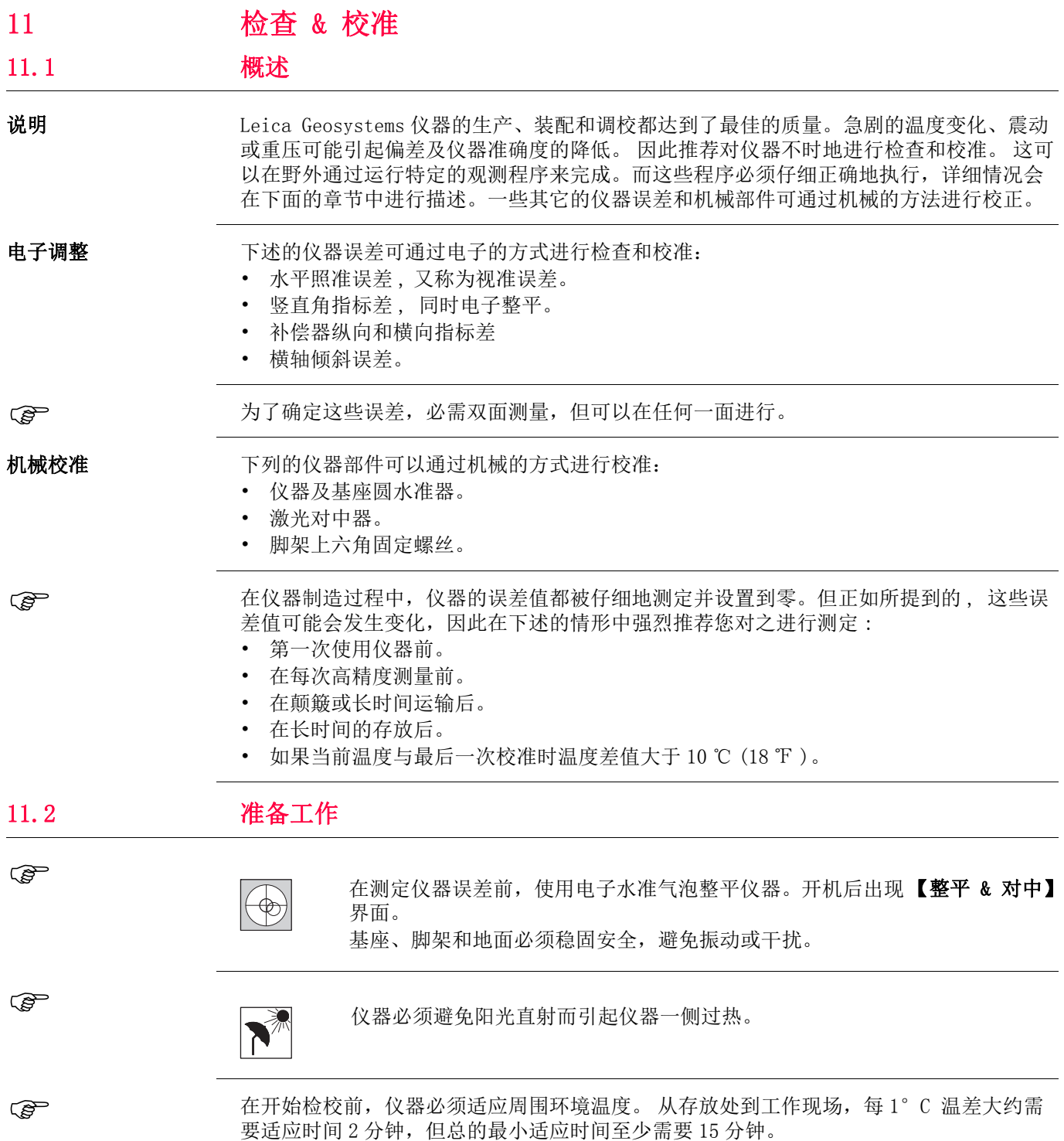

# 11.3 校准视准误差和竖直角指标差

视准误差 视准误差或者水平照准误差指的是仪器横轴和视准线之间垂直的偏差。照准误差对水平角 的影响随着垂直角的增加而增加。

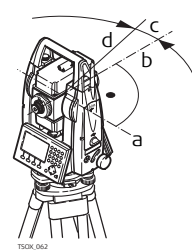

a) 轴系倾斜

- b) 横轴的垂直方向
- c) 水平照准或视准误差
- d) 视准线

竖轴指标差 当视准线水平时垂直度盘应该显示 90° (100 gon) 。图标上说明的任何偏差都叫做竖直角 指标差。这是一个常数误差将会影响到所有的垂直角读数。

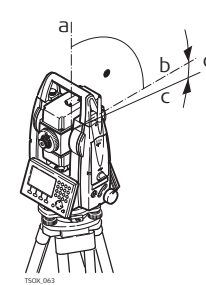

进入 1) 选择 工具 从主菜单选择。 2) 选择 , 校准 从【工具菜单】菜单. 选择: a) 仪器的机械竖轴,也称为竖轴。 b) 垂直于竖轴的轴系。真正 90° c) 垂直角读数为 90° 的方向。 d) 竖轴指标差 确定竖直指标差的同时自动校准电子气泡。 d

• F1 视准差, 或

• F2 指标差 .

(g ) 的过去式和过去分词的标准的程序和条件是相同的,因此程序只描述一次。

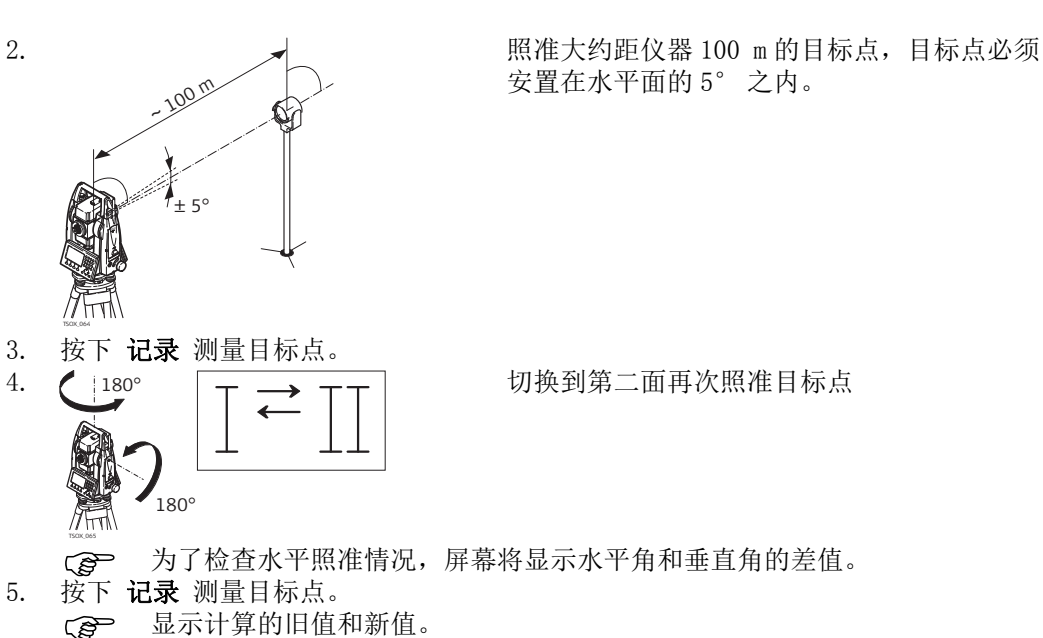

- 6. 也可以 :
	- 按下 更多 测量相同目标点的另一个测回。最终的校准值将是所有观测值计算的 平均值。
	- 按下继续保存新的校准数据, 或者
	- 按下 ESC 退出而不保存新的平差数据。

信息 下列是一些可能出现的重要信息和警告。

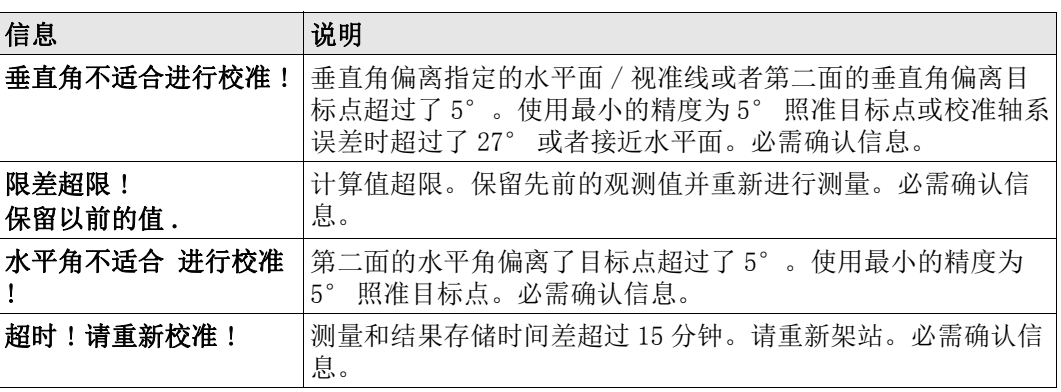

#### 11.4 校准补偿器

#### 补偿器指示误差

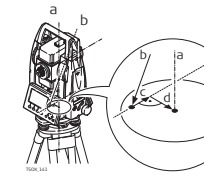

- a) 仪器的机械竖轴, 也称为竖轴。
- b) 铅垂线
- c) 补偿器指示误差纵向分量 (l)
- d) 补偿器指示误差横向分量 (t)

如果仪器的竖轴和铅垂线平行,补偿器的零点和圆气泡的零点不一致,就会产生补偿器指 标误差 (l, t)。 电子校正过程会调整补偿器的零点。 双轴补偿器定义望远镜方向为纵向分量,垂直于望远镜方向为横向分量。 纵向分量 (l) 有如垂直角读数指标差,影响所有的垂直角读数。 横向分量 (t)有如横轴倾斜误差。水平视线时对水平角的影响为 0,随着视线高度角的增 加而增加。

- 进入 1) 选择 工具 从主菜单选择。
	- 2) 选择 。 校准 从【工具菜单】菜单.
	- 3) 选择 F3 补偿器指标差 .

#### 检验和校准步骤

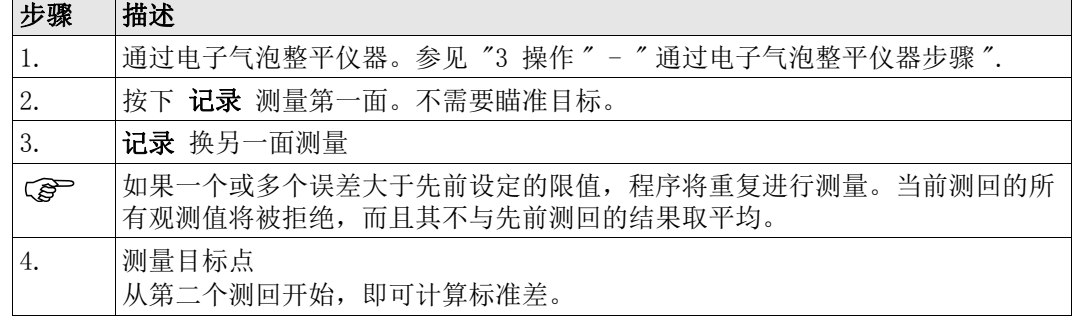

# 11.5 校准横轴

说明 初生 医轴倾斜误差指的是机械横轴和垂直于竖轴的视准线之间引起的偏差。该误差影响水平角

- 观测值。为了确定此误差 , 所瞄准的目标点位置必须位于水平面以上或以下靠近的位置。
- 
- 开始本程序之前必须先确定水平照准误差值。
- 进入 1) 选择 工具 从主菜单选择。

 $\parallel$ 

2) 选择 。 校准 从【工具菜单】菜单.

 $V=9$  $+27$ <sup>c</sup>

> $\parallel$  $\parallel$

 $27^\circ$ 

3) 选择 F4 轴系倾斜 .

3. 按下 记录 测量目标点。

180°

TSOX\_066

 $180^\circ$ 

检验和校准步骤

1. 通过电子气泡整平仪器。参见 "3 操作 " - " 通过电子气泡整平仪器步骤 ".

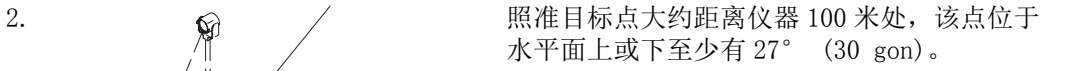

4.  $\left($  |180°  $\left[ \begin{array}{ccc} - & - & \end{array} \right]$  = 切换到第二面再次照准目标点

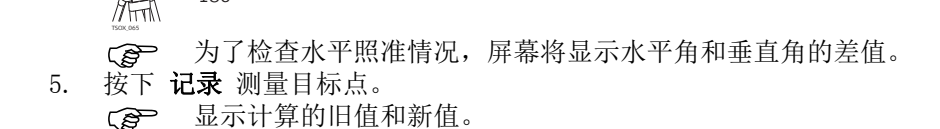

- 6. 也可以 :
	- 按下 更多 测量相同目标点的另一个测回。最终的校准值将是所有观测值计算的 平均值。
	- 按下继续保存新的校准数据, 或者
	- 按下 ESC 退出而不保存新的平差数据。

信息 有息 相同的信息或警告将 "11.3 校准视准误差和竖直角指标差"出现。

11.6 夜准仪器和基座的圆水准器

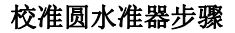

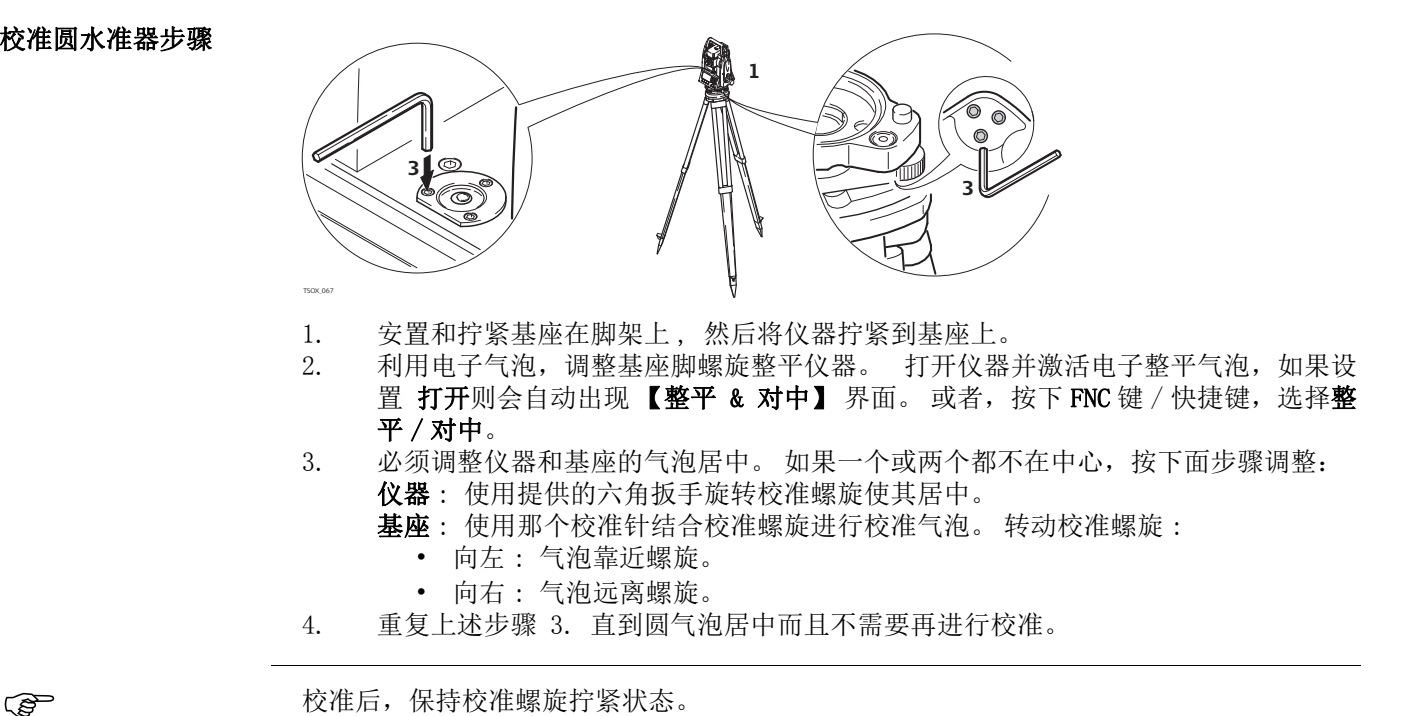

# 11.7 检查仪器激光对中器

(g ) 激光对中器整合在仪器竖轴中。在正常的

使用条件下 , 激光对中器不需校准。若由于外部影响而必需校准 , 则仪器必需返回到 Leica 授权的维修部门。

检验激光对中器步骤

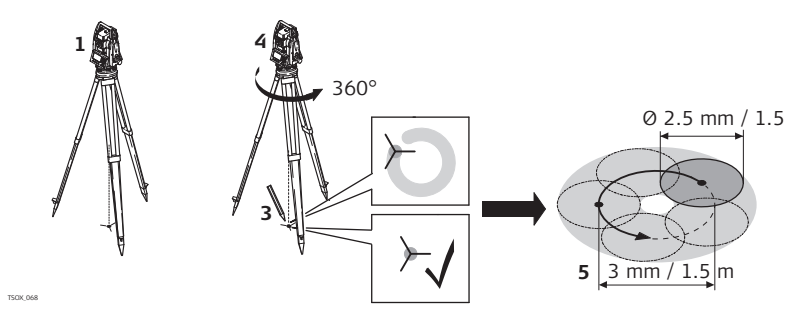

- 1. 架设仪器距地面 1.5 m 的三脚架上并整平。
- 2. 打开仪器并激活激光对中, 如果倾斜改正设置了打开, 则会自动激活激光对中并且 出现【整平 & 对中】。或者, 按下 FNC/ 快捷键, 选择整平 / 对中。

 激光对中器的检查应在一个光亮、平坦的水平面 (如一张纸上)上进行。 3. 在地面上作出红色激光光斑中心标记。

- 4. 慢慢转动仪器 360°, 仔细观测红色激光点的位移。
	- 激光斑点中心移动所形成的圆周的最大直径,在激光对中器高 1.5 m 时不应 超过 3 mm。
- 5. 若激光点的中心有明显的圆周运动或距第一次标记点超过 3 mm, 则需要进行校准。 打电话至 Leica 售后服务中心。 激光点的直径大小与投射表面的亮度和表面材料等有关。 1.5 m 高的光斑平均直径

估计为 2.5 mm。

11.8 三脚架维修

三脚架维护步骤

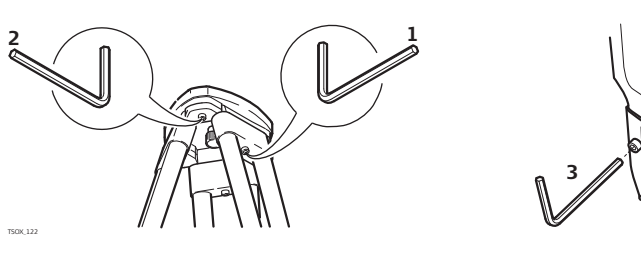

(g 金属和木材连接位置必须稳固牢靠。

- 1) 用六角扳手适度紧固脚架腿帽螺钉。
- 2) 适当拧紧三脚架头的连接螺旋,使当从地面上提起脚架时,脚架腿仍能保持张开的状 态。
- 3) 拧紧脚架腿上的六角固定螺丝。

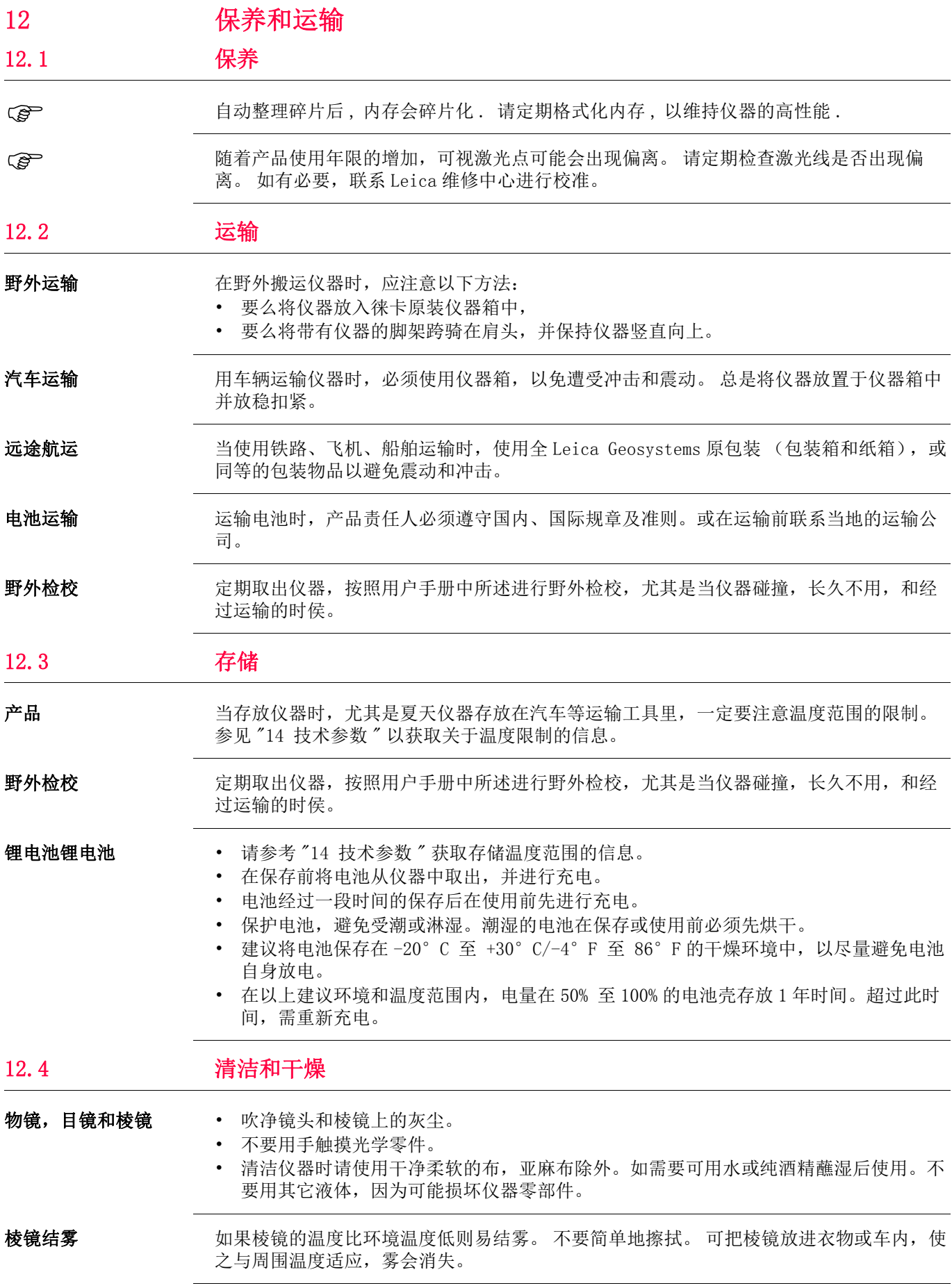

仪器受潮 在温度不要超过 40°C (104°F) 的条件下干燥仪器、运输箱、塑料泡沫及其它附件, 然 后清洁处理。 打开电池盖, 烘干电池仓。直到完全干燥后再装箱。 在外业使用仪器时, 要 始终盖上仪器箱。

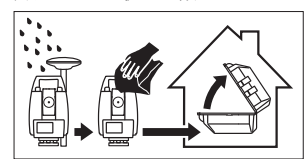

电缆和插头 保持插头清洁、干燥。吹去连接电缆插头上的灰尘。

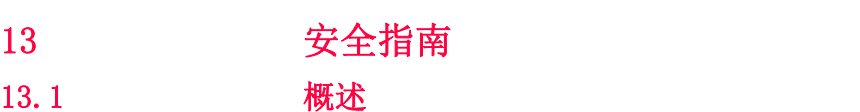

说明 下面的安全说明规定了产品责任人、使用者的责任,以及如何预防和避免危险操作。

产品责任人务必确保所有仪器使用者知道并遵守这些规定或说明。

# 13.2 使用范围

使用范围 • 测量水平角和垂直角。

- 测量距离。
- 记录测量数据。
- 可见的照准方向和垂直轴线。
- 与外部设备之间的数据通讯。
- 使用软件计算。

#### 使用禁忌 • 不按手册要求使用仪器。

- 超出仪器的用途及范围
- 使仪器安全系统失效。
- 无视危险警告。
- 在特定的许可范围外,用工具如螺丝刀拆开仪器。
- 修理或改装仪器。
- 误操作以后继续使用仪器。
- 仪器有明显的损坏和缺陷仍继续使用。
- 未经 Leica Geosystems 事先明确的同意而使用其它厂商生产的附件。
- 使用其他激光对仪器闪烁。
- 在没采用相应控制和安全措施的情况下,操控机械、移动物体或类似的监测应用。
- 望远镜直接对准太阳。
- 作业场地安全措施不够。

# 13.3 使用限制

环境条件 仪器对环境条件的要求与人所能适应的环境条件相似:不适合在有腐蚀,易燃易爆的场合

 $\Delta$ **危险** 在危险地区、与电力装置接近的地区或类似地区工作时,产品负责人一定要预先与当地的

安全主管机构和安全专家取得联系。

使用。

### 13.4 职责

**产品制造商 Leica Geosystems AG, CH-9435 Heerbrugg, 在下文中称为 Leica Geosystems, 对所提供** 

- 负责仪器的人员有以下职责:
	- 了解仪器的安全指南和用户手册指南。
	- 确保按照指南操作仪器。
	- 熟悉当地的安全条例和意外防护措施。
	- 当仪器和程序不安全时立即通知 Leica Geosystems。
	- 确保遵循国家的法律,条例和使用条件,例如,电台传输,激光等等。

的产品,包括用户手册和原装附件,在安全的使用条件下承担责任。

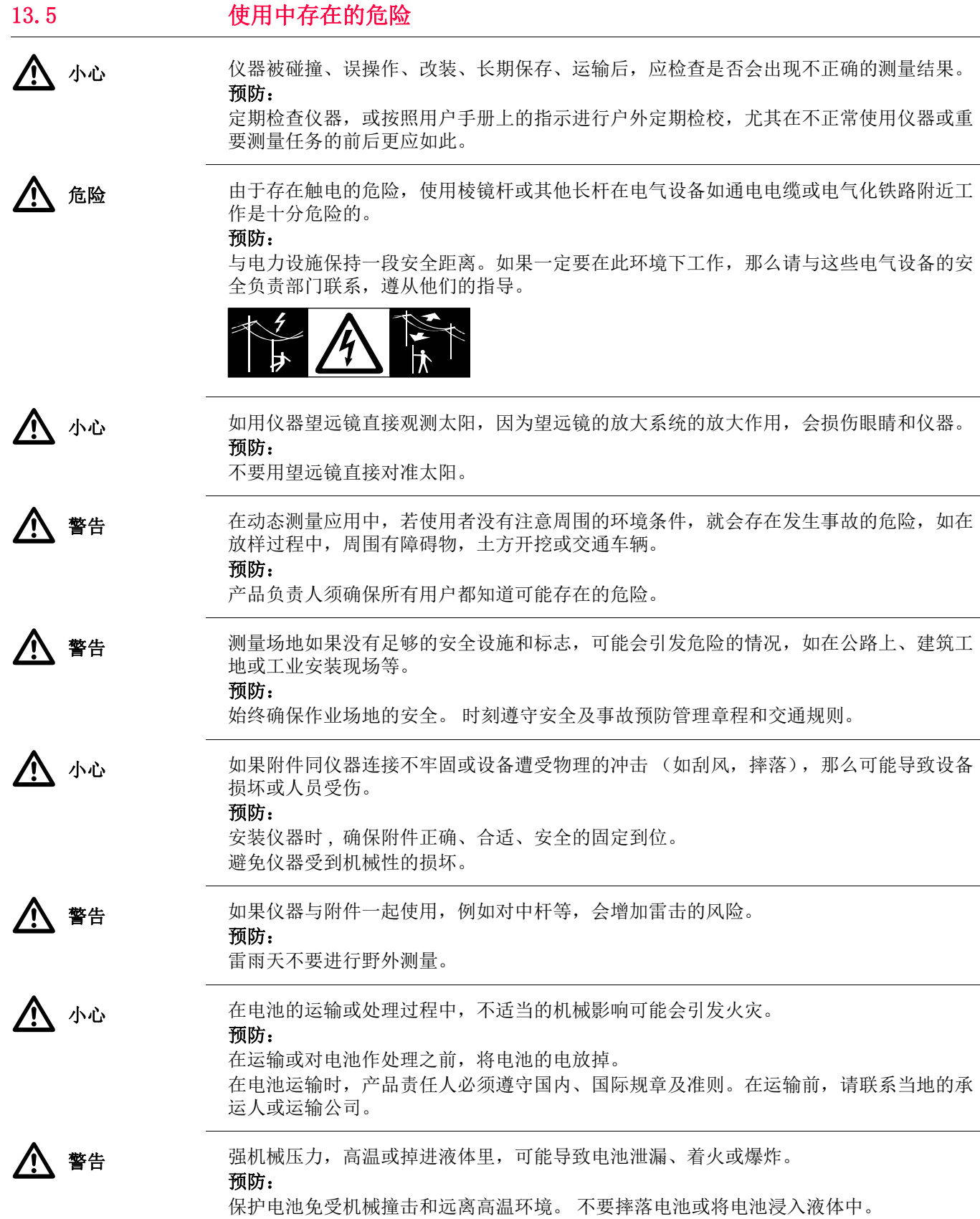

 $\Delta$ 

如果电池短路,如接触到珠宝,钥匙,金属片或金属,电池可能过热损坏或起火,例如将 电池装于口袋中时。

预防:

确保电池末端不要和金属物接触。

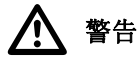

警告 如果仪器设备使用不当,会出现以下情况:

- 如果聚合材料的部件被燃烧,将产生有毒气体,可能有损健康。
- 如果电池受损或过热,会引起燃烧,爆炸,腐蚀及污染环境。
- 若不负责任地处理产品,在违反规章制度的情形下让未经授权的人使用仪器,从而使他 们或第三方人员面临遭受严重伤害的风险并使环境容易遭受污染。

• 硅油的不恰当处置可能造成环境污染。

预防:

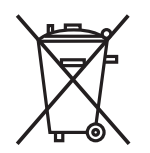

产品不应与家庭废弃物一起处理。 应按照您所在国家实施的规章适当地处置。 防止未经授权的个人接触仪器。

有效处理仪器和附件及管理废弃物的信息可以从 Leica Geosystems 主页 http://www.leica-geosystems.com/treatment 上下载或从本地 Leica Geosystems 经销商 处索取。

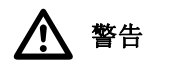

警告 只有 Leica Geosystems 授权的维修部门才有资格对产品进行维修。

有毒有害物质或元素 中华人民共和国电子信息产品有毒有害物质限量标准 ( 依据 SJ/T11364-2006 为标准 )

#### TS02plus/TS06 plus/TS09 plus

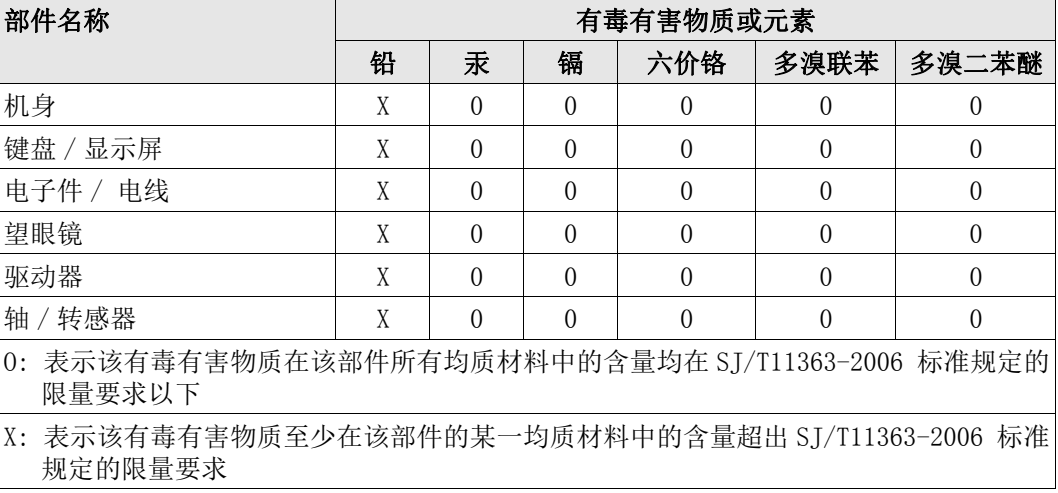
### 13.6 激光类别

13.6.1 概述

通用 以下几个章节提供了安全使用激光的指南和培训信息, 内容参照国际标准 IE60825-1 (2007-03) 和技术手册 IEC TR 60825-14 (2004-02)。 这些信息时为了确保产品负责人和使 用者在操作中不会受到伤害。

依照 IEC TR 60825-14 (2004-02), 1 类, 2 类和 3R 类激光产品不需要:

- 进行激光安全认证 ,
- 穿防护衣和佩戴眼罩 ,
- 在工作区设置特殊警示标志。

按照用户手册使用和操作对眼睛的危害风险是比较低的。

 国家法律和当地法规规定的激光安全使用指南可能比 IEC 60825-1 (2007-03) 和 IEC TR 60825-14(2004-02) 更加严格。

#### 13.6.2 测距部分,棱镜测量

通用 有效的 医站仪内置的 EDM 测距仪经望远镜物镜,可发射一束可见的红激光。

本激光产品依照下面标准属于 1 激光产品:

- IEC 60825-1 (2007-03): "激光产品的安全性"
- EC 60825-1 (2007-10): " 激光产品的安全性 "

这些产品在适宜条件下是安全的,不会损伤眼睛。应该按说明书使用及维护。

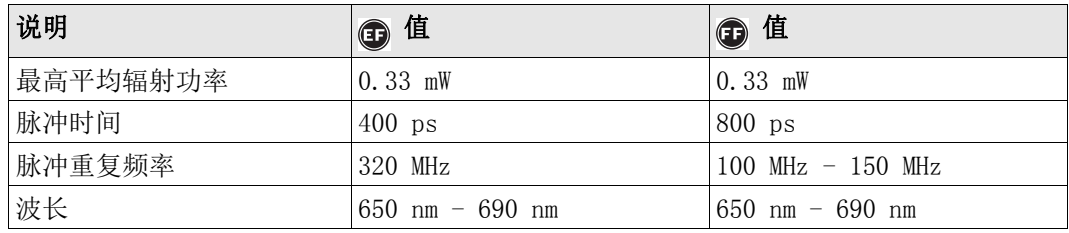

标签

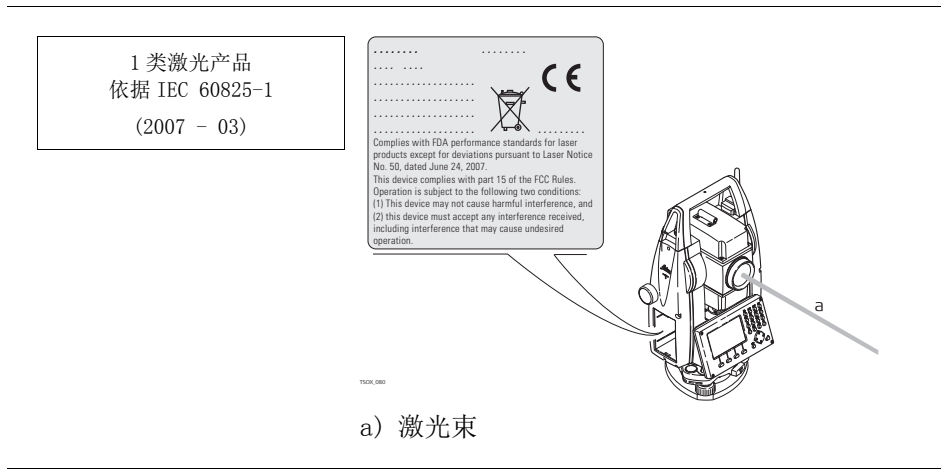

### 13.6.3 测距部分 , 无棱镜测量 ( 无棱镜模式 )

通用 有效的 医站仪内置的 EDM 测距仪经望远镜物镜,可发射一束可见的红激光。

本激光产品依照下面标准属于 3R 激光产品:

- IEC 60825-1 (2007-03): " 激光产品的安全性 "
- EC 60825-1 (2007-10): " 激光产品的安全性 "

激光直视,特别是故意直视,可能会造成危害 (轻微的眼睛危害)。 激光束可能导致头 晕,晃眼,余像,尤其是在背光环境中。 3R 类激光造成的伤害风险比较低,原因在于:

- b) 激光辐射最大容许曝光的固有安全极限 (MPE)
- c) 人眼对强辐射光自然厌恶反应。

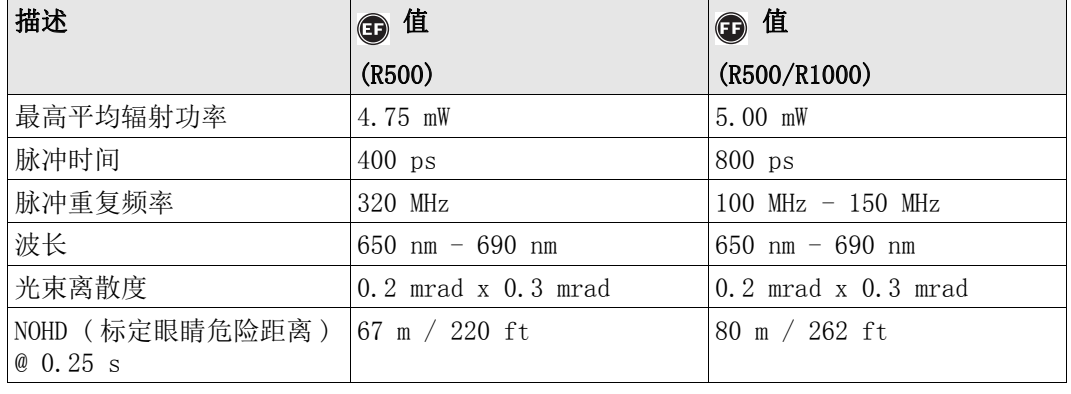

八 小心

从安全角度看, 3R

#### 预防:

- 1) 避免眼睛直视激光束。
- 2) 不要用激光束照射他人。

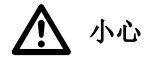

标签

不要照准那些反射特别强烈的物体,如棱镜,窗户,镜子或那些能散发出非必要的反射光 的物体。

#### 预防:

- 1) 不要照准那些反射特别强烈的物体, 如镜子, 或那些能散发出非必要的反射光的物体。
- 2) 当激光打开,处于激光照准或距离测量模式时,不要在棱镜或反射目标处的激光束
- 3) 光路或近旁观看。 只能通过全站仪的望远镜方可瞄准棱镜。

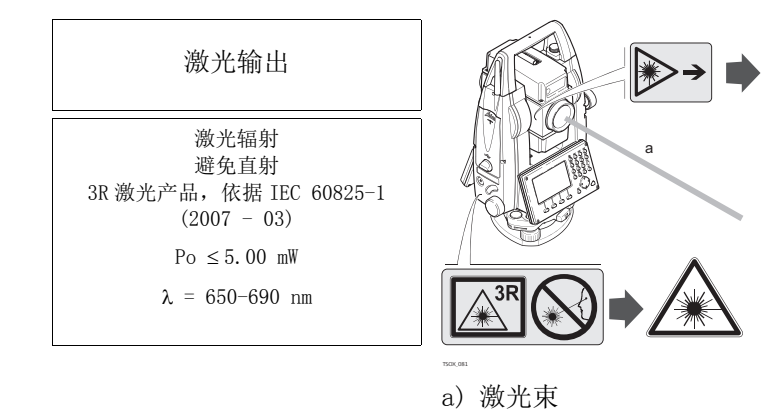

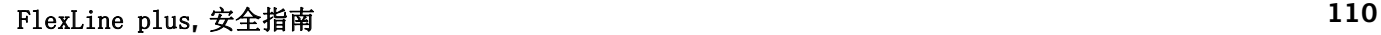

a) 无意照射到眼睛上不会有导致严重后果的情况,( 比如 ) 激光束照射到瞳孔,

#### 13.6.4 电子导向光 EGL

通用 有关于品内置的电子导向光经望远镜前端可发出可见的 LED 光束.

 本节中介绍的产品不包含在 IEC 60825-1 (2007-03): " 激光产品安全性 " 产品之 列。

按照用户手册使用维护本节中介绍的产品不会对人造成任何危害,根据 IEC 62471 (2006-07) 规定,使用不受限制。

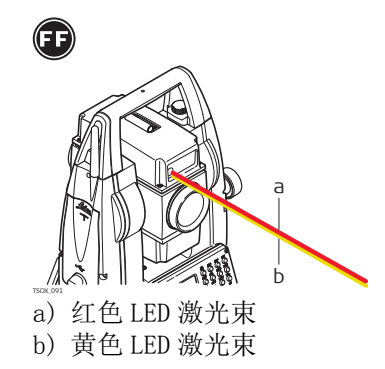

#### 13.6.5 激光对中器

概述 安装在仪器里的激光对中器,从底部发射一束可见的红色激光。

本激光产品依照下面标准属于 2 激光产品:

- IEC 60825-1 (2007-03): " 激光产品的安全性 "
- EC 60825-1 (2007-10): " 激光产品的安全性 "

这类产品瞬间照到眼睛上是安全的,但是故意凝视激光束是危险的。 激光束可能导致头 晕,晃眼,余像,尤其是在背光环境中。

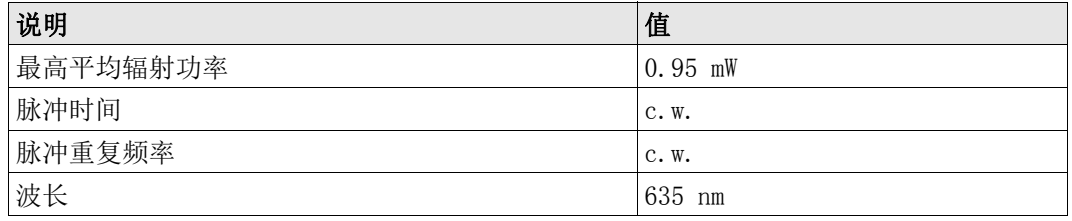

八小

从安全角度, 2 类激光产品对眼睛是有危害。

预防:

1) 避免凝视激光束。

2) 避免将激光束打向他人。

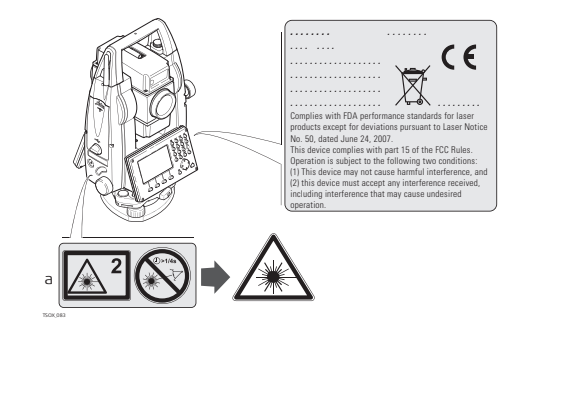

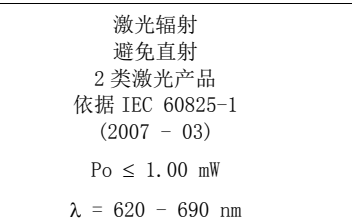

a) 如使用将使用 3R 类标签。

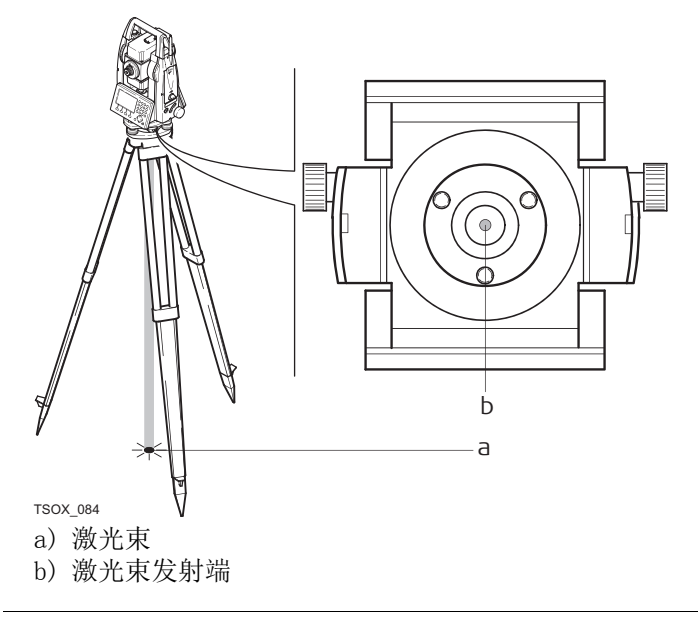

### 13.7 电磁兼容性 EMC

说明 术语电磁兼容性是指产品在存在电磁辐射和静电放电的环境中正常工作的能力,以及不会 对其他设备造成电磁干扰。

 $\Delta$ 

警告 电磁辐射可能会对其它设备产生干扰。

虽然产品是严格按照有关规章和标准生产的,但是 Leica Geosystems 也不能完全排除其它 设备被干扰的可能性。

八小

使用其它厂家的产品附件,例如外业电脑,个人笔记本或电子产品,非标电缆,外接电池 等,可能会产品干扰。

#### 预防:

只使用 Leica Geosystems 推荐的设备和附件。 当与其它产品组合使用时,确保严格满足指 南或标准的规定。 在使用电脑或电子设备时,请注意生产厂家提供的电磁兼容信息。

八 小心

小心 电磁辐射所产生的干扰可能导致测量出错。

虽然产品是严格按照规章和标准生产的,但是 Leica Geosystems 不能完全排除仪器不受高 强度的电磁辐射干扰的可能性,例如附近有无线电发射机、双向无线通讯设备或柴油发电 机等。

#### 预防:

这种环境下,应检查测量结果是否合理。

八小心

如果仪器仅连接电缆两个端口中的一个,如外接供电电缆,接口连接电缆,而另一端裸放 , 则电磁辐射可能会超量,还可能会削弱其它产品的正常功能。

#### 预防:

使用电缆时,电缆两端的接头应全部连接好,如:仪器到外电池的连接、仪器到计算机的 连接等。

蓝牙 医二十二十一种 使用蓝牙产品

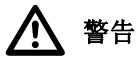

**警告** 电磁辐射可能会对其它的仪器装备、医疗设备,如心脏起搏器、助听器以及飞机造成干 扰。它可能也会对人体和动物产生影响。

#### 预防:

虽然 Leica Geosystems 推荐的仪器、无线电通讯设备和数字移动电话按照严格的规章和标 准生产,但 Leica Geosystems 不能完全排除它们对其它仪器造成干扰以及对人和动物产生 影响的可能性。

- 不要在加油站、化工设施以及其它易爆场所附近使用带有无线通讯设备和数字移动电话 的产品。
- 不要在医疗设备附近使用带有无线通讯设备和数字移动电话的产品。
- 不要在飞机上使用带有无线通讯设备和移动电话的产品。

### 13.8 FCC 声明,适用于美国

以下灰色背景的段落内容只适用于没有配备电台的产品。

 $\Delta$ 警告

依照 FCC 法规的第 15 部分, 经测试此仪器符合 B 类数字设备的要求。 这些限制合理地保护了居住区设施不受干扰。 此仪器产生、使用无线电波,同时会释放射频能量,因此如果未按照说明安装和使用,它 可能会对无线通讯设备造成干扰。即使按照说明进行特殊安装,我们仍不能完全保证避免 这些干扰。 可以通过打开和关闭仪器设备来测试是否仪器对无线电或电视接收设备产生有害影响,如 果确实存在,用户可按以下操作消除干扰: 重新调节接收天线的方向或位置。

- 增加设备和仪器间的距离。
- 把设备连接到与仪器不同的电路接口上。
- 向经销商或有经验的收音机、电视机的技术人员进行咨询,寻求帮助。

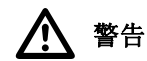

警告 为保障用户的权利,Leica Geosystems 并不认同用户自行更改或改装设备。

#### 标签 FlexLine plus 仪 器

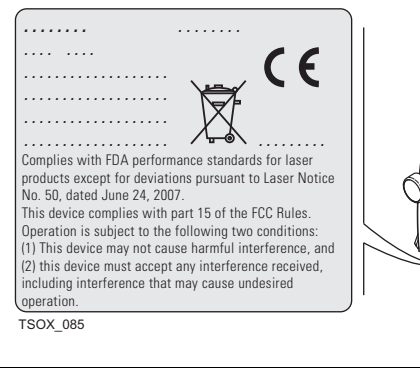

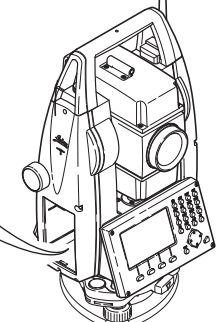

### 内置电池标签

- GEB211,GEB212,GEB221
- , GEB222

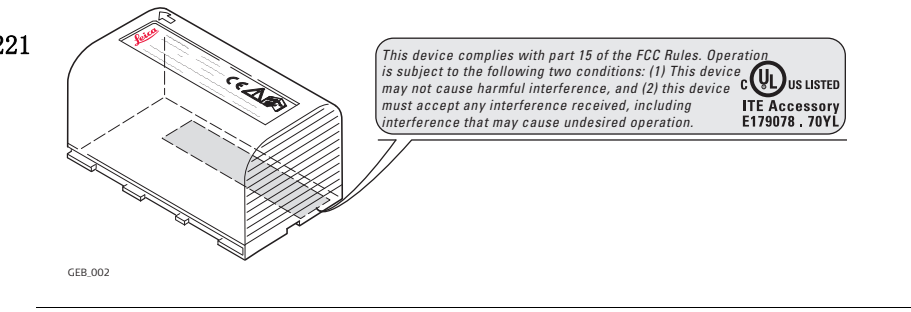

14.1 角度测量

角度

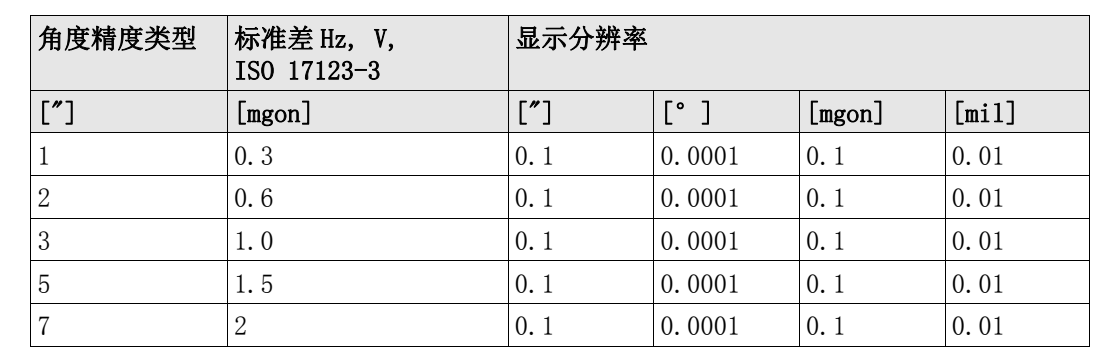

特性 90.1 到 0.3 s 刷新一次。

### 14.2 有棱镜测距

测程

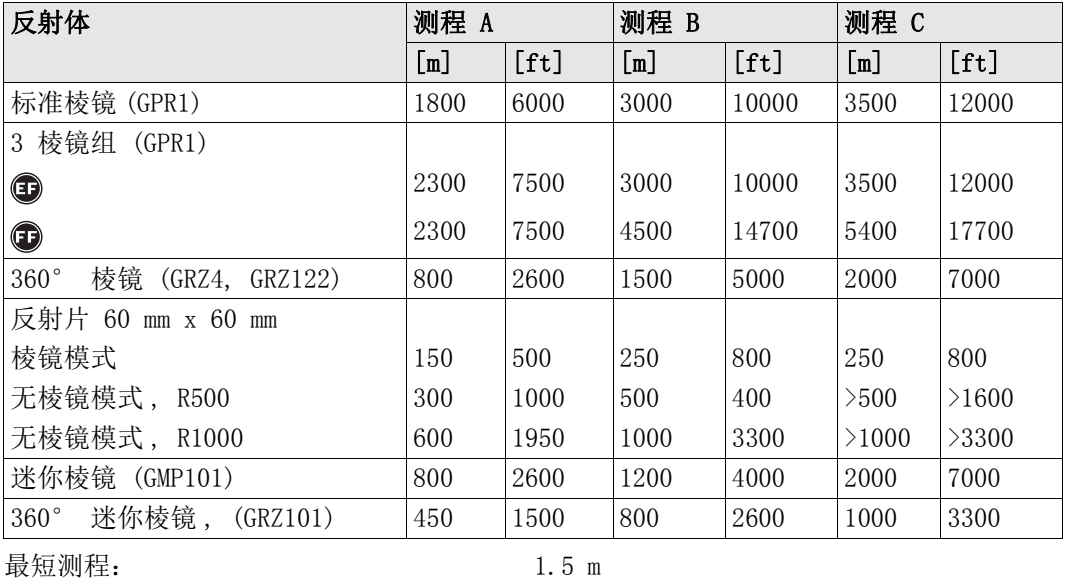

### 大气条件

测程 A: 浓雾能见度 5 km; 或强阳光强热流闪烁 测程 B: 薄雾, 能见度约 20 km; 或中等阳光, 轻微热流闪烁 测程 C: 阴天, 无雾, 能见度 40 km; 无热流闪烁

精度 有效的 计标准棱镜的测量准确度。

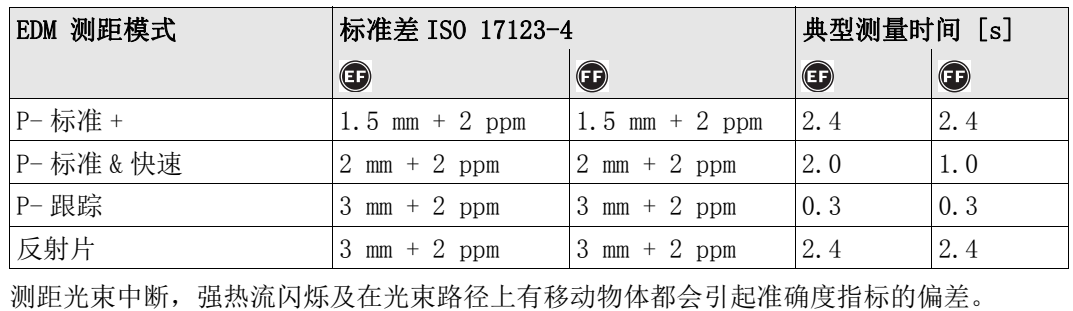

载波长: 658 nm 测量系统:

原理: 有位测量 类型: 有效的 同轴,红色可见激光

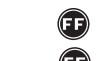

特殊频率系统 100 MHz - 150 MHz 测距系统使用相位原理 320 MHz

### 14.3 无棱镜测距

#### 测程 **2000** m强型 R500(无棱镜)

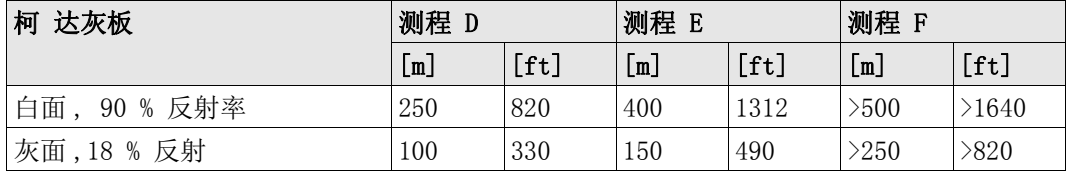

#### 超强型 R1000( 无棱镜 )

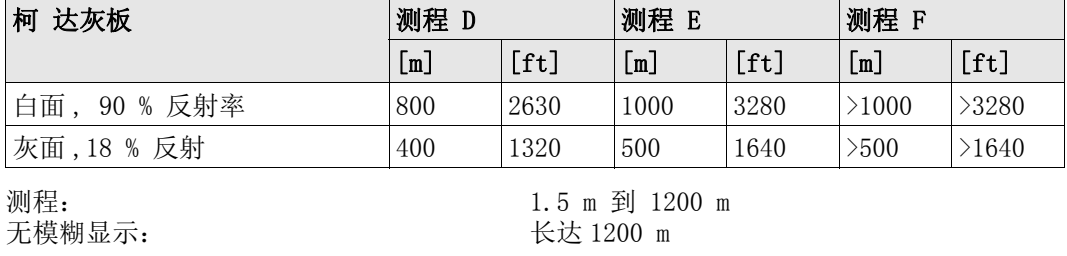

大气条件

测程 F: 清晨、黄昏及晚上

### 准确度 有一個 适用于 面 和 面。

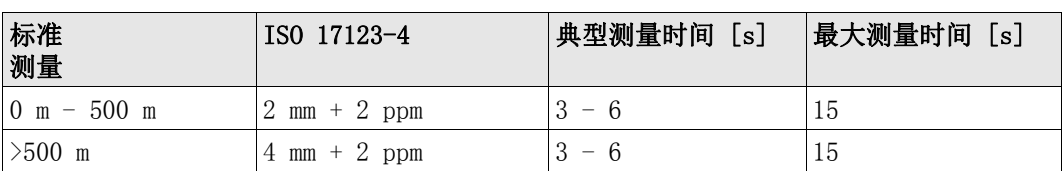

测距光束中断,强热流闪烁及在光束路径上有移动物体都会引起准确度指标的偏差。

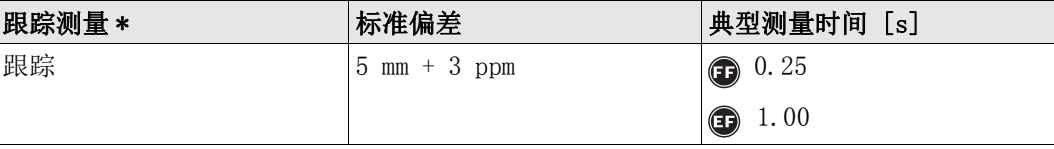

\* 测量精度和时间取决于大气条件、目标材质和观测条件。

特性

载波长: 658 nm 测量系统:

类型: 有效的 同轴,红色可见激光

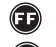

特殊频率系统 100 MHz - 150 MHz

测距系统使用相位原理 320 MHz

测程 D: 物体处于强阳光,强热流闪烁中 测程 E: 物体处于阴影中或阴天

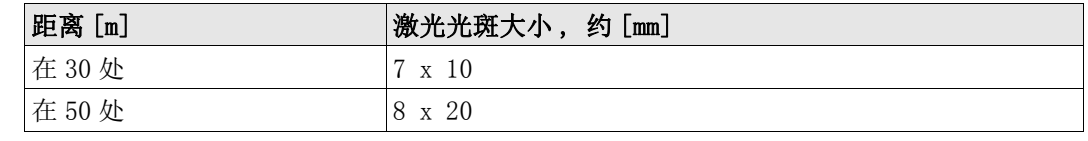

### 14.4 有棱镜测距 (>4.0 km)

( ) 化章节适用于 ( ) 仅

测程

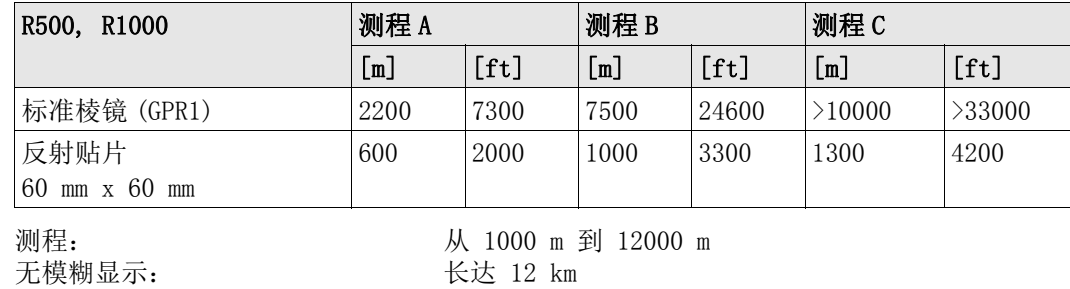

大气条件

测程 A: 浓雾能见度 5 km; 或强阳光强热流闪烁 测程 B: 薄雾, 能见度约 20 km; 或中等阳光, 轻微热流闪烁 测程 C: 阴天, 无雾, 能见度 40 km; 无热流闪烁

精度

特性

14.5 14.5.

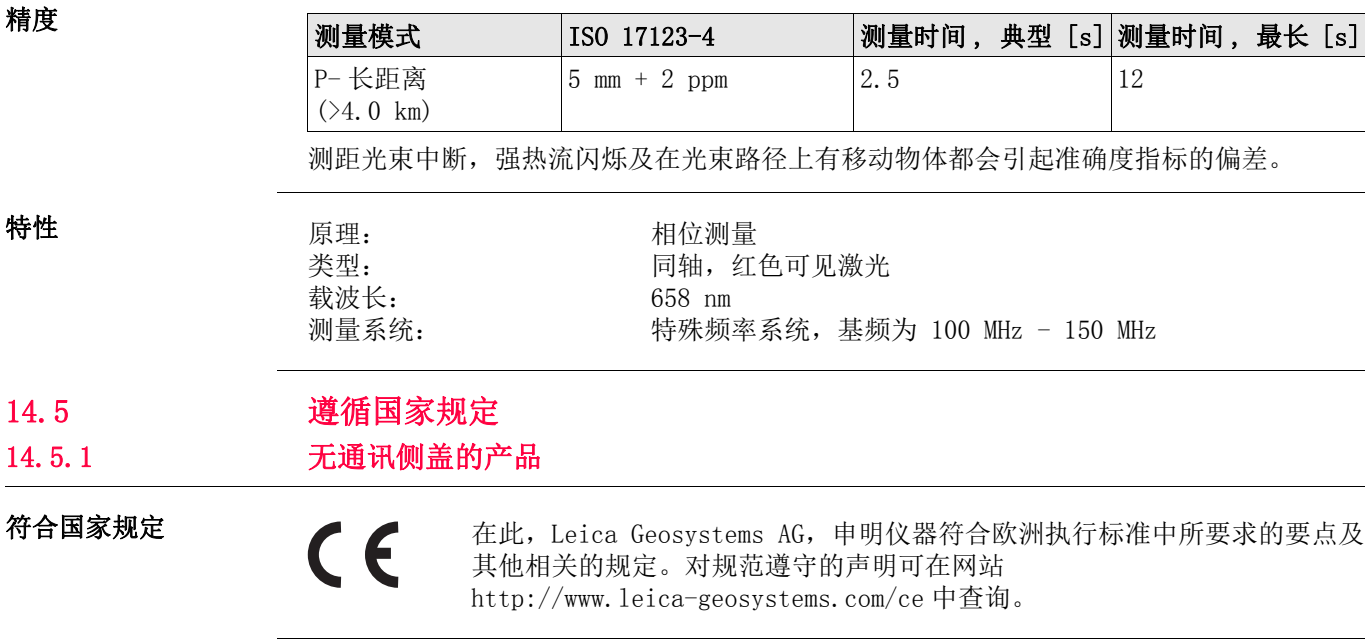

### 14.5.2 有通讯侧盖的产品

符合国家规定

• FCC 第 15 部分 ( 仅适用于美国 )

• 在此,Leica Geosystems AG,申明产品符合 1999/5/EC 执行标准中的要点及其它相关 规定。对规范遵守的声明可在网站 http://www.leica-geosystems.com/ce 中查询。

依照欧洲执行标准 1999/5/EC (R&TTE) 1 级设备可以无限制地在任何欧  $\boldsymbol{\epsilon}$ 洲经济区成员国的市场中销售及维修。

• 若 FCC 第 15 部分或欧洲执行标准 1999/5/EC 没有包含某些国家的规定,则在这些国家 使用时应首先取得批准。

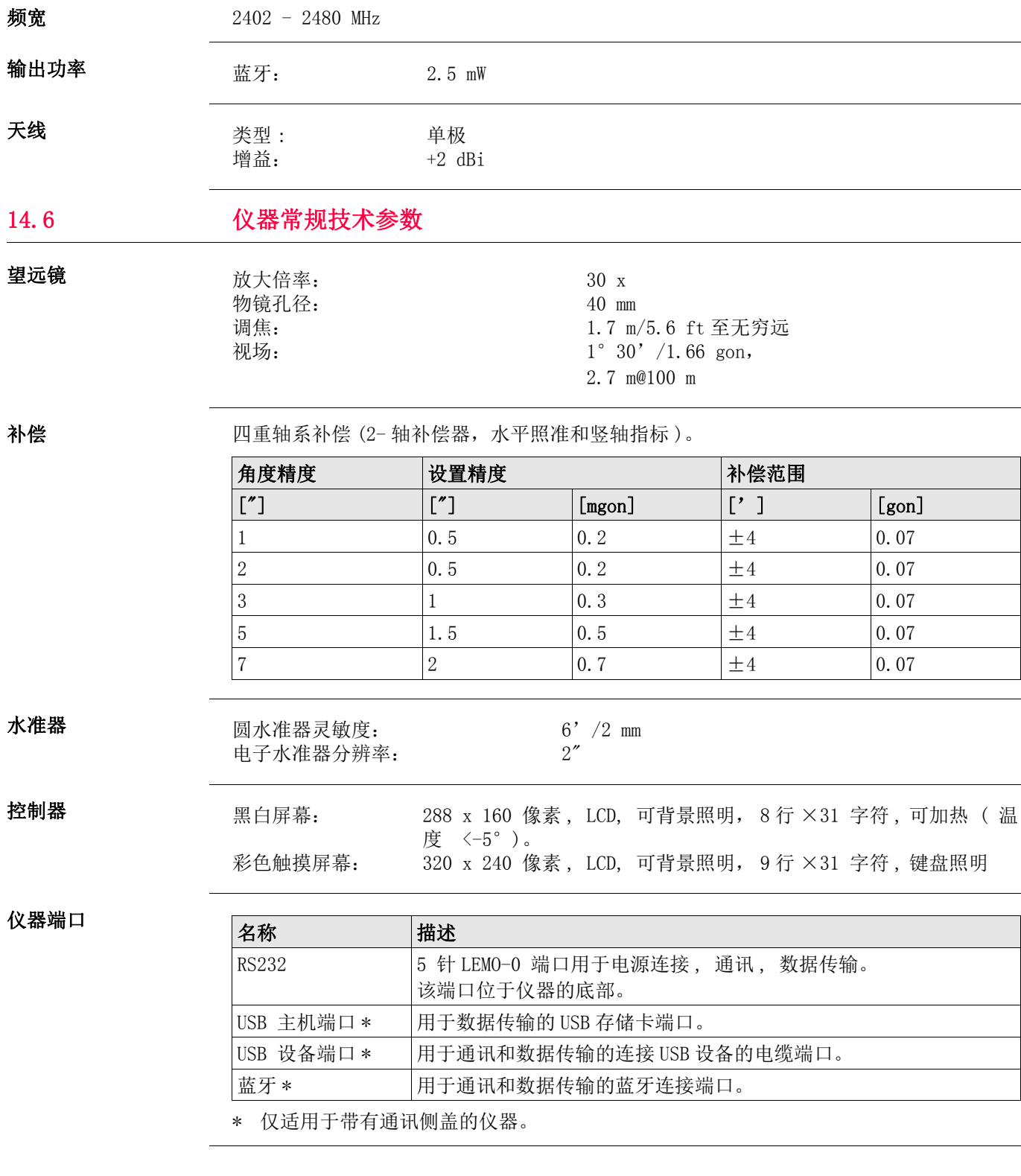

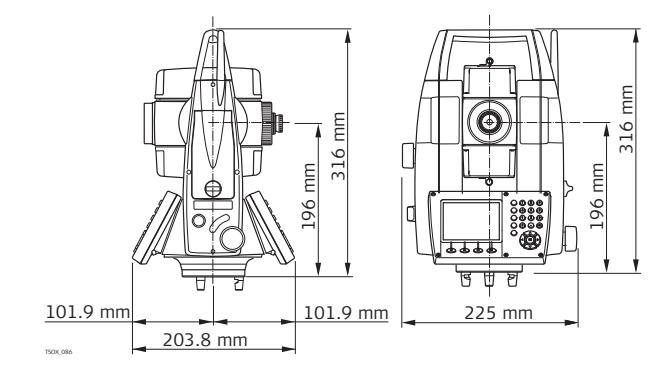

仪器尺寸

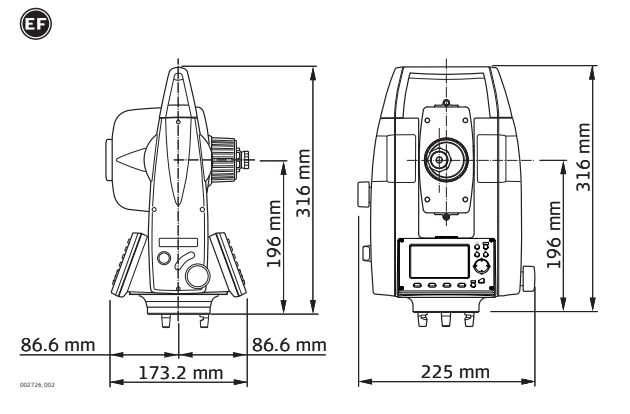

重量

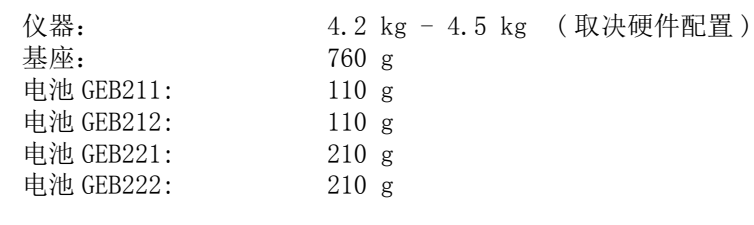

横轴倾斜高

#### 不含基座: 196 mm 有基座 (GDF111): 240 mm x 5 mm

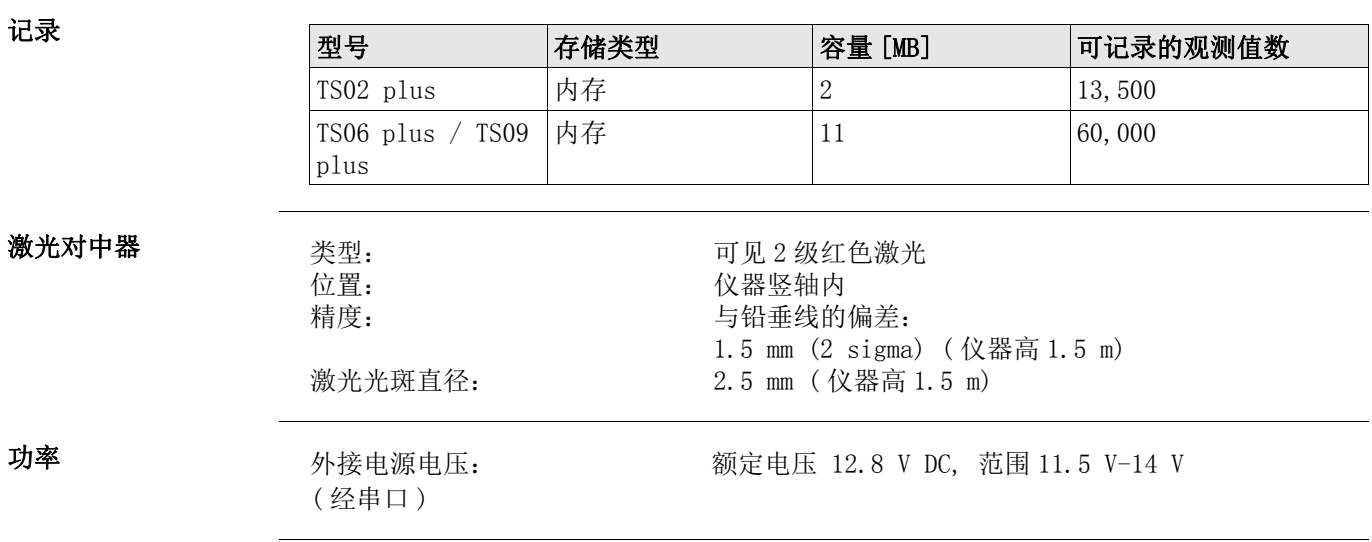

内置电池

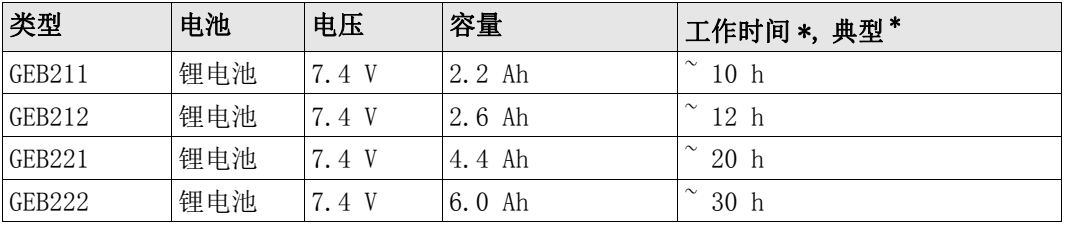

\* 基于每 30 秒一次测量,温度 25°C。电池使用过后工作时间会缩短。

环境指标 温度

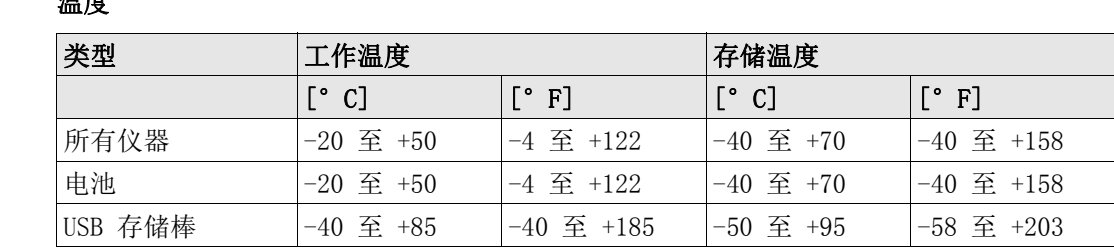

#### 防水,防尘和防沙

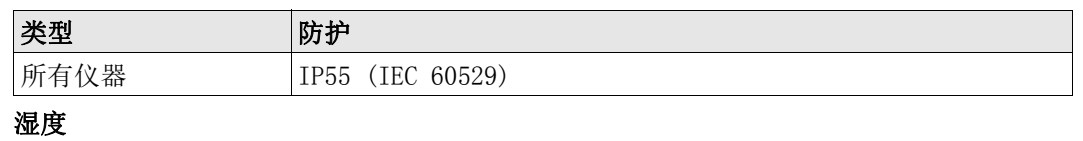

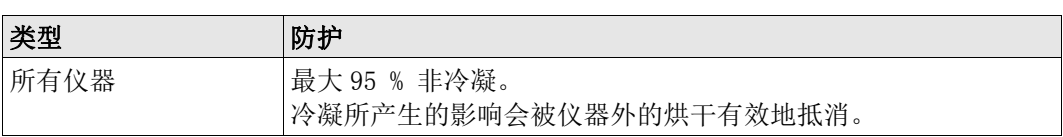

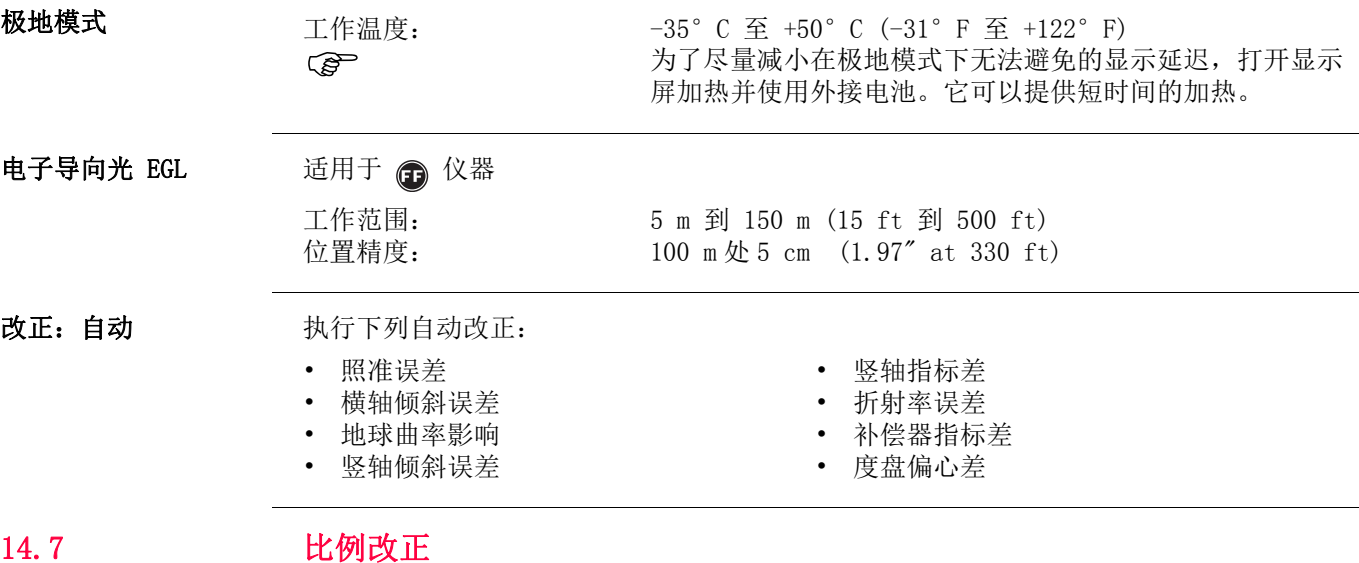

比例改正的应用 通过加入比例改正, 降低与距离成比例误差的影响。

- 
- 大气改正
- 归算到海平面改正
- 投影变形改正

改正: 自动 如果在测量时加入了相应于主要大气条件的改正并以 ppm, mm/km 来表示比例改正, 则所显 示的距离将是经过改正后的正确值。

大气改正包括:

- 气压
- 气温

若进行最高精度的距离测量,则大气改正必须精确到 :

- 1 ppm 的准确度
- 气温到 1 ℃
- 气压到 3 mbar
- 

大气改正 (°C) 根据气温 [°C], 气压 [mb] 和高程 [m] 在相对湿度 60 % 时计算的大气改正值以 ppm 为单 位。

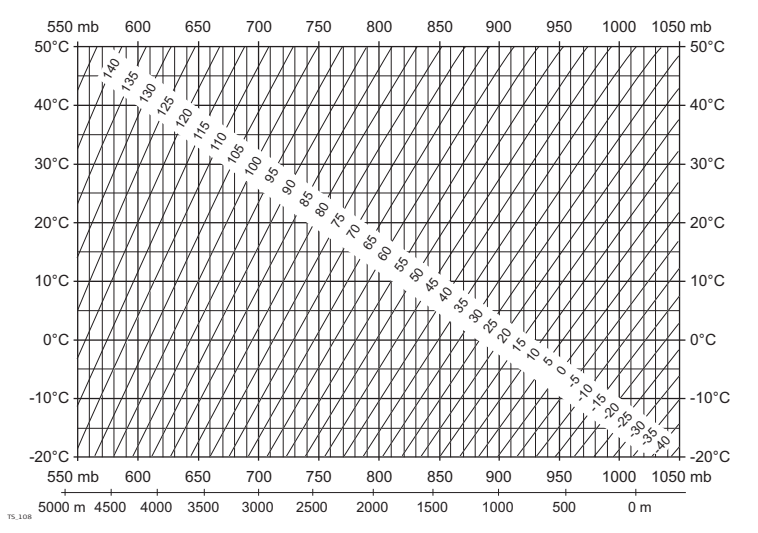

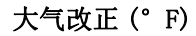

大气改正 (°F) 根据气温 [°F], 气压 [inch Hg] 和高程 [ft] 在相对湿度 60 % 时计算的大气改正值以 ppm 为单位。

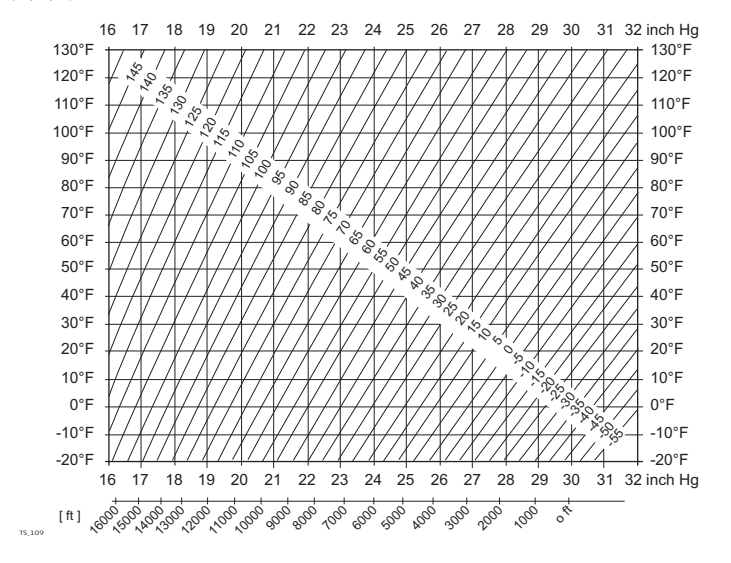

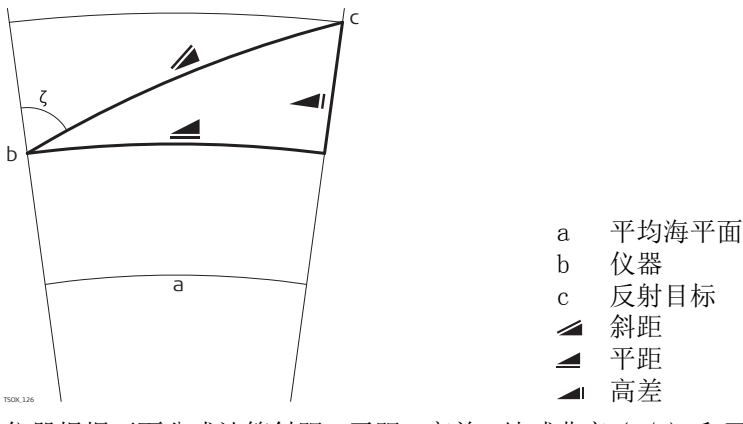

仪器根据下面公式计算斜距,平距,高差。地球曲率 (1/R) 和平均折光系数 (k = 0.13) 自 动纳入到平距和高差计算中。计算的平距与测站高程有关,与反射目标高程无关。 斜距

#### 平距 高差 **▲ 显示的斜距 [m]** D0 未经改正的距离 [m] ppm 比例改正 [mm/km] mm 棱镜加常数 [mm] **▲ 水平距离 [m]** Y \* sinζ X \* cosζ ζ = 竖盘读数 A  $(1 - k/2)/R = 1.47 * 10-7$  [m-1] k = 0.13 ( 平均折光因子 ) R = 6.378 \* 106 m ( 地球半径 ) **■ 高差 [m]** Y  $\leq$  \* sinζ  $X \cong * \cos \zeta$ ζ = 竖盘读数 B  $(1 - k)/2R = 6.83 * 10-8$  [m-1] k = 0.13 ( 平均折光因子 ) R = 6.378 \* 106 m ( 地球半径 ) TSOX\_127  $= D_0 \cdot (1 + ppm \cdot 10^{-6}) + mm$ TSOX\_128  $= Y - A \cdot X \cdot Y$  $\blacksquare = X + B \cdot Y^2$

软件许可协议 此产品涵盖的软件有:预先安装在仪器上的、通过数字载体媒介(如光盘等)提供给您 的、或依照 Leica Geosystems 事先授权通过在线下载的。这些软件受版权法及其它法律保 护,其使用由 Leica Geosystems 软件许可协议规定和管理。软件许可协议包括但不限于这 些方面:许可范围、质量保证、知识产权、责任限度、免责、管理法规及司法程序。请保 证任何时候都要遵守 Leica Geosystems 软件许可协议的条款及说明。

> 此协议随所有产品一并提供,也可以在 Leica Geosystems 主页 http://www.leica-geosystems.com/swlicense 查询或下载,也可以从 Leica Geosystems 经销商处获得。

除非你已阅读并接受了 Leica Geosystems 软件许可协议的条款和条件,否则不可以安装或 使用这些软件。您一旦安装、使用整个软件或软件的部分内容,即表示您同意接受本协议 各项条款的约束。如果您不接受此协议上的全部或部分条款,那么请不要下载、安装或使 用此软件;但您务必在购买后的十天内把未使用过的软件及附带的文档还有购买收据一并 返还给您的经销商,这样您可得到全额退款。

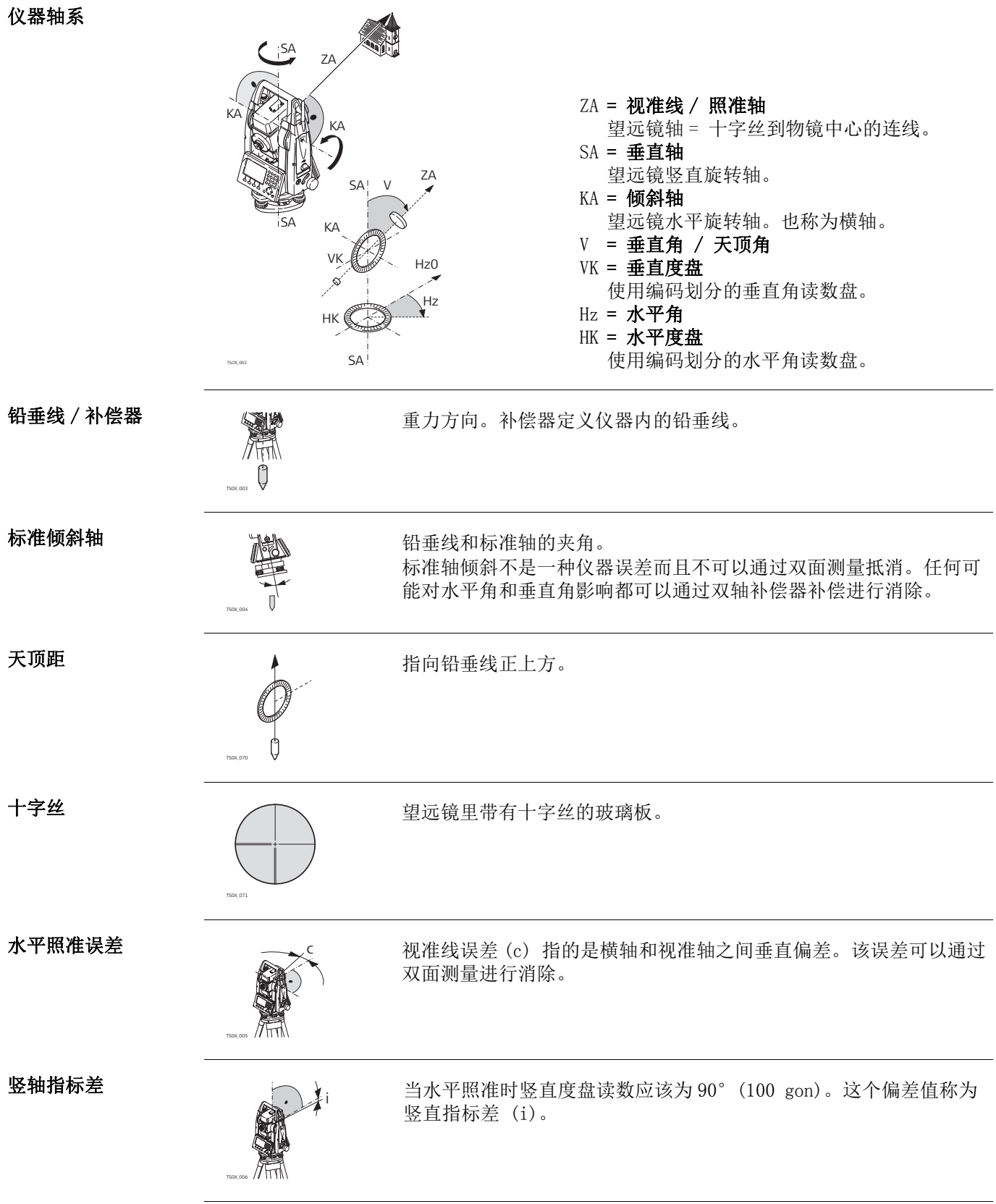

横轴倾斜误差指的是双面观测之间的水平旋转轴偏差。

#### 显示数据解释

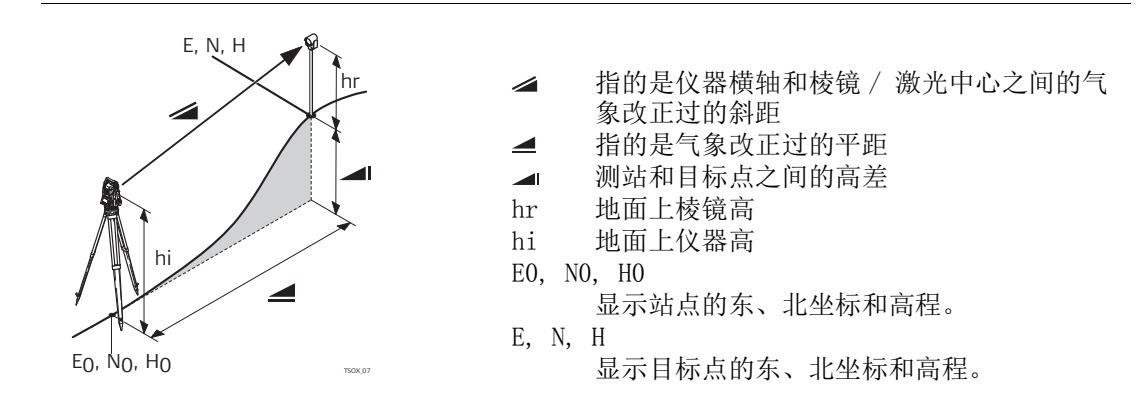

### 附录 A 树状菜单结构

取决于本地的固件版本号,菜单选项可能不同。

树状菜单结构 |—— 测量 | | —— 程序<br>|—— 【设站】 【测量】 | |—— 【放样】 | |—— 【对边测量】  $[COGO]$ 【面积 &DTM- 体积测量】 | |—— 【悬高测量】 | |—— 【导线测量】 | |—— 【参考线放样】 | |—— 【参考弧放样】 | |—— 【参考面放样】 | -- 【2D- 道路】 |<br>|--- 【3D- 道路】 - 管理<br>|—— 作业 | |—— 已知点 | |—— 测量点 | |—— 编码 | |—— 格式文件 | |—— 初始化内存 | |—— USB 文件管理 - 传输<br>|—— 数据输出 | |—— 数据输入 - 配置<br>|—— 一般设置 触发键 1 :, 触发键 2 :, 自定义键 1 :, 自定义键 2 :, 倾斜补偿 :, 水平角改 正 :, 面 I 定义 | |—— 区域设置 水平角 <=>, 垂直角设置, 测距后 V, 语言, 语言选择, 角度单位, 最小读数, 距离单位 , 距离位数 , 温度单位 , 气压单位 , 坡度单位 , 时间 (24h), 日期 , 格式 | |—— 数据设置 多点同名 , 分类类型 , 分类顺序 , 编码记录 , 编码 , 数据输出 , GSI 格式 , GSI-Mask | |—— 屏幕 … 照明开关, 键盘照明 \*\*, 十字丝照明, 对比度 \*, 液晶加热 \*, 触摸屏 \*\*, 自动 关机, 屏幕省电, 蜂 鸣 声, 象 限 声, 放样蜂鸣声 | |—— EDM 设置 EDM 模式, 棱镜类型, 徕卡常数, 绝对常数, 激光指示, 导 向 光  $| \rightarrow \text{RS} 232$ 端口 :, 蓝牙 :, 波特率 :, 数据位 :, 奇偶位 :, 行标志 :, 停止位 : 1, 确认字 符 : - 工具<br>|—— 校准 F1 视准差 , F2 指标差 , F3 补偿器指标差 , F4 轴系倾斜 , F1 查看改正值 , F2 校准提醒 | |—— 启动 | |—— 系统信息

仪器类型 , 序列号 , 设备号 , RL- 类型 , 仪器温度 , 电池 , 仪器固件 , Build 号, 激活语言, EDM- 固件, 操作系统, 作业, 测 站 点, 已 知 点, 测量记 录 , 已用空间 , 维护终止日期 , 下次服务 | |—— 许可码 | —— PIN 使用 PIN 码 , 新 PIN 码 | |—— 上载固件 F1 固件 ,EDM 固件 ,LOGO, F2 语言 \* 仅适用于黑白屏: \*\* 仅适用于彩色触摸屏:

### 附录 B 目录结构

说明 的在 USB 的存储卡上, 文件存放在指定的目录下。下列图标为默认的目录结构。

目录结构

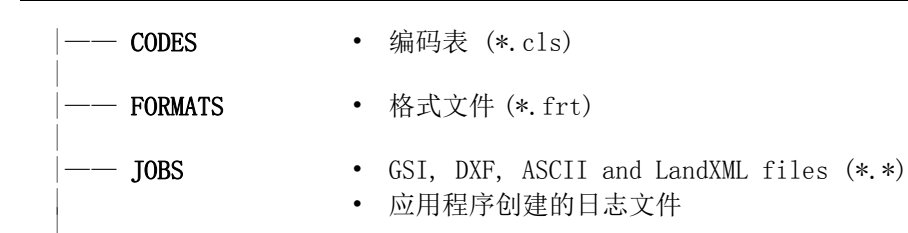

|—— SYSTEM

| | | | |

- 固件 (FlexField.fw and FlexField\_EDM.fw)
	- 语言文件 (\*.frt)
	- 许可码文件 (\*.key)
	- 配置文件 (\*.cfg)

## 索引

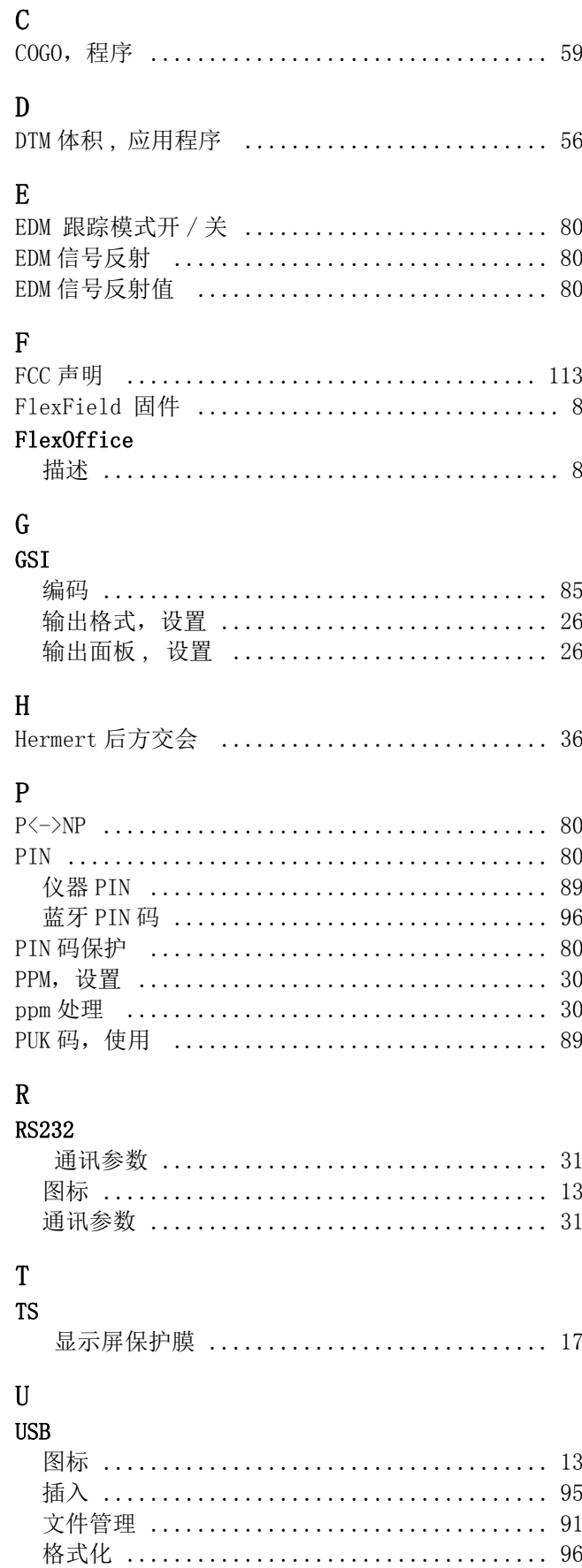

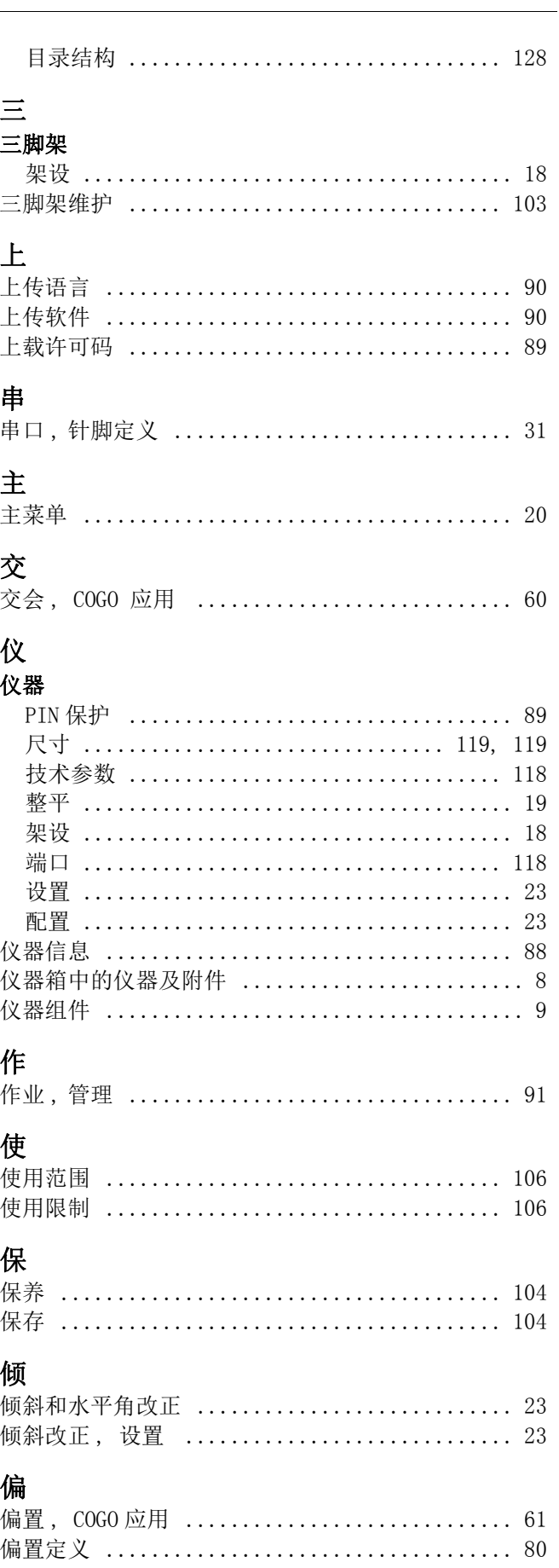

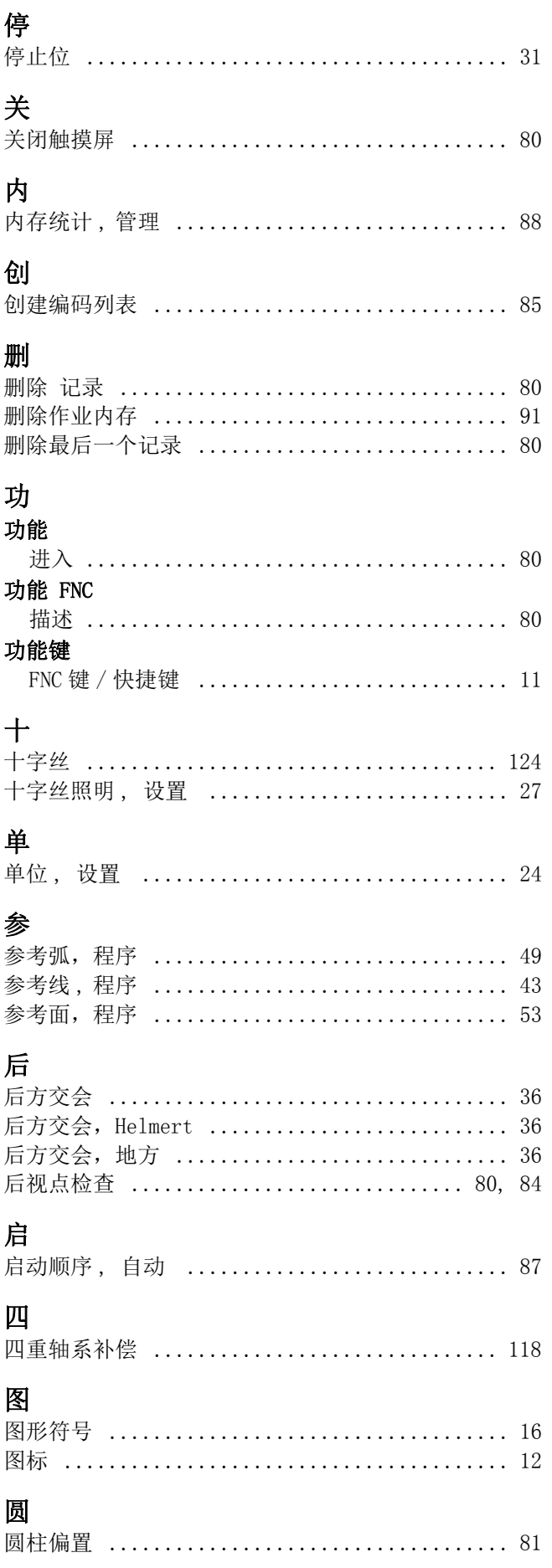

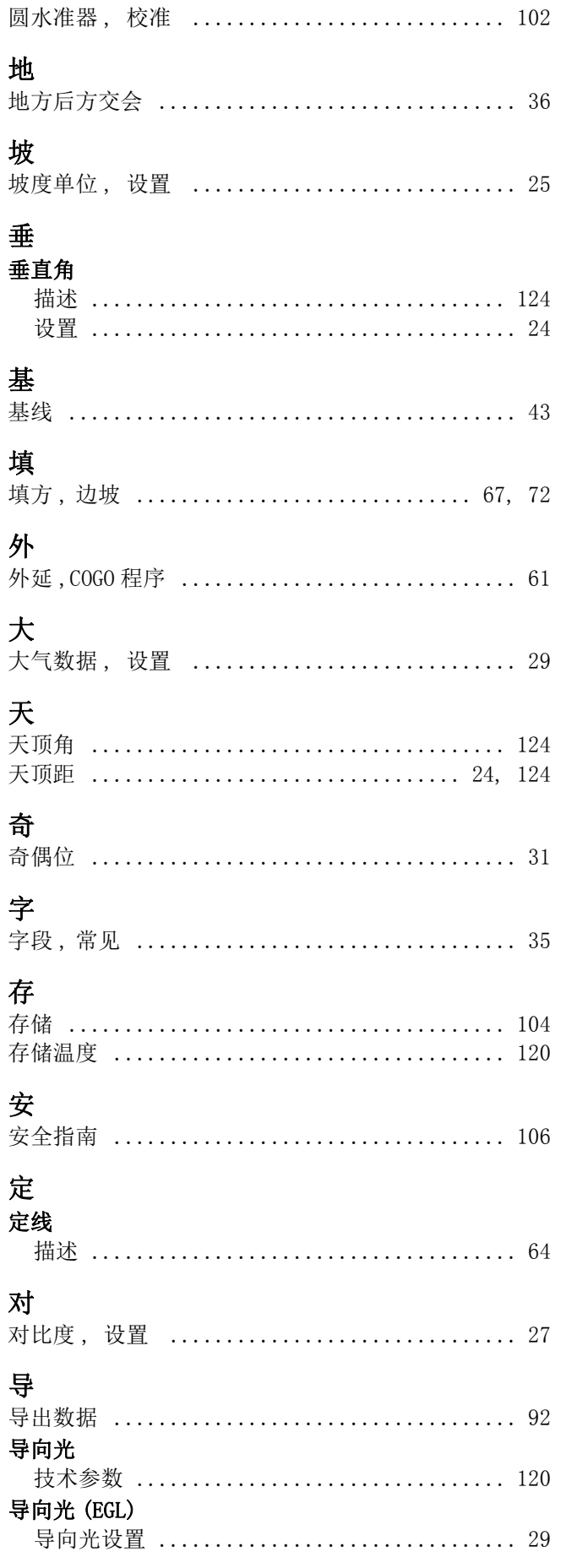

### 导线

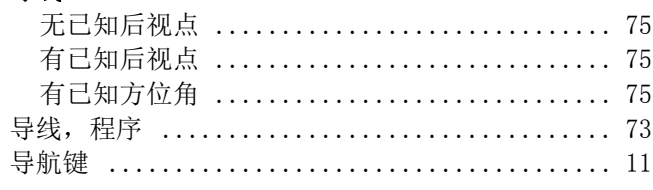

## 尺

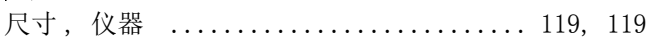

### 屏

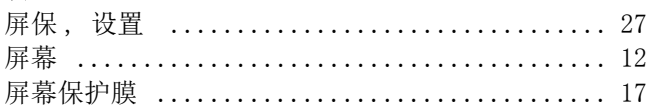

### $\mathbf I$

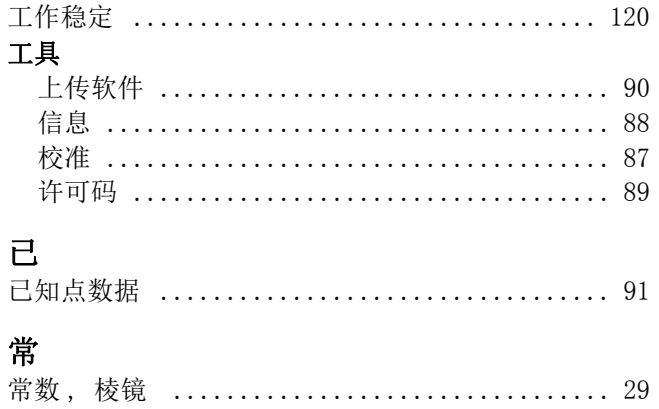

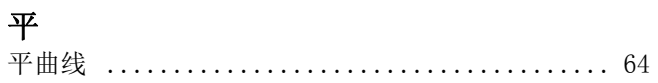

## 应

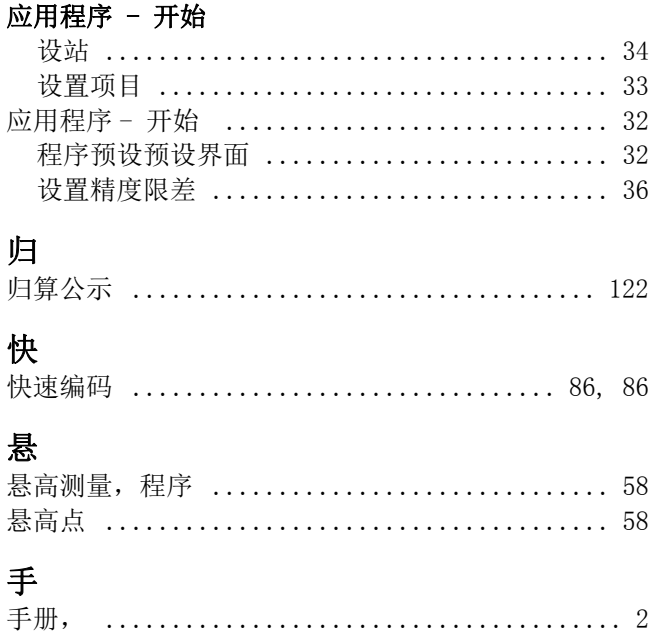

### 技

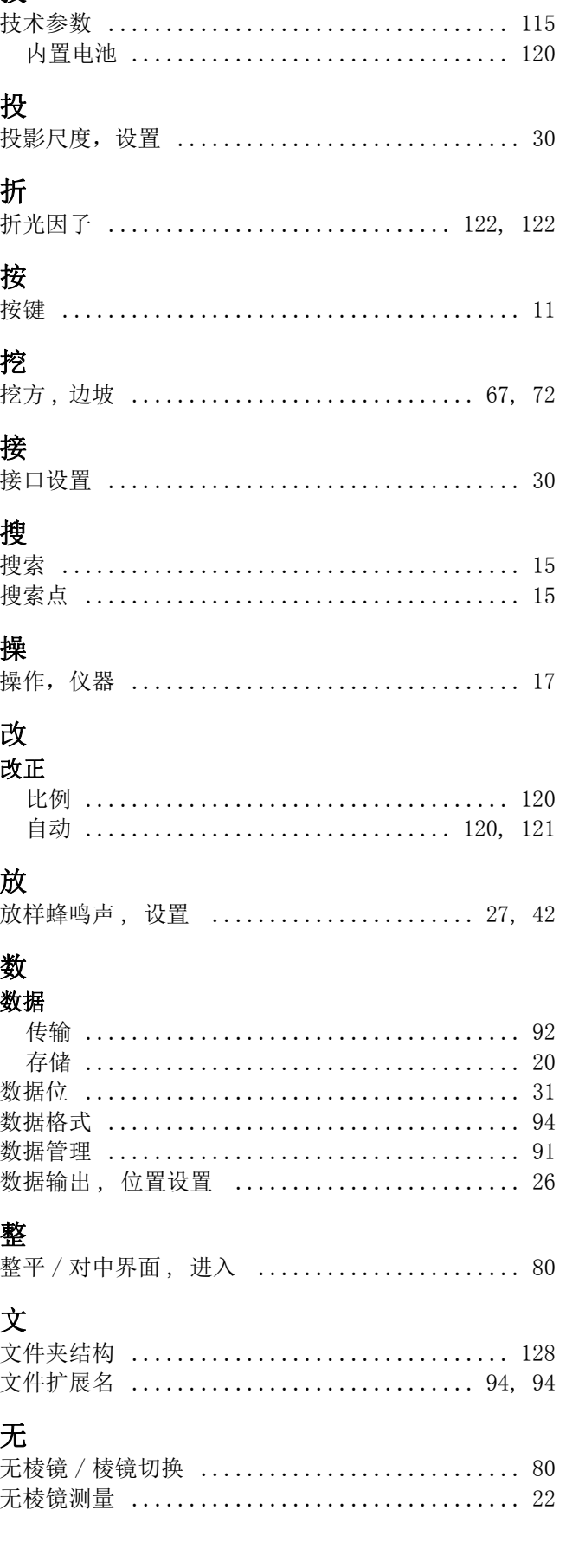

打

打开触摸屏

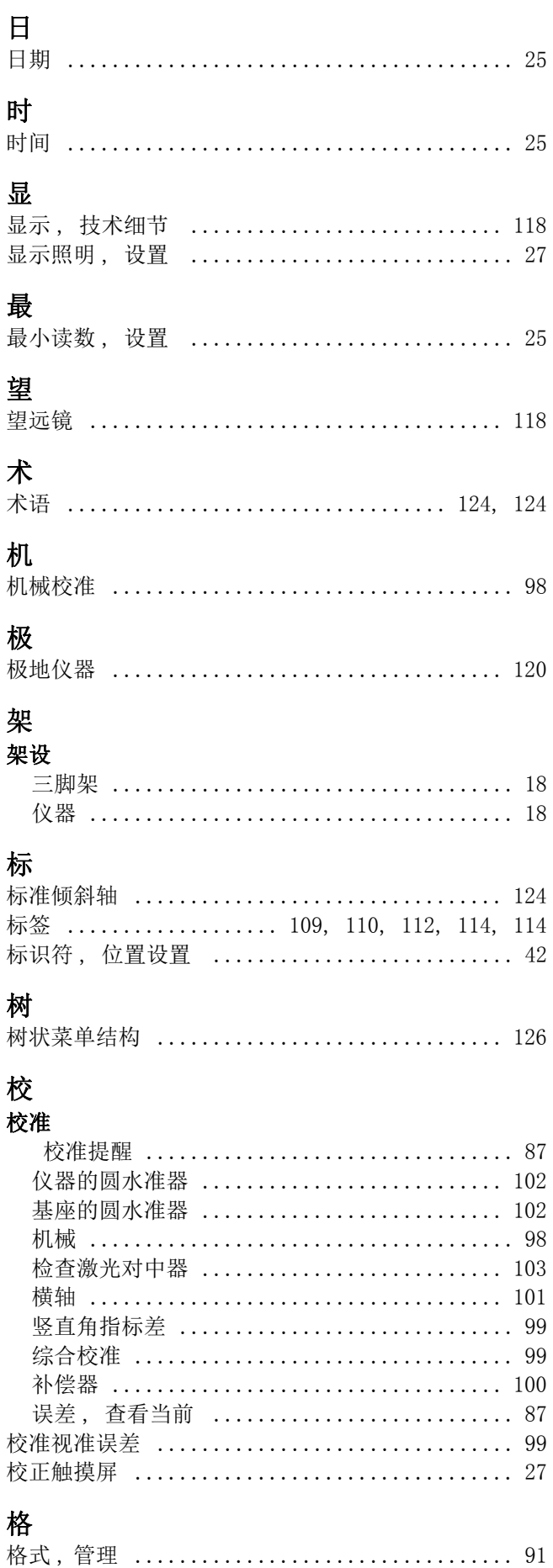

### 格式化

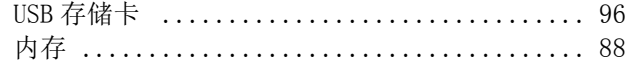

## 检

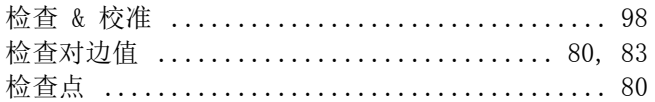

# 棱<br>棱镜

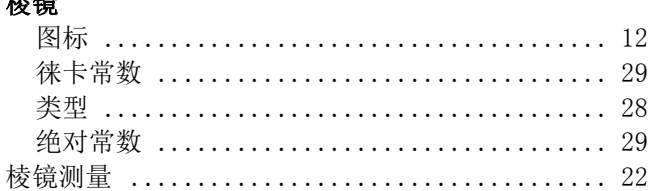

## 横

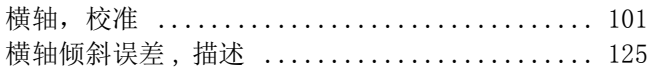

### $\mathbbm{H}$

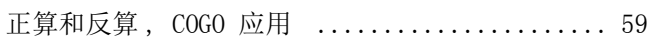

### 气

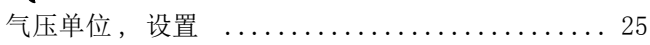

### 水

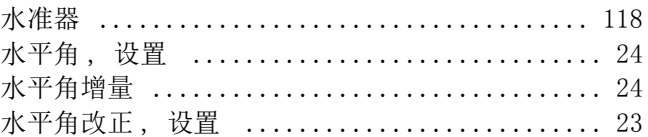

### 波

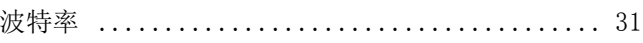

### 测

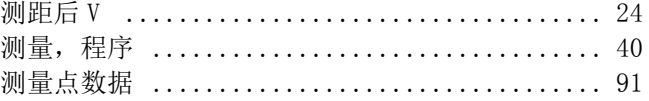

### 液

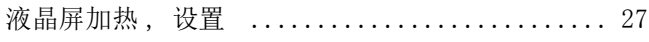

### 清

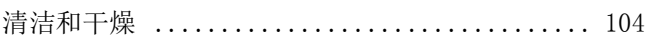

# 温<br>温度

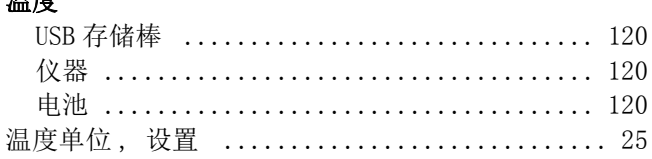

### 激

### 激光

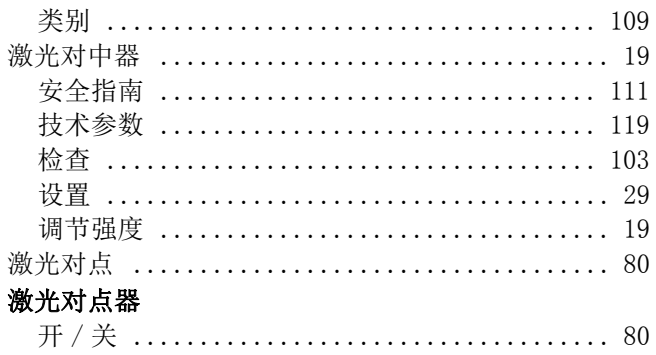

# 点点

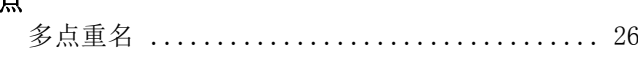

### 照

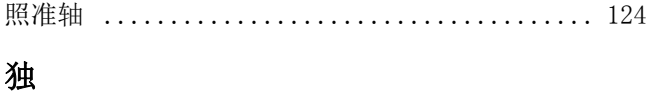

独立 PPM, 设置 .................................. 30

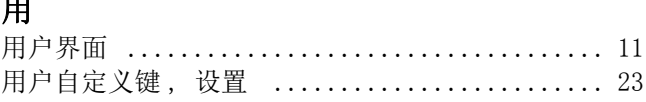

## 电<br>+

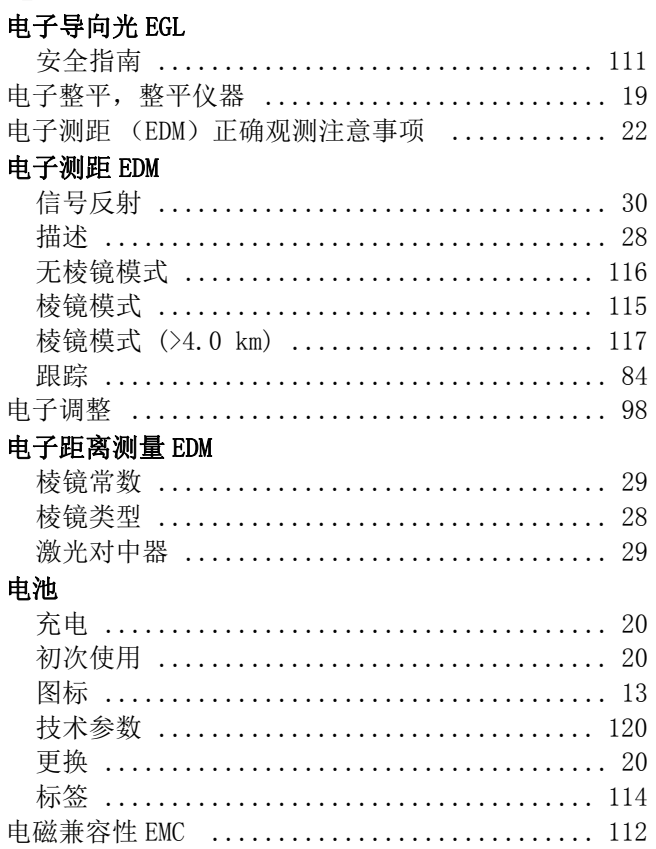

## 目

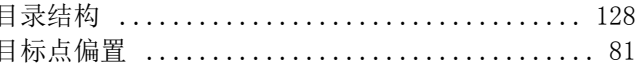

#### 程 ,<br>程序

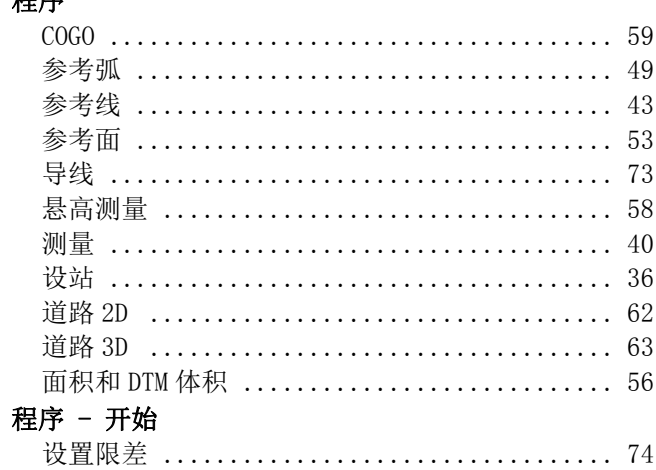

### 竖

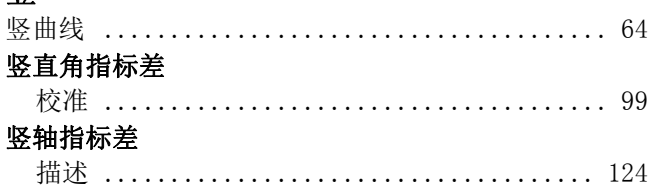

#### 端 端口

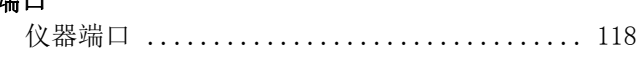

## 管

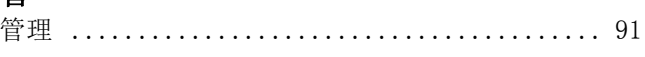

### 精 精度

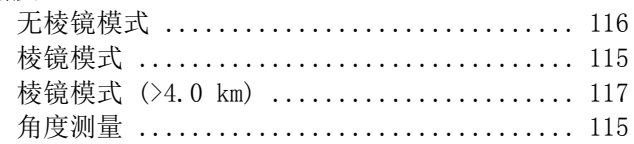

## 系

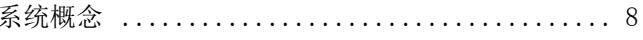

### 维

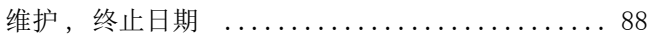

### 编

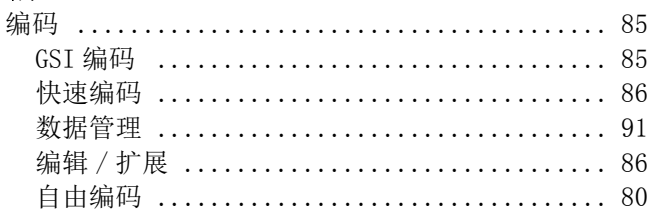

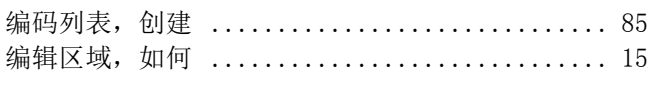

### 职

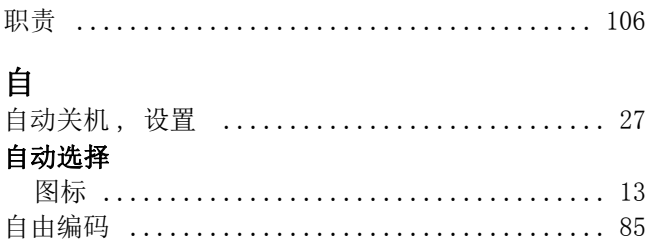

### 蓝

### 蓝牙

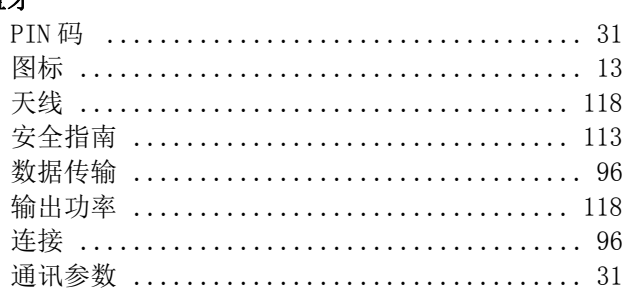

### 峈

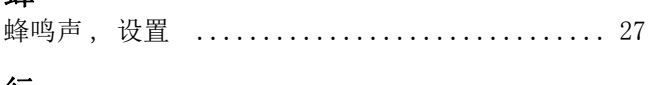

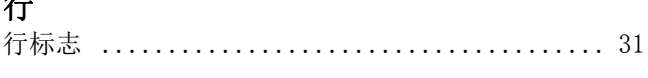

### 补

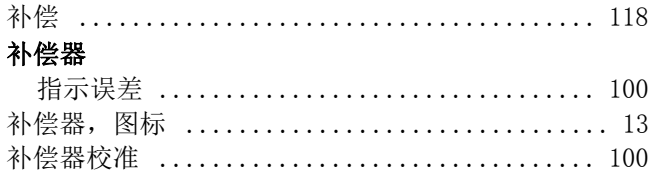

### 视

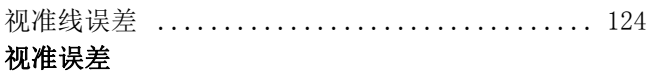

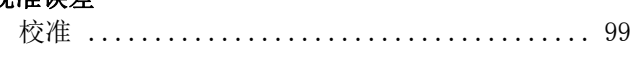

### 角

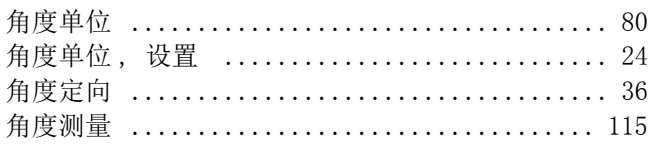

### 触

#### 触发键 触摸屏幕, 打开 / 关闭 ........................... 80  $\mathcal{L}$

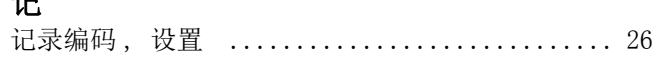

## 许

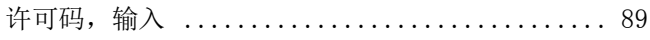

### 设

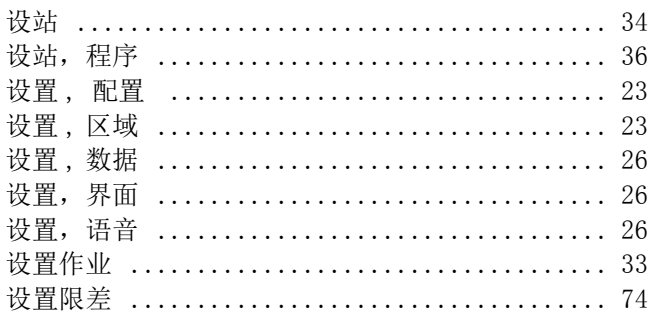

#### 语 语言

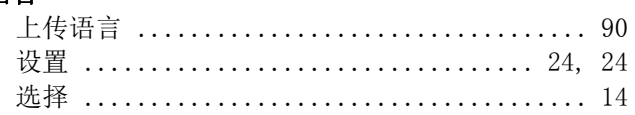

#### 调 调敕

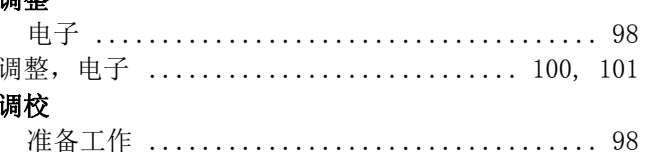

## 象

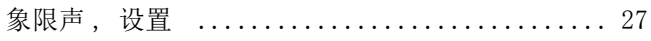

### 距

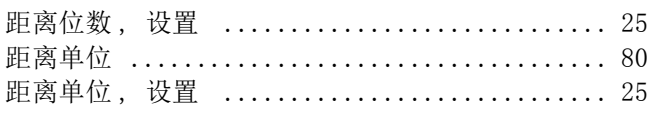

### 跟

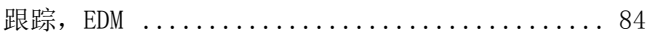

### 软 软件

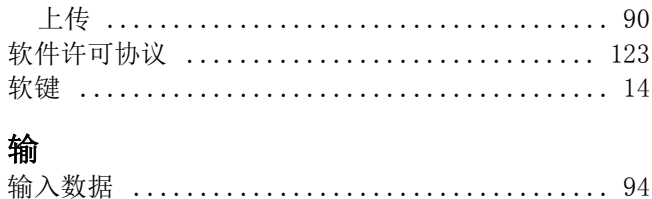

### 边

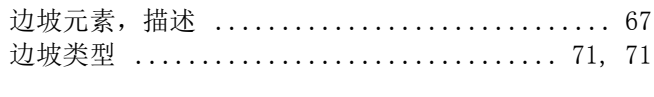

#### 运 Ìz

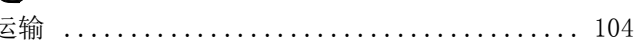

### 连

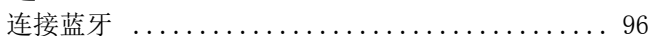

### 通

### 通讯侧盖

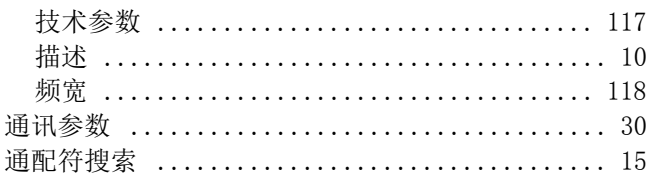

### 道

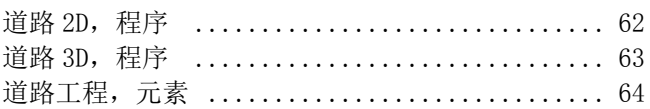

### 配

### 重

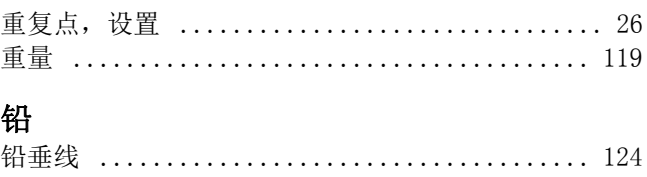

### 锁

### 键

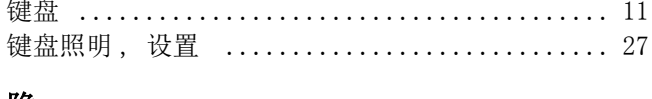

### 隐

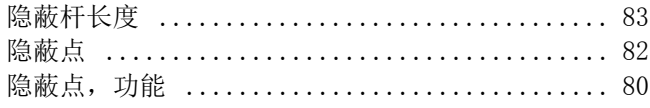

### 面

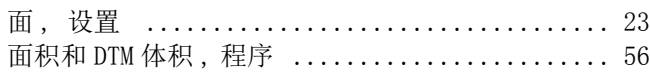

### 高

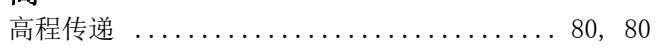

#### 全面质量管理: 我们的承诺,顾客完全满意。

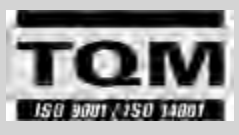

Leica Geosystems AG, Heerbrugg, 瑞士, 配备的质 量体系符合国际标准的质量管理和质量体系 (ISO9001 标准)和环境管理体系 (ISO14001 标准) 已被认定为。

请咨询您当地的经销商 Leica Geosystems/ 销售代表关于全面质量 管理的更多信息。

805717\_2.0.0zh 原文 (805707-2.0.0en) 在瑞士出版 © 2013 Leica Geosystems AG, Heerbrugg, Switzerland

Leica Geosystems AG

Heinrich-Wild-Strasse CH-9435 Heerbrugg 瑞士 电话 +41 71 727 31 31 www.leica-geosystems.com

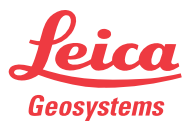